# R&S<sup>®</sup>OSP Open Switch and Control Platform User Manual

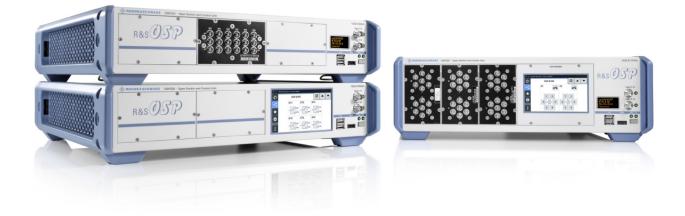

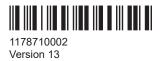

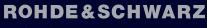

Make ideas real

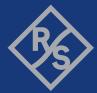

The R&S<sup>®</sup>OSP is a high-performance switch platform from Rohde & Schwarz. It facilitates RF tests by eliminating the need to rearrange coaxial cable connections repeatedly during measurements. Instead, the application-specific modules in the base unit automatically switch the required signal paths.

This document describes the following R&S®OSP base units with firmware version 2.70 and later:

- **R&S<sup>®</sup>OSP220** Base Unit 2HU without Touchscreen (order no. 1528.3105.02)
- R&S®OSP230 Base Unit 2HU with Touchscreen (order no. 1528.3105.03)
- R&S<sup>®</sup>OSP320 Base Unit 3HU without Touchscreen (order no. 1528.3111.02)
- R&S®OSP-B200S2 Satellite 2HU for Base Units (order no. 1528.3134.02/.04)

The document also describes all optional standard modules, but no custom or system modules. For standard modules, see Chapter 4, "Modules", on page 54.

The software contained in this product uses several valuable open source software packages. For information, see the "Open Source Acknowledgment" document, which is available for download from the R&S OSP product page at https://www.rohde-schwarz.com/product/osp-n > Firmware.

Rohde & Schwarz would like to thank the open source community for their valuable contribution to embedded computing.

© 2024 Rohde & Schwarz Muehldorfstr. 15, 81671 Muenchen, Germany Phone: +49 89 41 29 - 0 Email: info@rohde-schwarz.com Internet: www.rohde-schwarz.com Subject to change – data without tolerance limits is not binding. R&S<sup>®</sup> is a registered trademark of Rohde & Schwarz GmbH & Co. KG. The terms HDMI, HDMI High-Definition Multimedia Interface, HDMI trade dress and the HDMI Logos are trademarks or registered trademarks of HDMI Licensing Administrator, Inc. All other trademarks are the properties of their respective owners.

1178.7100.02 | Version 13 | R&S®OSP

In this manual, products from Rohde & Schwarz are indicated without the ® symbol, e.g. R&S®OSP is indicated as R&S OSP.

## Contents

| 1                                                                                | Safety and regulatory information9                                                                                                    |
|----------------------------------------------------------------------------------|----------------------------------------------------------------------------------------------------|
| 1.1                                                                              | Safety instructions9                                                                                                    |
| 1.2                                                                              | Labels on the product12                                                                                                    |
| 1.3                                                                              | Restrictions on opening a switch unit12                                                                                                    |
| 1.4                                                                              | Safety considerations for SSRs12                                                                                                    |
| 1.5                                                                              | Warning messages in the documentation13                                                                                                    |
| 1.6                                                                              | Korea certification class B14                                                                                                    |
| 2                                                                                | Welcome                                                                                                    |
| 2.1                                                                              | Documentation overview15                                                                                                    |
| 2.2                                                                              | Key features17                                                                                                    |
| •                                                                                |                                                                                                    |
| 3                                                                                | Getting started                                                                                                    |
| 3.1                                                                              | Preparing for use                                                                                                    |
| 3.2                                                                              | Instrument tour                                                                                                    |
| 3.3                                                                              | Trying out the switch unit35                                                                                                    |
| 3.4                                                                              | 44 Mounting a module                                                                                                    |
|                                                                                  | <b>C</b>                                                                                                    |
| 4                                                                                | Modules54                                                                                                    |
|                                                                                  | Modules                                                                                                    |
| 4                                                                                |                                                                                                    |
| <b>4</b><br>4.1                                                                  | R&S OSP-B011 and R&S OSP-B012 RF feedthroughs59                                                                                                    |
| <b>4</b><br>4.1<br>4.2                                                           | R&S OSP-B011 and R&S OSP-B012 RF feedthroughs                                                                                                    |
| <b>4</b><br>4.1<br>4.2<br>4.3                                                    | R&S OSP-B011 and R&S OSP-B012 RF feedthroughs                                                                                                    |
| 4<br>4.1<br>4.2<br>4.3<br>4.4                                                    | R&S OSP-B011 and R&S OSP-B012 RF feedthroughs59R&S OSP-BM6x RF switch module62R&S OSP-BM6xE RF switch module64R&S OSP-BM6xH RF switch module65                                                                                                    |
| 4<br>4.1<br>4.2<br>4.3<br>4.4<br>4.5                                             | R&S OSP-B011 and R&S OSP-B012 RF feedthroughs59R&S OSP-BM6x RF switch module62R&S OSP-BM6xE RF switch module64R&S OSP-BM6xH RF switch module65R&S OSP-BM6xU RF switch module66                                                                                                    |
| 4<br>4.1<br>4.2<br>4.3<br>4.4<br>4.5<br>4.6                                      | R&S OSP-B011 and R&S OSP-B012 RF feedthroughs59R&S OSP-BM6x RF switch module62R&S OSP-BM6xE RF switch module64R&S OSP-BM6xH RF switch module65R&S OSP-BM6xU RF switch module66R&S OSP-BM6xU RF switch module66R&S OSP-B101 RF switch module67                                                                                                    |
| 4<br>4.1<br>4.2<br>4.3<br>4.4<br>4.5<br>4.6<br>4.7                               | R&S OSP-B011 and R&S OSP-B012 RF feedthroughs59R&S OSP-BM6x RF switch module62R&S OSP-BM6xE RF switch module64R&S OSP-BM6xH RF switch module65R&S OSP-BM6xU RF switch module66R&S OSP-BM6xU RF switch module67R&S OSP-B101 RF switch module69                                                                                                    |
| 4<br>4.1<br>4.2<br>4.3<br>4.4<br>4.5<br>4.6<br>4.7<br>4.8                        | R&S OSP-B011 and R&S OSP-B012 RF feedthroughs59R&S OSP-BM6x RF switch module62R&S OSP-BM6xE RF switch module64R&S OSP-BM6xH RF switch module65R&S OSP-BM6xU RF switch module66R&S OSP-BM6xU RF switch module67R&S OSP-B101 RF switch module67R&S OSP-B101L RF switch module69R&S OSP-B102 RF switch module71                                                                     |
| 4<br>4.1<br>4.2<br>4.3<br>4.4<br>4.5<br>4.6<br>4.7<br>4.8<br>4.9                 | R&S OSP-B011 and R&S OSP-B012 RF feedthroughs59R&S OSP-BM6x RF switch module62R&S OSP-BM6xE RF switch module64R&S OSP-BM6xH RF switch module65R&S OSP-BM6xU RF switch module66R&S OSP-BM6xU RF switch module67R&S OSP-B101 RF switch module67R&S OSP-B101L RF switch module69R&S OSP-B102 RF switch module71R&S OSP-B102 RF switch module72                                      |
| 4<br>4.1<br>4.2<br>4.3<br>4.4<br>4.5<br>4.6<br>4.7<br>4.8<br>4.9<br>4.10         | R&S OSP-B011 and R&S OSP-B012 RF feedthroughs59R&S OSP-BM6x RF switch module62R&S OSP-BM6xE RF switch module64R&S OSP-BM6xH RF switch module65R&S OSP-BM6xU RF switch module66R&S OSP-B101 RF switch module67R&S OSP-B101 RF switch module69R&S OSP-B102 RF switch module71R&S OSP-B102 RF switch module72R&S OSP-B103 digital I/O module73                                      |
| 4<br>4.1<br>4.2<br>4.3<br>4.4<br>4.5<br>4.6<br>4.7<br>4.8<br>4.9<br>4.10<br>4.11 | R&S OSP-B011 and R&S OSP-B012 RF feedthroughs59R&S OSP-BM6x RF switch module62R&S OSP-BM6xE RF switch module64R&S OSP-BM6xH RF switch module65R&S OSP-BM6xU RF switch module66R&S OSP-B101 RF switch module67R&S OSP-B101 RF switch module69R&S OSP-B102 RF switch module71R&S OSP-B102 RF switch module72R&S OSP-B102 RF switch module73R&S OSP-B103 digital I/O module (EMS)76 |

| 4.15 | R&S OSP-B111E RF switch module8        | 8  |
|------|----------------------------------------|----|
| 4.16 | R&S OSP-B111H RF switch module9        | )0 |
| 4.17 | R&S OSP-B111U RF switch module9        | )1 |
| 4.18 | R&S OSP-B111UL RF switch module9       | )2 |
| 4.19 | R&S OSP-B111V RF switch module9        | )4 |
| 4.20 | R&S OSP-B111VL RF switch module9       | )5 |
| 4.21 | R&S OSP-B112E RF switch module9        | )6 |
| 4.22 | R&S OSP-B112H RF switch module9        | 8  |
| 4.23 | R&S OSP-B112U RF switch module9        | )9 |
| 4.24 | R&S OSP-B112UL RF switch module9       | )9 |
| 4.25 | R&S OSP-B112V RF Switch Module10       | )1 |
| 4.26 | R&S OSP-B114 EMS test control module10 | )2 |
| 4.27 | R&S OSP-B116 RF switch module10        | )6 |
| 4.28 | R&S OSP-B116E RF switch module10       | )8 |
| 4.29 | R&S OSP-B116H RF switch module10       | )8 |
| 4.30 | R&S OSP-B116U RF switch module10       | )9 |
| 4.31 | R&S OSP-B119 RF switch module11        | 0  |
| 4.32 | R&S OSP-B119E RF switch module11       | 2  |
| 4.33 | R&S OSP-B121 RF switch module11        | 2  |
| 4.34 | R&S OSP-B121E RF switch module11       | 4  |
| 4.35 | R&S OSP-B121H RF switch module11       | 5  |
| 4.36 | R&S OSP-B121U RF switch module11       | 5  |
| 4.37 | R&S OSP-B121VL RF switch module11      | 7  |
| 4.38 | R&S OSP-B122 RF switch module11        | 8  |
| 4.39 | R&S OSP-B122E RF switch module12       | 20 |
| 4.40 | R&S OSP-B122H RF switch module12       | 20 |
| 4.41 | R&S OSP-B122U RF switch module12       | 21 |
| 4.42 | R&S OSP-B122VL RF switch module12      | 22 |
| 4.43 | R&S OSP-B123 RF switch module12        | 22 |
| 4.44 | R&S OSP-B124 RF switch module12        | 25 |
| 4.45 | R&S OSP-B125 RF switch module12        | 27 |
| 4.46 | R&S OSP-B125E RF switch module12       | 29 |
| 4.47 | R&S OSP-B125H RF switch module13       | 30 |
|      |                                        |    |

| 4.48                                                                                | R&S OSP-B126 RF switch module13                                                                                                    | 31                                                             |
|-------------------------------------------------------------------------------------|----------------------------------------------------------------------------------------------------|----------------------------------------------------------------|
| 4.49                                                                                | R&S OSP-B127 RF SSR module13                                                                                                    | 33                                                             |
| 4.50                                                                                | R&S OSP-B128 RF SSR module13                                                                                                    | 35                                                             |
| 4.51                                                                                | R&S OSP-B129 RF switch module13                                                                                                    | 37                                                             |
| 4.52                                                                                | R&S OSP-B129E RF switch module13                                                                                                    | 39                                                             |
| 4.53                                                                                | R&S OSP-B131 RF switch module13                                                                                                    | 39                                                             |
| 4.54                                                                                | R&S OSP-B132 RF switch module14                                                                                                    | 41                                                             |
| 4.55                                                                                | R&S OSP-B133 RF switch module14                                                                                                    | 43                                                             |
| 4.56                                                                                | R&S OSP-B136 RF switch module14                                                                                                    | 44                                                             |
| 4.57                                                                                | R&S OSP-B142 RF SSR power module14                                                                                                    | 46                                                             |
| 4.58                                                                                | R&S OSP-B162K RF SSR power switch module15                                                                                                    | 50                                                             |
| 4.59                                                                                | R&S OSP-B164K RF SSR power switch module15                                                                                                    | 52                                                             |
| 4.60                                                                                | R&S OSP-B171H RF digital attenuators module15                                                                                                    | 53                                                             |
| 4.61                                                                                | R&S OSP-B182E RF switch module15                                                                                                    | 56                                                             |
| 4.62                                                                                | R&S OSP-B200R remote control module15                                                                                                    | 58                                                             |
| 4.63                                                                                | R&S OSP-B300M touchscreen module15                                                                                                    | 59                                                             |
| 4.64                                                                                | R&S OSP-PM-I power sensor integration16                                                                                                    | 60                                                             |
| 7.04                                                                                | rtao oor -r m-r power sensor integration                                                                                                    | 00                                                             |
| 4.04                                                                                |                                                                                                    |                                                                |
|                                                                                     | Operation                                                                                                    | 62                                                             |
| 5                                                                                   | Operation16                                                                                                    | <b>52</b><br>62                                                |
| 5<br>5.1                                                                            | Operation                                                                                                    | 62<br>63                                                       |
| 5<br>5.1<br>5.2                                                                     | Operation                                                                                                    | <b>52</b><br>62<br>63<br>64                                    |
| 5<br>5.1<br>5.2<br>5.3                                                              | Operation                                                                                                    | 62<br>63<br>64<br>65                                           |
| 5<br>5.1<br>5.2<br>5.3<br>5.4                                                       | Operation.       16         How to work with a switch unit.       16         Instrument control.       16         LAN connection.       16         IP fallback procedure.       16                                                                                                    | 62<br>63<br>64<br>65<br>67                                     |
| 5<br>5.1<br>5.2<br>5.3<br>5.4<br>5.5                                                | Operation.       16         How to work with a switch unit.       16         Instrument control.       16         LAN connection.       16         IP fallback procedure.       16         Operation in interconnection mode.       16                                                                                                    | 52<br>62<br>63<br>64<br>65<br>67<br>71                         |
| 5<br>5.1<br>5.2<br>5.3<br>5.4<br>5.5<br>5.6                                         | Operation.       16         How to work with a switch unit.       16         Instrument control.       16         LAN connection.       16         IP fallback procedure.       16         Operation in interconnection mode.       16         Virtual mode.       17                                                                                                    | 52<br>62<br>63<br>64<br>65<br>67<br>71<br>71                   |
| 5<br>5.1<br>5.2<br>5.3<br>5.4<br>5.5<br>5.6<br>5.7                                  | Operation.       16         How to work with a switch unit.       16         Instrument control.       16         LAN connection.       16         IP fallback procedure.       16         Operation in interconnection mode.       16         Virtual mode.       17         Trigger mode.       17                                                                                                    | 52<br>63<br>64<br>65<br>67<br>71<br>71                         |
| 5<br>5.1<br>5.2<br>5.3<br>5.4<br>5.5<br>5.6<br>5.7<br>6                             | Operation.       16         How to work with a switch unit.       16         Instrument control.       16         LAN connection.       16         IP fallback procedure.       16         Operation in interconnection mode.       16         Virtual mode.       17         Trigger mode.       17         Functions.       17                                                                                                    | 52<br>63<br>64<br>65<br>67<br>71<br>71<br>72<br>72             |
| 5<br>5.1<br>5.2<br>5.3<br>5.4<br>5.5<br>5.6<br>5.7<br>6<br>6.1                      | Operation.       16         How to work with a switch unit.       16         Instrument control.       16         LAN connection.       16         IP fallback procedure.       16         Operation in interconnection mode.       16         Virtual mode.       17         Trigger mode.       17         Functions.       17         Main.       17                                                                                                    | 52<br>63<br>64<br>65<br>67<br>71<br>71<br>72<br>72<br>88       |
| 5<br>5.1<br>5.2<br>5.3<br>5.4<br>5.5<br>5.6<br>5.7<br>6<br>6.1<br>6.2               | Operation       16         How to work with a switch unit       16         Instrument control       16         LAN connection       16         IP fallback procedure       16         Operation in interconnection mode       16         Virtual mode       17         Trigger mode       17         Functions       17         Main       17         Module operation       18                                                                             | 52<br>63<br>64<br>65<br>67<br>71<br>72<br>72<br>88<br>05       |
| 5<br>5.1<br>5.2<br>5.3<br>5.4<br>5.5<br>5.6<br>5.7<br>6<br>6.1<br>6.2<br>6.3<br>6.4 | Operation.       16         How to work with a switch unit.       16         Instrument control.       16         LAN connection.       16         IP fallback procedure.       16         Operation in interconnection mode.       16         Virtual mode.       17         Trigger mode.       17         Functions.       17         Main.       17         Module operation.       18         Path switching.       20         Configuration.       22 | 52<br>63<br>64<br>65<br>67<br>71<br>72<br>72<br>88<br>05<br>21 |
| 5<br>5.1<br>5.2<br>5.3<br>5.4<br>5.5<br>5.6<br>5.7<br>6<br>6.1<br>6.2<br>6.3        | Operation.       16         How to work with a switch unit.       16         Instrument control.       16         LAN connection.       16         IP fallback procedure.       16         Operation in interconnection mode.       16         Virtual mode.       17         Trigger mode.       17         Functions.       17         Main.       17         Module operation.       18         Path switching.       20                                 | 52<br>63<br>64<br>65<br>67<br>71<br>72<br>88<br>05<br>21<br>58 |

| 7.2                                                                                | Applications of module R&S OSP-B104                                                                                                    | . 262                                                                                                    |
|------------------------------------------------------------------------------------|----------------------------------------------------------------------------------------------------|----------------------------------------------------------------------------------------------------|
| 7.3                                                                                | Applications of module R&S OSP-B114                                                                                                    | .266                                                                                                    |
| 8                                                                                  | Remote operation                                                                                                    | 271                                                                                                    |
| 8.1                                                                                | Long and short form                                                                                                    |                                                                                                    |
| 8.2                                                                                | Optional keywords                                                                                                    |                                                                                                    |
| 8.3                                                                                | SCPI parameters                                                                                                    |                                                                                                    |
|                                                                                    | •                                                                                                    |                                                                                                    |
| 9                                                                                  | RC commands                                                                                                    |                                                                                                    |
| 9.1                                                                                | Common commands                                                                                                    |                                                                                                    |
| 9.2                                                                                | SYSTem commands                                                                                                    |                                                                                                    |
| 9.3                                                                                | ROUTe commands                                                                                                    |                                                                                                    |
| 9.4                                                                                | READ commands                                                                                                    |                                                                                                    |
| 9.5                                                                                | CONFigure commands                                                                                                    | . 300                                                                                                    |
| 9.6                                                                                | TRIGger commands                                                                                                    |                                                                                                    |
| 9.7                                                                                | MMEMory commands                                                                                                    | . 323                                                                                                    |
| 9.8                                                                                | DIAGnostic commands                                                                                                    | .325                                                                                                    |
| 9.9                                                                                | Legacy system commands from R&S OSP1x0                                                                                                    | . 329                                                                                                    |
|                                                                                    |                                                                                                    |                                                                                                    |
| 9.10                                                                               | List of Remote Commands                                                                                                    | .331                                                                                                    |
| 9.10<br>10                                                                         | List of Remote Commands                                                                                                    |                                                                                                    |
|                                                                                    |                                                                                                    | 334                                                                                                    |
| 10                                                                                 | Programming examples                                                                                                    | <b>334</b><br>. 334                                                                                             |
| <b>10</b><br>10.1                                                                  | Programming examples<br>Switching relays by SCPI commands                                                                                                    | <b>334</b><br>. 334<br>. 336                                                                                    |
| <b>10</b><br>10.1<br>10.2                                                          | Programming examples<br>Switching relays by SCPI commands<br>Switching output channel paths by SCPI commands                                                                                                    | 334<br>. 334<br>. 336<br>337                                                                                    |
| 10<br>10.1<br>10.2<br>11<br>11.1                                                   | Programming examples<br>Switching relays by SCPI commands<br>Switching output channel paths by SCPI commands<br>Troubleshooting                                                                                                    | 334<br>. 334<br>. 336<br>337<br>. 340                                                                           |
| 10<br>10.1<br>10.2<br>11<br>11.1                                                   | Programming examples.         Switching relays by SCPI commands.         Switching output channel paths by SCPI commands.         Troubleshooting.         Collecting information for technical support.                                                                                                    | 334<br>. 334<br>. 336<br>337<br>. 340<br>. 340                                                                  |
| 10<br>10.1<br>10.2<br>11<br>11.1<br>11.2                                           | Programming examples.         Switching relays by SCPI commands.         Switching output channel paths by SCPI commands.         Troubleshooting.         Collecting information for technical support.         Contacting customer support.         Transporting.                                                                                                    | 334<br>. 334<br>. 336<br>337<br>. 340<br>. 340<br>. 341                                                         |
| 10<br>10.1<br>10.2<br>11<br>11.1<br>11.2<br>12<br>13                               | Programming examples<br>Switching relays by SCPI commands<br>Switching output channel paths by SCPI commands<br>Troubleshooting<br>Collecting information for technical support<br>Contacting customer support<br>Transporting<br>Maintenance                                                                                                    | 334<br>. 334<br>. 336<br>337<br>. 340<br>. 340<br>341<br>342                                                    |
| 10<br>10.1<br>10.2<br>11<br>11.1<br>11.2<br>12<br>13<br>13.1                       | Programming examples.         Switching relays by SCPI commands.         Switching output channel paths by SCPI commands.         Troubleshooting.         Collecting information for technical support.         Contacting customer support.         Transporting.         Maintenance.         Replacing fuses.                                                                          | 334<br>. 334<br>. 336<br>337<br>. 340<br>. 340<br>341<br>342<br>342                                             |
| 10<br>10.1<br>10.2<br>11<br>11.1<br>11.2<br>12<br>13                               | Programming examples<br>Switching relays by SCPI commands<br>Switching output channel paths by SCPI commands<br>Troubleshooting<br>Collecting information for technical support<br>Contacting customer support<br>Transporting<br>Maintenance                                                                                                    | 334<br>. 334<br>. 336<br>337<br>. 340<br>. 340<br>341<br>342<br>342<br>. 343                                    |
| 10<br>10.1<br>10.2<br>11<br>11.1<br>11.2<br>12<br>13<br>13.1<br>13.2<br>13.3       | Programming examples.         Switching relays by SCPI commands.         Switching output channel paths by SCPI commands.         Troubleshooting.         Collecting information for technical support.         Contacting customer support.         Transporting.         Maintenance.         Replacing fuses.         Cleaning.         Firmware update.                               | 334<br>. 334<br>. 336<br>337<br>. 340<br>. 340<br>. 341<br>342<br>. 342<br>. 343<br>. 344                       |
| 10<br>10.1<br>10.2<br>11<br>11.1<br>11.2<br>12<br>13<br>13.1<br>13.2<br>13.3<br>14 | Programming examples.         Switching relays by SCPI commands.         Switching output channel paths by SCPI commands.         Troubleshooting.         Collecting information for technical support.         Contacting customer support.         Transporting.         Maintenance.         Replacing fuses.         Cleaning.         Firmware update.         Storage and disposal. | 334<br>. 334<br>. 336<br>337<br>. 340<br>. 340<br>. 341<br>342<br>. 342<br>. 343<br>. 344<br>352                |
| 10<br>10.1<br>10.2<br>11<br>11.1<br>11.2<br>12<br>13<br>13.1<br>13.2<br>13.3       | Programming examples.         Switching relays by SCPI commands.         Switching output channel paths by SCPI commands.         Troubleshooting.         Collecting information for technical support.         Contacting customer support.         Transporting.         Maintenance.         Replacing fuses.         Cleaning.         Firmware update.                               | 334<br>. 334<br>. 336<br>. 340<br>. 340<br>. 340<br>. 341<br>. 342<br>. 343<br>. 343<br>. 344<br>. 352<br>. 352 |

|   | Annex                                             | 353  |
|---|---------------------------------------------------|------|
| Α | Technical drawings of device geometry             | 353  |
| В | Motherboard interfaces                            | 355  |
| С | Off/on switching states of various relays         | 357  |
|   | Glossary: Frequently used terms and abbreviations | 359  |
|   | Index                                             | .362 |

## 1 Safety and regulatory information

The product documentation helps you use the product safely and efficiently. Follow the instructions provided here and in the following sections.

#### Intended use

The R&S OSP is designated for switching and control applications, including RF switching, in industrial, administrative, and laboratory environments. Use the R&S OSP only for its designated purpose.

Observe the operating conditions and performance limits stated in the specifications document.

#### Target audience

This document is targeted at all users, including installers, operators, and maintenance personnel.

#### Where do I find safety information?

Safety information is part of the product documentation. It warns you of potential dangers and gives instructions on how to prevent personal injury or damage caused by dangerous situations. Safety information is provided as follows:

- In Chapter 1.1, "Safety instructions", on page 9. The same information is provided in many languages in printed format. The printed "Safety Instructions" for "Mains-Powered Products, Not Heavy" (document number 1171.1771.99) are delivered with the product.
- Throughout the documentation, safety instructions are provided when you need to take care during setup or operation.

## 1.1 Safety instructions

Products from the Rohde & Schwarz group of companies are manufactured according to the highest technical standards. To use the products safely, follow the instructions provided here and in the product documentation. Keep the product documentation nearby and offer it to other users.

Use the product only for its intended use and within its performance limits. Intended use and limits are described in the product documentation such as the specifications document, manuals and the printed "Safety Instructions" document. If you are unsure about the appropriate use, contact Rohde & Schwarz customer support.

Using the product requires specialists or specially trained personnel. These users also need sound knowledge of at least one of the languages in which the user interfaces and the product documentation are available.

Reconfigure or adjust the product only as described in the product documentation or the specifications document. Any other modifications can affect safety and are not permitted.

Never open the casing of the product. Only service personnel authorized by Rohde & Schwarz are allowed to repair the product. If any part of the product is damaged or broken, stop using the product. Contact Rohde & Schwarz customer support at https://www.rohde-schwarz.com/support.

#### Lifting and carrying the product

The maximum weight of the product is provided in the specifications document. You can lift or carry the product by yourself, if you can manage the weight on your own. Alternatively, you can use lifting or transporting equipment. Follow the instructions provided by the equipment manufacturer.

#### Choosing the operating site

Only use the product indoors. The product casing is not waterproof. Water that enters can electrically connect the casing with live parts, which can lead to electric shock, serious personal injury or death if you touch the casing.

If Rohde & Schwarz provides accessories designed for outdoor use of your product, e.g. a protective cover, you can use the product outdoors.

You can operate the product up to an altitude of 2000 m above sea level. If a higher altitude is permissible, the value is provided in the specifications document. The product is suitable for pollution degree 2 environments where nonconductive contamination can occur. For more information on environmental conditions such as ambient temperature and humidity, see the specifications document.

#### Setting up the product

Always place the product on a stable, flat and level surface with the bottom of the product facing down. If the product is designed for different positions, secure the product so that it cannot fall over.

If the product has foldable feet, always fold the feet completely in or out to ensure stability. The feet can collapse if they are not folded out completely or if the product is moved without lifting it. The foldable feet are designed to carry the weight of the product, but not an extra load.

If stacking is possible, keep in mind that a stack of products can fall over and cause injury.

If you mount products in a rack, ensure that the rack has sufficient load capacity and stability. Observe the specifications of the rack manufacturer. Always install the products from the bottom shelf to the top shelf so that the rack stands securely. Secure the product so that it cannot fall off the rack.

#### Connecting the product

Before connecting the interfaces and measuring inputs of the product to other products or electrical circuits, make sure that the other products or electrical circuits provide special protection against electric shock. This protection principle is referred to as SELV (safety extra-low voltage) and is based on a low voltage level and increased insulation. Exceptions are indicated by a measurement category on the product and given in the specifications document.

Safety instructions

#### Connecting to power

The product is an overvoltage category II product. Connect the product to a fixed installation used to supply energy-consuming equipment such as household appliances and similar loads. Keep in mind that electrically powered products have risks, such as electric shock, fire, personal injury or even death. Replace parts that are relevant to safety only by original parts, e.g. power cables or fuses.

Take the following measures for your safety:

- Before switching on the product, ensure that the voltage and frequency indicated on the product match the available power source. If the power adapter does not adjust automatically, set the correct value and check the rating of the fuse.
- If a product has an exchangeable fuse, its type and characteristics are indicated next to the fuse holder. Before changing the fuse, switch off the product and disconnect it from the power source. How to change the fuse is described in the product documentation.
- Only use the power cable delivered with the product. It complies with country-specific safety requirements. Only insert the plug into an outlet with protective conductor terminal.
- Only use intact cables and route them carefully so that they cannot be damaged. Check the power cables regularly to ensure that they are undamaged. Also ensure that nobody can trip over loose cables.
- Only connect the product to a power source with a fuse protection of maximum 20 A.
- Ensure that you can disconnect the product from the power source at any time. Pull the power plug to disconnect the product. The power plug must be easily accessible. If the product is integrated into a system that does not meet these requirements, provide an easily accessible circuit breaker at the system level.

#### **Cleaning the product**

Use a dry, lint-free cloth to clean the product. When cleaning, keep in mind that the casing is not waterproof. Do not use liquid cleaning agents.

#### Meaning of safety labels

Safety labels on the product warn against potential hazards.

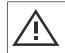

Potential hazard

Hot surface

Read the product documentation to avoid personal injury or product damage.

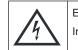

Electrical hazard Indicates live parts. Risk of electric shock, fire, personal injury or even death.

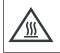

Do not touch. Risk of skin burns. Risk of fire.

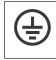

Protective conductor terminal

Connect this terminal to a grounded external conductor or to protective ground. This connection protects you against electric shock if an electric problem occurs.

## **1.2 Labels on the product**

Labels on the casing inform about:

- Personal safety, see "Meaning of safety labels" on page 11
- Product and environment safety, see Table 1-1
- Identification of the product, for example as in the top left of Figure 3-3

Table 1-1: Labels regarding product and environment safety

|          | Potential hazard<br>Read the product documentation to avoid personal injury or product damage.                                                     |
|----------|----------------------------------------------------------------------------------------------------|
| <b>O</b> | China RoHS certification, certifies compliance with the Chinese government's regulation on the restriction of hazardous substances (RoHS).         |
| X        | Labeling in line with EN 50419 for disposal of electrical and electronic equipment after the prod-<br>uct has come to the end of its service life. |
|          | For more information, see "Disposing of electrical and electronic equipment" on page 352.                                                          |

## **1.3 Restrictions on opening a switch unit**

Do not open an R&S OSP, to avoid personal injury and instrument damage.

- If opening is required for mounting a module (see Table 3-4), let Rohde & Schwarz service personnel mount this module.
- If opening is not required for mounting a module, follow the mounting instructions in Chapter 3.4, "Mounting a module", on page 44.

## 1.4 Safety considerations for SSRs

#### Risk of injury and damage due to inappropriate SSR usage

At power loss, solid-state relays (SSRs) have **no defined** switching state. Hence, other than an electromechanical monostable relay, if there is a malfunction (for example, a missing supply voltage), typically the SSR ports go to a high-impedance state. But the relay does not actively switch off a connected load. This failure can lead to a risk of personal injury and damage of equipment.

To prevent this risk, you must implement a dedicated concept for failsafe operation of your system in a competent manner.

#### Risk of damage due to inappropriate SSR usage

Solid-state relays (SSRs) are intended for high-frequency and high-speed switching, but their semiconductor elements are damaged easily by excess current, voltage peaks or a short circuit. Hence, inappropriate conditions or usage can damage SSRs or connected components and lead to associated problems.

To prevent this risk, avoid excess current, voltage peaks and short circuits.

#### Risk of SSR damage due to inappropriate operating conditions

Solid-state relays (SSRs) for RF applications are intended for switching low powers. To avoid damage due to overload, refer to the operating conditions according to the specifications document.

#### Monostable vs. failsafe

Without power, a solid-state relay (SSR) quits operating as a switch:

- It is in a non-defined high-impedance state
- It does not have any stable switching state

Sometimes, SSRs are considered as behaving like a monostable relay. And the term "monostable relay" is often considered to be equivalent with the term "failsafe relay". However, this interpretation is misleading.

See also "Monostable and bistable relays" on page 56.

See also "FS (open)\*" on page 56.

See also "Off/on switching states of various relays" on page 357.

## 1.5 Warning messages in the documentation

A warning message points out a risk or danger that you need to be aware of. The signal word indicates the severity of the safety hazard and how likely it will occur if you do not follow the safety precautions.

#### WARNING

Potentially hazardous situation. Could result in death or serious injury if not avoided.

#### CAUTION

Potentially hazardous situation. Could result in minor or moderate injury if not avoided.

#### NOTICE

Potential risks of damage. Could result in damage to the supported product or to other property.

## 1.6 Korea certification class B

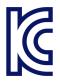

이 기기는 가정용(B급) 전자파 적합기기로서 주로 가정에서 사용하는 것을 목적으로 하며, 모든 지역에서 사용할 수 있습니다.

## 2 Welcome

The R&S OSP is a high-performance switch platform from Rohde & Schwarz. It facilitates RF tests by eliminating the need to rearrange coaxial cable connections repeatedly during measurements. Instead, the application-specific modules in the base unit automatically switch the required signal paths.

This user manual contains a description of the functionality that the switch platform and its various modules provide, including remote control operation. The latest version of the manual is available for download at www.rohde-schwarz.com/manual/osp-n.

## 2.1 Documentation overview

This section provides an overview of the R&S OSP user documentation. Unless specified otherwise, you find the documents at:

www.rohde-schwarz.com/product/osp-n

#### 2.1.1 Getting started manual

Introduces the R&S OSP and describes how to set up and start working with it. Includes, e.g., basic operations and safety instructions. A printed version is delivered with the switch unit. A PDF version is available for download at www.rohdeschwarz.com/manual/osp-n and from the switch unit, see Downloads.

### 2.1.2 User manual

Contains the description of all switch unit modes and functions. It also provides an introduction to remote control, a complete description of the remote control commands with programming examples, and information on maintenance, interfaces and error messages. Includes the contents of the getting started manual.

A PDF version is available for download at www.rohde-schwarz.com/manual/osp-n and from the switch unit, see Downloads.

A separate R&S OSP-B200R/B200S2 Satellite System user manual is also available for download at www.rohde-schwarz.com/manual/osp-n.

#### 2.1.3 Specifications and product brochures

The specifications document, also known as the data sheet, contains the technical specifications of the R&S OSP. It also lists the firmware applications and their order numbers, and optional accessories.

The brochure provides an overview of the instrument and deals with the specific characteristics.

#### See www.rohde-schwarz.com/brochure-datasheet/osp-n

If there is a data mismatch between the specifications document and other documentation, the information given in the specifications document is valid.

#### 2.1.4 Service manual

Describes handling failed modules, module replacement, troubleshooting and special remote control commands for service purposes. The document also contains spare part lists and mechanical drawings. The service manual ("Classified Service Document") is available for Rohde & Schwarz personnel, only.

#### 2.1.5 Printed safety instructions

Provides safety information in many languages. The printed document is delivered with the product.

#### 2.1.6 Instrument security procedures

Deals with security issues when working with the R&S OSP in secure areas. It is available for download on the internet.

#### 2.1.7 Release notes, open source acknowledgment

The release notes list new features, improvements and known issues of the current firmware version, and describe the firmware installation. The open-source acknowledgment document (OSA) provides verbatim license texts of the used open-source software.

The documents are available for download at www.rohde-schwarz.com/firmware/osp-n. The OSA is available for download also from the switch unit, see Downloads.

#### 2.1.8 Application notes & cards, white papers, etc.

These documents deal with special applications or background information on particular topics. See www.rohde-schwarz.com/application/osp and www.rohde-schwarz.com/ application/osp-n.

Also, we recommend reading the application note "Guidance on Selecting and Handling Coaxial RF Connectors", which is available on the Internet at www.rohdeschwarz.com/appnote/1MA99.

#### 2.1.9 Tutorials

Tutorials offer guided examples and demonstrations on operating the R&S OSP. They are provided on the product page of the internet.

## 2.2 Key features

The R&S OSP is a highly flexible, modular switch and control platform. Each switch unit can be equipped with several application-specific switch modules.

The platform meets the requirements of diverse test scenarios in production, labs and development environments. Scenarios range from desktop configurations for laboratory measurements to complex, rack-integrated test systems.

The R&S OSP220/230/320 described in this manual are the second generation of switch units from Rohde & Schwarz, replacing the R&S OSP120/130/150.

Outstanding key features are:

- 5 to 10 module slots and up to 16 module buses provide maximum flexibility
- Fast setup of test and measurement configurations
- Replace complex wirings by a single switch and control platform
- Easy interconnection configuration of primary and secondary switch units
- Optional installation of several remotely controlled satellite units (Figure 3-6)
- Reliable measurements and reproducible tests
- Automation for cost-efficient test sequences
- Electromechanical relay modules up to 67 GHz
- Solid-state relay modules with switching and settling times down to the µs range
- Backward compatible to all standard modules of the previous switch unit generation R&S OSP120/130/150, see Compatibility Mode and CONFigure:
   COMPatible[:MODE]

For detailed specifications of the R&S OSP, refer to the specifications document.

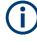

Note that switch units are no measurement instruments. They support efficient working with test and measurement setups, but switch units do not display measurement results or power levels.

## 3 Getting started

**Note**: the sections Preparing for use, Instrument tour and Trying out the switch unit are reproduced equivalently in the printed Getting Started manual of the R&S OSP.

## 3.1 Preparing for use

Here, you can find basic information about setting up the product for the first time.

| <ul> <li>Unpacking and checking.</li> <li>Choosing the operating site.</li> <li>Setting up the product.</li> <li>Accessory list.</li> <li>Considerations for test setups.</li> <li>Connecting to power.</li> <li>Connecting to LAN.</li> <li>Connecting monitor, mouse and keyboard.</li> <li>Connecting RF cables.</li> <li>Connecting control cables.</li> <li>Switching on or off.</li> <li>Checking the installed modules.</li> <li>Configuring the initial instrument settings.</li> </ul> | • | Lifting and carrying                        | 18   |
|----------------------------------------------------------------------------------------------------|---|---------------------------------------------|------|
| <ul> <li>Choosing the operating site</li></ul>                                                                                                    | • | Unpacking and checking                      | 19   |
| <ul> <li>Setting up the product</li></ul>                                                                                                    |   |                                             |      |
| <ul> <li>Accessory list</li></ul>                                                                                                    |   |                                             |      |
| <ul> <li>Considerations for test setups</li></ul>                                                                                                    | • | Accessory list                              | 21   |
| <ul> <li>Connecting to power</li></ul>                                                                                                    | • | Considerations for test setups              | 22   |
| <ul> <li>Connecting to LAN</li></ul>                                                                                                    |   |                                             |      |
| <ul> <li>Connecting monitor, mouse and keyboard</li></ul>                                                                                                    |   |                                             |      |
| <ul> <li>Connecting control cables</li></ul>                                                                                                    |   |                                             |      |
| <ul><li>Switching on or off</li></ul>                                                                                                    | • | Connecting RF cables                        | 24   |
| <ul><li>Switching on or off</li></ul>                                                                                                    |   |                                             |      |
| Checking the installed modules                                                                                                    |   |                                             |      |
| Configuring the initial instrument settings                                                                                                    |   |                                             |      |
|                                                                                                    | • | Configuring the initial instrument settings | . 27 |

## 3.1.1 Lifting and carrying

See "Lifting and carrying the product" on page 10.

The R&S OSP has protruding handles at the left and right of its front panel. Each handle is designed to carry the weight of the switch unit. Also, the handles provide some mechanical protection for the front panel.

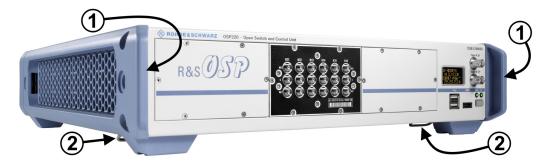

Figure 3-1: Handles (1) for lifting and carrying the R&S OSP. Underneath: foldable feet (2)

### 3.1.2 Unpacking and checking

- 1. Unpack the product carefully.
- Retain the original packing material. Use it when transporting or shipping the product later.
- 3. Using the delivery notes, check the equipment for completeness.
- 4. Check the equipment for damage.

If the delivery is incomplete or equipment is damaged, contact Rohde & Schwarz.

#### 3.1.3 Choosing the operating site

Specific operating conditions ensure proper operation and avoid damage to the product and connected devices. For information on environmental conditions such as ambient temperature and humidity, see the specifications document.

For safety information, see "Choosing the operating site" on page 10.

#### Electromagnetic compatibility classes

The electromagnetic compatibility (EMC) class indicates where you can operate the product. The EMC class of the product is given in the specifications document.

- Class B equipment is suitable for use in:
  - Residential environments
  - Environments that are directly connected to a low-voltage supply network that supplies residential buildings
- Class A equipment is intended for use in industrial environments. It can cause radio disturbances in residential environments due to possible conducted and radiated disturbances. It is therefore not suitable for class B environments. If class A equipment causes radio disturbances, take appropriate measures to eliminate them.

### 3.1.4 Setting up the product

See also "Intended use" on page 9 and "Setting up the product" on page 10.

#### 3.1.4.1 Placing the product on a bench top

#### To place the product on a bench top

- Place the product on a stable, flat and level surface. Ensure that the surface can support the weight of the product. For information on the weight, see the specifications document.
- CAUTION! Foldable feet can collapse. For safety information, see "Setting up the product" on page 10.

Always fold the feet completely in or out. With folded-out feet, do not place anything on top or underneath the product.

3. **WARNING!** A stack of products can fall over and cause injury. Never stack more than three products on top of each other. Instead, mount them in a rack.

Stack as follows:

- If the products have foldable feet, fold them in completely.
- It is best if all products have the same dimensions (width and length). If the products have different dimensions, stack according to size and place the smallest product on top.
- Do not exceed the permissible total load placed on the product at the bottom of the stack:
  - 50 kg when stacking products of identical dimensions (left figure).
  - 25 kg when stacking smaller products on top (middle figure).

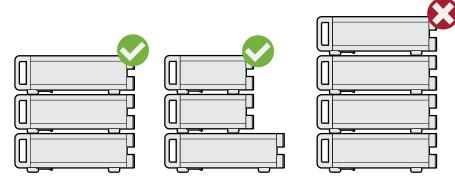

Left = Stacked correctly, same dimensions

Middle = Stacked correctly, different dimensions

Right = Stacked incorrectly, too many products

4. **NOTICE!** Overheating can damage the product.

Prevent overheating as follows:

• Keep a minimum distance of 10 cm between the fan openings of the product and any object in the vicinity to provide sufficient airflow and ventilation.

• Do not place the product next to heat-generating equipment such as radiators or other products.

#### 3.1.4.2 Mounting the product in a rack

Note that the satellite unit R&S OSP-B200S2 is not designed for rack-mounting.

#### To prepare the rack

- 1. Observe the requirements and instructions in "Setting up the product" on page 10.
- 2. **NOTICE!** Insufficient airflow can cause overheating and damage the product. Design and implement an efficient ventilation concept for the rack.

#### To mount the product in a 19" rack

- 1. Use an adapter kit to prepare the product for rack mounting.
  - a) Order the rack adapter kit designed for the product:
    - For 2 HU (R&S OSP220 and R&S OSP230), use R&S ZZA-KNA21 (order no. 1177.8026.00)
    - For 3 HU (R&S OSP320), use R&S ZZA-KNA31 (order no. 1177.8032.00)
  - b) Mount the adapter kit. Follow the assembly instructions provided with the adapter kit.
- 2. Grab the R&S OSP by its handles (Figure 3-1).
- 3. Insert it onto the shelf until the rack brackets fit closely to the rack.
- 4. Tighten all screws on the rack brackets, typically with a torque of 4.6 Nm, to secure the product in the rack.

#### To unmount the product from a rack

- 1. Loosen the screws at the rack brackets.
- 2. Remove the product from the rack.
- 3. If placing the product on a bench top again, unmount the adapter kit from the product. Follow the instructions provided with the adapter kit.

#### 3.1.5 Accessory list

The R&S OSP base unit comes with the following accessories:

- Printed "Getting Started" manual, English (order no. 1178.7117.02)
- Ethernet (LAN) cable, 2 m, RJ45 (1:1), category 6 (order no. 0041.9748.00)
- Power supply cable, delivered country-specific to fit your local wall outlet format, see Table 3-1

#### Table 3-1: Power cords

| Power supply cables according to country-specific standards | Order no.    |
|-------------------------------------------------------------|--------------|
| European standard                                           | 0025.2365.00 |
| Angular adapter for European standard                       | 0086.4400.44 |
| British standard                                            | 0006.7013.00 |
| Swiss standard                                              | 0006.7020.00 |
| US American standard                                        | 0006.7036.00 |
| Australian standard                                         | 0006.7107.00 |
| Chinese standard                                            | 0041.4752.00 |
| Japanese standard                                           | 0041.6232.00 |
| Brazilian standard                                          | 3587.8102.00 |

#### 3.1.6 Considerations for test setups

#### Preventing electrostatic discharge (ESD)

Electrostatic discharge is most likely to occur when you connect or disconnect a DUT.

 NOTICE! Electrostatic discharge can damage the electronic components of the product and the device under test (DUT).

Ground yourself to prevent electrostatic discharge damage:

- a) Use a wrist strap and cord to connect yourself to ground.
- b) Use a conductive floor mat and heel strap combination.

A risk of damage due to ESD is typically limited to switch units that are equipped with modules that have one or more of the following features:

- Digital input or output ports (I/O ports)
- Solid-state relays (SSR)
- Integrated amplifiers in special modules that are delivered as part of a test system

#### Preventing electromagnetic interference (EMI)

Electromagnetic interference (EMI) can affect the measurement results.

To suppress electromagnetic radiation during operation:

Use high-quality shielded cables, for example, double-shielded RF, LAN and HDMI cables.

Note: USB cables are of varying and often poor quality. Therefore, consider the quality of each individual USB cable.

- Always terminate open cable ends.
- Note the EMC classification in the specifications document.
- Ensure that connected external devices comply with EMC regulations.

#### Preventing overload on internal terminations

Overloading an electromechanical RF relay with internal port termination can damage or destroy the relay.

The maximum load that the internal termination of one port can handle is approximately 1 W. However, if the relay has several terminated ports, their cumulative maximum load is less than the sum. For example, an SP6T relay with 6 internally terminated ports cannot handle 6 W, but typically 3 W, only.

To avoid the risk of damage due to overloading internal terminations, limit the load to the "Max. termination power per relay" that is stated in the specifications document.

#### 3.1.7 Connecting to power

The switch unit is equipped with an AC power supply connector and can be used with different AC voltages. The R&S OSP adapts itself automatically to the voltage. Refer to the specifications document for the voltage and frequency requirements. The AC power connector is on the rear panel of the switch unit.

Connect the R&S OSP to an AC power supply using the supplied power cable. As the switch unit's assembly is in line with the specifications for safety class EN61010, you must connect it only to an outlet that has a ground contact.

For replacing the fuses, refer to Chapter 13.1, "Replacing fuses", on page 342.

#### 3.1.8 Connecting to LAN

The LAN connector (RJ45) of the R&S OSP is on its rear panel, shown in Figure 3-16.

#### **Network environment**

Before connecting the product to a local area network (LAN), consider the following:

- Install the latest firmware to reduce security risks. See Chapter 13.3, "Firmware update", on page 344.
- For internet or remote access, use secured connections if applicable. For example, use HTTPS, SFTP, FTPS instead of HTTP, FTP.
- Ensure that the network settings comply with the security policies of your company. Contact your local system administrator or IT department before connecting your product to your company LAN.
- When connected to the LAN, the product may potentially be accessed from the internet, which may be a security risk. For example, attackers might misuse or damage the product.

For more information on how to connect the switch unit to the LAN, and for the IP address, see Chapter 5.3, "LAN connection", on page 164.

#### 3.1.9 Connecting monitor, mouse and keyboard

The HDMI and USB connectors for an external monitor, a mouse and a keyboard are on the front panel of the R&S OSP, shown in Figure 3-16.

For connecting these devices, see Chapter 5.2, "Instrument control", on page 163.

#### 3.1.10 Connecting RF cables

Many modules are designed for connecting test equipment via RF cables.

Misalignment and excessive tightening of coaxial RF connections can damage the connectors of both cables and modules. Too weak tightening leads to inaccurate measurement results.

#### **Connecting RF cables / TORQUE RECOMMENDATIONS**

For best connections, proceed as follows:

- 1. Carefully align the connectors along a common axis.
- Mate the connectors along the common axis until the male pin of the inner connector engages with the female socket of the outer connector.
- When fastening the connectors, only turn the nut of the outer connector until the connectors are firmly coupled. Avoid rotating the body of the outer connector.
- 4. If the inner connector is on a cable, hold it stationary with a spanner.
- 5. For fastening the connection, use a calibrated **torque wrench** suitable for the connector type.

Never use a standard open-end wrench.

 Fasten the nut of the outer connector to the specified torque.
 For specifications, refer to application note 1MA99, which is available on the Internet at www.rohde-schwarz.com/appnote/1MA99.

For N, SMA and PC connectors, we recommend applying the following torque:

- 150 N·cm for N connectors
- **56 N·cm** for **SMA** connectors (standard, PTFE-filled)
- 90 N·cm for PC connectors (3.5 mm / 2.92 mm / 2.4 mm / 1.85 mm, air-filled)

Rohde & Schwarz offers torque wrenches for various connectors. For ordering information, also refer to the application note 1MA99

Note that 3.5 & 2.92 mm PC connectors are incompatible with 2.4 & 1.85 mm PC connectors.

#### 3.1.11 Connecting control cables

Many modules are designed for connecting test equipment via control cables. Typically, these connections are straight forward and require no precautions. However, take special care in the following cases:

- In I/O modules (input / output), avoid overloading the digital input lines. The maximum voltage to be applied directly to the input connectors is TTL level: standard 3.3 V DC, tolerating up to 5 V DC. For voltages > 5 V DC up to 28 V DC, insert a resistor in series with a minimum resistance of 22 kΩ.
- In the satellite system, use the [Wired Link] connectors only for connecting the remote control module R&S OSP-B200R with the satellite unit R&S OSP-B200S2. Connecting a [Wired Link] connector to any other device's connector can damage your equipment.

See Chapter 3.2.2.4, "Rear panel of the R&S OSP-B200S2 satellite unit", on page 34, and Chapter 4.62, "R&S OSP-B200R remote control module", on page 158.

#### 3.1.12 Switching on or off

#### Table 3-2: Overview of power states

| Status  | LED above [Pwr] key | Position of rear power switch |
|---------|---------------------|-------------------------------|
| Off     | Off                 | [0]                           |
| Standby | e orange            | [1]                           |
| Ready   | • green             | [1]                           |

#### To switch on the R&S OSP

The product is off but connected to power.

Set the AC power switch on the rear panel to position [I].

The instrument is supplied with AC power. After booting, the instrument is ready for operation. A green LED above the [Pwr] key on the front panel indicates the operating mode.

#### To shut down the R&S OSP

1. NOTICE! Risk of data loss. See "How to avoid losing settings" on page 26.

Check the LED above the [Pwr] key on the front panel (labeled 7 in Figure 3-16).

- If the LED emits orange light 

   , do not press the [Pwr] key.

   The switch unit is already in standby mode.

The LED changes from green to orange light, indicating **standby mode**. The switch unit is now unavailable via LAN, even if connected.

2. Optionally, set the AC power switch on the rear panel to position [O].

The R&S OSP changes into off mode.

#### To disconnect from power

- 1. Shut down the switch unit.
- 2. Disconnect it from the power source.

#### How to avoid losing settings

While the R&S OSP is in operating mode, if you switch it off using the rear panel switch or by disconnecting the power cord, the instrument loses its current settings. (Operating mode is indicated by a green LED above the [Pwr] key.)

For example, if you have selected signal paths previously, you must select and enable these paths again, when you restart the switch unit.

To avoid a loss of settings, press the [Pwr] key first to set the switch unit into standby mode. Then shut it down properly by setting the rear AC power switch to position [O].

- If "Configuration" > "General" > "Switch-On Reset" is activated, the R&S OSP resets all internal latching switches during the startup procedure.
- If "Configuration" > "General" > "Switch-On Action" is set to "Switch Path", the R&S OSP loads the previously set path while booting. The switch unit activates this path when the startup procedure is completed.

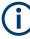

#### **Display timeout**

The **OLED status display** of a switch unit R&S OSP220 or R&S OSP320 serves for showing you the network connection. The LAN connection is set typically at power-up.

The status display switches off automatically after setting the LAN connection with a timeout specified by the Status Display Period. Without a network connection, the status display switches off with the same timeout after power-up. This feature helps to prevent burn-in effects often seen in OLED displays.

When the switch unit is connected via a new network address, the status display is switched on again for the next 30 minutes. (Your server can assign a new address, for example, when you change the switch unit's network settings from static IP to DHCP.)

The RGB-LED **touchscreen display** in the R&S OSP230 and in the module R&S OSP-B300M needs no burn-in protection. Thus, it has no timeout.

#### 3.1.13 Checking the installed modules

The instrument is typically equipped with one or more optional switch modules.

You can visually check whether the modules listed on your delivery note correspond with the installed modules. Each module's name is printed on its panel.

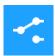

You can also view the installed modules in the "Module Operation" dialog (touchscreen display or "WebGUI", see Chapter 3.3.2, "User interface and functional elements", on page 37):

| 🚯 OSP | Module Operation - Overvie | w 🔶                                                                       |          |
|-------|----------------------------|---------------------------------------------------------------------------|----------|
|       | ▼ Frame F01                | OSP230-100173                                                             | 0        |
| •••   | OSP-B101                   | 6 x SPDT (SMA), DC - 18 GHz<br><b>M01</b>                                 | <b>i</b> |
| *     | OSP-B103                   | 16 x digital In/Outputs<br><b>M02</b>                                     | <b>i</b> |
| *     | OSP-B114                   | Control Unit: 1 x power relay, 4/4<br>In/Outputs<br><b>M03</b>            | <b>i</b> |
|       | OSP-B106                   | 3 x SPDT (N), DC - 12.4 GHz, 3 x SPDT (BNC)<br>DC - 900 MHz<br><b>M04</b> | <b>i</b> |
|       |                            | Control Unit: 4 x power relays, 4/5                                       |          |

Figure 3-2: The module operation dialog, here with a single switch unit and 5 modules

The information in this dialog is updated during the booting process, when the R&S OSP automatically scans all its installed modules. The switch unit stores the information on these modules in its internal flash memory (SD card).

If you have mounted additional modules or removed original ones, the switch unit detects and stores this changed configuration of modules. If Module Check is enabled, the R&S OSP automatically prompts you with information on the changed modules.

If the Virtual Mode is enabled, you can edit the list of frames (switch units) and their modules.

To check the installed options from a remote computer in the same local area network as the R&S OSP, you can use the remote control command ROUTe:MODule: CATalog? on page 330.

#### 3.1.14 Configuring the initial instrument settings

After startup, the switch unit is fully configured automatically, and ready for use.

However, you have many options to change the configuration, for example:

- Edit the network settings, see Chapter 6.4.3, "Network", on page 240
- Define or modify a setup of primary and secondary switch units, see Chapter 6.4.4, "Interconnection", on page 243
- Restore a previous setting, see "Backup/Restore" on page 247
- Define switching paths and output channels, see "Manage path selection:" on page 210

Configuring a setup of primary and secondary switch units is described in Chapter 6.4.4, "Interconnection", on page 243.

## 3.2 Instrument tour

| • | Front panel view | 28 |
|---|------------------|----|
| • | Rear panel view  | 32 |

#### 3.2.1 Front panel view

The following chapters describe the front panels of all models of the R&S OSP switch unit family. For the functional elements, refer to Chapter 3.3.2.

#### 3.2.1.1 Front panel of the R&S OSP220

The front panel of the R&S OSP220 features 3 module slots, a monochrome non-touch status display, a power switch and various connectors.

The R&S OSP220 occupies 2 height units (2HU) in a standard 19" rack. You can insert 1-slot, 2-slot or 3-slot modules into the 3 front slots:

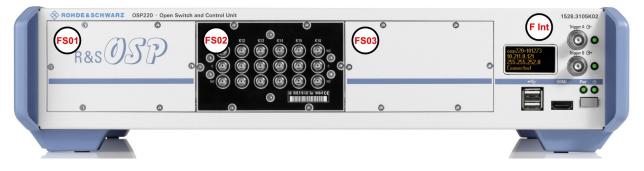

#### Figure 3-3: Front view of the R&S OSP220 (2HU)

- FS01 = Front slot 01, here with a blind plate
- FS02 = Front slot 02, here with a 1-slot switch module
- FS03 = Front slot 03, here with a blind plate
- F Int = Front interfaces and status display (OLED, 128 x 64 pixels), see Figure 3-16

#### 3.2.1.2 Front panel of the R&S OSP230

The front panel of the R&S OSP230 features 2 module slots, an integrated touchscreen display, a power switch and various connectors.

The R&S OSP230 occupies 2 height units (2HU) in a standard 19" rack. You can insert two 1-slot modules or one 2-slot module into the 2 front slots:

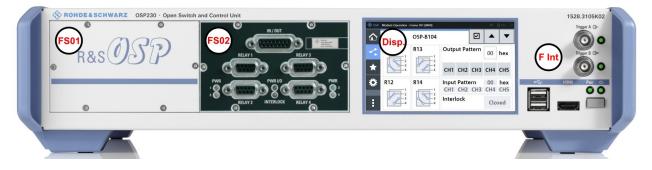

#### Figure 3-4: Front view of the R&S OSP230 (2HU)

- FS01 = Front slot 01, here with a blind plate
- FS02 = Front slot 02, here with a 1-slot switch module
- Disp. = Integrated touchscreen display (and no front slot 03)
- F Int = Front interfaces, see Figure 3-16

#### 3.2.1.3 Front panel of the R&S OSP320

The R&S OSP320 is higher than all other switch units from Rohde & Schwarz. With its 3 height units (3HU), it enables a more dense fitting of 1-slot switch modules within the same instrument width. Hence, its front panel features 5 module slots, along with a power switch, a status display and various connectors.

2 of the 5 front slots (labeled FS04 and FS05 in Figure 3-5) can hold the factory-mounted optional touchscreen display module R&S OSP-B300M:

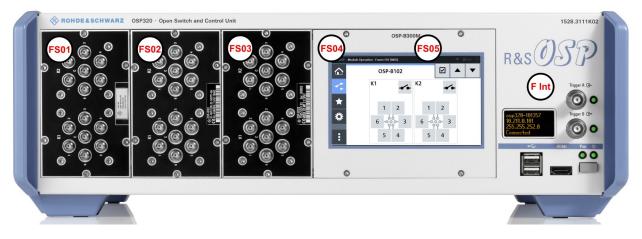

#### Figure 3-5: Front view of the R&S OSP320 (3HU)

FS01 to FS03 = Front slots 01 to 03, here each with a 1-slot switch moduleFS04 + FS05 = Front slot 04 and 05, here with mounted touchscreen display moduleF Int= Front interfaces and status display (OLED, 128 x 64 pixels), see Figure 3-16

The dedicated touchscreen display module R&S OSP-B300M shown in Figure 3-5 is optional. It can only be factory-mounted in the R&S OSP320 with 3 height units (3HU) in position FS04 + FS05.

You cannot insert any modules into the R&S OSP320 that are designed as 2-slot or 3slot modules for a switch unit with 2 height units (2HU, see above). For details on mounting limitations, refer to Chapter 3.4.1, "Module integration overview", on page 49.

#### 3.2.1.4 Front panel of the R&S OSP-B200S2 satellite unit

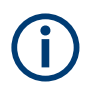

For a comprehensive description of this unit, also refer to the **R&S OSP-B200R**/ **B200S2 Satellite System user manual**, available for download at www.rohdeschwarz.com/manual/osp-n.

The R&S OSP-B200S2 is a standalone device, only, not to be mounted into a 19" rack. The front panel of satellite unit the features 2 module slots, into which you can insert 1-slot or 2-slot modules:

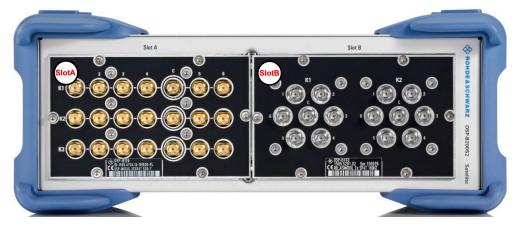

Figure 3-6: Front view of the R&S OSP-B200S2 (2HU)

SlotA = Front slot A, here with a 1-slot switch module SlotB = Front slot B, here with a 1-slot switch module

This unit is designed to serve as a satellite with up to 2 switch modules, controlled from a base switch unit with remote control module R&S OSP-B200R.

For example, you can use the satellite unit inside a shielded chamber for EMC tests that do not tolerate electrical wiring. In this scenario, use the satellite with local battery power supply, and control the switch modules fitted in the unit via a fiber-optic link. See also "Wired link versus fiber-optic link" on page 34.

#### 3.2.1.5 Touchscreen

| tatus Informat<br>Device Type:<br>Hostname: | OSP230                                          | Ø                          | 0                                                                                                    | 0                                                                                                    |
|---------------------------------------------|-------------------------------------------------|----------------------------|----------------------------------------------------------------------------------------------------|----------------------------------------------------------------------------------------------------|
|                                             |                                                 |                            |                                                                                                    |                                                                                                    |
| Hostname:                                   |                                                 |                            |                                                                                                    |                                                                                                    |
|                                             | OSP230-100173                                   |                            |                                                                                                    |                                                                                                    |
| Address:                                    | 10.111.1.170                                    |                            |                                                                                                    |                                                                                                    |
| Subnet Mask:                                | 255.255.252.0                                   |                            |                                                                                                    |                                                                                                    |
| Device State:                               | Single Device, Connecte                         | ed                         |                                                                                                    |                                                                                                    |
| Customer Text:                              | EMC Test Rack 2                                 |                            |                                                                                                    |                                                                                                    |
| Last Switched Path:                         | Path A                                          |                            |                                                                                                    |                                                                                                    |
|                                             |                                                 |                            |                                                                                                    |                                                                                                    |
|                                             | Subnet Mask:<br>Device State:<br>Customer Text: | Subnet Mask: 255.255.252.0 | Subnet Mask: 255.255.252.0<br>Device State: Single Device, Connected<br>Customer Text: EMC Test Rack 2 | Subnet Masic 255,255,252,0<br>Device State: Single Device, Connected<br>Customer Text: EMC Test Rack 2 |

Figure 3-7: Touchscreen display, here showing the Main menu

- The R&S OSP230 is equipped with an integrated touchscreen display on the front panel.
- The R&S OSP320 can be equipped with the touchscreen display module R&S OSP-B300M.

Touch the screen gently with your fingers or use a stylus pen with a smooth soft tip.

For instructions on cleaning the screen, see Chapter 13.2, "Cleaning", on page 343.

Both the *integrated display* and the *display module* are based on a touch-sensitive RGB LCD with a resolution of 800 x 480 pixels.

The touchscreen display offers one out of several means of user interaction for easily handling the switch unit. It shows the relay and switch-path settings, provides status information and allows configuring and controlling your measurement tasks.

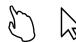

The touchscreen reacts in a defined way when you tap a particular element on the screen with a finger or with a pointing device, for example an external USB mouse. Any user interface element that reacts to a click by a mouse pointer also reacts to a tap on the screen, and vice versa. Using the touchscreen, you can perform all tasks by the tap of your finger.

For the remainder of this manual, all interactions are described for a "click" action. These descriptions also mean the equivalent "tap" action using the touchscreen.

#### **On-screen keyboard**

The on-screen keyboard is an additional means of direct interaction with the switch unit R&S OSP230 or R&S OSP320, the latter if equipped with touchscreen module R&S OSP-B300M.

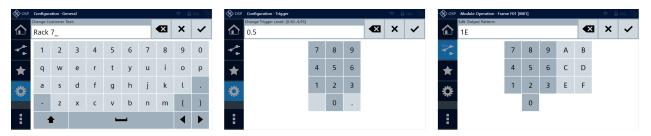

Figure 3-8: Different versions of the on-screen keyboard

Left = Numbers and characters allowed Center = Decimal numbers, only

Right = Hexadecimal numbers

The touchscreen automatically opens an on-screen keyboard, if your current action requires entering numbers or characters. The cancel button or the OK button closes the on-screen keyboard.

Instead of using the on-screen keyboard, you can enter data with a connected external keyboard (Figure 3-13) or via the user interface in a browser (Figure 3-14).

#### 3.2.2 Rear panel view

The following chapters describe the rear panels of all models of the R&S OSP switch unit family. For the functional elements, refer to Chapter 3.3.2.

The meanings of the labels on the product are described in Chapter 1.2, "Labels on the product", on page 12.

#### 3.2.2.1 Rear panel of the R&S OSP220

The rear panel of the R&S OSP220 features 3 module slots, an on/off switch, fuses, power supply connector, LAN and USB connectors and a micro SD card slot. You can insert 1-slot, 2-slot or 3-slot modules into the 3 rear slots:

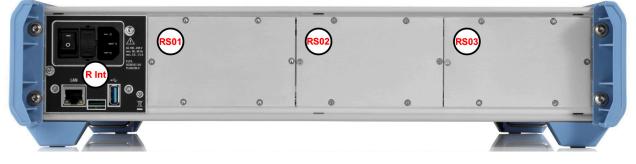

Figure 3-9: Rear view of the R&S OSP220 (2HU)

R Int = Rear interfaces, see Figure 3-16 RS01 to RS03 = Rear slots 01 to 03, here each with a blind plate

#### 3.2.2.2 Rear panel of the R&S OSP230

The rear panel of the R&S OSP230 features 3 module slots, an on/off switch, fuses, power supply connector, LAN and USB connectors and a micro SD card slot. You can insert 1-slot, 2-slot or 3-slot modules into the 3 rear slots:

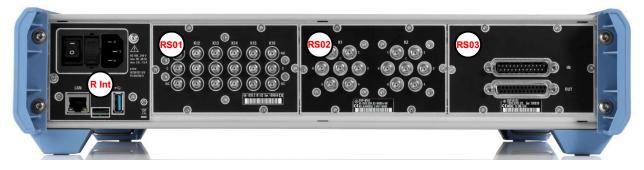

Figure 3-10: Rear view of the R&S OSP230 (2HU)

R Int = Rear interfaces, see Figure 3-16 RS01 to RS03 = Rear slots 01 to 03, here each with a 1-slot switch module

#### 3.2.2.3 Rear panel of the R&S OSP320

The rear panel of the R&S OSP320 features 5 module slots, an on/off switch, fuses, power supply connector, LAN and USB connectors and a micro SD card slot:

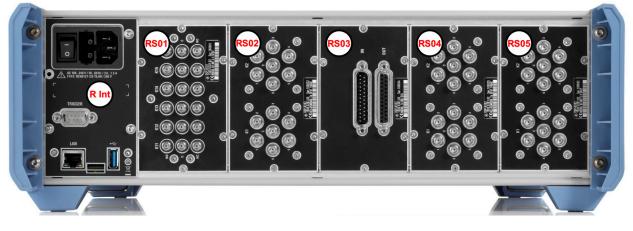

Figure 3-11: Rear view of the R&S OSP320 (3HU)

R Int = Rear interfaces, see Figure 3-16, with an additional D-Sub 9 trigger connector RS01 to RS05 = Rear slots 01 to 05, here each with a 1-slot switch module

You cannot insert any modules into the R&S OSP320 that are designed as 2-slot or 3slot modules for a switch unit with 2 height units (2HU, see above).

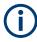

The D-Sub 9 trigger connector (next to the label "R Int" in Figure 3-11) is only available in the rear interface panel of the R&S OSP320, not in any other switch unit. This connector enables the Addressed hardware trigger.

#### 3.2.2.4 Rear panel of the R&S OSP-B200S2 satellite unit

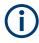

For a comprehensive description of this unit, also refer to the **R&S OSP-B200R/ B200S2 Satellite System user manual**, available for download at www.rohdeschwarz.com/manual/osp-n.

The rear panel of the R&S OSP-B200S2 features various connectors and LEDs. You cannot insert any modules into the rear panel of the R&S OSP-B200S2.

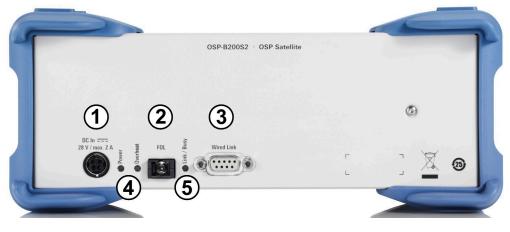

Figure 3-12: Rear view of the R&S OSP-B200S2 (2HU)

- 1 = DC power supply connector
- 2 = Fiber-optic link (FOL) connector for optical remote control
- 3 = Wired link connector for electrical remote control
- 4 = Status LEDs for indicating [Power] and [Overheat]
- 5 = Status LED for indicating [Link / Busy]

#### Wired link versus fiber-optic link

The link connectors (labeled 2 and 3 in Figure 3-12) allow choosing either an electrical or an optical control connection.

• Wired link

For remote operation of the satellite unit R&S OSP-B200S2 across distances up to 10 m, use the D-Sub cable R&S OSP-Z200x.

Connect this cable **exclusively** to the remote control interface module R&S OSP-B200R in your base switch unit. Connecting it to any other device or module can harm your equipment.

The wired link cable supplies power from the base switch unit to the satellite.

#### • Fiber-optic link

For remote operation of the satellite unit R&S OSP-B200S2 across larger distances up to 20 m, or inside a shielded room, use the fiber-optic cable R&S OSP-Z201x or R&S OSP-Z202x.

As the fiber-optic link cable does not supply power to the satellite unit, you must also use the 28 V DC power supply R&S OSP-B200P.

## 3.3 Trying out the switch unit

This chapter introduces the most important basic operations and settings of the R&S OSP step by step. The complete description of the functionality and its usage is given in Chapter 6, "Functions", on page 172.

Prerequisite: the instrument is set up, connected to mains power supply and started up. The next sections describe:

| • | Manual and remote modes of operation   | 35  |
|---|----------------------------------------|-----|
| • | User interface and functional elements | .37 |
| • | Main action buttons.                   | .40 |

#### 3.3.1 Manual and remote modes of operation

You can operate the switch unit by any of the following modes:

#### 3.3.1.1 Direct manual operation

If you use an R&S OSP230 or an R&S OSP320 with display module R&S OSP-B300M, you can control your switch unit by the user interface on the integrated touchscreen display.

Alternatively, with any of the R&S OSP models, you can control your switch unit via an external mouse and keyboard, connected to the USB interfaces (see 4 in Figure 3-16). Optionally (especially without integrated touchscreen), you can connect an external monitor to the switch unit's HDMI interface (see 5).

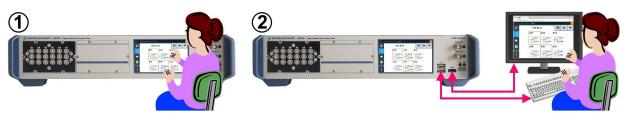

Figure 3-13: Operation by integrated touchscreen (1) or by external USB / HDMI devices (2)

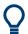

For scrolling the touchscreen, swipe it with your finger. With an external monitor, click and use the mouse wheel or the keyboard's up/down keys.

For connecting external devices, see Figure 3-16.

#### 3.3.1.2 Manual remote operation

You can control one or more switch units by working with the user interface in a web browser ("WebGUI") on a remote computer that is connected via LAN. Refer to Chapter 5, "Operation", on page 162.

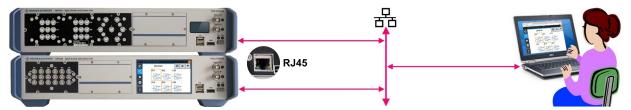

Figure 3-14: Manual remote operation via "WebGUI" and LAN

RJ45 = Ethernet (LAN) connector on the rear panel of each switch unit

For interconnecting several switch units, see Chapter 5.5, "Operation in interconnection mode", on page 167.

**(i)** 

Note that the legacy software R&S OSP Panel is not compatible with the switch units R&S OSP220, R&S OSP230 and R&S OSP320.

#### 3.3.1.3 Remote operation by SCPI commands

You can control the R&S OSP by SCPI commands sent from a remote computer that is connected via LAN. Refer to Chapter 5, "Operation", on page 162.

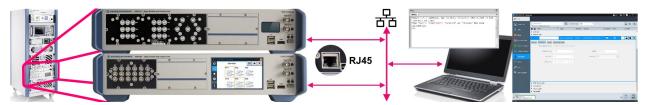

Figure 3-15: Remote operation by SCPI commands

RJ45 = Ethernet (LAN) connector on the rear panel of each switch unit Far left = Two switch units integrated in a test system like R&S CEMS

To do so, you have the following options:

- For SCPI command communication, use a terminal program like R&S Forum or similar programming interface (for example with R&S VISA driver), see Chapter 8, "Remote operation", on page 271. For remote control commands, refer to Chapter 9, "RC commands", on page 277.
- Use your own application to communicate with the R&S OSP via a VISA interface or directly via a TCP/IP raw socket connection.
- Let a test system software like R&S EMC32 or R&S ELEKTRA send the required commands.

The R&S OSP can handle up to 5 open SCPI command connections simultaneously.

See also "Remote operation vs. GUI operation" on page 272.

# 3.3.2 User interface and functional elements

| tatus Informat      | tion                                                                     | 0                                                                                                    | -                                                                                                    |                                                                                                    |
|---------------------|--------------------------------------------------------------------------|----------------------------------------------------------------------------------------------------|----------------------------------------------------------------------------------------------------|----------------------------------------------------------------------------------------------------|
|                     |                                                                          | 0                                                                                                    | 0                                                                                                    | 0                                                                                                    |
| Device Type:        | OSP230                                                                   |                                                                                                    |                                                                                                    |                                                                                                    |
|                     |                                                                          |                                                                                                    |                                                                                                    |                                                                                                    |
|                     |                                                                          |                                                                                                    |                                                                                                    |                                                                                                    |
| Device State:       | Single Device, Connecte                                                  | d                                                                                                    |                                                                                                    |                                                                                                    |
| Customer Text:      | EMC Test Rack 2                                                          |                                                                                                    |                                                                                                    |                                                                                                    |
| Last Switched Path: | Path A                                                                   |                                                                                                    |                                                                                                    |                                                                                                    |
|                     |                                                                          |                                                                                                    |                                                                                                    |                                                                                                    |
|                     | Hostname:<br>Address:<br>Subnet Mask:<br>Device State:<br>Customer Text: | Hostmarrie: OSP230-100173<br>Address: 10.111.1.170<br>Submet Mask: 255.255.252.0<br>Device State: Single Device, Connecte<br>Customer Text: EMC Test Rack 2 | Hostome: OSP230-100173<br>Addres: 10.111.170<br>Samet Mak: 255.255.25.0<br>Device State: Single Device, Connected<br>Customer Text: EMC Test Rack 2 | Hostname OSP230-100173<br>Address 10.1111.170<br>Somer Music 255.255.252.0<br>Device State: Single Device, Connected<br>Customer Text: EMC Test Rack 2 |

The switch unit R&S OSP230 and the display module R&S OSP-B300M have a **touchscreen display**.

For a description of the functions of this interface, refer to Chapter 6, "Functions", on page 172.

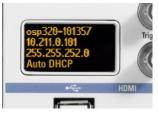

The switch units R&S OSP220 and R&S OSP320 have a **status display**.

For a description of the information shown in the status display, see below.

See also "Display timeout" on page 26.

When you switch on an R&S OSP220 or R&S OSP320 with status display, it originally shows the following information, before the device is operational:

- 1<sup>st</sup> line: device type, for example "OSP320"
- 2<sup>nd</sup> line: **firmware version**, for example "FW Ver. 2.0"
- 3<sup>rd</sup> line:
  - Before the switch unit scans for modules:
     FPGA version, for example "FPGA Ver. 7.1 A"
  - After scanning for modules begins: MAC address, for example "00:E0:33:04:C7:25"
- 4<sup>th</sup> line: "Booting...", then "Scanning Mxx..."

After booting and scanning, the status display shows the following information:

- 1<sup>st</sup> line: hostname or "Hostname N/A"
- 2<sup>nd</sup> line: **IP address** or "Address N/A" or "Auto-DHCP" (if Auto-DHCP is enabled, but the switch unit is "Disconnected")
- 3<sup>rd</sup> line: subnet mask or "Mask N/A"
- 4<sup>th</sup> line: device status information

Not all applicable device status information may fit into the 4<sup>th</sup> line. Therefore, this line shows only the 1 most relevant information from up to 2 of the following groups in an order of relevance as listed here:

- Connection mode information:
  - "SEC" (secondary device in an Interconnection setup)
  - "LLO" (remotely controlled with local lock-out)
  - "Remote" (without LLO)
  - "PRIM" (primary device in an Interconnection setup)
  - "Disconnected" (which also implies "Single" state)

If the switch unit is in none of these modes, it is in "Single" mode (which is not displayed).

"Device messages" (see Figure 6-4):

- Errors
- Warnings
- If no errors and no warnings are available, no device message is displayed.
- Additional information:
  - "Trigger": triggering is activated
  - "Locked": "Lock Mode" is enabled, no switching via GUI or SCPI

If the switch unit is not triggered and not locked, no additional information is displayed. Also, if both a connection message and a device message are shown already, additional information (which has lower relevance) is skipped due to a lack of space.

• Connection state information:

If none of the above is valid, the 4<sup>th</sup> line of the status display shows one of the following states of the switch unit:

- "Auto DHCP" (which also implies "Single" state)
- "Static IP" (which also implies "Single" state)
- "Disconnected"

During shutdown, the status display displays "Terminating...".

You cannot operate the switch units R&S OSP220 – and the R&S OSP320 without display module R&S OSP-B300M – by their status displays. To operate these switch units without the graphical user interface of a built-in full touchscreen display, use one of the following alternatives:

- As on the right-hand side in Figure 3-13, connect an external monitor to the HDMI connector on the unit's front panel (labeled 5 in Figure 3-16). Also connect a mouse and keyboard to the USB connectors, labeled (4).
- Use the switch unit as a secondary device in interconnection mode, as described in Chapter 5.5, "Operation in interconnection mode", on page 167.
- Connect the switch unit to a local area network (LAN) by the RJ-45 connector on the unit's rear panel. The connector is labeled (1) in Figure 3-16. Read the unit's IP address from the status display and proceed as described in Chapter 3.3.1.2, "Manual remote operation", on page 36, or Chapter 3.3.1.3, "Remote operation by SCPI commands", on page 36.

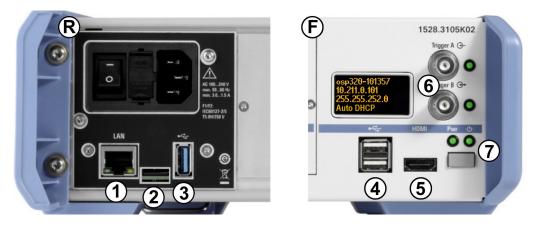

Figure 3-16: Connectors and functional elements on the switch unit's rear and front panel

- R = Rear interfaces (where the R&S OSP320 has an additional trigger port, see Figure 3-11)
- F = Front interfaces (where the R&S OSP230 has no OLED status display, see Chapter 3.3, "Trying out the switch unit", on page 35)
- I/0 = Main power switch with fuse holder and power connector
- 1 = LAN connector (RJ45)
- 2 = Slot for the micro SD card that holds the switch unit's operating system
- 3 = USB 3.1 connector
- 4 = Two USB 2.0 connectors (for external mouse and keyboard)
- 5 = HDMI connector (for an external monitor)
- 6 = Two BNC trigger input connectors (A and B, with two trigger status LEDs), see below
- 7 = Front power switch with [Pwr] and LAN status LEDs

If you connect an external monitor to the **HDMI** connector (5), use a monitor that is compatible with this port's DVI signal. This signal is configured for the touchscreen's resolution of 800 x 480 pixels. Incompatible monitors cannot display the graphical user interface.

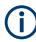

With the **trigger** connectors (6), the R&S OSP is prepared for external triggering, which requires the hardware trigger option **R&S OSP-K100**. Firmware versions below version 2.00 do not support this trigger option.

Note that the rear interface panel of the R&S OSP320 has an additional D-Sub 9 trigger connector, as shown in Figure 3-11.

In any of these configurations, you can operate a switch unit by its user interface: either on an external monitor or in a web browser (we recommend using the **Chrome** browser). The same holds true for the R&S OSP230 and R&S OSP320 with integrated display module R&S OSP-B300M, which allow touchscreen operation.

Using any of these options, you get access to the graphical user interface (GUI):

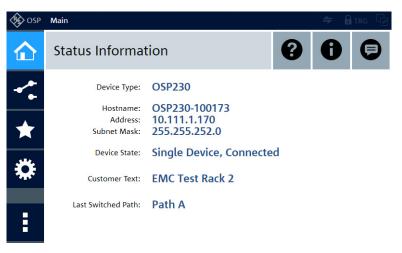

Figure 3-17: Main menu of the graphical user interface ("WebGUI"), here in the recommended Chrome browser

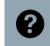

In the "Main" menu of the user interface, clicking the "Help" icon **a** in the top-right area opens an overview of the available functions:

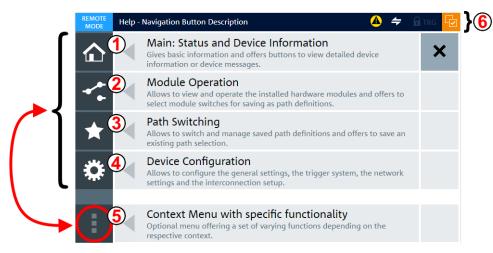

Figure 3-18: Main elements of the graphical user interface (GUI)

- 1 = Main menu
- 2 = Module operation
- 3 = Path switching
- 4 = Device configuration
- 5 = Context menu, always used together with one of the menu buttons above
- 6 = Status bar with varying elements, see Chapter 3.3.4

The main GUI elements listed above are briefly described in Chapter 3.3.3, "Main action buttons", on page 40, and Chapter 3.3.4, "Elements of the status bar", on page 41. For more information, refer to Chapter 6, "Functions", on page 172.

Rescan Modules If the "Help" button is replaced by a "Rescan Modules" button, refer to "Rescan Modules" on page 174.

### 3.3.3 Main action buttons

The user interface includes the following main action buttons:

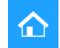

The **"Main"** menu provides status information, such as host name and IP address. The context menu (5) for the main menu gives additional details, for example the device's serial number and the network gateway. For more information, refer to Chapter 6.1, "Main", on page 172.

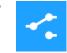

The **"Module Operation"** dialog allows immediate interaction with the relay switches, including switch selection for a path definition. You can also define output patterns, if available in an installed switch module.

For a brief overview, see Chapter 3.3.5, "Manual module operation: switching / selecting". For more information, refer to Chapter 6.2, "Module operation", on page 188.

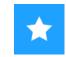

The **"Path Switching"** dialog allows defining, editing and activating paths. You can also export and import paths. For more information, refer to Chapter 6.3, "Path switching", on page 205.

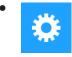

The **"Configuration"** dialog allows configuring the general settings, the optional<sup>\*</sup> trigger system, the network settings and the interconnection setup. (\*) Triggering is available only, if you have activated a license for option R&S OSP-K100. For more information, refer to Chapter 6.4, "Configuration", on page 221.

#### **Context Menu**

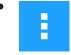

The **"Context Menu"** button calls specific functionality for any of the menu items shown above and listed as (1) to (4) in Figure 3-18. Hence, this button is always used **together** with one of the other buttons. For more information, refer to the "Context Functions" subchapters of the chapters that are referenced above.

### 3.3.4 Elements of the status bar

The status bar is shown on top in Figure 3-17 and Figure 3-18. The various indicator icons have the following meanings:

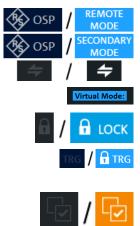

Left: the R&S OSP is controlled by its graphical user interface (locally or via LAN). Right: the R&S OSP is controlled remotely by SCPI commands or as the secondary device in interconnection mode.

If this label is displayed in the status bar, the R&S OSP is in Virtual mode.

If the lock icon is highlighted (right), it indicates the Lock Mode.

If the trigger icon is highlighted (right), the software option **R&S OSP-K100** is enabled and the trigger is activated.

If the selection indicator icon is highlighted (right), at least one relay or output channel is selected.

## 3.3.5 Manual module operation: switching / selecting

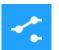

This chapter outlines only the most basic features of the dialogs for manual Module operation that allow immediate interaction with Switchable items (relays, output channels).

Click the "Module Operation" button Ito see a list of all installed switch modules or Ito open the interaction dialog of one switch module:

Table 3-3: Left overview: list of modules in virtual mode. / Right: interaction dialog of one module in physical mode.

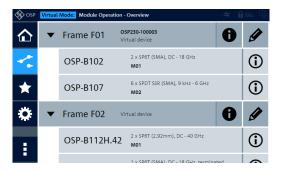

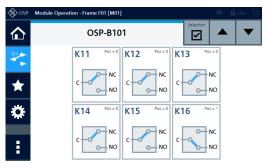

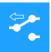

If you see the interaction dialog of one switch module (as in the right picture above), click the "Module Operation" button . You see the list of installed modules (as in the left picture above, here a screenshot in virtual mode). In the icon of the "Module Operation" button, the "back" arrow (available with firmware versions from 1.40) indicates that it brings you back to the list. To see the interaction dialog of any module, click its name in the list.

### 3.3.5.1 Switching mode

Allows switching Switchable items.

The switching mode is active, as long as the <u>Selection mode</u> is deactivated. In switching mode, clicking the icon of a relay or channel changes its state:

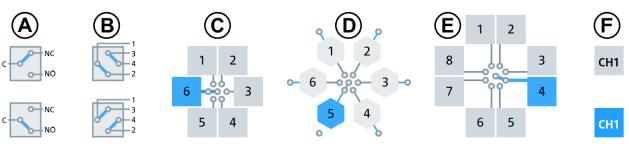

#### Figure 3-19: Various relay types and the effect of clicking them

- (A) SPDT relays, and (B) DPDT relays: Clicking toggles the state
- (C) and (D) SP6T relays, and (E) SP8T relays (or SPxT relays): Clicking a terminal port selects it to be connected to the common port
- (F) Output channels: Clicking toggles the state

(j

For switching relays, output channels or other Switchable items, the "Selection" button (orange, described below) must **not** be active. See also "Switching Relays and Channels" on page 193.

#### 3.3.5.2 Selection mode

Allows selecting Switchable items.

The "Selection" button switches the "Selection Mode" on or off. This button (marked by a red circle in Figure 3-20) is only available in a view that shows at least one module and its details.

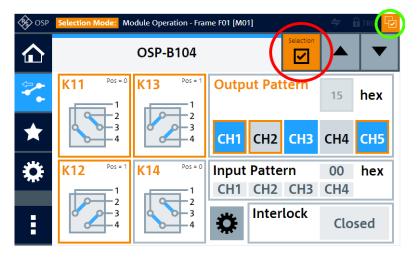

Figure 3-20: Relay or channel selection dialog

Red circle = If the "Selection" button (mouse-over: "Toggle select mode") is orange, the "Selection Mode" is activated, also indicated by the name color of the selectable items changing from black to orange.

Green circle = "Items selected" indicator. The icon is highlighted, if at least one relay or output channel in any module is selected.

Orange frames = Selected relays and output channels are highlighted in the module's interaction dialog

While the "Selection Mode" is active, tapping or clicking the icon of a relay, output channel or other Switchable items **does not change** its state, but only **selects or deselects** it. This selection is indicated by the icon's name and frame color changing from gray to orange.

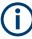

Use the selection mode for defining paths and output patterns. To select or deselect all relays and output channels, go to "Module Operation" (or "Path Switching") > "Context Menu" > "Path Selection" > "Select All" or "Deselect All".

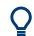

In a full-screen window of your web browser, the module interaction dialog can display several modules at the same time:

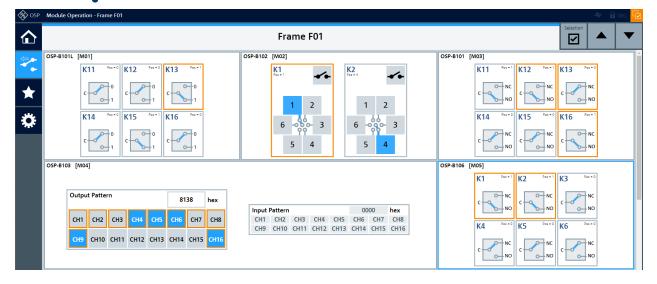

Figure 3-21: Full-screen representation of several modules in a browser window

On the contrary, to reproduce the original size of the touchscreen display, set your browser window to 800 × 480 pixels. Optionally, press [F12] to enter this setting.

Sometimes, the representation at the size of the touchscreen display differs significantly from the representation at full-screen size. For example, the system module R&S OSP-B157WX (which is not described in this user manual) has a touchscreen representation (left in Figure 3-22) that is merely large enough to allow operating the switches. However, the full-screen representation (right in Figure 3-22) also shows the interconnections among the switches:

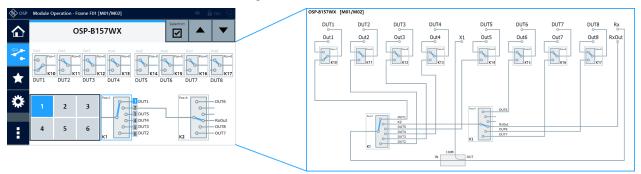

Figure 3-22: Touchscreen (left) and full-screen representation (right) of module R&S OSP-B157WX

For a more detailed description, refer to Chapter 6, "Functions", on page 172.

# 3.4 Mounting a module

If you have ordered your R&S OSP together with switch modules, these modules are already factory-mounted in the base unit and tested by the manufacturer.

However, you can order and mount additional modules.

Limitatio

### Limitations in module mounting

Before you order a module, refer to Table 3-4 and to Table 4-1, and consult with Rohde & Schwarz sales representatives for possible configurations.

The modules R&S OSP-B104 and R&S OSP-B106 must be mounted by Rohde & Schwarz service personnel, as mounting these items requires opening the switch unit's casing. If you try to mount the feedthroughs R&S OSP-B011/R&S OSP-B012, but you cannot feed the cables through the switch unit's casing without opening it, let Rohde & Schwarz service personnel mount the feedthroughs.

The display module R&S OSP-B300M can be mounted into the R&S OSP320 only by the manufacturer and only into the front panel.

If you mount the R&S OSP-B200R for controlling any modules remotely that require two control cables, you must connect the remote control module to two flat-ribbon control cables. To do so, use also the control cable of a neighboring slot. If no flat-ribbon control cable of a neighboring slot is available, contact Rohde & Schwarz service for mounting it with a second control cable connected to an additional connector on the motherboard.

#### Never open a switch unit

If opening is required for mounting a module into the switch unit (see Table 3-4), let Rohde & Schwarz service personnel mount this module.

### Risk of injury during module mounting

You can mount modules that do **not require opening** the switch unit. However, mounting a module requires removing at least one blank plate or a previously mounted module, which partly opens the switch unit's casing. The electrical connection required for a new module is via one or two low-voltage flat-ribbon module bus cables, which are easy to reach.

Observe the following:

- Before mounting a module, disconnect the switch unit from power.
- Adhere to the step-by-step instructions for module mounting.
- Do not use pointed or sharp tools, which can damage internal components or cables, especially their isolation. Any such damage can lead to a short and to accessible life components inside the switch unit.
- Avoid touching possibly life components, which can lead to electric shock.
- Avoid touching any exposed sharp edges or points inside the switch unit, which can lead to personal injury, especially cuts in your fingers. Consider wearing protective gloves, especially when you take module bus cables out of their clamps behind the slot opening (see step 7 on page 47).
- Avoid interacting with the switch unit's interior in an unintended way, which can lead to unpredictable situations.
- If you drop a metal screw or a similar electrically conductive item into the switch unit, do not turn it on before removing the item, to avoid a short.

#### Automatic module recognition

Whether a module is mounted by the manufacturer or by you, the switch unit automatically recognizes the module type, as described in Chapter 3.1.13, "Checking the installed modules", on page 26.

#### Module dimensions

The various modules occupy a width of 1, 2 or 3 slots in a 2-HU switch unit.

- The size of a one-slot module's panel (H x W) is 65.5 mm x 107.6 mm
- The size of a two-slot (double-width) module's panel is 65.5 mm x 216.2 mm
- The size of a three-slot (triple-width) module's panel is 65.5 mm x 324.8 mm

The depth of the modules is given as "Dimension (D)" in the specifications. Most modules are 54 mm to 88 mm deep.

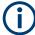

#### Deep modules

The following standard modules are significantly deeper than the others:

- The R&S OSP-B104 has a depth of 265 mm
- The R&S OSP-B106 has a depth of 152 mm
- The R&S OSP-PM-I has a depth of approximately 200 mm (with cable loop)

The module R&S OSP-B104 occupies more than half of the depth of the switch unit. Therefore, in a slot **opposite** of it (front versus rear), you **cannot install** another **R&S OSP-B104** or a **R&S OSP-PM-I** into the same switch unit. Anyway, the module R&S OSP-B104 must be mounted by Rohde & Schwarz service. If you mount the module R&S OSP-PM-I, mount it opposite of a shorter module or opposite of a blank plate.

You cannot mount any deep module into a satellite switch unit R&S OSP-B200S2, as this unit is not deep enough. Also, you cannot mount any three-slot (triple-width) modules into a satellite switch unit. Mounting RF feedthrough panels R&S OSP-B011 or R&S OSP-B012 into a satellite switch unit makes no sense.

#### To mount a module into a switch unit

1. **WARNING!** The following procedure requires partly opening the switch unit's casing. Doing so while the power is on can lead to electric shock. See "Risk of injury during module mounting" on page 45.

Before mounting a module:

- a) Shut down the switch unit, see "To shut down the R&S OSP" on page 25.
- b) Set the power switch to position [0] (Figure 3-16).
- c) Disconnect the power cable.
- 2. Optionally disconnect all other cables, too.
- Select a slot, ideally covered by a blank plate, for mounting the new module on the front or rear side of the switch unit.
   If no blank plate is giveliable, consider remaining on existing module instead.

If no blank plate is available, consider removing an existing module instead.

#### Mounting a module

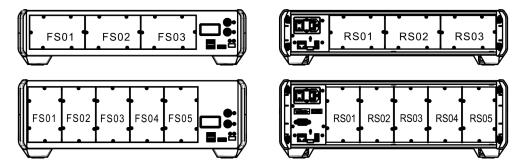

Figure 3-23: Selecting a slot

Top = 2 HU switch unit R&S OSP220 or R&S OSP230

- Below = 3 HU switch unit R&S OSP320
- Left = Front view
- Right = Rear view
- FS = Front slots FS01 to FS05
- RS = Rear slots RS01 to RS05
- FS03 = In the 2 HU switch units, this slot is only available in the R&S OSP220, not in the R&S OSP230
- Unscrew the six Torx 8 screws from the blank plate or existing module.
- 5. Remove the blank plate or existing module, keeping the six screws.
- If you mount a two-slot (double-width) or three-slot (triple-width) module, remove a 2<sup>nd</sup> or 3<sup>rd</sup> blank plate or existing module.
   Between the slots, also remove the 1 or 2 vertical panel struts (labeled 6 in Figure 3-25) by removing the Torx 8 screws).
- CAUTION! Avoid touching any exposed sharp edges or points inside the switch unit, which can lead to personal injury, especially cuts in your fingers. Consider wearing protective gloves.

Find a flat-ribbon cable (module bus cable) in the open slot of the switch unit.

- 8. If a clamp fixes the flat-ribbon cable, remove the cable from the clamp.
- 9. NOTICE! Avoid bad contact with open cable ends. The 26-pin flat-ribbon cable (module bus cable) has open cable ends, which can be live with up to 28 V DC. If the cable ends contact any conductive parts, for example a switch unit's casing, this short connection can cause damage in the switch unit's electronic components.

Avoid any contact of the cable ends with conductive parts.

- Fix each unused flat-ribbon cable by its clamp (labeled 5 in Figure 3-25).
- When clamped, ensure that the open cable ends point away from the casing.
- If an accidental short contact happens and leads to device damage or malfunction, call Rohde & Schwarz service.
- 10. NOTICE! Avoid bad connector mating. Each module is connected to the switch unit by one or two 26-pin flat-ribbon cables (up to 28 V DC, Figure 3-24). The connector shape serves as protection against reversed (180° rotated) connector mating. Nevertheless, if you use increased force, you can mate the flat-ribbon cable's connector in reversed orientation. This bad connection can damage the electronic components of the switch unit and the module. It can damage also the connector pins.

To avoid this risk, always mate the connector in the correct orientation, with moderate force. Do not rotate or tilt the connector.

Connect the flat-ribbon cable to your module's connector.

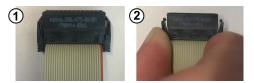

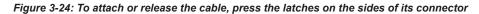

11. If you mount a module that has connectors for 2 control cables, connect the module to 2 neighboring flat-ribbon cables of the base unit.

Adhere to the following rules:

- Do not cross-over two flat-ribbon cables (see also the example at the end of the description of DIAGnostic:SERVice:HWINfo?)
- If you mount a three-slot (triple-width) module, do not skip the flat-ribbon cable of the middle slot
- If you must connect 2 module bus cables (flat-ribbon cables) to a module, connect the cable with the lowest name value (e.g., [M01], see Figure 3-26) to the module's bus connector with the lowest number (e.g., [X100]). Then connect the second cable [M02] to [X101].
- If you mount the one-slot module R&S OSP-B200R, which requires connecting 2 neighboring module bus cables, we recommend mounting this module in the slot associated to the cable with the highest name value.
   For example, in an R&S OSP220, mount it in slot [FS03], which has a module bus cable connected to module bus connector [M08] on the motherboard (see Figure 3-26). If your application requires connecting 2 module bus cables, use the cable of a neighboring slot (for example [M07] in slot [FS02]) as the additional cable. Connect this cable to connector [X100] on the module, and connect [M08] to [X101]. If no cable of a neighboring slot is available, let Rohde & Schwarz service mount this module.

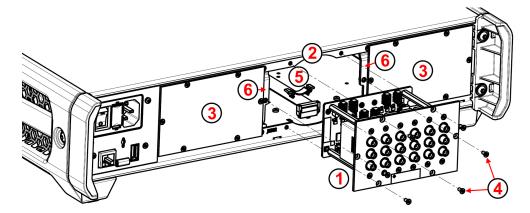

Figure 3-25: Mounting a module

- 1 = The module that you mount (here: on the rear side of an R&S OSP220 or R&S OSP230)
- 2 = Rear slot RS02, opened for mounting the module
- 3 = Rear slots RS01 and RS03, covered by blank plates
- 4 = Six torx 8 screws
- 5 = Module bus cable (flat-ribbon cable), held by its clamp
- 6 = Removable panel struts, fixed by 2 Torx 8 screws
- 12. Carefully insert the module into the open slot.

Special issues with the 3-HU switch unit R&S OSP320:

- If you insert a module into the switch unit R&S OSP320, insert the module rotated counterclockwise by 90°. Hence, if you face the panel of the module that you mount, rotate it to the left.
- Note that you can mount only one-slot modules (panel size 65.5 mm x 107.6 mm) into the R&S OSP320.
- 13. Fix the inserted module with the six original screws (or more screws, if you mount a larger module).
- 14. Reconnect the switch unit (see step 1 and step 2).
- 15. Switch on the switch unit.

During startup, all modules automatically register in the switch unit. You do not have to interact with this process. No manual registration or testing is required.

The switch unit and its mounted modules are ready for operation.

### 3.4.1 Module integration overview

The following table shows, which modules occupy 1, 2 or 3 slots, and which modules can be mounted into which switch unit. It also shows, if you must open the switch unit for mounting a module, and how many module bus cables each module requires.

| Module name   | Width                        | Suit                           | ed for in            | ntegratio  | on into           | Requires       | Number                        |                                           |
|---------------|------------------------------|--------------------------------|----------------------|------------|-------------------|----------------|-------------------------------|-------------------------------------------|
|               |                              | (number<br>of slots)           | OSP<br>220           | OSP<br>230 | OSP<br>320        | OSP-<br>B200S2 | opening<br>the switch<br>unit | of mod-<br>ule bus<br>cables <sup>1</sup> |
| R&S OSP-B011  | 1505.4763.02                 | 1                              | yes (+ RF cables) no |            | yes (+ RF cables) |                | yes <sup>2</sup>              | 0                                         |
| R&S OSP-B012  | 1505.4770.02                 | 1                              | yes                  | (+ RF ca   | bles)             | no             | yes <sup>2</sup>              | 0                                         |
| R&S OSP-BM6x  | 1528.1625.11 / .12 / .13     | 1                              | yes                  |            |                   | no             | 1                             |                                           |
| R&S OSP-BM6xE | 1528.1625.21 / .22 / .23     | 2/.23 1 yes                    |                      | no         | 1                 |                |                               |                                           |
| R&S OSP-BM6xH | 1528.1625.41 / .42 / .43     | 1 / .42 / .43 1 yes            |                      |            | no                | 1              |                               |                                           |
| R&S OSP-BM6xU | 1528.1625.51 / .52 / .53     | 1528.1625.51 / .52 / .53 1 yes |                      | yes        |                   |                | no                            | 1                                         |
| R&S OSP-B101  | 1505.5101.02                 | 01.02 1                        |                      | yes        |                   |                | no                            | 1                                         |
| R&S OSP-B101L | R&S OSP-B101L 1505.5101.52 1 |                                | yes                  |            |                   | no             | 1                             |                                           |
| R&S OSP-B102  | 1505.5201.02                 | 1                              | 1 yes                |            | yes no            |                | no                            | 1                                         |

Table 3-4: Module integration parameters

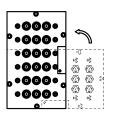

# Getting started

# Mounting a module

| Module name    | Order no.                   | Width                | Suited for integration into |            |                  | Requires       | Number                        |                                           |
|----------------|-----------------------------|----------------------|-----------------------------|------------|------------------|----------------|-------------------------------|-------------------------------------------|
|                |                             | (number<br>of slots) | OSP<br>220                  | OSP<br>230 | OSP<br>320       | OSP-<br>B200S2 | opening<br>the switch<br>unit | of mod-<br>ule bus<br>cables <sup>1</sup> |
| R&S OSP-B102L  | 1505.5201.52                | 1                    |                             |            | yes              |                | no                            | 1                                         |
| R&S OSP-B103   | 1505.5301.02                | 1                    |                             |            | yes              |                | no                            | 1                                         |
| R&S OSP-B104   | 1505.5401.02                | 1                    | ye                          | es         | yes <sup>3</sup> | no             | yes <sup>4</sup>              | 1                                         |
| R&S OSP-B106   | 1505.5601.02                | 2                    | ye                          | es         | no               | no             | yes <sup>4</sup>              | 1                                         |
| R&S OSP-B107   | 1505.5901.02                | 1                    |                             |            | yes              |                | no                            | 1                                         |
| R&S OSP-B108   | 1505.5718.02                | 1                    |                             |            | yes              |                | no                            | 1                                         |
| R&S OSP-B111E  | 1505.4605.26                | 1                    |                             |            | yes              |                | no                            | 1                                         |
| R&S OSP-B111H  | 1505.4605.43 / .46          | 1                    |                             |            | yes              |                | no                            | 1                                         |
| R&S OSP-B111U  | 1505.4605.53 / .56          | 1                    |                             |            | yes              |                | no                            | 1                                         |
| R&S OSP-B111UL | 1528.1531.13 / .16          | 1                    |                             |            | yes              |                | no                            | 1                                         |
| R&S OSP-B111V  | 1505.4605.61/.62//.66       | 1                    |                             |            | yes              |                | no                            | 1                                         |
| R&S OSP-B111VL | 1515.5991.13 / .16          | 1                    |                             | 2          | yes              |                | no                            | 1                                         |
| R&S OSP-B112E  | 1528.1560.11 / .12          | 1                    |                             |            | yes              |                | no                            | 1                                         |
| R&S OSP-B112H  | 1528.1560.41 / .42          | 1                    |                             | 2          | yes              |                | no                            | 1                                         |
| R&S OSP-B112U  | 1528.1560.51 / .52          | 1                    | yes                         |            |                  | no             | 1                             |                                           |
| R&S OSP-B112UL | 1528.1548.11                | 1                    |                             |            | yes              |                | no                            | 1                                         |
| R&S OSP-B112V  | 1528.1560.61 / .62          | 1                    |                             |            | yes              |                | no                            | 1                                         |
| R&S OSP-B114   | 1505.4711.02                | 1                    |                             |            | yes              |                | no                            | 1                                         |
| R&S OSP-B116   | 1515.5827.02                | 1                    |                             |            | yes              |                | no                            | 1                                         |
| R&S OSP-B116E  | 1515.5827.26                | 1                    |                             |            | yes              |                | no                            | 1                                         |
| R&S OSP-B116H  | 1515.5827.40                | 1                    |                             |            | yes              |                | no                            | 1                                         |
| R&S OSP-B116U  | 1515.5827.51 / .52          | 1                    |                             |            | yes              |                | no                            | 1                                         |
| R&S OSP-B119   | 1515.5856.02                | 1                    |                             |            | yes              |                | no                            | 1                                         |
| R&S OSP-B119E  | 1515.5856.26                | 1                    |                             |            | yes              |                | no                            | 1                                         |
| R&S OSP-B121   | 1515.5504.02                | 1                    |                             |            | yes              |                | no                            | 1                                         |
| R&S OSP-B121E  | 1515.5504.26                | 1                    | yes                         |            | no               | 1              |                               |                                           |
| R&S OSP-B121H  | 1515.5504.40                | 1                    | yes                         |            | no               | 1              |                               |                                           |
| R&S OSP-B121U  | 1515.5504.51 / .52 / .53    | 1                    | yes                         |            | no               | 1              |                               |                                           |
| R&S OSP-B121VL | 1528.1654.61 / .62 / .63    | 1                    |                             |            | yes              |                | no                            | 1                                         |
| R&S OSP-B122   | 1515.5510.03                | 1                    | yes                         |            |                  | no             | 1                             |                                           |
| R&S OSP-B122E  | 1528.1525.26                | 1                    |                             |            | yes              |                | no                            | 1                                         |
| R&S OSP-B122H  | SP-B122H 1528.1525.02 1 yes |                      | no                          | 1          |                  |                |                               |                                           |

# Getting started

### Mounting a module

| Module name    | Order no.                      | Width                | Suit       | ed for in          | ntegratio | on into        | Requires                      | Number                                    |    |   |
|----------------|--------------------------------|----------------------|------------|--------------------|-----------|----------------|-------------------------------|-------------------------------------------|----|---|
|                |                                | (number<br>of slots) | OSP<br>220 | OSP OSP<br>230 320 |           | OSP-<br>B200S2 | opening<br>the switch<br>unit | of mod-<br>ule bus<br>cables <sup>1</sup> |    |   |
| R&S OSP-B122U  | OSP-B122U 1528.1525.51 1 yes   |                      | no         | 1                  |           |                |                               |                                           |    |   |
| R&S OSP-B122VL | 1528.1760.61                   | 1                    |            | )                  | /es       |                | no                            | 1                                         |    |   |
| R&S OSP-B123   | 1515.5527.03                   | 2                    | Уŧ         | es                 | no        | yes            | no                            | 2                                         |    |   |
| R&S OSP-B124   | 1515.5533.03                   | 2                    | У¢         | es                 | no        | yes            | no                            | 1                                         |    |   |
| R&S OSP-B125   | 1515.5540.03                   | 3                    | yes        | yes <sup>5</sup>   |           | no             | no                            | 2                                         |    |   |
| R&S OSP-B125E  | 1515.5540.26                   | 3                    | yes        | yes <sup>5</sup>   |           | no             | no                            | 2                                         |    |   |
| R&S OSP-B125H  | 1515.5540.40                   | 3                    | yes        | yes <sup>5</sup>   | no        |                | no                            | 2                                         |    |   |
| R&S OSP-B126   | 1515.5556.02                   | 3                    | yes        | yes <sup>5</sup>   | no        |                | no                            |                                           | no | 2 |
| R&S OSP-B127   | 1505.4728.02                   | 1                    |            | yes                |           |                | no                            | 1                                         |    |   |
| R&S OSP-B128   | 1505.4734.11 / .12 / .13       | 1                    | yes        |                    |           | no             | 1                             |                                           |    |   |
| R&S OSP-B129   | 1517.7004.02                   | 1                    | yes        |                    |           | no             | 1                             |                                           |    |   |
| R&S OSP-B129E  | 1517.7004.26                   | 1                    |            | )                  | /es       |                | no                            | 1                                         |    |   |
| R&S OSP-B131   | 1505.4740.02                   | 1                    |            | )                  | /es       |                | no                            | 1                                         |    |   |
| R&S OSP-B132   | 1505.4757.02                   | 2                    | Уŧ         | es                 | no        | yes            | no                            | 2                                         |    |   |
| R&S OSP-B133   | 1528.3157.02                   | 1                    |            | )                  | /es       |                | no                            | 1                                         |    |   |
| R&S OSP-B136   | 1522.4500.02                   | 1                    |            | 2                  | /es       |                | no                            | 1                                         |    |   |
| R&S OSP-B142   | 1505.4792.03 / .11 / .12 / .13 | 1                    |            | 2                  | /es       |                | no                            | 1                                         |    |   |
| R&S OSP-B162K  | 1528.1677.42 / .44 / .46       | 1                    | yes        |                    | no        | 1              |                               |                                           |    |   |
| R&S OSP-B164K  | 1528.1660.42 / .43 / .44       | 1                    | yes        |                    | no        | 1              |                               |                                           |    |   |
| R&S OSP-B171H  | 1528.1577.42 / .44             | 1                    | yes        |                    | no        | 1              |                               |                                           |    |   |
| R&S OSP-B182E  | 1528.3263.21                   | 1                    |            | )<br>J             | /es       |                | no                            | 1                                         |    |   |
| R&S OSP-B200R  | 1528.3140.02 / .04             | 1                    |            | yes                |           | no             | no <sup>6</sup>               | up to 2 7                                 |    |   |
| R&S OSP-PM-I   | 1515.5985.02                   | 1                    |            | yes                |           | no             | no                            | 0                                         |    |   |

(1) Number of module bus cables (26-pin flat-ribbon cables) required for controlling this module.

(2) Let Rohde & Schwarz service mount the feedthrough panels, as it requires opening the switch unit's casing, to feed the also required RF cables across the switch unit, and to fix the cables.

(3) Let Rohde & Schwarz service mount the module R&S OSP-B104 into the R&S OSP320, as it requires opening the switch unit's casing to fix the module with an additional mounting kit (included in the delivery). Mounting this module also requires connecting an additional power supply cable inside the switch unit's casing.

(4) Let Rohde & Schwarz service personnel mount this module, as it requires opening the switch unit's casing to fix the module. Mounting the module R&S OSP-B104 also requires connecting an additional power supply cable inside the switch unit's casing.

(5) In the R&S OSP230, you can install a three-slot (triple-width) module only in the rear side.

(6) For connecting 2 module bus cables to the R&S OSP-B200R, use also the module bus cable of a neighboring slot or let Rohde & Schwarz service personnel mount this module (see "Limitations in module mounting" on page 45).

(7) Depending on the 1 or 2 switch modules that you want to control from the R&S OSP-B200R, this remote-control module requires 1 or 2 module bus cables.

The touchscreen display module R&S OSP-B300M can only be factory-mounted by Rohde & Schwarz.

Both the R&S OSP220 and the R&S OSP230 are equipped inside with 6 module bus cables (flat-ribbon cables), hence, one per module slot (disregarding the touchscreen display of the R&S OSP220). The R&S OSP320 is equipped with 10 module bus cables.

When you open a blind plate or remove an existing module, you get easy access to one module bus cable per slot.

The motherboard, which is identical in all switch units, has 16 module bus connectors, labeled M01 to M16. In the standard configuration of all switch units, either 6 or 10 of the connectors (as stated above) are equipped with module bus cables:

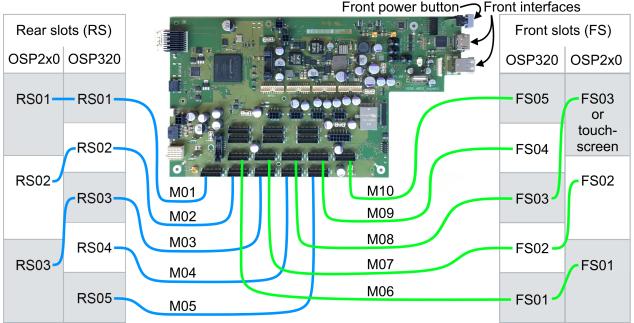

Figure 3-26: Top view of the motherboard with its connectors for module bus cables

| RS        | = Rear slots RS01, RS02, etc.                                                               |
|-----------|---------------------------------------------------------------------------------------------|
| FS        | = Front slots FS01, FS02, etc.                                                              |
| OSP2x0    | = 6 slots in the R&S OSP220, 5 slots in the R&S OSP230                                      |
| OSP320    | = 10 slots in the R&S OSP320                                                                |
| M01 - M10 | = Numbers of the module bus cables = Labels of the module bus connectors on the motherboard |
|           | (M11 - M16: unused)                                                                         |

Hence, the R&S OSP220 with 6 slots and the R&S OSP230 with 5 slots both have 6 module bus cables, connected to M01 - M03 and M06 - M08.

The R&S OSP320 with 10 slots has 10 module bus cables, connected to M01 - M10.

For more details, see also Chapter B, "Motherboard interfaces", on page 355.

 $(\mathbf{i})$ 

The software uses M01, M02, etc. instead of RS01, RS02, etc., as it cannot detect a module's mounting position. It detects only to the module bus connector on the mother-board, to which a module is connected.

Hence, a module information dialog addresses a module by its module bus connector, for example "Module Connector: M01".

In a factory configuration, the correlation of slot positions and module bus connectors follows the scheme in Figure 3-26. If you mount modules yourself, we recommend that you adhere to the same correlation.

The positions of the front and rear slots in the different switch unit models are also shown in Chapter 3.2.1, "Front panel view", on page 28, and Chapter 3.2.2, "Rear panel view", on page 32.

# 4 Modules

The broad range of R&S OSP modules differs in type, functions and technology. The following table summarizes basic properties of the available standard modules:

| Designation     | Page | Module type  | Relays                        | Powerless<br>behavior | Termina-<br>ted (50 Ω) | Connector<br>types | f <sub>Min</sub><br>[kHz] | f <sub>Max</sub><br>[GHz] |
|-----------------|------|--------------|-------------------------------|-----------------------|------------------------|--------------------|---------------------------|---------------------------|
| R&S OSP-B011/12 | 59   | Feedthroughs |                               |                       |                        | (12 / 4 holes)     |                           |                           |
| R&S OSP-BM6x    | 62   | RF, e.m.     | SP6T + 1/2/3×SPDT             | failsafe              | no                     | SMA                | 0                         | 18                        |
| R&S OSP-BM6xE   | 64   | RF, e.m.     | SP6T + 1/2/3×SPDT             | failsafe              | no                     | SMA                | 0                         | 26.5                      |
| R&S OSP-BM6xH   | 65   | RF, e.m.     | SP6T + 1/2/3×SPDT             | failsafe              | no                     | PC 2.92            | 0                         | 40                        |
| R&S OSP-BM6xU   | 66   | RF, e.m.     | SP6T + 1/2/3×SPDT             | failsafe              | no                     | PC 2.4             | 0                         | 50                        |
| R&S OSP-B101    | 67   | RF, e.m.     | 6× SPDT                       | failsafe              | no                     | SMA                | 0                         | 18                        |
| R&S OSP-B101L   | 69   | RF, e.m.     | 6× SPDT                       | latching              | no                     | SMA                | 0                         | 18                        |
| R&S OSP-B102    | 71   | RF, e.m.     | 2x SP6T                       | FS (open)*            | no                     | SMA                | 0                         | 18                        |
| R&S OSP-B102L   | 72   | RF, e.m.     | 2x SP6T                       | latching              | no                     | SMA                | 0                         | 18                        |
| R&S OSP-B103    | 73   | Digital I/O  |                               |                       |                        | D-Sub 25           |                           |                           |
| R&S OSP-B104    | 76   | EMS          | 4x 3 <sup>rd</sup> party DPDT | latching              | 3 <sup>rd</sup> party  | D-Sub 9 / 15       | 0                         | 2/3.5/5                   |
| R&S OSP-B106    | 81   | RF, e.m.     | 3xSPDT + 3xSPDT               | failsafe              | no                     | 3xN + 3xBNC        | 0                         | 12.4/0.9                  |
| R&S OSP-B107    | 83   | RF, SSR      | 6× SPDT                       | non def.              | internal               | SMA                | 9                         | 6                         |
| R&S OSP-B108    | 85   | Multiplexer  | 4× SP6T                       | failsafe              |                        | D-Sub 9            |                           |                           |
| R&S OSP-B111E   | 88   | RF, e.m.     | 6× SPDT                       | failsafe              | no                     | SMA                | 0                         | 26.5                      |
| R&S OSP-B111H   | 90   | RF, e.m.     | 3× / 6× SPDT                  | failsafe              | no                     | PC 2.92            | 0                         | 40                        |
| R&S OSP-B111U   | 91   | RF, e.m.     | 3× / 6× SPDT                  | failsafe              | no                     | PC 2.4             | 0                         | 50                        |
| R&S OSP-B111UL  | 92   | RF, e.m.     | 3× / 6× SPDT                  | latching              | no                     | PC 2.4             | 0                         | 50                        |
| R&S OSP-B111V   | 94   | RF, e.m.     | 1/2/3/4/5/6× SPDT             | failsafe              | no                     | PC 1.85            | 0                         | 67                        |
| R&S OSP-B111VL  | 95   | RF, e.m.     | 3× / 6× SPDT                  | latching              | no                     | PC 1.85            | 0                         | 67                        |
| R&S OSP-B112E   | 96   | RF, e.m.     | 1x / 2x SP6T                  | FS (open)*            | no                     | SMA                | 0                         | 26.5                      |
| R&S OSP-B112H   | 98   | RF, e.m.     | <b>1x / 2x</b> SP6T           | FS (open)*            | no                     | PC 2.92            | 0                         | 40                        |
| R&S OSP-B112U   | 99   | RF, e.m.     | <b>1x / 2x</b> SP6T           | FS (open)*            | no                     | PC 2.4             | 0                         | 50                        |
| R&S OSP-B112UL  | 99   | RF, e.m.     | 1x SP6T                       | latching              | no                     | PC 2.4             | 0                         | 50                        |
| R&S OSP-B112V   | 101  | RF, e.m.     | <b>1x / 2x</b> SP6T           | FS (open)*            | no                     | PC 1.85            | 0                         | 67                        |
| R&S OSP-B114    | 102  | EMS/em/SSR   | 1xDPDT + 1xSPDT               | FS/non def.           | no/internal            | 4N+3SMA+etc.       | 0/9                       | 12.4/10                   |
| R&S OSP-B116    | 106  | RF, e.m.     | 2x DPDT                       | failsafe              | no                     | SMA                | 0                         | 18                        |
| R&S OSP-B116E   | 108  | RF, e.m.     | 2x DPDT                       | failsafe              | no                     | SMA                | 0                         | 26.5                      |

Table 4-1: Optional general-purpose hardware modules

| Designation                    | Page | Module type    | Relays                                              | Powerless behavior | Termina-<br>ted (50 Ω) | Connector<br>types | f <sub>Min</sub><br>[kHz] | f <sub>Max</sub><br>[GHz] |
|--------------------------------|------|----------------|-----------------------------------------------------|--------------------|------------------------|--------------------|---------------------------|---------------------------|
| R&S OSP-B116H                  | 108  | RF, e.m.       | 2x DPDT                                             | failsafe           | no                     | PC 2.92            | 0                         | 40                        |
| R&S OSP-B116U                  | 109  | RF, e.m.       | 1x / 2x DPDT                                        | failsafe           | no                     | PC 2.4             | 0                         | 50                        |
| R&S OSP-B119                   | 110  | RF, e.m.       | 1xSP8T + 2xSPDT                                     | FS / FS-o*         | no                     | SMA                | 0                         | 18                        |
| R&S OSP-B119E                  | 112  | RF, e.m.       | 1xSP8T + 2xSPDT                                     | FS / FS-o*         | no                     | SMA                | 0                         | 26.5                      |
| R&S OSP-B121                   | 112  | RF, e.m.       | 3x SPDT                                             | failsafe           | internal               | SMA                | 0                         | 18                        |
| R&S OSP-B121E                  | 114  | RF, e.m.       | 3x SPDT                                             | failsafe           | external               | SMA                | 0                         | 26.5                      |
| R&S OSP-B121H                  | 115  | RF, e.m.       | 3x SPDT                                             | failsafe           | external               | PC 2.92            | 0                         | 40                        |
| R&S OSP-B121U                  | 115  | RF, e.m.       | 1x / 2x / 3x SPDT                                   | failsafe           | external               | PC 2.4             | 0                         | 50                        |
| R&S OSP-B121VL                 | 117  | RF, e.m.       | 1x / 2x / 3x SPDT                                   | latching           | internal               | PC 1.85            | 0                         | 67                        |
| R&S OSP-B122                   | 118  | RF, e.m.       | 1x SP6T                                             | FS (open)*         | internal               | SMA                | 0                         | 18                        |
| R&S OSP-B122E                  | 120  | RF, e.m.       | 1x SP6T                                             | FS (open)*         | internal               | SMA                | 0                         | 26.5                      |
| R&S OSP-B122H                  | 120  | RF, e.m.       | 1x SP6T                                             | FS (open)*         | internal               | PC 2.92            | 0                         | 40                        |
| R&S OSP-B122U                  | 121  | RF, e.m.       | 1x SP6T                                             | FS (open)*         | internal               | PC 2.4             | 0                         | 50                        |
| R&S OSP-B122VL                 | 122  | RF, e.m.       | 1x SP6T                                             | latching           | internal               | PC 1.85            | 0                         | 67                        |
| R&S OSP-B123                   | 122  | RF, e.m.       | 6xSPDT + 1xSP6T                                     | FS / FS-o*         | internal               | SMA                | 0                         | 18                        |
| R&S OSP-B124                   | 125  | RF, e.m.       | 3xSPDT + 2xSP6T                                     | FS / FS-o*         | internal               | SMA                | 0                         | 18                        |
| R&S OSP-B125                   | 127  | RF, e.m.       | 6×SPDT + 3×SP6T                                     | FS / FS-o*         | internal               | SMA                | 0                         | 18                        |
| R&S OSP-B125E                  | 129  | RF, e.m.       | 6×SPDT + 3×SP6T                                     | FS / FS-o*         | internal               | PC 3.5             | 0                         | 26.5                      |
| R&S OSP-B125H                  | 130  | RF, e.m.       | 6×SPDT + 3×SP6T                                     | FS / FS-o*         | internal               | PC 2.92            | 0                         | 40                        |
| R&S OSP-B126                   | 131  | RF, e.m.       | 3x SP6T                                             | FS (open)*         | internal               | SMA                | 0                         | 18                        |
| R&S OSP-B127                   | 133  | RF, SSR        | 6x SPDT                                             | non def.           | internal               | SMA                | 9                         | 10                        |
| R&S OSP-B128                   | 135  | RF, SSR        | <b>1x / 2x / 3x</b> SP6T                            | non def.           | internal               | SMA                | 9                         | 10                        |
| R&S OSP-B129                   | 137  | RF, e.m.       | 1xSP8T + 2xSPDT                                     | FS-o* / FS         | internal/no            | SMA                | 0                         | 18                        |
| R&S OSP-B129E                  | 139  | RF, e.m.       | 1xSP8T + 2xSPDT                                     | FS-o* / FS         | internal/no            | SMA                | 0                         | 26.5                      |
| R&S OSP-B131                   | 139  | RF, e.m.       | 2x SPDT                                             | failsafe           | no                     | Ν                  | 0                         | 12.4                      |
| R&S OSP-B132                   | 141  | RF, e.m.       | 6x SPDT                                             | failsafe           | no                     | Ν                  | 0                         | 12.4                      |
| R&S OSP-B133                   | 143  | RF, e.m.       | 1x SP6T                                             | FS (open)*         | no                     | N                  | 0                         | 12.4                      |
| R&S OSP-B136                   | 144  | RF, e.m.       | 2x DPDT                                             | failsafe           | no                     | Ν                  | 0                         | 12.4                      |
| R&S OSP-B142<br>(1+3 versions) | 146  | RF, SSR        | <b>3x</b> DP3T, 10W or<br><b>1x/2x/3x</b> SPDT, 10W | non def.           | no<br>external         | SMA                | 9                         | 8                         |
| R&S OSP-B162K                  | 150  | RF, SSR        | 2x / 4x / 6x SPDT                                   | non def.           | internal               | PC 2.92            | 9                         | 43.5                      |
| R&S OSP-B164K                  | 152  | RF, SSR        | <b>2x / 3x / 4x</b> SP4T                            | non def.           | internal               | PC 2.92            | 9                         | 43.5                      |
| R&S OSP-B171H                  | 153  | Solid-state RF | digital attenuators                                 | non def.           |                        | PC 2.92            | 9                         | 40                        |

| Designation   | Page | Module type    | Relays                                                  | Powerless behavior | Termina-<br>ted (50 Ω) | Connector<br>types | f <sub>Min</sub><br>[kHz] | f <sub>Max</sub><br>[GHz] |
|---------------|------|----------------|---------------------------------------------------------|--------------------|------------------------|--------------------|---------------------------|---------------------------|
| R&S OSP-B182E | 156  | RF, e.m.       | 1x SP6T                                                 | FS (open)*         | external               | SMA                | 0                         | 26.5                      |
| R&S OSP-B200R | 158  | Remote control | Remote control module for R&S OSP-B200S2 Satellite Unit |                    |                        |                    |                           | atellite                  |
| R&S OSP-B300M | 159  | Touchscreen fo | en for R&S OSP320                                       |                    |                        |                    |                           |                           |
| R&S OSP-PM-I  | 160  | Power sensor i | ntegration module                                       |                    | (N + USB)              | = R&S              | NRP-Zxx                   |                           |

For connecting modules, see Chapter 3.1.10, "Connecting RF cables", on page 24, and Chapter 3.1.11, "Connecting control cables", on page 24.

There are modules with electromechanical relays and with solid-state relays (SSRs) of the types SPDT, DPDT and SPxT. Also, some modules feature input and output channels, multiplexers or attenuators. For details of the modules, refer to the subchapters linked from the table above. See also the specifications and the product brochure of the R&S OSP.

For system modules R&S OSP-B15x(x) and R&S OSP-BSxx(x) (not included in this manual), refer to the individual user manuals of these modules and to the specifications of the test systems.

For the dimensions and installation of modules in a base unit, see Chapter 3.4, "Mounting a module", on page 44, and Chapter 3.4.1, "Module integration overview", on page 49.

For information on the base units, see Chapter 3.2, "Instrument tour", on page 28.

#### FS (open)\*

If there is a (partial or full) system blackout, a monostable (failsafe, non-latching) electromechanical SPDT switch opens the connection between C (common port) and NO (normally open port). It goes to its default state of connecting C with NC (normally closed port). Similarly, a monostable (failsafe, non-latching) electromechanical DPDT switch goes to its default connection pattern, typically connecting ports 1+2 and 3+4. But a monostable (failsafe, non-latching) electromechanical SPxT switch connects C to no terminal at all. This behavior is called "failsafe (open)" (or "FS (open)" or "FS-o" for short). Solid-state relays (SSRs) have no defined state at power loss, see Safety considerations for SSRs.

#### Monostable and bistable relays

Electromechanical relays can be a monostable or a bistable type:

- A monostable electromechanical relay has two or more switching states, of which only one is stable. The relay remains in this stable state (default state), unless it is activated, typically by a control voltage. When the control voltage or even the supply voltage is cut, the relay automatically returns to its default state.
   Monostable electromechanical RF relays are called "failsafe", because at power loss the switches automatically return to their disabled (safe) state:
  - An SPDT relay opens the connection from C (common) to the NO (normally open) port and closes the connection from C to NC (normally closed)
  - An SPxT relay opens the connection from C to all ports, see also FS (open)\*

- A DPDT relay switches all ports to their default connection pattern
- A bistable electromechanical relay (SPDT or DPDT) has two switching states, of which both are stable, even when there is no power.

The same holds true for **multistable** electromechanical SPxT relays: one stable state is with all ports open (reset), the other states are with C connected to one of the ports.

Switching a bistable or multistable relay from one state to the other or back always requires an input of energy.

Manufacturing an electromechanical relay of this type is more complex and hence more expensive than a monostable electromechanical relay. However, operating a bistable or multistable electromechanical relay can be significantly more economic, because it does not consume electrical power between the switching procedures. Bistable electromechanical RF relays are called "**latching**", because the switching state persists, if without power.

Both monostable and bistable electromechanical relays have their own drawbacks and advantages, which you must observe for reaching a defined switching state at power failure. Disregarding these relay properties can lead to undefined and possibly dangerous situations, for example human exposure to amplified RF radiation in a test system. It is in your responsibility to avoid such situations. We recommend that you safely avoid any possibly dangerous situations by the design of your system, in which you use the relays.

**Solid-state relays** (SSR) are sometimes considered monostable, too, but SSRs are not "failsafe".

Refer also to Chapter C, "Off/on switching states of various relays", on page 357.

#### Terminated vs. non-terminated ports

Terminating a non-activated RF port with a load of matched impedance (here: 50  $\Omega$ ) avoids reflection of RF power and hence avoids possible detrimental effects on system performance.

The ports of electromechanical RF relays can have internal or external termination. See also "Preventing overload on internal terminations" on page 23.

#### Termination in SSRs:

In an SSR, terminated ports are called "absorptive" or "absorbing".

In contrast, the following SSR ports are called "reflective":

- Open (non-activated) ports
  - With a short to ground
  - With a non-matched termination
  - Without termination
- Ports with a non-matched external termination

For information on modules with port termination, refer to the R&S OSP specifications.

The R&S OSP can supply a maximum current of 800 mA at 28 V DC per module bus cable to the modules. The maximum total current for all slots in the switch unit is 10 A. For module data and base unit data, refer to the specifications.

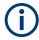

### Naming conventions

To help identify frequency ranges and functions, R&S OSP switches use suffixes to show the following:

- **Function**: "L" denotes a "**latching**" (bistable or multistable) relay, the current state of the relay does not change if power is switched off. In contrast, monostable relays switch back to their initial state in the absence of a control voltage, and are not denoted with a suffix. A monostable electromechanical (non-SSR) relay does so even without any voltage applied, which is called failsafe behavior.
- **Frequency**: The suffixes "E", "H", "U" and "V" (as in R&S OSP-B125E, for example) stand for increasing maximum frequencies above 18 GHz.
- Termination of relay ports (reflective vs. absorptive behavior) is not denoted with a suffix.
- Relay names: On most module panels, the relays are labeled with names such as "K11" or "K2".

| • | R&S OSP-B011 and R&S OSP-B012 RF feedthroughs | . 59 |
|---|-----------------------------------------------|------|
| • | R&S OSP-BM6x RF switch module                 | . 62 |
| • | R&S OSP-BM6xE RF switch module                | 64   |
| • | R&S OSP-BM6xH RF switch module                | 65   |
| • | R&S OSP-BM6xU RF switch module                | 66   |
| • | R&S OSP-B101 RF switch module                 | 67   |
| • | R&S OSP-B101L RF switch module                | 69   |
| • | R&S OSP-B102 RF switch module                 | 71   |
| • | R&S OSP-B102L RF switch module                | 72   |
| • | R&S OSP-B103 digital I/O module               | 73   |
| • | R&S OSP-B104 digital I/O module (EMS)         | . 76 |
| • | R&S OSP-B106 RF switch module                 | 81   |
| • | R&S OSP-B107 RF SSR module                    | 83   |
| • | R&S OSP-B108 DC matrix switch module          | 85   |
| • | R&S OSP-B111E RF switch module                | . 88 |
| • | R&S OSP-B111H RF switch module                | 90   |
| • | R&S OSP-B111U RF switch module                | 91   |
| • | R&S OSP-B111UL RF switch module               | 92   |
| • | R&S OSP-B111V RF switch module                | 94   |
| • | R&S OSP-B111VL RF switch module               | . 95 |
| • | R&S OSP-B112E RF switch module                | 96   |
| • | R&S OSP-B112H RF switch module                | 98   |
| • | R&S OSP-B112U RF switch module                | 99   |
| • | R&S OSP-B112UL RF switch module               | 99   |
| • | R&S OSP-B112V RF Switch Module                | 101  |
| • | R&S OSP-B114 EMS test control module          | 102  |
| • | R&S OSP-B116 RF switch module                 | 106  |
|   |                                               |      |

### R&S OSP-B011 and R&S OSP-B012 RF feedthroughs

| • | R&S OSP-B116E RF switch module              | .108  |
|---|---------------------------------------------|-------|
| • | R&S OSP-B116H RF switch module              | .108  |
| • | R&S OSP-B116U RF switch module              | .109  |
| • | R&S OSP-B119 RF switch module               | 110   |
| • | R&S OSP-B119E RF switch module              | . 112 |
| • | R&S OSP-B121 RF switch module               | . 112 |
| • | R&S OSP-B121E RF switch module              | . 114 |
| • | R&S OSP-B121H RF switch module              | .115  |
| • | R&S OSP-B121U RF switch module              | .115  |
| • | R&S OSP-B121VL RF switch module             | . 117 |
| • | R&S OSP-B122 RF switch module               |       |
| • | R&S OSP-B122E RF switch module              | .120  |
| • | R&S OSP-B122H RF switch module              | 120   |
| • | R&S OSP-B122U RF switch module              | 121   |
| • | R&S OSP-B122VL RF switch module             | .122  |
| • | R&S OSP-B123 RF switch module               | .122  |
| • | R&S OSP-B124 RF switch module               | 125   |
| • | R&S OSP-B125 RF switch module               | .127  |
| • | R&S OSP-B125E RF switch module              | .129  |
| • | R&S OSP-B125H RF switch module              | 130   |
| • | R&S OSP-B126 RF switch module               | .131  |
| • | R&S OSP-B127 RF SSR module                  | .133  |
| • | R&S OSP-B128 RF SSR module                  | .135  |
| • | R&S OSP-B129 RF switch module               | .137  |
| • | R&S OSP-B129E RF switch module              | .139  |
| • | R&S OSP-B131 RF switch module               | 139   |
| • | R&S OSP-B132 RF switch module               | .141  |
| • | R&S OSP-B133 RF switch module               | .143  |
| • | R&S OSP-B136 RF switch module               | .144  |
| • | R&S OSP-B142 RF SSR power module            | .146  |
| • | R&S OSP-B162K RF SSR power switch module    | 150   |
| • | R&S OSP-B164K RF SSR power switch module    | 152   |
| • | R&S OSP-B171H RF digital attenuators module |       |
| • | R&S OSP-B182E RF switch module              |       |
| • | R&S OSP-B200R remote control module         | 158   |
| • | R&S OSP-B300M touchscreen module            | 159   |
| • | R&S OSP-PM-I power sensor integration       | . 160 |
|   |                                             |       |

# 4.1 R&S OSP-B011 and R&S OSP-B012 RF feedthroughs

The R&S OSP-B011 (order no. 1505.4763.02) is a feedthrough panel for up to **12 RF cables with SMA connectors**:

R&S OSP-B011 and R&S OSP-B012 RF feedthroughs

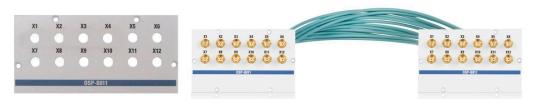

Figure 4-1: R&S OSP-B011

Left = The R&S OSP-B011 SMA feedthrough panel alone Right = Configuration with 2 SMA feedthrough panels, connected by 3 cable sets R&S OSP-Z012

The R&S OSP-B012 (order no. 1505.4770.02) is a feedthrough panel for up to **4 RF** cables with N-type connectors:

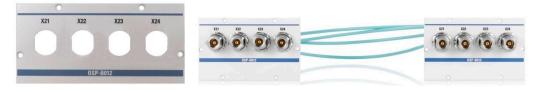

Figure 4-2: R&S OSP-B012

Left = The R&S OSP-B012 N feedthrough panel alone

Right = Configuration with 2 N feedthrough panels, connected by the cable set R&S OSP-Z010

A combination of N and SMA feedthroughs is also possible:

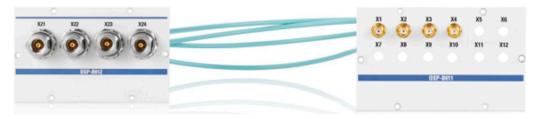

Figure 4-3: R&S OSP-B011 and R&S OSP-B012, connected by the cable set R&S OSP-Z011

The R&S OSP-B011 SMA feedthrough panel is delivered with 8 polymer plugs for closing unused holes.

The following cable sets are available for the R&S OSP feedthrough panels:

Table 4-2: RF feedthrough cable sets

| Cable set    | Cable set         4 cables per set, with the following connectors: |              |  |  |
|--------------|--------------------------------------------------------------------|--------------|--|--|
| R&S OSP-Z010 | N (female) to N (female)                                           | 1505.4534.02 |  |  |
| R&S OSP-Z011 | N (female) to SMA (female)                                         | 1505.4540.02 |  |  |
| R&S OSP-Z012 | SMA (female) to SMA (female)                                       | 1505.4557.02 |  |  |

The cable sets are delivered without protective caps for the connectors.

If you use 2 N feedthrough panels (Figure 4-2) or 1 N and 1 SMA feedthrough panel (Figure 4-3), 1 cable set (R&S OSP-Z010 or R&S OSP-Z011) is sufficient.

Only in a combination of 2 SMA feedthrough panels (Figure 4-1), you can select to use 1, 2 or 3 cable sets R&S OSP-Z012, hence 4, 8 or 12 cables.

### 4.1.1 Mounting the R&S OSP-B011 and R&S OSP-B012

You can mount feedthrough panels in any module slot of each switch unit.

Typically, two feedthrough panels are used to feed cables through from the front to the rear of a rack-mounted switch unit.

In this setup, avoid mounting the feedthrough panels with a lateral offset of more than 1 slot position. Hence, do not feed cables through from front left-hand slot to the rear right-hand slot, or vice versa.

#### Mounting procedure

To mount a combination of 2 feedthrough panels and one or more cable sets from Table 4-2 into a switch unit, proceed as follows:

- 1. Turn off the switch unit.
- 2. Unplug the power supply cable from the switch unit.
- Select a front and rear slot, ideally covered by a blank plate, for mounting the feedthrough panels.
   If no blank plates are available, consider removing existing modules, instead.
- 4. Remove an existing blank plate or single-slot module from the front of the switch unit, keeping the 6 screws.
- 5. Remove an existing blank plate or single-slot module from the rear of the switch unit, keeping the 6 screws.

**Note:** Avoid feedthrough setups with a lateral offset of more than 1 slot position. If you remove a module that is more than 1 slot wide, close the excess slots with blank plates.

- Remove the lock nuts from all cable ends that go into the 1<sup>st</sup> feedthrough panel.
- 7. Insert the connectors into the feedthrough panel's holes from the rear side.
- 8. Make sure that the machined flats of the connectors meet with their counterpart in the panel hole.
- 9. Fix the connectors with their lock nuts, using a standard open-end wrench.
- 10. Insert the cables into one open module slot.
- 11. From there, feed the cables through the switch unit to the other open module slot. If you cannot feed the cables through the switch unit's casing without opening it, quit or revert this procedure and let Rohde & Schwarz service personnel mount the feedthroughs.
- 12. Remove the lock nuts from these cable ends.
- 13. Make sure not to have the cables twisted.

- 14. Insert the connectors into the 2<sup>nd</sup> feedthrough panel's holes from the rear side.
- 15. Make sure that the machined flats of the connectors meet with their counterpart in the panel hole.

**Note:** The flats in the opposite feedthrough panels help you to fix the cables in a non-twisted position.

- 16. Fix the connectors with their lock nuts.
- 17. Fix both feedthrough panels with the screws that you kept in step 4 and step 5.
- 18. Reconnect the switch unit to power.
- 19. Switch on the switch unit.

The switch unit is ready for use.

# 4.2 R&S OSP-BM6x RF switch module

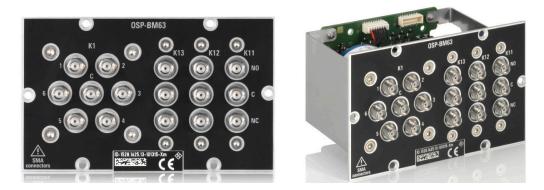

Figure 4-4: R&S OSP-BM6x (here with 1 SP6T + 3 SPDT relays)

The one-slot module R&S OSP-BM6x (order no. 1528.1625.11/.12/.13) consists of:

- 1 failsafe electromechanical SP6T relay
- Up to 3 failsafe electromechanical SPDT relays, frequency range DC to 18 GHz, with non-terminated SMA (female) connectors.

The module is available in three versions:

- R&S OSP-BM61, 1528.1625.11 with 1 SP6T relay (K1) and 1 SPDT relays (K11)
- R&S OSP-BM62, 1528.1625.12 with 1 SP6T relay (K1) and 2 SPDT relays (K11, K12)
- R&S OSP-BM63, 1528.1625.13 with 1 SP6T relay (K1) and 3 SPDT relays (K11 to K13)

Note: Mind the torque recommendation of 56 N·cm for SMA connectors.

#### SP6T relay

The terminal port is labeled with C (common), the other relay ports are labeled with numbers.

The relay type is monostable (or "failsafe open"). Hence, with no voltage applied to the relay, no RF connection is provided from terminal C to any of the numbered ports. To establish an RF connection between C and one of the numbered ports, a continuous voltage must be applied to the corresponding power terminal of the relay.

The relay is mounted directly into the module's panel and soldered to the module's printed board, to avoid relay cabling and allow a compact module size.

#### SPDT relays

The relays operate independently from each other. The terminal port is labeled with C (common), the other relay ports are labeled with NC (normally closed) and NO (normally open). Terminal C is connected either with relay port NC or NO.

The type of relays is monostable (or "failsafe"), hence, with no voltage applied, an RF connection is provided from C to NC, while NO is not connected to C ("Pos = 0"). To disconnect NC and connect C to NO ("Pos = 1"), a continuous voltage must be applied to the relay.

The relays are mounted directly into the module's panel and soldered to the module's printed board, to avoid relay cabling and allow a compact module size.

The switch unit provides power supply and control via a single module bus cable to a module bus connector on the module's printed board. The module's on-board memory stores its configuration data.

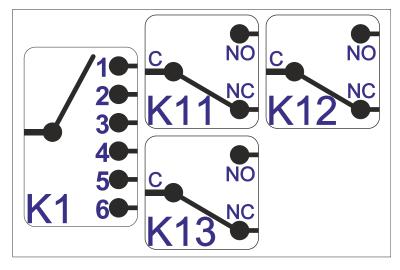

Figure 4-5: Block diagram of RF switch module R&S OSP-BM6x (here with 3 SPDT relays)

R&S OSP-BM6xE RF switch module

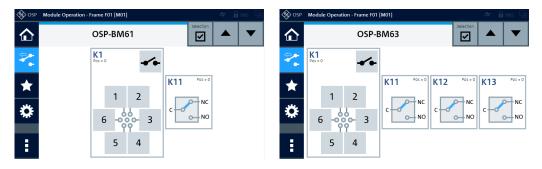

Figure 4-6: Representation of the module on the control screen (left: 1 SPDT, right: 3 SPDT)

For operation, see Chapter 5, "Operation", on page 162 and Chapter 6, "Functions", on page 172.

For remote control, refer to the chapters Remote operation and RC commands. For an example, see ROUTe: CLOSe on page 285.

# 4.3 R&S OSP-BM6xE RF switch module

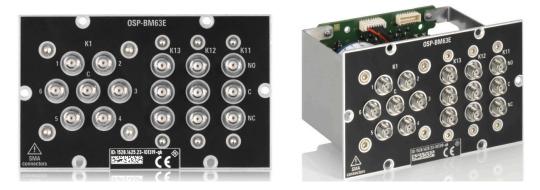

Figure 4-7: R&S OSP-BM6xE (here with 1 SP6T + 3 SPDT relays)

The one-slot module R&S OSP-BM6xE (order no. 1528.1625.21/.22/.23) consists of 1 failsafe electromechanical SP6T relay and up to 3 failsafe electromechanical SPDT relays, with non-terminated SMA (female) connectors.

The module is available in three versions:

- R&S OSP-BM61E, 1528.1625.21 with 1 SP6T relay (K1) and 1 SPDT relays (K11)
- R&S OSP-BM62E, 1528.1625.22 with 1 SP6T relay (K1) and 2 SPDT relays (K11, K12)
- R&S OSP-BM63E, 1528.1625.23 with 1 SP6T relay (K1) and 3 SPDT relays (K11 to K13)

It is based on the module BM6x, with the following difference:

• Frequency range from DC to **26.5 GHz** (instead of 18 GHz)

Note: Mind the torque recommendation of 56 N·cm for SMA connectors.

The block diagram of the module R&S OSP-BM6xE is the same as in Figure 4-5. But in the module versions with less than 3 SPDT relays, the relays with the highest Kxx numbers in the range from K11 to K13 are not available.

The control screen representation of the module R&S OSP-BM6xE is the same as in Figure 4-6.

# 4.4 R&S OSP-BM6xH RF switch module

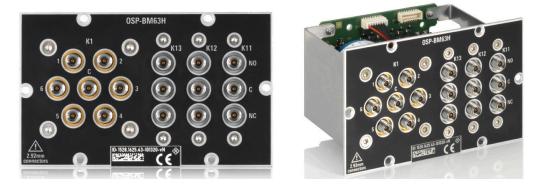

Figure 4-8: R&S OSP-BM6xH (here with 1 SP6T + 3 SPDT relays)

The one-slot module R&S OSP-BM6xH (order no. 1528.1625.41/.42/.43) consists of 1 failsafe electromechanical SP6T relay and up to 3 failsafe electromechanical SPDT relays.

The module is available in three versions:

- R&S OSP-BM61H, 1528.1625.41 with 1 SP6T relay (K1) and 1 SPDT relays (K11)
- R&S OSP-BM62H, 1528.1625.42 with 1 SP6T relay (K1) and 2 SPDT relays (K11, K12)
- R&S OSP-BM63H, 1528.1625.43 with 1 SP6T relay (K1) and 3 SPDT relays (K11 to K13)

It is based on the module BM6x, with the following differences:

- Frequency range from DC to **40 GHz** (instead of 18 GHz)
- PC 2.92 (female) connectors (instead of SMA connectors)

Note: Mind the torque recommendation of 90 N·cm for PC connectors.

The block diagram of the module R&S OSP-BM6xH is the same as in Figure 4-5. But in the module versions with less than 3 SPDT relays, the relays with the highest Kxx numbers in the range from K11 to K13 are not available.

The control screen representation of the module R&S OSP-BM6xH is the same as in Figure 4-6.

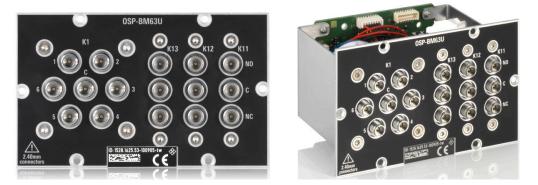

# 4.5 R&S OSP-BM6xU RF switch module

Figure 4-9: R&S OSP-BM6xU (here with 1 SP6T + 3 SPDT relays)

The one-slot module R&S OSP-BM6xU (order no. 1528.1625.51/.52/.53) consists of 1 failsafe electromechanical SP6T relay and up to 3 failsafe electromechanical SPDT relays.

The module is available in three versions:

- R&S OSP-BM61U, 1528.1625.51 with 1 SP6T relay (K1) and 1 SPDT relays (K11)
- R&S OSP-BM62U, 1528.1625.52 with 1 SP6T relay (K1) and 2 SPDT relays (K11, K12)
- R&S OSP-BM63U, 1528.1625.53 with 1 SP6T relay (K1) and 3 SPDT relays (K11 to K13)

It is based on the module BM6x, with the following differences:

- Frequency range from DC to **50 GHz** (instead of 18 GHz)
- PC 2.4 (female) connectors (instead of SMA connectors)

Note: Mind the torque recommendation of 90 N·cm for PC connectors.

The block diagram of the module R&S OSP-BM6xU is the same as in Figure 4-5. But in the module versions with less than 3 SPDT relays, the relays with the highest Kxx numbers in the range from K11 to K13 are not available.

The control screen representation of the module R&S OSP-BM6xU is the same as in Figure 4-6.

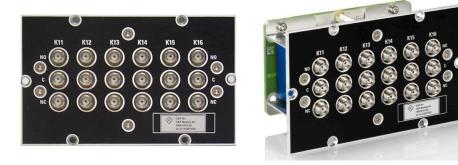

# 4.6 R&S OSP-B101 RF switch module

Figure 4-10: R&S OSP-B101

The one-slot module R&S OSP-B101 (order no. 1505.5101.02) consists of 6 failsafe electromechanical SPDT relays, frequency range DC to 18 GHz, with non-terminated SMA (female) connectors.

Note: Mind the torque recommendation of 56 N·cm for SMA connectors.

The relays operate independently from each other. The terminal port is labeled with C (common), the other relay ports are labeled with NC (normally closed) and NO (normally open). Terminal C is connected either with relay port NC or NO.

The type of relays is monostable (or "failsafe"), hence, with no voltage applied, an RF connection is provided from C to NC, while NO is not connected to C ("Pos = 0"). To disconnect NC and connect C to NO ("Pos = 1"), a continuous voltage must be applied to the relay.

The relays are mounted directly into the module's panel and soldered to the module's printed board, to avoid relay cabling and allow a compact module size.

The switch unit provides power supply and control via a single module bus cable to a module bus connector on the module's printed board. The module's on-board memory stores its configuration data.

R&S OSP-B101 RF switch module

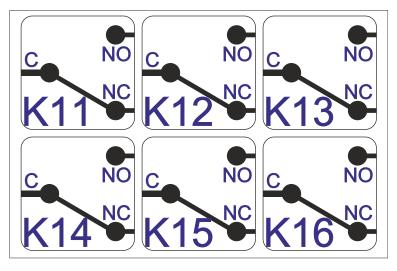

Figure 4-11: Block diagram of RF switch module R&S OSP-B101

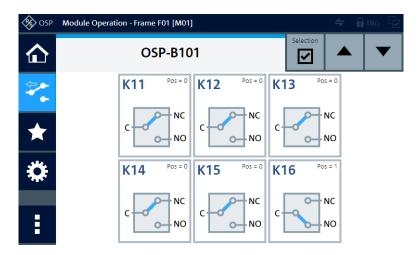

Figure 4-12: Representation of the module on the control screen

For operation, see Chapter 5, "Operation", on page 162 and Chapter 6, "Functions", on page 172.

For remote control, refer to the chapters Remote operation and RC commands. For an example, see ROUTe: CLOSe on page 285.

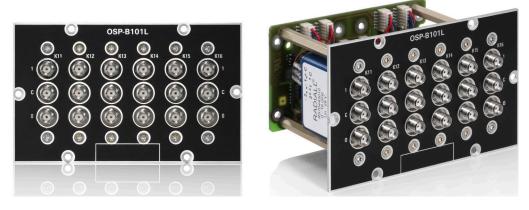

# 4.7 R&S OSP-B101L RF switch module

Figure 4-13: R&S OSP-B101L

The one-slot module R&S OSP-B101L (order no. 1505.5101.52) consists of 6 latching electromechanical SPDT relays, frequency range DC to 18 GHz, with non-terminated SMA (female) connectors.

#### Note: Mind the torque recommendation of 56 N·cm for SMA connectors.

The relays operate independently from each other. The terminal port is labeled with C (common), the other relay ports are labeled with numbers "0" (= default port) and "1". Terminal C is connected either with relay port "1" or "0". (In modules manufactured before 2021, the default port was labeled "2" instead of "0".)

Note that the hardware labels "0" and "1" are represented in the software as positions "0" (= default) and "1", respectively. In RC commands, the corresponding switching states are encoded by the SCPI parameters "00" (= default) and "01".

The relay type is bistable (or "latching"), hence, with no voltage applied, a relay remains in its current position.

To change the connection, the controller must send a voltage pulse to the appropriate switch coil in the relay. After that, no energy is consumed by this relay type.

You can configure two different Power Up reset conditions to determine, how latching relays behave after booting the switch unit.

The relays are mounted directly into the module's panel and soldered to the module's printed board, to avoid relay cabling and allow a compact module size.

The switch unit provides power supply and control via a single module bus cable to a module bus connector on the module's printed board. The module's on-board memory stores its configuration data.

### R&S OSP-B101L RF switch module

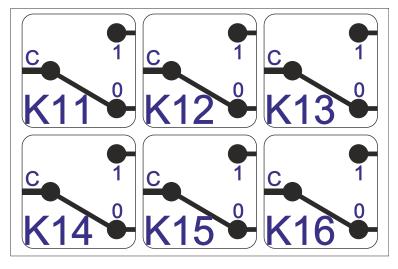

Figure 4-14: Block diagram of RF switch module R&S OSP-B101L

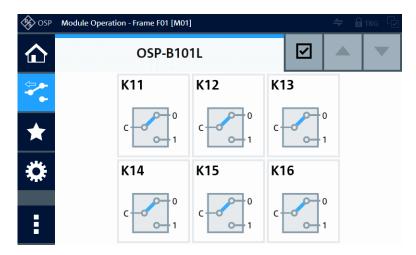

Figure 4-15: Representation of the module on the control screen

For operation, see Chapter 5, "Operation", on page 162 and Chapter 6, "Functions", on page 172.

For remote control, refer to the chapters Remote operation and RC commands. For an example, see ROUTe: CLOSe on page 285.

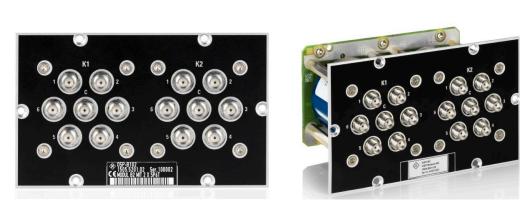

# 4.8 R&S OSP-B102 RF switch module

Figure 4-16: R&S OSP-B102

The one-slot module R&S OSP-B102 (order no. 1505.5201.02) consists of 2 failsafe (open) electromechanical SP6T relays, frequency range DC to 18 GHz, with non-terminated SMA (female) connectors.

Note: Mind the torque recommendation of 56 N·cm for SMA connectors.

The relays operate independently from each other. The terminal port is labeled with C (common), the other relay ports are labeled with numbers.

The relay type is monostable (or "failsafe open"). Hence, with no voltage applied to a relay, no RF connection is provided from terminal C to any of the numbered ports. To establish an RF connection between C and one of the numbered ports, a continuous voltage must be applied to the corresponding power terminal of the relay.

The relays are mounted directly into the module's panel and soldered to the module's printed board, to avoid relay cabling and allow a compact module size.

The switch unit provides power supply and control via a single module bus cable to a module bus connector on the module's printed board. The module's on-board memory stores its configuration data.

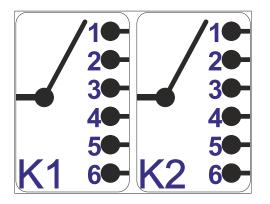

Figure 4-17: Block diagram of RF switch module R&S OSP-B102

#### R&S OSP-B102L RF switch module

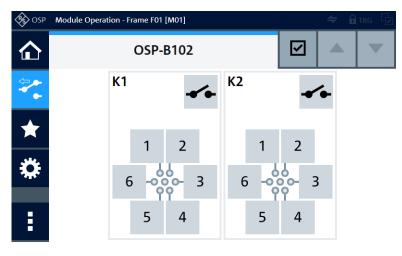

Figure 4-18: Representation of the module on the control screen

For operation, see Chapter 5, "Operation", on page 162 and Chapter 6, "Functions", on page 172.

For remote control, refer to the chapters Remote operation and RC commands. For an example, see ROUTe: CLOSe on page 285.

# 4.9 R&S OSP-B102L RF switch module

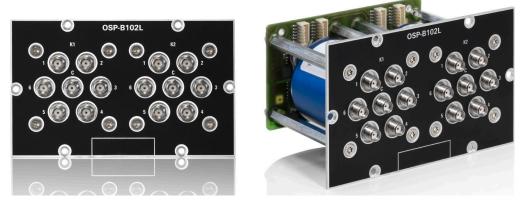

Figure 4-19: R&S OSP-B102L

The one-slot module R&S OSP-B102L (order no. 1505.5201.52) consists of 2 latching electromechanical SP6T relays, frequency range DC to 18 GHz, with non-terminated SMA (female) connectors.

Note: Mind the torque recommendation of 56 N·cm for SMA connectors.

The terminal port is labeled with C (common), the other relay ports are labeled with numbers.

The relay type is multi-stable (or "latching"). Hence, with no voltage applied, a relay remains in its current position. It also remains in its current position, if the voltage is maintained after switching is accomplished.

To change the connection, the controller must send a voltage pulse to the appropriate switch coil in the relay. After that, no energy is consumed by this relay type.

You can configure two different Power Up reset conditions to determine, how the latching relay behaves after booting the switch unit.

The relay is mounted directly into the module's panel and soldered to the module's printed board, to avoid relay cabling and allow a compact module size.

The switch unit provides power supply and control via a single module bus cable to a module bus connector on the module's printed board. The module's on-board memory stores its configuration data.

The block diagram of the module R&S OSP-B102L is the same as in Figure 4-17.

The control screen representation of the module R&S OSP-B102L is the same as in Figure 4-18.

For operation, see Chapter 5, "Operation", on page 162 and Chapter 6, "Functions", on page 172.

For remote control, refer to the chapters Remote operation and RC commands. For an example, see ROUTE: CLOSE on page 285.

### 4.10 R&S OSP-B103 digital I/O module

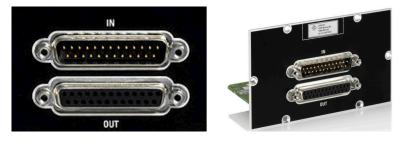

Figure 4-20: R&S OSP-B103

The digital input/output one-slot module R&S OSP-B103 (order no. 1505.5301.02) consists of a 16-bit input port and a 16-bit output port, controlled by a logic interface.

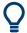

See also Chapter 7.1, "Applications of module R&S OSP-B103", on page 258.

The input and output channels are independent of each other. The output pattern (Figure 4-23) depends on your settings, the input pattern (Figure 4-24) can be arbitrary.

 The output channels are available on the first 16 sockets of the lower D-Sub connector (female). The remaining sockets 17 to 25 are connected to +28 V. All output channels can be programmed independently from each other. You can use the output port for external relays that require up to 28 V switching voltage, as, for example, in Figure 7-2.

Each output channel is designed as a MOS-FET (open drain) that leaves the channel's pin on high impedance in the inactive state. When activated, the FET switches the pin to internal ground. Each output is protected by two TVS diodes against transient disturbances, which can occur when switching inductive loads such as relay coils.

The input channels for +3.3 V TTL signals (tolerating up to +5 V, see below) are available on the first 16 pins of the upper D-Sub connector (male). The remaining pins 17 to 25 are connected to ground (GND). The module's dialog in the firmware and the SCPI command READ: IO: IN? can read and show the state of the input channels at any time. Each input channel is protected by a lowpass filter and two TVS diodes against transient disturbances. If your application requires a voltage together with the input channels, you can use the 28 V supplied by the output connector, or use an external voltage source.

Do not **overload** the input: for voltages > 5 V DC up to 28 V DC, insert a **22**  $k\Omega$  resistor, see Chapter 3.1.11, "Connecting control cables", on page 24.

The switch unit provides power supply and control via a single module bus cable to a module bus connector on the module's printed board. The module's on-board memory stores its configuration data.

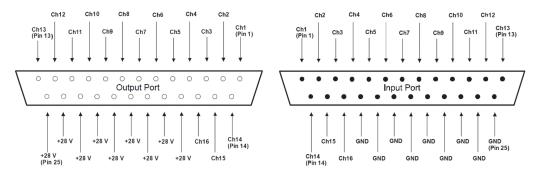

Figure 4-21: Pinout of RF switch module R&S OSP-B103

### R&S OSP-B103 digital I/O module

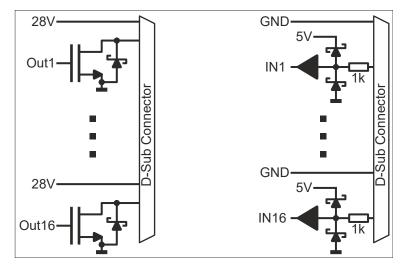

Figure 4-22: Block diagram of RF switch module R&S OSP-B103

| Se OSP | Modul                    | e Operatio | n - Frame | F01 [M01] |                         |      |      |          | <b>÷</b> 🔒 | rg 🔽 |
|--------|--------------------------|------------|-----------|-----------|-------------------------|------|------|----------|------------|------|
|        | OSP-B103<br>16 x Ch. Out |            |           |           | OSP-B103<br>16 x Ch. In |      |      | <b>I</b> |            |      |
|        |                          |            |           |           |                         |      |      |          |            |      |
| *      | Output Pattern           |            |           |           |                         |      | 0000 |          | hex        |      |
| ÷Čŧ    |                          | CH1        | CH2       | СНЗ       | CH4                     | CH5  | CH6  | CH7      | CH8        |      |
|        |                          | СН9        | CH10      | CH11      | CH12                    | CH13 | CH14 | CH15     | CH16       |      |
| •      |                          |            |           |           |                         |      |      |          |            |      |

Figure 4-23: Representation of the module's output channels on the control screen

| Solution (Construction) | Module Operation - Frame F01 [M01] |            |             |             |                         |             |             |             |             |   |
|-------------------------|------------------------------------|------------|-------------|-------------|-------------------------|-------------|-------------|-------------|-------------|---|
|                         | OSP-B103<br>16 x Ch. Out           |            |             |             | OSP-B103<br>16 x Ch. In |             |             | <u>-</u>    |             |   |
|                         |                                    |            |             |             |                         |             |             |             |             |   |
| *                       |                                    |            | 0000        |             | hex                     |             |             |             |             |   |
| \$                      |                                    | CH1<br>CH9 | CH2<br>CH10 | CH3<br>CH11 | CH4<br>CH12             | CH5<br>CH13 | CH6<br>CH14 | CH7<br>CH15 | CH8<br>CH16 | ; |
| :                       |                                    |            |             |             |                         |             |             |             |             |   |

Figure 4-24: Representation of the module's input channels on the control screen

For operation, see Chapter 5, "Operation", on page 162 and Chapter 6, "Functions", on page 172.

For remote control, refer to the chapters Remote operation and RC commands. For an example, see ROUTE: CLOSE on page 285.

You can use the RC command READ: IO: IN? for reading the 16 input channels.

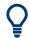

For application examples, see also Chapter 7.1, "Applications of module R&S OSP-B103", on page 258.

# 4.11 R&S OSP-B104 digital I/O module (EMS)

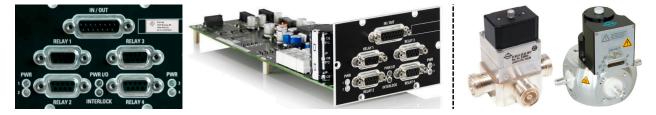

Figure 4-25: R&S OSP-B104 (detail on the right: 3rd-party Spinner relays)

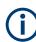

If this module is not factory-mounted, contact Rohde & Schwarz service for mounting it.

The digital input/output one-slot module R&S OSP-B104 (order no. 1505.5401.02) is designed for special applications in electromagnetic susceptibility (EMS) measurements.

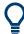

See also Chapter 7.2, "Applications of module R&S OSP-B104", on page 262.

Its **4 [RELAY] ports** are female 9-pin D-Sub connectors that allow controlling up to 4 of the following external power-transfer relays from a third-party manufacturer:

- Spinner GmbH, model BN 512690C0002 (replacing BN 512670), Rohde & Schwarz order no. 0546.2300.00. The type is DPDT, latching, DC to 5 GHz, with female RF connectors of type 7/16 and impulse solenoid drive. RF input power up to 2 kW @ 100 MHz (details see Figure 7-5).
- Spinner GmbH, model BN 640082 (replacing BN 640075), Rohde & Schwarz order no. 2108.9517.00. The type is DPDT, latching, DC to 2 GHz, with female RF flange connectors of type 1 5/8" EIA and motor drive. RF input power up to 20 kW @ 100 MHz.
- Spinner GmbH, model BN 512698, Rohde & Schwarz order no. 2108.9500.00. The type is DPDT, latching, DC to 3.5 GHz, with female RF flange connectors of type 7/8" EIA and motor drive. RF input power up to 7.5 kW @ 100 MHz.

C

For connecting the Spinner relays, see Chapter 7.2.1, "Controlling external power relays with R&S OSP-B104", on page 262.

You can use other transfer relays, if they are compatible with the output of the R&S OSP-B104 control lines. For details, refer to the R&S OSP specifications.

The **5**<sup>th</sup> **port** of the R&S OSP-B104 (in the module panel's top position) is a female 15pin D-Sub connector, labeled **[IN / OUT]**. The input and output channels are described in Chapter 7.2.3, "Input ports of R&S OSP-B104", on page 265 and Chapter 7.2.4, "Output ports of R&S OSP-B104", on page 265. This port is independent from the [RELAY] ports. It supports basic simultaneous monitoring functions, including interlock handling.

- The module's dialog in the firmware (Figure 4-29) and the SCPI command READ: IO: IN? can display and query the state of the input channels at any time.
- You can use the output pins 2 to 6 and the input pins 10 to 13 as auxiliary lines. Each output channel is designed as a MOS-FET (open drain) that leaves the channel's pin on high impedance in the inactive state. When activated, the FET switches the pin to internal ground. You can use pin 1 (+28 V DC) or an external voltage source (maximum 28 V DC). The maximum current load is 200 mA per output channel.

Do not **overload** the input: for voltages > 5 V DC up to 28 V DC, insert a **22**  $k\Omega$  resistor, see Chapter 3.1.11, "Connecting control cables", on page 24.

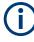

### Transfer switches

The external DPDT power-transfer relays require being switched by control pulses (rather than by constant levels). The R&S OSP supports this control scheme by two lines (pin 6 and pin 7) that set the switch to each position.

- If an external relay is not activated (position 0, pin 6 has sent a pulse to the relay), the terminals 1 + 4 and 2 + 3 are connected and remain latched
- If an external relay is activated (position 1, pin 7 has sent a pulse to the relay), the terminals 1 + 2 and 3 + 4 are connected and remain latched

Note that these activation or connection states are in contrast with other DPDT switches, like R&S OSP-B114, R&S OSP-B116x and R&S OSP-B136.

The user interface (Figure 4-29) displays the state of the external relays.

All external relays connected to the R&S OSP-B104 (up to 4 relays) operate independently from each other.

### No reset:

Note that the functions Reset All Switches and General > Switch-On Reset in the user interface and the RC command CONFigure: POWerup:RESet do **not** change the state of the external relays. Also, the output channels of the module R&S OSP-B104 remain unchanged upon these reset commands.

The Spinner power-transfer relays support the "carrier safety contact" concept. While turning from one switch position to the other, the carrier safety contact remains open. If you include this contact into the interlock path, the power amplifier connected to the

interlock control is deactivated while the relay is turning. In the final relay position, the carrier safety contact closes again, thus closing the full interlock chain. Only then, the power amplifier can return to operational mode.

#### Pulse duration and delay time

The external power-transfer relays connected to the R&S OSP-B104 can have a significant settling time. Especially transfer relays with a motor drive can require tens of milliseconds to reach their final position.

To send a sufficiently long control pulse and to prevent sending a new pulse before a relay has reached its final position, the switch unit allows defining a "pulse/delay" time. It specifies the pulse duration and the delay time between sending two consecutive pulses.

Per default, a "pulse/delay" time of 100 ms is set for the R&S OSP-B104 module. If the controller brings up a switching error, possibly this time is set too short.

Refer to Figure 4-30 and to CONFigure: RELay: DELay on page 303 for further information on how to change the "pulse/delay" time.

The Spinner power-transfer relays have an output contact indicating their position. If you connect this contact to the "Status" pin (pin 2) of the corresponding [RELAY] connector, the R&S OSP can read and display the current state of the external relay.

The module has 6 status LEDs:

- For each [RELAY] connector, left and right of these connectors, there is a "[PWR]" LED, labeled 1 to 4.
  - If a [PWR] LED shows green light, the voltage on pin 1 of this connector is OK (+24 V).
  - If the LED is off, there is a problem with the power on the corresponding connector. In such a case, turn off the R&S OSP, eliminate possible errors in the cabling or the connected relay, turn the switch unit back on and check the LED again.
- Centered between the lower [RELAY] connectors, there are two more LEDs: The upper "[PWR I/O]" LED gives the same voltage status information as described above for pin 1 (+28 V) of the I/O connector.
  - If the LED shows green light, the power is OK.
  - If the LED is off, there is a problem with the power on the corresponding connector. In such a case, turn off the R&S OSP, eliminate possible errors in the cabling or the connected device, turn the switch unit back on and check the LED again.
- The lower "[INTERLOCK]" LED shows the state of the interlock (pins 7 and 15).
  - If the LED is off, it indicates that the interlock is closed. In this state, the remote control command READ: MOD: INT? returns the value "1".
  - If the LED shows red light, there is no connection between the pins 7 and 15.
     This state either indicates an open interlock, or at least in one of the [RELAY] connectors, pins 3 and 4 are not connected. If the interlock is open, the remote control command READ: MOD: INT? returns the value "0".

### R&S OSP-B104 digital I/O module (EMS)

Use a **bridge** between the interlock pins or "carrier safety contacts" of unused relay connectors, see Figure 7-5. Bridging is especially relevant, if the interlock pins of all connectors (also unused connectors) are used in a serial interlock loop. For example, use a special bridging connector to bridge the pins, as described in Chapter 7.2.1, "Controlling external power relays with R&S OSP-B104", on page 262.

The module's on-board memory stores its configuration data.

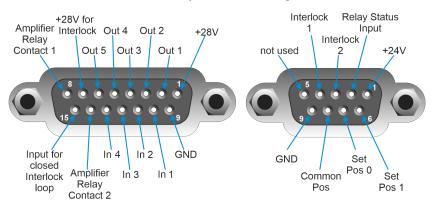

Figure 4-26: Pinout of RF switch module R&S OSP-B104

Left = 15-pin [INTERLOCK] I/O connector (1x) Right = 9-pin [RELAY n] connectors (4x), see also Figure 7-5

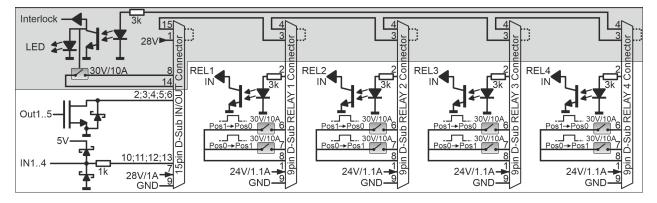

Figure 4-27: Internal block diagram of RF switch module R&S OSP-B104

### Modules

#### R&S OSP-B104 digital I/O module (EMS)

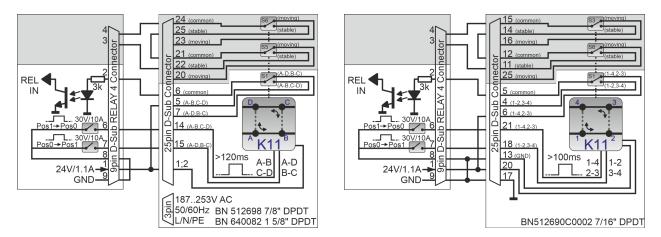

Figure 4-28: External block diagram of RF switch module R&S OSP-B104

Left = Connected to Spinner model BN 512698 or BN 640082 Right = Connected to Spinner model BN 512690C0002

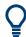

For connection details, see Chapter 7.2.1, "Controlling external power relays with R&S OSP-B104", on page 262.

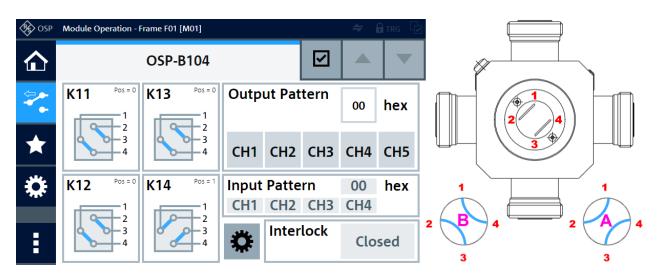

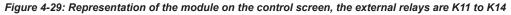

Right = Schematic of an external Spinner relay with port labels (red) and position indicator (center dial)

B = Relay not activated = "position 0", terminals 1 + 4 and 2 + 3 are connected

A = Relay activated = "position 1", terminals 1 + 2 and 3 + 4 are connected

You can read the interlock state of the R&S OSP-B104 (shown on the lower right in Figure 4-29) with the command READ:MODule:INTerlock?.

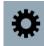

To set individual delay times for each external transfer relay K11 to K14, click the button "Configure Relay Delay Times" ■ in the control screen shown in Figure 4-29. The following dialog opens:

#### R&S OSP-B106 RF switch module

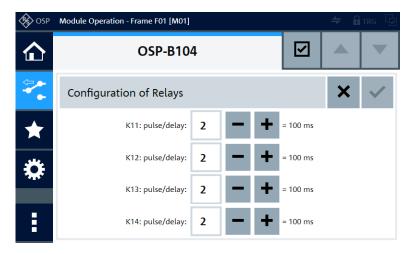

Figure 4-30: Dialog for configuring the pulse duration, which is also the delay time before you can send a new pulse to an external relay

Enter delay values to set the delay times, or click the "-/+" buttons to decrease or increase the delay values in steps of 1. A delay value of 1 is equivalent with a command delay time of 50 ms. Hence, you can set the delay times in multiples of 50 ms.

The default delay value of 2 is equivalent with 100 ms.

The range of allowable delay values is 0 to 19, equivalent with delay times ranging from 0 ms to 950 ms.

For further information on command delay times for transfer relays connected to the R&S OSP-B104, refer to CONFigure:RELay:DELay on page 303.

For operation, see Chapter 5, "Operation", on page 162 and Chapter 6, "Functions", on page 172.

For remote control, refer to the chapters Remote operation and RC commands. For an example, see ROUTe: CLOSe on page 285.

# 4.12 R&S OSP-B106 RF switch module

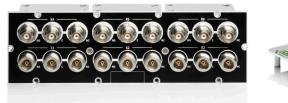

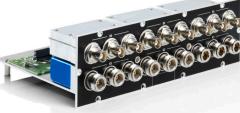

Figure 4-31: R&S OSP-B106

Lower row = 3 SPDT relays K1 to K3 with N connectors Upper row = 3 SPDT relays K4 to K6 with BNC connectors

# (i

If this module is not factory-mounted, contact Rohde & Schwarz service for mounting it.

The two-slot (double-width) module R&S OSP-B106 (order no. 1505.5601.02) consists of 6 failsafe electromechanical non-terminated SPDT relays: 3 with BNC (female) connectors and 3 with N (female) connectors.

The SPDT relays K1 to K3 with N-type connectors are suited for a frequency range from DC to 12.4 GHz.

The SPDT relays K4 to K6 with BNC connectors can be used at frequencies up to 900 MHz. At DC voltages up to a maximum of 30 V DC, these relays are suited for currents of up to 2 A.

Note: Mind the torque recommendation of 150 N·cm for N connectors.

The relays operate independently from each other. The terminal port is labeled with C (common), the other relay ports are labeled with NC (normally closed) and NO (normally open). Terminal C is connected either with relay port NC or NO.

The type of relays is monostable (or "failsafe"), hence, with no voltage applied, an RF connection is provided from C to NC, while NO is not connected to C ("Pos = 0"). To disconnect NC and connect C to NO ("Pos = 1"), a continuous voltage must be applied to the relay.

The relays are mounted directly into the module's panel and soldered to the module's printed board, to avoid relay cabling and allow a compact module size.

The switch unit provides power supply and control via a single module bus cable to a module bus connector on the module's printed board. The module's on-board memory stores its configuration data.

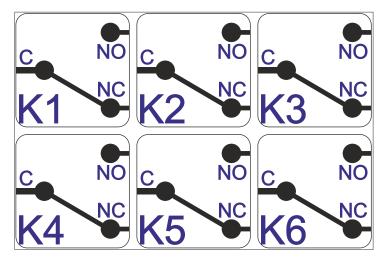

Figure 4-32: Block diagram of RF switch module R&S OSP-B106

#### R&S OSP-B107 RF SSR module

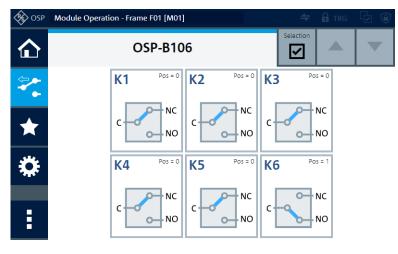

Figure 4-33: Representation of the module on the control screen

For operation, see Chapter 5, "Operation", on page 162 and Chapter 6, "Functions", on page 172.

For remote control, refer to the chapters Remote operation and RC commands. For an example, see ROUTe: CLOSe on page 285.

### 4.13 R&S OSP-B107 RF SSR module

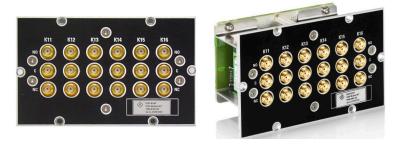

Figure 4-34: R&S OSP-B107

The one-slot module R&S OSP-B107 (order no. 1505.5901.02) consists of 6 solid-state relays (SSRs) of SPDT type, frequency range 9 kHz to 6 GHz, with SMA (female) connectors. Open ports are reflective with an internal short connection to chassis ground.

Note: Mind the torque recommendation of 56 N·cm for SMA connectors.

The relays operate independently from each other. The terminal port is labeled with C (common), the other relay ports are labeled with NC (normally closed) and NO (normally open). Terminal C is connected either with relay port NC or NO.

After a reset, SSRs automatically go to the default state (control voltage = logical 0) with an RF connection from C to NC, while NO is not connected to C. To disconnect NC and connect C to NO, an SSR must be activated (control voltage = logical 1).

Without power supplied to the relay, it has no defined switching state. Therefore, SSRs are not inherently failsafe, see "Monostable vs. failsafe" on page 13.

The relays are mounted directly into the module's panel and soldered to the module's printed board, to avoid relay cabling and allow a compact module size.

The switch unit provides power supply and control via a single module bus cable to a module bus connector on the module's printed board. The module's on-board memory stores its configuration data.

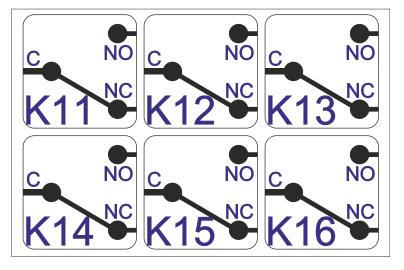

Figure 4-35: Block diagram of RF switch module R&S OSP-B107

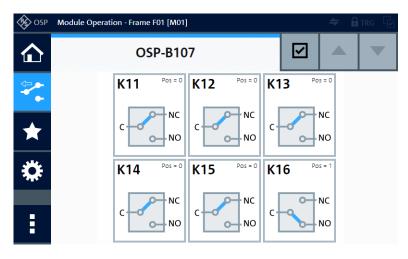

Figure 4-36: Representation of the module on the control screen

For operation, see Chapter 5, "Operation", on page 162 and Chapter 6, "Functions", on page 172.

For remote control, refer to the chapters Remote operation and RC commands. For an example, see ROUTe: CLOSe on page 285.

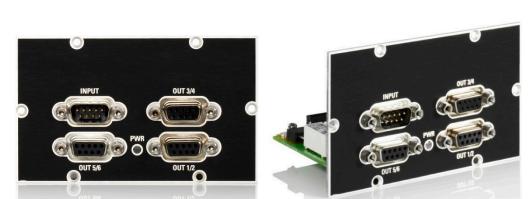

## 4.14 R&S OSP-B108 DC matrix switch module

Figure 4-37: R&S OSP-B108

The one-slot module R&S OSP-B108 (order no. 1505.5718.02) is a matrix switch with four synchronized lines that can be switched to six different positions. You can use the module for DC signals from 0 V to 30 V, with 60 VA maximum power (same level for all pins). The maximum resistive load is 2 A at 30 VDC.

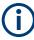

### Modified module control

The control of this module was changed starting with firmware version 2.40 (November 2022) from a 4-line multiplexer to a 4-line matrix switch.

- The controller addresses the six 4-line closing contacts as K11 to K16.
- With previous firmware, the controller addressed the module as a 4-line SP6T relay K1. Using this address is still supported to preserve compatibility of existing control applications.

Hence, if an existing control implementation uses "old" SCPI commands addressing  $\kappa_1$ , the module behaves like a multiplexer as before the change. Only by addressing the new  $\kappa_{11}$  to  $\kappa_{16}$  in SCPI commands, the module performs its new functionality as a 4-line matrix switch.

The matrix switch consists of four synchronized lines that can be switched to one or more of the six output positions. Each line has two male input pins and six female output pins on three different output connectors.

A typical application example with this module is switching the four lines "HI" (force, positive pole), "LO" (force, negative pole), "SENSE\_HI" and "SENSE\_LO" of a power supply, see Figure 4-38. Hence, the module can switch on and off up to six DUTs at the same time.

#### R&S OSP-B108 DC matrix switch module

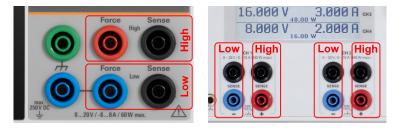

Figure 4-38: Examples of power supply units with [HI] and [LO] ports, each with [FORCE] and [SENSE]

The relay type is electromechanical failsafe (open). Hence, without a control signal no connections are made and the switch goes to its reset state, in which the eight input pins are not connected to any output pins.

- The 4 input lines are available on 8 pins (in groups of 2) to have a higher power capability on the common upper left 9-pin D-Sub [INPUT] connector (male). The remaining pin 9 is connected to ground (GND), see Figure 4-39. Note that these input pins are not read-out in any way by the switch unit. Instead, the inputs are only switched in a direct connection to the selected output ports, as described below. Also, signals can travel in a bidirectional way, hence, you can use the output ports as inputs, and vice versa.
- The 6x 4 output lines are available on the first 8 pins of the three 9-pin D-Sub [OUTPUT] connectors (female). The remaining pin 9 of each output port is connected to GND, see Figure 4-39.

The switch unit provides power supply and control via a single module bus cable to a module bus connector on the module's printed board. The module's on-board memory stores its configuration data.

#### R&S OSP-B108 DC matrix switch module

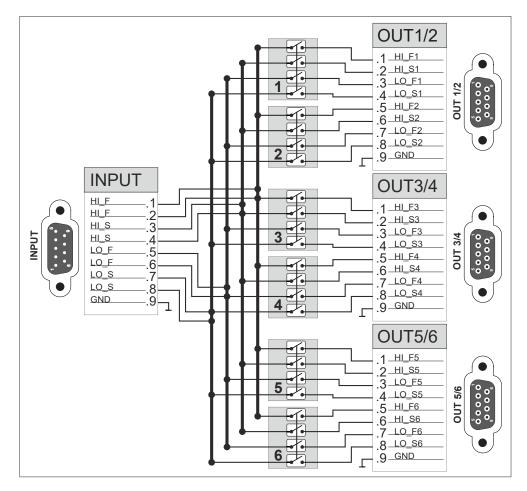

Figure 4-39: Block diagram of DC multiplexer module R&S OSP-B108, here shown with no position closed

| Left                                     | = Input connector (top left: input pin numbers)           |  |  |  |  |  |
|------------------------------------------|-----------------------------------------------------------|--|--|--|--|--|
| Center = Six independent 4-line switches |                                                           |  |  |  |  |  |
| Right                                    | = Output connectors (lower left: output pin numbers)      |  |  |  |  |  |
| HI                                       | = High, positive pole                                     |  |  |  |  |  |
| LO                                       | = Low, negative pole                                      |  |  |  |  |  |
| F                                        | = Force                                                   |  |  |  |  |  |
| S                                        | = Sense                                                   |  |  |  |  |  |
| GND                                      | = Pin 9: each connector has a ground pin                  |  |  |  |  |  |
| 1 to 6                                   | = All relay contacts can switch up to 2 A at up to 30 VDC |  |  |  |  |  |

The "HI\_F", "HI\_S", "LO-F" and "LO-S" lines have identical electrical properties.

Note that the switching of positions 1 to 6, shown in the center of Figure 4-39, are independent of each other. Therefore, more than one switch can be closed at a time.

The [PWR] LED shows the status of the voltage supplied by the switch unit to the module:

- If the LED shows green light, the internal 12 V supply is OK and the relays are ready to operate.
- If the LED is off, there is a problem with the internal power supply. Contact Rohde & Schwarz customer support for service.

#### R&S OSP-B111E RF switch module

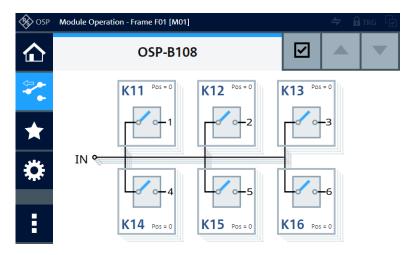

Figure 4-40: Representation of the module on the control screen

The shades behind the input and the relay icons K11 to K16 are there to indicate that there are four synchronized lines with each position.

For operation, see Chapter 5, "Operation", on page 162 and Chapter 6, "Functions", on page 172.

For remote control, refer to the chapters Remote operation and RC commands. For an example, see ROUTe: CLOSe on page 285.

# 4.15 R&S OSP-B111E RF switch module

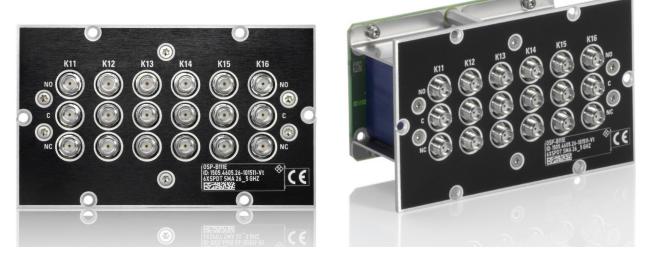

Figure 4-41: R&S OSP-B111E

The one-slot module R&S OSP-B111E (order no. 1505.4605.26) consists of 6 failsafe electromechanical SPDT relays, frequency range DC to 26.5 GHz, with non-terminated SMA (female) connectors.

The module's SMA connectors are geometrically compatible with 3.5 mm and 2.92 mm connectors of RF cables that support 26.5 GHz.

Note: Mind the torque recommendation of 56 N·cm for SMA connectors.

The relays operate independently from each other. The terminal port is labeled with C (common), the other relay ports are labeled with NC (normally closed) and NO (normally open). Terminal C is connected either with relay port NC or NO.

The type of relays is monostable (or "failsafe"), hence, with no voltage applied, an RF connection is provided from C to NC, while NO is not connected to C ("Pos = 0"). To disconnect NC and connect C to NO ("Pos = 1"), a continuous voltage must be applied to the relay.

The relays are mounted directly into the module's panel and soldered to the module's printed board, to avoid relay cabling and allow a compact module size.

The switch unit provides power supply and control via a single module bus cable to a module bus connector on the module's printed board. The module's on-board memory stores its configuration data.

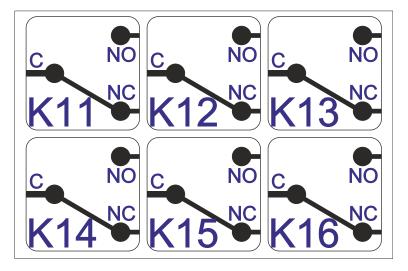

Figure 4-42: Block diagram of RF switch module R&S OSP-B111E

#### R&S OSP-B111H RF switch module

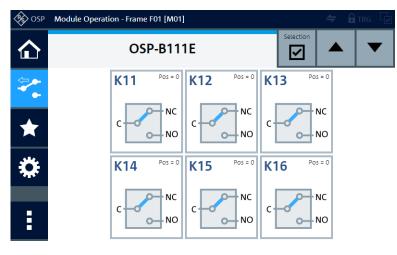

Figure 4-43: Representation of the module on the control screen

For operation, see Chapter 5, "Operation", on page 162 and Chapter 6, "Functions", on page 172.

For remote control, refer to the chapters Remote operation and RC commands. For an example, see ROUTe: CLOSe on page 285.

# 4.16 R&S OSP-B111H RF switch module

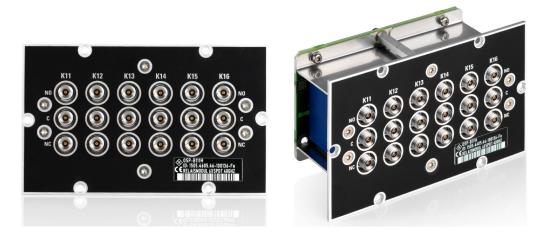

Figure 4-44: R&S OSP-B111H (here with 6 SPDT relays)

The one-slot module R&S OSP-B111H (order no. 1505.4605.43/.46) consists of failsafe electromechanical SPDT relays with non-terminated connectors.

It is based on the module B111E, with the following differences:

- Frequency range from DC to 40 GHz (instead of 26.5 GHz)
- PC 2.92 (female) connectors (instead of SMA connectors)
- Availability of two versions:

- Version 1505.4605.43 with 3 SPDT relays (K11 to K13)
- Version 1505.4605.46 with 6 SPDT relays (K11 to K16)

Note: Mind the torque recommendation of 90 N·cm for PC connectors.

The module R&S OSP-B111H replaces the module R&S OSP-B111 (order no. 1505.4605.02), to comply with the naming convention for modules with a frequency range up to 40 GHz.

The block diagram of the module R&S OSP-B111H is the same as in Figure 4-42. But in the module version **.43** with 3 SPDT relays (K11 to K13), the relays K14, K15 and K16 are not available.

The control screen representation of the module R&S OSP-B111H is the same as in Figure 4-43, but with 3 SPDT relays, only, in version 1505.4605.43:

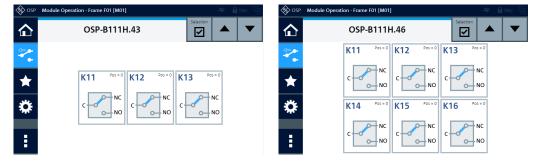

Figure 4-45: Representation of the module on the control screen, with 3 or 6 SPDT relays

### 4.17 R&S OSP-B111U RF switch module

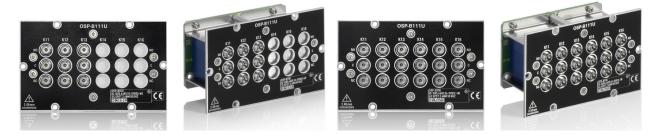

Figure 4-46: R&S OSP-B111U (left with 3 SPDT relays, right with 6 SPDT relays)

The one-slot module R&S OSP-B111U (order no. 1505.4605.53/.56) consists of failsafe electromechanical SPDT relays with non-terminated connectors.

It is based on the module B111E, with the following differences:

- Frequency range from DC to **50 GHz** (instead of 26.5 GHz)
- PC 2.4 (female) connectors (instead of SMA connectors)
- Availability of two versions:
  - Version 1505.4605.53 with 3 SPDT relays (K11 to K13)

- Version 1505.4605.56 with 6 SPDT relays (K11 to K16)

Note: Mind the torque recommendation of 90 N·cm for PC connectors.

The block diagram of the module R&S OSP-B111U is the same as in Figure 4-42. But in the module version **.53** with 3 SPDT relays (K11 to K13), the relays K14, K15 and K16 are not available.

The control screen representation of the module R&S OSP-B111U is the same as in Figure 4-45.

# 4.18 R&S OSP-B111UL RF switch module

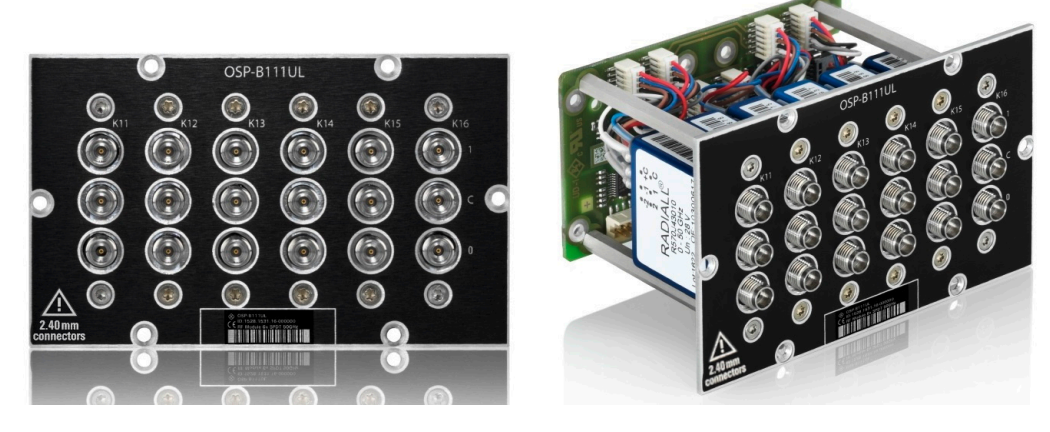

Figure 4-47: R&S OSP-B111UL (here with 6 SPDT relays)

The one-slot module R&S OSP-B111UL (order no. 1528.1531.13/.16) consists of latching electromechanical SPDT relays, frequency range DC to 50 GHz, with non-terminated PC 2.4 (female) connectors.

There are module versions with 3 and with 6 SPDT relays:

- 3 relays: order no. 1528.1531.13
- 6 relays: order no. 1528.1531.16

Note: Mind the torque recommendation of 90 N·cm for PC connectors.

The relays operate independently from each other. The terminal port is labeled with C (common), the other relay ports are labeled with numbers "0" (= default port) and "1". Terminal C is connected either with relay port "1" or "0". (In modules manufactured before 2021, the default port was labeled "2" instead of "0".)

Note that the hardware labels "0" and "1" are represented in the software as positions "0" (= default) and "1", respectively. In RC commands, the corresponding switching states are encoded by the SCPI parameters "00" (= default) and "01".

The relay type is bistable (or "latching"), hence, with no voltage applied, a relay remains in its current position.

To change the connection, the controller must send a voltage pulse to the appropriate switch coil in the relay. After that, no energy is consumed by this relay type.

You can configure two different Power Up reset conditions to determine, how latching relays behave after booting the switch unit.

The relays are mounted directly into the module's panel and soldered to the module's printed board, to avoid relay cabling and allow a compact module size.

The switch unit provides power supply and control via a single module bus cable to a module bus connector on the module's printed board. The module's on-board memory stores its configuration data.

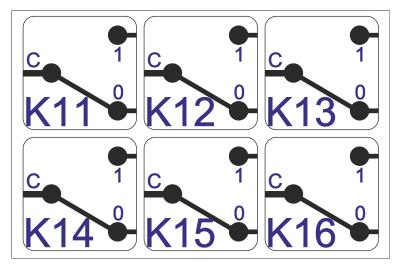

Figure 4-48: Block diagram of RF switch module R&S OSP-B111UL (here: 6 relays)

In the module version with 3 SPDT relays, the relays K14, K15 and K16 are not available.

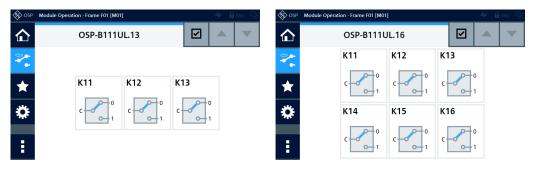

Figure 4-49: Representation of the module on the control screen, with 3 or 6 SPDT relays

For operation, see Chapter 5, "Operation", on page 162 and Chapter 6, "Functions", on page 172.

For remote control, refer to the chapters Remote operation and RC commands. For an example, see ROUTe: CLOSe on page 285.

# 4.19 R&S OSP-B111V RF switch module

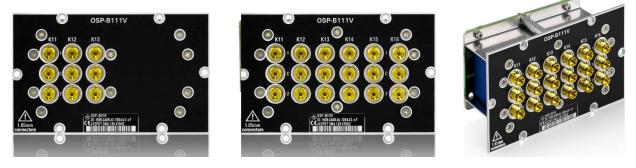

Figure 4-50: R&S OSP-B111V (left with 3 SPDT relays, center and right with 6 SPDT relays)

The one-slot module R&S OSP-B111V (order no. 1505.4605.61 to 1505.4605.66) consists of failsafe electromechanical SPDT relays, frequency range DC to 67 GHz, with non-terminated PC 1.85 (female) connectors.

It is based on the module B111E, with the following differences:

- Frequency range from DC to **67 GHz** (instead of 26.5 GHz)
- PC **1.85** (female) connectors (instead of SMA connectors)
- Availability of six versions:
  - Version 1505.4605.61 with 1 SPDT relays (K11)
  - Version 1505.4605.62 with 2 SPDT relays (K11, K12)
  - Version 1505.4605.63 with 3 SPDT relays (K11 to K13)
  - Version 1505.4605.64 with 4 SPDT relays (K11 to K14)
  - Version 1505.4605.65 with 5 SPDT relays (K11 to K15)
  - Version 1505.4605.66 with 6 SPDT relays (K11 to K16)

Note: Mind the torque recommendation of 90 N·cm for PC connectors.

The block diagram of the module R&S OSP-B111V is the same as in Figure 4-42. But in the module versions with less than 6 SPDT relays, the relays with the highest Kxx numbers in the range from K11 to K16 are not available.

The control screen representation of the module R&S OSP-B111V is similar to Figure 4-45, but with six different versions as listed above. Figure 4-51 shows two of these six versions:

#### R&S OSP-B111VL RF switch module

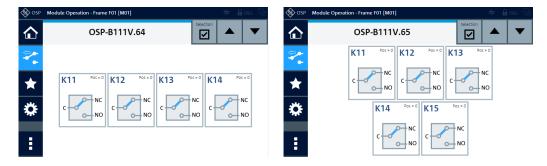

Figure 4-51: Representation of the module on the control screen, here with 4 or 5 SPDT relays

### 4.20 R&S OSP-B111VL RF switch module

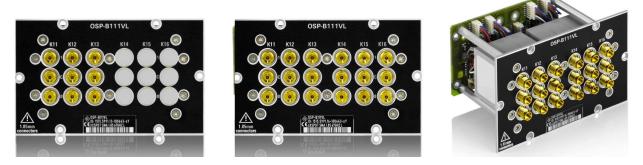

Figure 4-52: R&S OSP-B111VL (left with 3 SPDT relays, center and right with 6 SPDT relays)

The one-slot module R&S OSP-B111VL (order no. 1515.5991.13/.16) consists of latching electromechanical SPDT relays, frequency range DC to 67 GHz, with non-terminated PC 1.85 (female) connectors.

There are module versions with 3 and with 6 SPDT relays:

- 3 relays: order no. 1515.5991.13
- 6 relays: order no. 1515.5991.16

Note: Mind the torque recommendation of 90 N·cm for PC connectors.

The relays operate independently from each other. The terminal port is labeled with C (common), the other relay ports are labeled with numbers "0" (= default port) and "1". Terminal C is connected either with relay port "1" or "0". (In modules manufactured before 2021, the default port was labeled "2" instead of "0".)

Note that the hardware labels "0" and "1" are represented in the software as positions "0" (= default) and "1", respectively. In RC commands, the corresponding switching states are encoded by the SCPI parameters "00" (= default) and "01".

The relay type is bistable (or "latching"), hence, with no voltage applied, a relay remains in its current position.

To change the connection, the controller must send a voltage pulse to the appropriate switch coil in the relay. After that, no energy is consumed by this relay type.

You can configure two different Power Up reset conditions to determine, how latching relays behave after booting the switch unit.

The relays are mounted directly into the module's panel and soldered to the module's printed board, to avoid relay cabling and allow a compact module size.

The switch unit provides power supply and control via a single module bus cable to a module bus connector on the module's printed board. The module's on-board memory stores its configuration data.

The block diagram of the module R&S OSP-B111VL is the same as in Figure 4-48. The control screen representation of the module R&S OSP-B111VL is the same as in Figure 4-49. In the module version with 3 SPDT relays, the relays K14, K15 and K16 are not available.

For operation, see Chapter 5, "Operation", on page 162 and Chapter 6, "Functions", on page 172.

For remote control, refer to the chapters Remote operation and RC commands. For an example, see ROUTe: CLOSe on page 285.

### 4.21 R&S OSP-B112E RF switch module

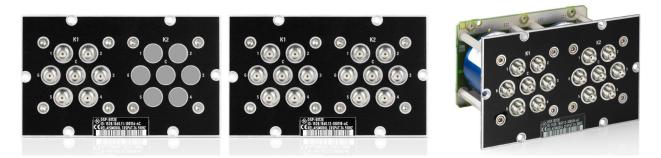

Figure 4-53: R&S OSP-B112E (left with 1 SP6T relay, center and right with 2 SP6T relays)

The one-slot module R&S OSP-B112E (order no. 1528.1560.11 or .12) consists of 1 or 2 failsafe (open) electromechanical SP6T relays, frequency range DC to 26.5 GHz, with non-terminated SMA (female) connectors.

The module is available in two versions:

- Version 1528.1560.11 with 1 SP6T relay (K1)
- Version 1528.1560.12 with 2 SP6T relays (K1 and K2)

The module's SMA connectors are geometrically compatible with 3.5 mm and 2.92 mm connectors of RF cables that support 26.5 GHz.

Note: Mind the torque recommendation of 56 N·cm for SMA connectors.

The relays operate independently from each other. The terminal port is labeled with C (common), the other relay ports are labeled with numbers.

The relay type is monostable (or "failsafe open"). Hence, with no voltage applied to a relay, no RF connection is provided from terminal C to any of the numbered ports. To establish an RF connection between C and one of the numbered ports, a continuous voltage must be applied to the corresponding power terminal of the relay.

The relays are mounted directly into the module's panel and soldered to the module's printed board, to avoid relay cabling and allow a compact module size.

The switch unit provides power supply and control via a single module bus cable to a module bus connector on the module's printed board. The module's on-board memory stores its configuration data.

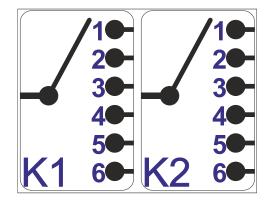

Figure 4-54: Block diagram of RF switch module R&S OSP-B112E

In the module version .11 with 1 SP6T relay (K1), the relay K2 is not available.

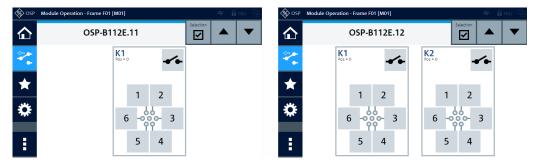

Figure 4-55: Representation of the module on the control screen, with 1 or 2 relays

For operation, see Chapter 5, "Operation", on page 162 and Chapter 6, "Functions", on page 172.

For remote control, refer to the chapters Remote operation and RC commands. For an example, see ROUTe: CLOSe on page 285.

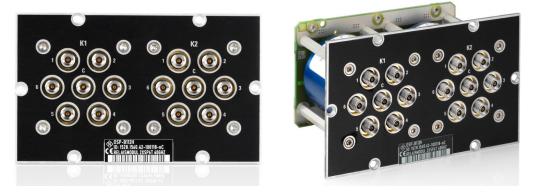

### 4.22 R&S OSP-B112H RF switch module

Figure 4-56: R&S OSP-B112H (here with 2 SP6T relays)

The one-slot module R&S OSP-B112H (order no. 1528.1560.41/.42) consists of failsafe (open) electromechanical SP6T relays with non-terminated connectors.

The module is available in two versions:

- Version 1528.1560.41 with 1 SP6T relay (K1)
- Version 1528.1560.42 with 2 SP6T relays (K1 and K2)

It is based on the module B112E, with the following differences:

- Frequency range from DC to 40 GHz (instead of 26.5 GHz)
- PC 2.92 (female) connectors (instead of SMA connectors)

Note: Mind the torque recommendation of 90 N·cm for PC connectors.

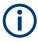

The module R&S OSP-B112H replaces the legacy module R&S OSP-B112 (order no. 1505.4611.02), to comply with the naming convention for modules with a frequency range up to 40 GHz.

The block diagram of the module R&S OSP-B112H is the same as in Figure 4-54, with 1 SP6T relay, only, in version 1528.1560.41.

The control screen representation of the module R&S OSP-B112H is the same as in Figure 4-55.

# 4.23 R&S OSP-B112U RF switch module

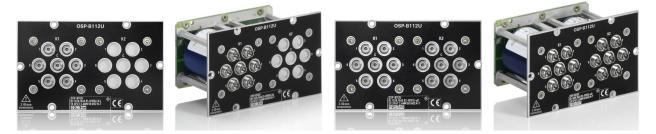

Figure 4-57: R&S OSP-B112U (left with 1 SP6T relay, right with 2 SP6T relays)

The one-slot module R&S OSP-B112U (order no. 1528.1560.51/.52) consists of failsafe (open) electromechanical SP6T relays with non-terminated connectors.

The module is available in two versions:

- Version 1528.1560.51 with 1 SP6T relay (K1)
- Version 1528.1560.52 with 2 SP6T relays (K1 and K2)

It is based on the module B112E, with the following differences:

- Frequency range from DC to **50 GHz** (instead of 26.5 GHz)
- PC **2.4** (female) connectors (instead of SMA connectors)

Note: Mind the torque recommendation of 90 N·cm for PC connectors.

The block diagram of the module R&S OSP-B112U is the same as in Figure 4-54.

In the module version .51 with 1 SP6T relay (K1), the relay K2 is not available.

The control screen representation of the module R&S OSP-B112U is the same as in Figure 4-55.

# 4.24 R&S OSP-B112UL RF switch module

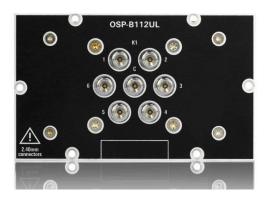

Figure 4-58: R&S OSP-B112UL

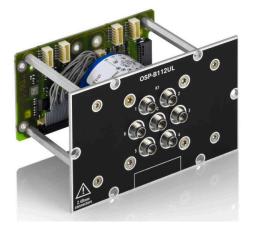

The one-slot module R&S OSP-B112UL (order no. 1528.1548.11) consists of 1 latching electromechanical SP6T relay, frequency range DC to 50 GHz, with non-terminated PC 2.4 (female) connectors.

Note: Mind the torque recommendation of 90 N·cm for PC connectors.

The terminal port is labeled with C (common), the other relay ports are labeled with numbers.

The relay type is multi-stable (or "latching"). Hence, with no voltage applied, a relay remains in its current position. It also remains in its current position, if the voltage is maintained after switching is accomplished.

To change the connection, the controller must send a voltage pulse to the appropriate switch coil in the relay. After that, no energy is consumed by this relay type.

You can configure two different Power Up reset conditions to determine, how the latching relay behaves after booting the switch unit.

The relay is mounted directly into the module's panel and soldered to the module's printed board, to avoid relay cabling and allow a compact module size.

The switch unit provides power supply and control via a single module bus cable to a module bus connector on the module's printed board. The module's on-board memory stores its configuration data.

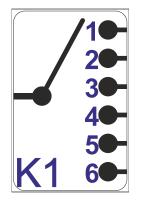

Figure 4-59: Block diagram of RF switch module R&S OSP-B112UL

#### R&S OSP-B112V RF Switch Module

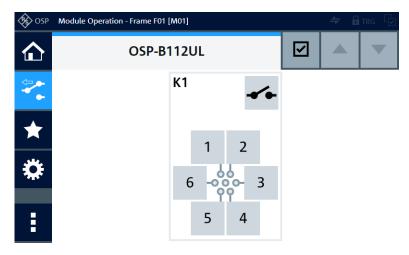

Figure 4-60: Representation of the module on the control screen

For operation, see Chapter 5, "Operation", on page 162 and Chapter 6, "Functions", on page 172.

For remote control, refer to the chapters Remote operation and RC commands. For an example, see ROUTe: CLOSe on page 285.

### 4.25 R&S OSP-B112V RF Switch Module

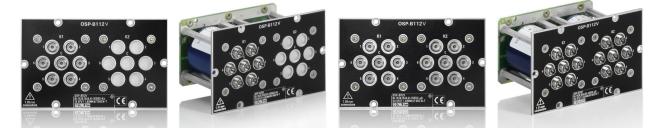

Figure 4-61: R&S OSP-B112V (left with 1 SP6T relay, right with 2 SP6T relays)

The one-slot module R&S OSP-B112V (order no. 1528.1560.61/.62) consists of failsafe (open) electromechanical SP6T relays with non-terminated connectors.

The module is available in two versions:

- Version 1528.1560.61 with 1 SP6T relay (K1)
- Version 1528.1560.62 with 2 SP6T relays (K1 and K2)

It is based on the module B112E, with the following differences:

- Frequency range from DC to 67 GHz (instead of 26.5 GHz)
- PC 1.85 (female) connectors (instead of SMA connectors)

Note: Mind the torque recommendation of 90 N·cm for PC connectors.

The block diagram of the module R&S OSP-B112V is the same as in Figure 4-54.

In the module version **.61** with 1 SP6T relay (K1), the relay K2 is not available. The control screen representation of the module R&S OSP-B112V is the same as in Figure 4-55.

# 4.26 R&S OSP-B114 EMS test control module

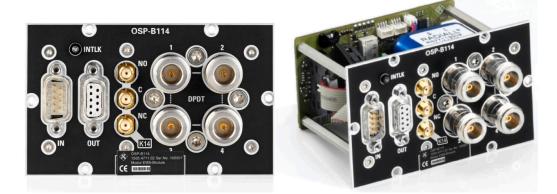

Figure 4-62: R&S OSP-B114

The one-slot module R&S OSP-B114 (order no. 1505.4711.02) has:

- 2 D-Sub I/O connectors
- Interlock LED
- Solid-state SPDT relay (SSR, K14) with 3 female SMA connectors
- Electromechanical DPDT power relay (K11) with 4 female N connectors

Note: Mind the torque recommendation of 150 N·cm for N connectors.

Note: Mind the torque recommendation of 56 N·cm for SMA connectors.

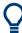

See also Chapter 7.3, "Applications of module R&S OSP-B114", on page 266.

The module is designed for the following tasks in small or medium systems for electromagnetic susceptibility (EMS) measurements:

• IN

The male D-Sub 9 connector labeled "IN" provides 4 input channels and 5 other lines, as shown in Figure 4-64:

The 4 digital input channels (input lines at pins 4, 5, 8 and 9) have no influence on the module's internal interface logic. Instead, you can read out the state of these universal IN channels to your external computer. You can use these IN channels, for example, for controlling your application by the state of various door contacts or light grids.

These 4 input channels are specified for up to 5 V (TTL). If you use a higher voltage level up to +28 V DC (as provided by pin 6, for example), do not **over**-

**load** the input: for voltages > 5 V DC up to 28 V DC, insert a **22** k $\Omega$  resistor, see Chapter 3.1.11, "Connecting control cables", on page 24. The input channels can be read at any time. Each channel is protected by a lowpass filter and two TVS diodes against transient disturbances.

Pin 1 is a ground contact.

- Use the "Interlock Loop" line on pin 2 together with pin 6 ("+28 V DC") to connect the interlock door contact. Hence, pin 2 provides the basic door-state information to the module's interlock logic.
- The "PA Interlock Control 1" circuit between pin 3 and pin 7 is controlled by the module's interlock logic. This circuit can, for example, shut down (power off) an external RF power amplifier, if the interlock loop is open.

The module's dialog in the firmware (Figure 4-65) and the SCPI command READ: IO: IN? can display and query the state of the input channels at any time.

OUT

The female D-Sub 9 connector labeled "OUT" provides 4 output channels and 5 other lines, as shown in Figure 4-64:

- The 4 digital output channels at pins 1, 2, 6 and 7 can be programmed independently from each other. You can use the OUT channels, for example, for controlling the position and polarization of the transmitting antennas. These lines are specified, each, for a maximum load of 200 mA at 28 V DC. The maximum total load on the module is 600 mA, as stated in the specifications. Each output channel is designed as a MOS-FET (open drain) that leaves the channel's pin on high impedance in the inactive state. When activated, the FET switches the pin to internal ground. Each output is protected by two TVS diodes against transient disturbances, which can occur when switching inductive loads, such as relay coils.
- Pin 5 is a ground contact.
- Pin 3 of the output port ("Interlock LED" in Figure 4-64) is controlled by the module's interlock logic and activated together with the "INTLK LED". It is specified at a maximum of 100 mA. Hence, you can use pin 3 and pin 9 ("+28 V DC") of the output port to control a remote LED or a different indicator in a separate location, as in Figure 4-64. For example, this indicator can be on the front panel of a rack or in an office.
- The "PA Interlock Control 2" circuit between pins 4 and 8 is controlled by the module's interlock logic, too. This circuit can, for example, shut down (power off) another external RF power amplifier, if the input port's interlock loop is open.
- DPDT

The electromechanical DPDT power relay R1 can switch the RF output of two power amplifiers to one or two transmitting antennas or other transducers. It has 4 numbered terminal ports and is suited for a frequency range from DC to 12.4 GHz. For power ratings, refer to the specifications.

The type of relays is monostable (or "failsafe"), showing the following behavior:

- When the relay is not activated (no voltage applied) and after a reset, the terminals 1 + 2 and 3 + 4 are connected (this state is also the automatic default)
- When the relay is activated, the terminals 1 + 3 and 2 + 4 are connected

### SPDT

The internally terminated solid-state relay (SSR) K14 of SPDT type is controlled by the interlock and suited for a frequency range from 9 kHz to 10 GHz.

The terminal port is labeled with C (common), the other relay ports are labeled with NC (normally closed) and NO (normally open). Terminal C is connected either with relay port NC or NO.

The relay shows the following behavior:

- When the relay is activated (control voltage = logical 1, typically when the interlock loop is closed), the relay connects C to NO, while disconnecting NC.
- When the relay is not activated (control voltage = logical 0, typically when the interlock loop is open) and after reset, the relay automatically falls back to its default state: It has an RF connection from C to NC, while NO is not connected to C.

You can use this relay position to disconnect the signal generator from the power amplifier. Hence, K14 can implement an additional safety feature, if the D-Sub output cannot shut down the amplifier. In this case, you can use the SPDT switch for directly interrupting the RF signal, typically between the signal generator and the power amplifier.

However, without power supplied to the relay, it has no defined switching state. Therefore, SSRs are not inherently failsafe, see "Monostable vs. failsafe" on page 13.

### INTLK LED

The status LED that is labeled [INTLK] can display the current state of the interlock loop:

- If the LED is off, it indicates that the interlock is closed.
- If the LED shows red light, there is no connection between the input port's pins
   2 ("Interlock Loop") and 6 ("+28 V DC") of the input port (see Figure 4-64). It indicates that the interlock is open.

The relays and I/O ports are mounted directly into the module's panel and soldered to the module's printed board, to avoid relay cabling and allow compact module size.

The switch unit provides power supply and control via a single module bus cable to a module bus connector on the module's printed board. The module's on-board memory stores its configuration data.

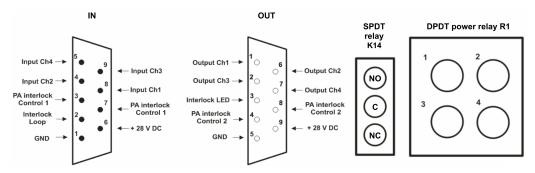

Figure 4-63: Pinout of RF switch module R&S OSP-B114

### R&S OSP-B114 EMS test control module

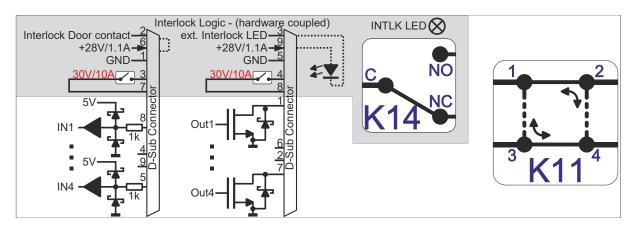

Figure 4-64: Block diagram of RF switch module R&S OSP-B114

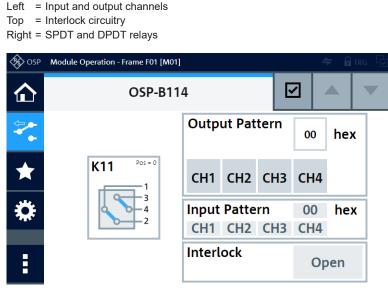

Figure 4-65: Representation of the module on the control screen

From this dialog, you cannot control the SPDT relay (center position in Figure 4-62), because it is controlled only by the module's internal interlock circuitry:

- If the "Interlock" state is "Closed", the SPDT relay connects C to NO.
- If the "Interlock" state is "Open", the SPDT relay connects C to NC.

For operation, see Chapter 5, "Operation", on page 162 and Chapter 6, "Functions", on page 172.

For remote control, refer to the chapters Remote operation and RC commands. For an example, see ROUTe: CLOSe on page 285.

You can use the RC command READ: IO: IN? for reading the 4 input channels.

You can use the RC command READ: MODule: INTerlock? for reading the interlock state.

# 4.27 R&S OSP-B116 RF switch module

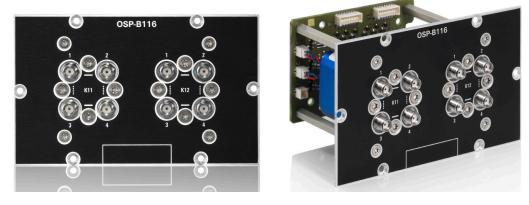

Figure 4-66: R&S OSP-B116

The one-slot module R&S OSP-B116 (order no. 1515.5827.02) has two failsafe electromechanical DPDT relays (K11 and K12), frequency range DC to 18 GHz, with nonterminated SMA (female) connectors.

Note: Mind the torque recommendation of 56 N·cm for SMA connectors.

The relays operate independently from each other.

The type of relays is monostable (or "failsafe"), hence, with no voltage applied to a relay, its RF connections automatically go to the "not activated" state, as described below:

- When a DPDT relay is not activated (no voltage applied to the relay) and after a reset, the terminals 1 + 2 and 3 + 4 are connected. The user interface (control screen / WebGUI) labels this state as "Pos = 0".
   In the remote control command ROUTe: CLOSe, this deactivated state of the relay is represented by "00".
- When the relay is activated (continuous voltage applied to the relay), the terminals 1 + 3 and 2 + 4 are connected. The user interface (control screen / WebGUI) labels this state as "Pos = 1".
   In the remote control command ROUTe: CLOSe, this activated state of the relay is represented by "01".

The relays are mounted directly into the module's panel and soldered to the module's printed board, to avoid relay cabling and allow a compact module size.

The switch unit provides power supply and control via a single module bus cable to a module bus connector on the module's printed board. The module's on-board memory stores its configuration data.

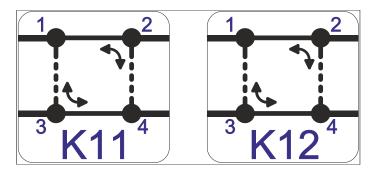

Figure 4-67: Block diagram of RF switch module R&S OSP-B116

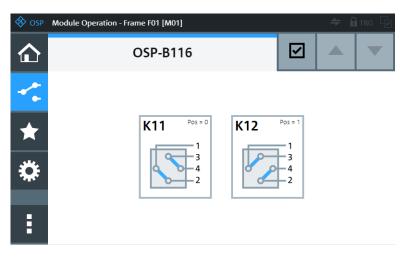

Figure 4-68: Representation of the module on the control screen

For operation, see Chapter 5, "Operation", on page 162 and Chapter 6, "Functions", on page 172.

For remote control, refer to the chapters Remote operation and RC commands. For an example, see ROUTE: CLOSE on page 285.

### 4.28 R&S OSP-B116E RF switch module

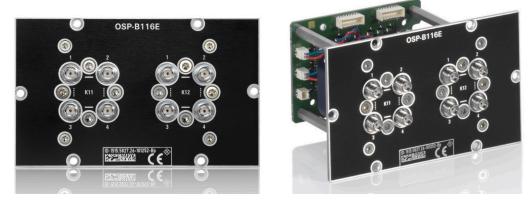

Figure 4-69: R&S OSP-B116E

The one-slot module R&S OSP-B116E (order no. 1515.5827.26) is based on the module B116, with the following difference:

• Frequency range from DC to **26.5 GHz** (instead of 18 GHz)

It has also non-terminated SMA (female) connectors.

Note: Mind the torque recommendation of 56 N·cm for SMA connectors.

The block diagram of the module R&S OSP-B116E is the same as in Figure 4-67.

The control screen representation of the module R&S OSP-B116E is the same as in Figure 4-68.

### 4.29 R&S OSP-B116H RF switch module

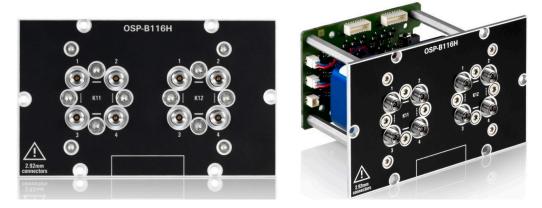

Figure 4-70: R&S OSP-B116H

The one-slot module R&S OSP-B116H (order no. 1515.5827.40) is based on the module B116, with the following differences:

- Frequency range from DC to **40 GHz** (instead of 18 GHz)
- **PC 2.92** instead of SMA connectors (also female, non-terminated)

Note: Mind the torque recommendation of 90 N·cm for PC connectors.

The block diagram of the module R&S OSP-B116H is the same as in Figure 4-67.

The control screen representation of the module R&S OSP-B116H is the same as in Figure 4-68.

## 4.30 R&S OSP-B116U RF switch module

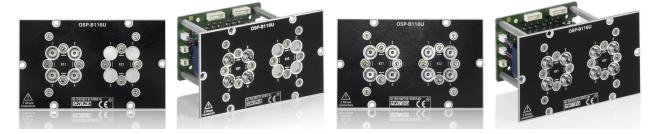

Figure 4-71: R&S OSP-B116U (left with 1 DPDT relay, right with 2 DPDT relays)

The one-slot module R&S OSP-B116U (order no. 1515.5827.51/.52) is based on the module B116, with the following differences:

- Frequency range from DC to 50 GHz (instead of 18 GHz)
- **PC 2.4** instead of SMA connectors (also female, non-terminated)
- Availability of two versions:
  - Version 1515.5827.51 with 1 DPDT relay (K11)
  - Version 1515.5827.52 with 2 DPDT relays (K11 and K12)

Note: Mind the torque recommendation of 90 N·cm for PC connectors.

The block diagram of the module R&S OSP-B116U is the same as in Figure 4-67, but with 1 DPDT relay, only, in version 1515.5827.51 (here, relay K12 is not available).

The control screen representation of the module R&S OSP-B116U is the same as in Figure 4-68, but with 1 DPDT relay, only, in version 1515.5827.51:

| 😵 OSP | Module Operation - Frame F01 [M01] | 🗢 🔒 TRG 🔽 | Se OSP  | Module Operation - Frame F01 [M01] |             | ÷ 8 | TRG |
|-------|------------------------------------|-----------|---------|------------------------------------|-------------|-----|-----|
| ۵     | OSP-B116U.51                       |           | 企       | OSP-B116U.52                       |             |     |     |
| *     |                                    |           | *       |                                    |             |     |     |
| *     | K11 Pos = 0                        |           | $\star$ | K11 Pos = 0                        | K12 Pos = 1 |     |     |
| ۵     | 342                                |           | ۵       | 342                                | 342         |     |     |
| ÷     |                                    |           | :       |                                    |             |     |     |

Figure 4-72: Representation of the module on the control screen, with 1 or 2 relays

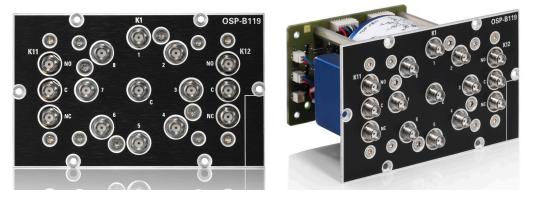

### 4.31 R&S OSP-B119 RF switch module

Figure 4-73: R&S OSP-B119

The one-slot module R&S OSP-B119 (order no. 1515.5856.02) consists of 1 failsafe (open) SP8T relay and 2 failsafe SPDT relays, all electromechanical, frequency range DC to 18 GHz, with non-terminated SMA (female) connectors.

Note: Mind the torque recommendation of 56 N·cm for SMA connectors.

**SPDT** relays:

The relays operate independently from each other. The terminal port is labeled with C (common), the other relay ports are labeled with NC (normally closed) and NO (normally open). Terminal C is connected either with relay port NC or NO.

The type of relays is monostable (or "failsafe"), hence, with no voltage applied, an RF connection is provided from C to NC, while NO is not connected to C ("Pos = 0"). To disconnect NC and connect C to NO ("Pos = 1"), a continuous voltage must be applied to the relay.

The relays are mounted directly into the module's panel and soldered to the module's printed board, to avoid relay cabling and allow a compact module size.

#### SP8T relay:

The terminal port is labeled with C (common), the other relay ports are labeled with numbers.

The relay type is monostable (or "failsafe open"). Hence, with no voltage applied to the relay, no RF connection is provided from terminal C to any of the numbered ports. To establish an RF connection between C and one of the numbered ports, a continuous voltage must be applied to the corresponding power terminal of the relay.

The relay is mounted directly into the module's panel and soldered to the module's printed board, to avoid relay cabling and allow a compact module size.

The firmware of the switch unit ensures to activate only one out of the eight terminal connections in the SP8T relay at a time.

The switch unit provides power supply and control via a single module bus cable to a module bus connector on the module's printed board. The module's on-board memory stores its configuration data.

R&S OSP-B119 RF switch module

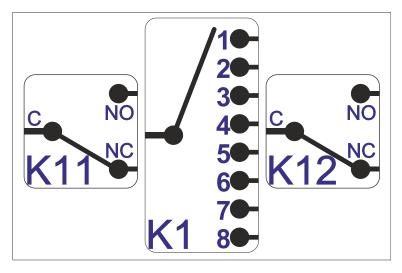

Figure 4-74: Block diagram of RF switch module R&S OSP-B119

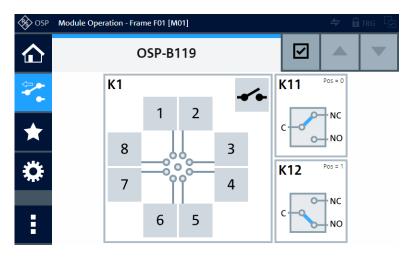

Figure 4-75: Representation of the module on the control screen

For operation, see Chapter 5, "Operation", on page 162 and Chapter 6, "Functions", on page 172.

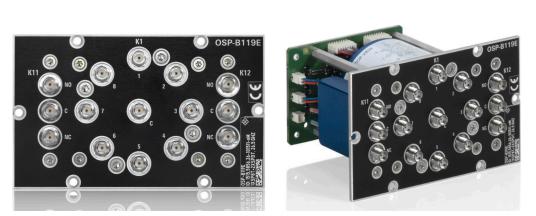

## 4.32 R&S OSP-B119E RF switch module

Figure 4-76: R&S OSP-B119E

The one-slot module R&S OSP-B119E (order no. 1515.5856.26) is based on the module B119.

The only difference is the frequency range from DC to **26.5 GHz**, also with SMA (female) connectors.

Note: Mind the torque recommendation of 56 N·cm for SMA connectors.

The block diagram of the module R&S OSP-B119E is the same as in Figure 4-74.

The control screen representation of the module R&S OSP-B119E is the same as in Figure 4-75.

# 4.33 R&S OSP-B121 RF switch module

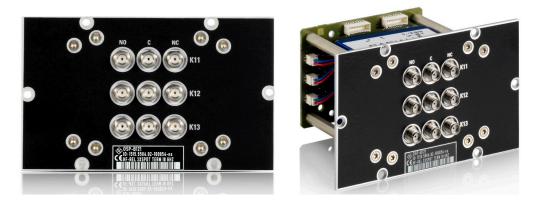

Figure 4-77: R&S OSP-B121

The one-slot module R&S OSP-B121 (order no. 1515.5504.02) consists of 3 failsafe electromechanical SPDT relays, frequency range DC to 18 GHz, with internally terminated SMA (female) connectors.

Note: Mind the torque recommendation of 56 N·cm for SMA connectors.

The relays operate independently from each other. The terminal port is labeled with C (common), the other relay ports are labeled with NC (normally closed) and NO (normally open). Terminal C is connected either with relay port NC or NO.

The type of relays is monostable (or "failsafe"), hence, with no voltage applied, an RF connection is provided from C to NC, while NO is not connected to C ("Pos = 0"). To disconnect NC and connect C to NO ("Pos = 1"), a continuous voltage must be applied to the relay.

The relays are mounted directly into the module's panel and soldered to the module's printed board, to avoid relay cabling and allow a compact module size.

The switch unit provides power supply and control via a single module bus cable to a module bus connector on the module's printed board. The module's on-board memory stores its configuration data.

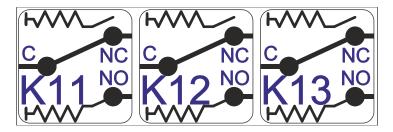

Figure 4-78: Block diagram of RF switch module R&S OSP-B121

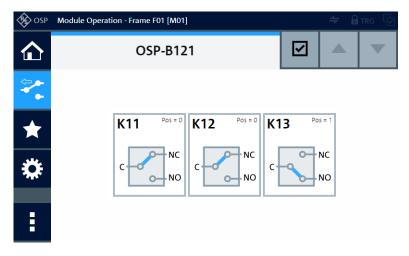

Figure 4-79: Representation of the module on the control screen

For operation, see Chapter 5, "Operation", on page 162 and Chapter 6, "Functions", on page 172.

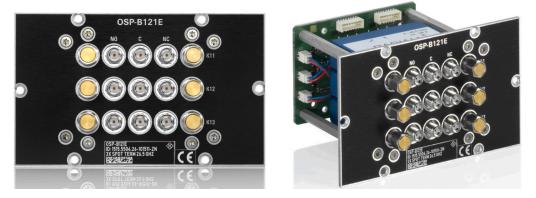

### 4.34 R&S OSP-B121E RF switch module

Figure 4-80: R&S OSP-B121E

The one-slot module R&S OSP-B121E (order no. 1515.5504.26) with 3 failsafe electromechanical SPDT relays (K11 to K13).

It is based on the module B121, with the following differences:

- Frequency range from DC to **26.5 GHz** (instead of 18 GHz), also with SMA (female) connectors
- External termination of the NO and NC ports, see Figure 4-81

Note: Mind the torque recommendation of 56 N·cm for SMA connectors.

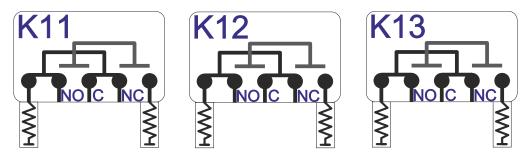

Figure 4-81: Block diagram of RF switch module R&S OSP-B121E

The control screen representation of the module R&S OSP-B121E is the same as in Figure 4-79.

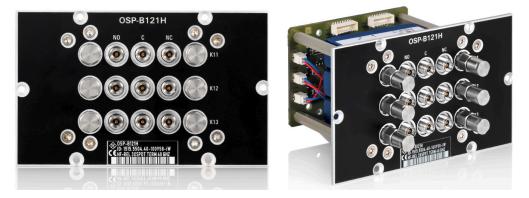

### 4.35 R&S OSP-B121H RF switch module

Figure 4-82: R&S OSP-B121H

The one-slot module R&S OSP-B121H (order no. 1515.5504.40) consists of 3 failsafe electromechanical SPDT relays, frequency range DC to 40 GHz, with terminated PC 2.92 (female) connectors.

It is based on the module B121, with the following differences:

- Frequency range from DC to **40 GHz** (instead of 18 GHz)
- PC 2.92 (female) connectors (instead of SMA connectors)
- External termination of the NO and NC ports, see Figure 4-81

Note: Mind the torque recommendation of 90 N·cm for PC connectors.

The block diagram of the module R&S OSP-B121H is the same as in Figure 4-81.

The control screen representation of the module R&S OSP-B121H is the same as in Figure 4-79.

# 4.36 R&S OSP-B121U RF switch module

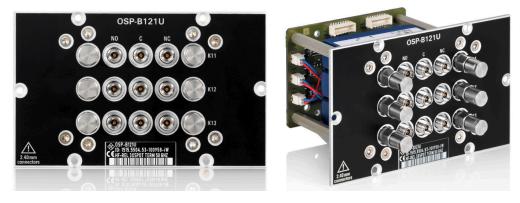

Figure 4-83: R&S OSP-B121U (here with 3 SPDT relays)

The one-slot module R&S OSP-B121U (order no. 1515.5504.51/.52/.53) consists of failsafe electromechanical SPDT relays.

It is based on the module B121, with the following differences:

- Frequency range from DC to **50 GHz** (instead of 18 GHz)
- PC 2.4 (female) connectors (instead of SMA connectors)
- External termination of the NO and NC ports, see Figure 4-81
- Availability of three versions:
  - Version 1515.5504.51 with 1 SPDT relays (K11)
  - Version 1515.5504.52 with 2 SPDT relays (K11, K12)
  - Version 1515.5504.53 with 3 SPDT relays (K11 to K13)

Note: Mind the torque recommendation of 90 N·cm for PC connectors.

The block diagram of the module R&S OSP-B121U is the same as in Figure 4-81. But in the module versions with less than 3 SPDT relays, the relays with the highest Kxx numbers in the range from K11 to K13 are not available.

The control screen representation of the module R&S OSP-B121U is similar to Figure 4-79, but with three different versions as listed above. Figure 4-84 shows two of these three versions:

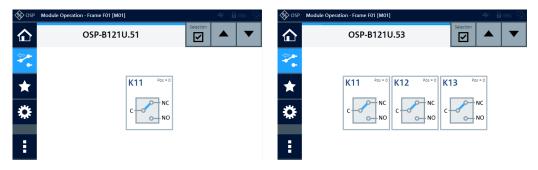

Figure 4-84: Representation of the module on the control screen, with 1 or 3 relays

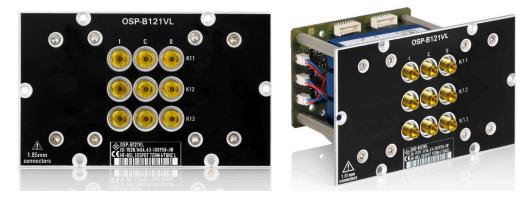

### 4.37 R&S OSP-B121VL RF switch module

Figure 4-85: R&S OSP-B121VL (here with 3 SPDT relays)

The one-slot module R&S OSP-B121VL (order no. 1528.1654.61/.62/.63) consists of latching electromechanical SPDT relays with internal termination.

It is based on the module B121, with the following differences:

- Latching relays
- Frequency range from DC to **67 GHz** (instead of 18 GHz)
- PC 1.85 (female) connectors (instead of SMA connectors)
- Availability of three versions:
  - Version 1528.1654.61 with 1 SPDT relays (K11)
  - Version 1528.1654.62 with 2 SPDT relays (K11, K12)
  - Version 1528.1654.63 with 3 SPDT relays (K11 to K13)

Note: Mind the torque recommendation of 90 N·cm for PC connectors.

The relays operate independently from each other. The terminal port is labeled with C (common), the other relay ports are labeled with numbers "0" (= default port) and "1". Terminal C is connected either with relay port "1" or "0". (In modules manufactured before 2021, the default port was labeled "2" instead of "0".)

Note that the hardware labels "0" and "1" are represented in the software as positions "0" (= default) and "1", respectively. In RC commands, the corresponding switching states are encoded by the SCPI parameters "00" (= default) and "01".

The relay type is bistable (or "latching"), hence, with no voltage applied, a relay remains in its current position.

To change the connection, the controller must send a voltage pulse to the appropriate switch coil in the relay. After that, no energy is consumed by this relay type.

You can configure two different Power Up reset conditions to determine, how latching relays behave after booting the switch unit.

The relays are mounted directly into the module's panel and soldered to the module's printed board, to avoid relay cabling and allow a compact module size.

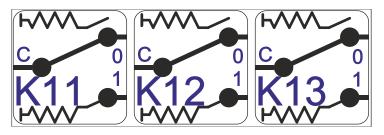

Figure 4-86: Block diagram of RF switch module R&S OSP-B121VL

In the module versions with less than 3 SPDT relays, the relays with the highest Kxx numbers in the range from K11 to K13 are not available.

The control screen representation of the module R&S OSP-B121VL is similar to Figure 4-84, also with three different versions as listed above.

# 4.38 R&S OSP-B122 RF switch module

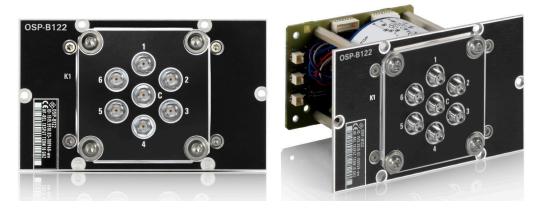

Figure 4-87: R&S OSP-B122

The one-slot module R&S OSP-B122 (order no. 1515.5510.03) consists of 1 failsafe (open) electromechanical SP6T relay, frequency range DC to 18 GHz, with internally terminated SMA (female) connectors. A legacy version of the module, order no. 1515.5510.02, has identical properties, except for RF connectors being further apart from another.

Note: Mind the torque recommendation of 56 N·cm for SMA connectors.

The terminal port is labeled with C (common), the other relay ports are labeled with numbers.

The relay type is monostable (or "failsafe open"). Hence, with no voltage applied to the relay, no RF connection is provided from terminal C to any of the numbered ports. To establish an RF connection between C and one of the numbered ports, a continuous voltage must be applied to the corresponding power terminal of the relay.

The relay is mounted directly into the module's panel and soldered to the module's printed board, to avoid relay cabling and allow a compact module size.

The switch unit provides power supply and control via a single module bus cable to a module bus connector on the module's printed board. The module's on-board memory stores its configuration data.

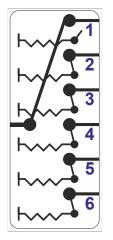

Figure 4-88: Block diagram of RF switch module R&S OSP-B122

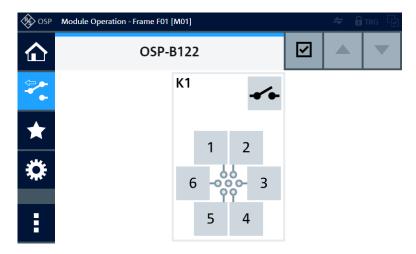

Figure 4-89: Representation of the module on the control screen

For operation, see Chapter 5, "Operation", on page 162 and Chapter 6, "Functions", on page 172.

### 4.39 R&S OSP-B122E RF switch module

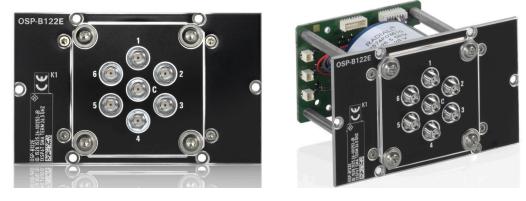

Figure 4-90: R&S OSP-B122E

The one-slot module R&S OSP-B122E (order no. 1528.1525.26) has 1 failsafe (open) electromechanical SP6T relay.

It is based on the module B122, with the following differences:

• Frequency range from DC to 26.5 GHz (instead of 18 GHz)

It also has internally terminated SMA (female) connectors.

Note: Mind the torque recommendation of 56 N·cm for SMA connectors.

Block diagram of the module R&S OSP-B122E is the same as in Figure 4-88.

The control screen representation of the module R&S OSP-B122E is the same as in Figure 4-89.

## 4.40 R&S OSP-B122H RF switch module

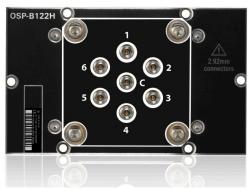

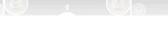

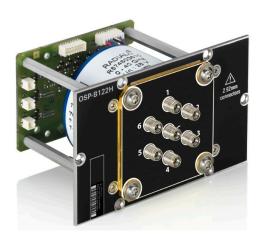

Figure 4-91: R&S OSP-B122H

The one-slot module R&S OSP-B122H (order no. 1528.1525.02) has 1 failsafe (open) electromechanical SP6T relay.

It is based on the module B122, with the following differences:

- Frequency range from DC to **40 GHz** (instead of 18 GHz)
- PC 2.92 instead of SMA connectors (also female, internally terminated)

Note: Mind the torque recommendation of 90 N·cm for PC connectors.

Block diagram of the module R&S OSP-B122H is the same as in Figure 4-88.

The control screen representation of the module R&S OSP-B122H is the same as in Figure 4-89.

### 4.41 R&S OSP-B122U RF switch module

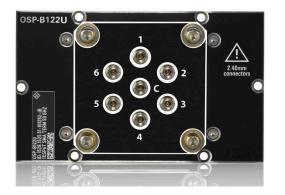

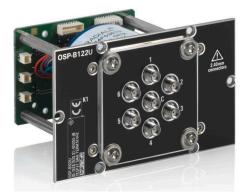

Figure 4-92: R&S OSP-B122U

The one-slot module R&S OSP-B122U (order no. 1528.1525.51) has 1 failsafe (open) electromechanical SP6T relay.

It is based on the module B122, with the following differences:

- Frequency range from DC to **50 GHz** (instead of 18 GHz)
- PC 2.4 instead of SMA connectors (also female, internally terminated)

Note: Mind the torque recommendation of 90 N·cm for PC connectors.

Block diagram of the module R&S OSP-B122U is the same as in Figure 4-88.

The control screen representation of the module R&S OSP-B122U is the same as in Figure 4-89.

## 4.42 R&S OSP-B122VL RF switch module

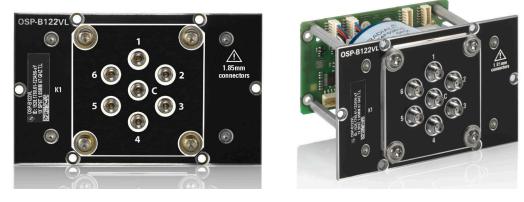

Figure 4-93: R&S OSP-B122VL

The one-slot module R&S OSP-B122VL (order no. 1528.1760.61) has 1 latching electromechanical SP6T relay.

It is based on the module B122, with the following differences:

- Frequency range from DC to **67 GHz** (instead of 18 GHz)
- PC 1.85 instead of SMA connectors (also female, internally terminated)

Note: Mind the torque recommendation of 90 N·cm for PC connectors.

Block diagram of the module R&S OSP-B122VL is the same as in Figure 4-88.

The control screen representation of the module R&S OSP-B122VL is the same as in Figure 4-89.

## 4.43 R&S OSP-B123 RF switch module

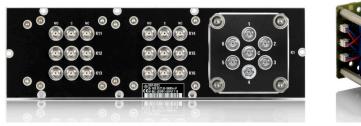

Figure 4-94: R&S OSP-B123

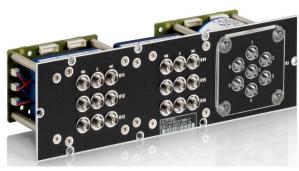

The two-slot (double-width) module R&S OSP-B123 (order no. 1515.5527.03) consists of 6 failsafe SPDT relays and 1 failsafe (open) SP6T relay, all electromechanical, frequency range DC to 18 GHz, with internally terminated SMA (female) connectors. A legacy version of the module, order no. 1515.5527.02, has identical properties, except for RF connectors in the SP6T relay being further apart from another.

Note: Mind the torque recommendation of 56 N·cm for SMA connectors.

#### SPDT relays:

The relays operate independently from each other. The terminal port is labeled with C (common), the other relay ports are labeled with NC (normally closed) and NO (normally open). Terminal C is connected either with relay port NC or NO.

The type of relays is monostable (or "failsafe"), hence, with no voltage applied, an RF connection is provided from C to NC, while NO is not connected to C ("Pos = 0"). To disconnect NC and connect C to NO ("Pos = 1"), a continuous voltage must be applied to the relay.

The relays are mounted directly into the module's panel and soldered to the module's printed board, to avoid relay cabling and allow a compact module size.

#### SP6T relay:

The terminal port is labeled with C (common), the other relay ports are labeled with numbers.

The relay type is monostable (or "failsafe open"). Hence, with no voltage applied to the relay, no RF connection is provided from terminal C to any of the numbered ports. To establish an RF connection between C and one of the numbered ports, a continuous voltage must be applied to the corresponding power terminal of the relay.

The relay is mounted directly into the module's panel and soldered to the module's printed board, to avoid relay cabling and allow a compact module size.

The module's on-board memory stores its configuration data.

The switch unit provides power supply and control via **two** module bus cables to two module bus connectors on the module's printed board. The available module bus connectors ("Mxx") are shown in Figure 3-26.

To find out, which two module bus connectors on the switch unit's motherboard your module uses, refer to the headline of the control screen as in Figure 4-96. In this example, module R&S OSP-B123 uses buses "M01" and "M02". Alternatively, you can query the module bus connectors by the RC command DIAG: SERV: HWIN? (see example there).

To address the relays of the R&S OSP-B123 in the "channel list string" of remote control commands, assign the "Mxx" bus names to the relays as follows:

- The 1<sup>st</sup> module bus (for example "M01") controls the relays K11, K12 and K13
- The 2<sup>nd</sup> module bus (for example "M02") controls the relays K14, K15 and K16

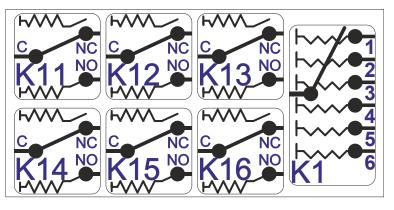

Figure 4-95: Block diagram of RF switch module R&S OSP-B123

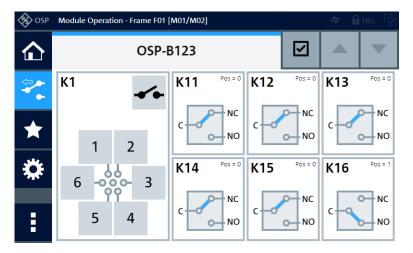

Figure 4-96: Representation of the module on the control screen

For operation, see Chapter 5, "Operation", on page 162 and Chapter 6, "Functions", on page 172.

# 4.44 R&S OSP-B124 RF switch module

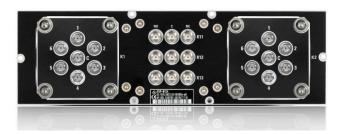

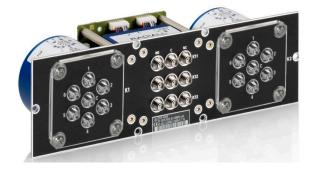

Figure 4-97: R&S OSP-B124

The two-slot (double-width) module R&S OSP-B124 (order no. 1515.5533.03) consists of 3 failsafe SPDT relays and 2 failsafe (open) SP6T relays, all electromechanical, frequency range DC to 18 GHz, with internally terminated SMA (female) connectors. A legacy version of the module, order no. 1515.5533.02, has identical properties, except for RF connectors in the SP6T relays being further apart from another.

Note: Mind the torque recommendation of 56 N·cm for SMA connectors.

#### SPDT relays:

The relays operate independently from each other. The terminal port is labeled with C (common), the other relay ports are labeled with NC (normally closed) and NO (normally open). Terminal C is connected either with relay port NC or NO.

The type of relays is monostable (or "failsafe"), hence, with no voltage applied, an RF connection is provided from C to NC, while NO is not connected to C ("Pos = 0"). To disconnect NC and connect C to NO ("Pos = 1"), a continuous voltage must be applied to the relay.

The relays are mounted directly into the module's panel and soldered to the module's printed board, to avoid relay cabling and allow a compact module size.

#### SP6T relays:

The relays operate independently from each other. The terminal port is labeled with C (common), the other relay ports are labeled with numbers.

The relay type is monostable (or "failsafe open"). Hence, with no voltage applied to a relay, no RF connection is provided from terminal C to any of the numbered ports. To establish an RF connection between C and one of the numbered ports, a continuous voltage must be applied to the corresponding power terminal of the relay.

The relays are mounted directly into the module's panel and soldered to the module's printed board, to avoid relay cabling and allow a compact module size.

The switch unit provides power supply and control via a single module bus cable to a module bus connector on the module's printed board. The module's on-board memory stores its configuration data.

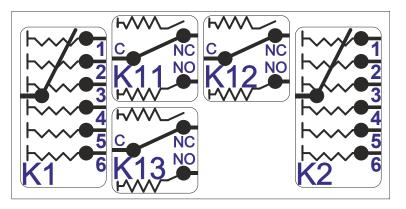

Figure 4-98: Block diagram of RF switch module R&S OSP-B124

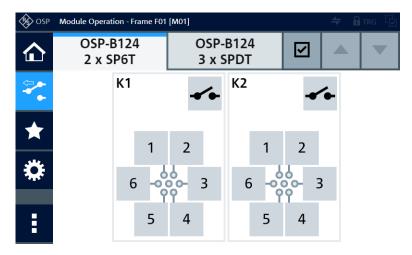

Figure 4-99: Representation of the module's 2 SP6T relays on the control screen

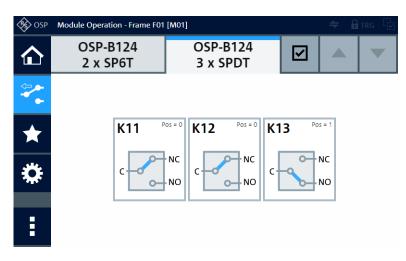

Figure 4-100: Representation of the module's 3 SPDT relays on the control screen

For operation, see Chapter 5, "Operation", on page 162 and Chapter 6, "Functions", on page 172.

For remote control, refer to the chapters Remote operation and RC commands. For an example, see ROUTe:CLOSe on page 285.

## 4.45 R&S OSP-B125 RF switch module

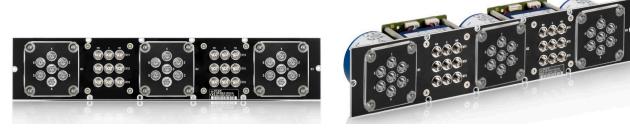

#### Figure 4-101: R&S OSP-B125

The three-slot (triple-width) module R&S OSP-B125 (order no. 1515.5540.03) consists of 6 failsafe SPDT relays and 3 failsafe (open) SP6T relays, all electromechanical. The frequency range is DC to 18 GHz, with internally terminated SMA (female) connectors. The module requires 2 module bus cables. A legacy version of the module, order no. 1515.5540.02, has identical properties, except for RF connectors in the SP6T relays being further apart from another.

Note: Mind the torque recommendation of 56 N·cm for SMA connectors.

#### **SPDT** relays:

The relays operate independently from each other. The terminal port is labeled with C (common), the other relay ports are labeled with NC (normally closed) and NO (normally open). Terminal C is connected either with relay port NC or NO.

The type of relays is monostable (or "failsafe"), hence, with no voltage applied, an RF connection is provided from C to NC, while NO is not connected to C ("Pos = 0"). To disconnect NC and connect C to NO ("Pos = 1"), a continuous voltage must be applied to the relay.

The relays are mounted directly into the module's panel and soldered to the module's printed board, to avoid relay cabling and allow a compact module size.

#### SP6T relays:

The relays operate independently from each other. The terminal port is labeled with C (common), the other relay ports are labeled with numbers.

The relay type is monostable (or "failsafe open"). Hence, with no voltage applied to a relay, no RF connection is provided from terminal C to any of the numbered ports. To establish an RF connection between C and one of the numbered ports, a continuous voltage must be applied to the corresponding power terminal of the relay.

The relays are mounted directly into the module's panel and soldered to the module's printed board, to avoid relay cabling and allow a compact module size.

The module's on-board memory stores its configuration data.

The switch unit provides power supply and control via **two** module bus cables to two module bus connectors on the module's printed board. The available module bus connectors ("Mxx") are shown in Figure 3-26.

To find out, which two module bus cables on the switch unit's motherboard your module uses, refer to the headline of the control screen as in Figure 4-103 and Figure 4-104. In this example, module R&S OSP-B125 uses buses "M01" and "M02". Alternatively, you can query the connectors by the RC command DIAG: SERV: HWIN? (see example there).

To address the relays of the R&S OSP-B125 in the "channel list string" of remote control commands, assign the "Mxx" bus names to the relays as follows:

- The 1<sup>st</sup> module bus (for example "M01") controls the relays K1, K2, K11, K12, K13
- The 2<sup>nd</sup> module bus (for example "M02") controls the relays K3, K14, K15, K16

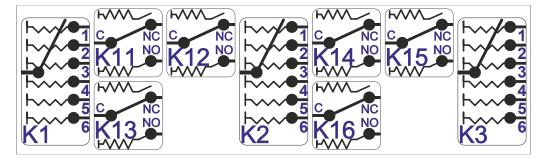

Figure 4-102: Block diagram of RF switch module R&S OSP-B125

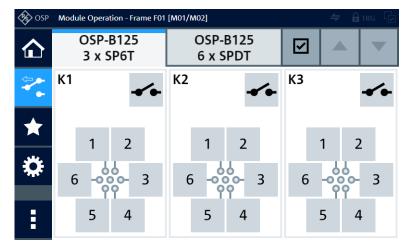

Figure 4-103: Representation of the module's 3 SP6T relays on the control screen

#### R&S OSP-B125E RF switch module

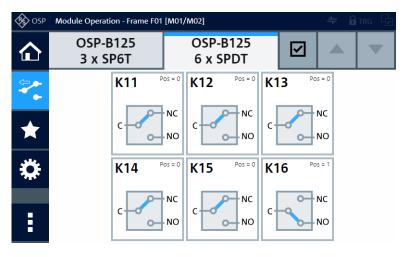

Figure 4-104: Representation of the module's 6 SPDT relays on the control screen

For operation, see Chapter 5, "Operation", on page 162 and Chapter 6, "Functions", on page 172.

For remote control, refer to the chapters Remote operation and RC commands. For an example, see ROUTe: CLOSe on page 285.

## 4.46 R&S OSP-B125E RF switch module

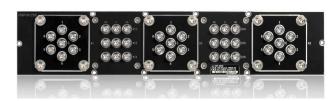

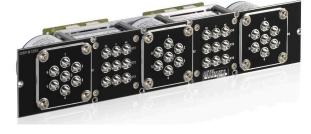

Figure 4-105: R&S OSP-B125E

The failsafe three-slot (triple-width) module R&S OSP-B125E (order no. 1515.5540.26) is based on the module B125. It also has SMA (female) connectors.

The only difference is the frequency range from DC to 26.5 GHz.

The module's SMA connectors are geometrically compatible with 3.5 mm and 2.92 mm connectors of RF cables that support 26.5 GHz.

These connectors are geometrically compatible with SMA connectors. The internal termination is limited to 1 W.

Note: Mind the torque recommendation of 90 N·cm for PC connectors.

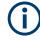

#### **Backward compatibility**

This module was launched in April 2018. When you use it in a legacy switch unit **R&S OSP1xx**, it requires firmware version 2.63 or higher.

The block diagram of the module R&S OSP-B125E is the same as in Figure 4-102.

The control screen representation of the module R&S OSP-B125E is the same as in Figure 4-103 and Figure 4-104.

### 4.47 R&S OSP-B125H RF switch module

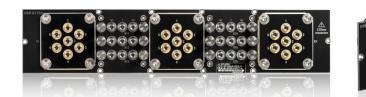

#### Figure 4-106: R&S OSP-B125H

The failsafe three-slot (triple-width) module R&S OSP-B125H (order no. 1515.5540.40) is based on the module B125.

The only difference is the frequency range from DC to **40 GHz**, with terminated **PC 2.92** (female) connectors. The external termination included in the delivery is limited to 1 W. You can increase the power rating of the external termination with other terminal resistors.

Note: Mind the torque recommendation of 90 N·cm for PC connectors.

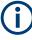

#### **Backward compatibility**

This module was launched in April 2018. When you use it in a legacy switch unit **R&S OSP1xx**, it requires firmware version 2.63 or higher.

The block diagram of the module R&S OSP-B125H is the same as in Figure 4-102.

The control screen representation of the module R&S OSP-B125H is the same as in Figure 4-103 and Figure 4-104.

## 4.48 R&S OSP-B126 RF switch module

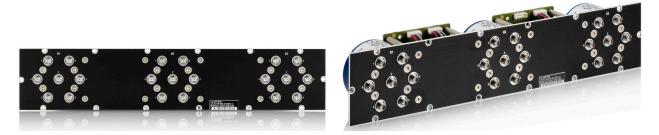

#### Figure 4-107: R&S OSP-B126

The three-slot (triple-width) module R&S OSP-B126 (order no. 1515.5556.02) consists of 3 failsafe (open) electromechanical SP6T relays, frequency range DC to 18 GHz, with internally terminated SMA (female) connectors.

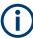

This three-slot (triple-width) module was phased out by the end of 2021. You can replace the discontinued product by three one-slot SP6T modules of the type R&S OSP-B122.

Note: Mind the torque recommendation of 56 N·cm for SMA connectors.

The relays operate independently from each other. The terminal port is labeled with C (common), the other relay ports are labeled with numbers.

The relay type is monostable (or "failsafe open"). Hence, with no voltage applied to a relay, no RF connection is provided from terminal C to any of the numbered ports. To establish an RF connection between C and one of the numbered ports, a continuous voltage must be applied to the corresponding power terminal of the relay.

The relays are mounted directly into the module's panel and soldered to the module's printed board, to avoid relay cabling and allow a compact module size.

The module's on-board memory stores its configuration data.

The switch unit provides power supply and control via **two** module bus cables to two module bus connectors on the module's printed board. The available module bus connectors ("Mxx") are shown in Figure 3-26.

To find out, which two module bus cables on the switch unit's motherboard your module uses, refer to the headline of the control screen as in Figure 4-109. In this example, module R&S OSP-B126 uses buses "M01" and "M02". Alternatively, you can query the connectors by the RC command DIAG: SERV: HWIN? (see example there).

To address the relays of the R&S OSP-B126 in the "channel list string" of remote control commands, assign the "Mxx" bus names to the relays as follows:

- The 1<sup>st</sup> module bus (for example "M01") controls the relays K1 and K2
- The 2<sup>nd</sup> module bus (for example "M02") controls the relays K3

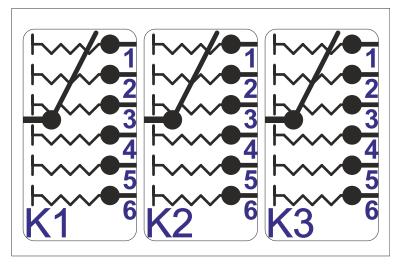

Figure 4-108: Block diagram of RF switch module R&S OSP-B126

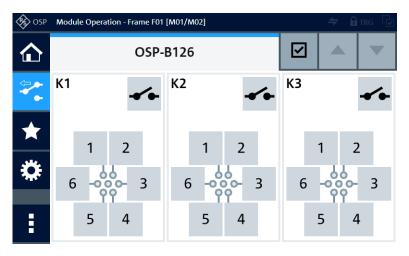

Figure 4-109: Representation of the module on the control screen

For operation, see Chapter 5, "Operation", on page 162 and Chapter 6, "Functions", on page 172.

### 4.49 R&S OSP-B127 RF SSR module

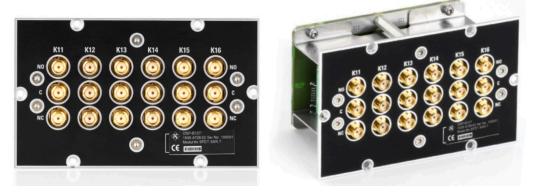

Figure 4-110: R&S OSP-B127

The one-slot module R&S OSP-B127 (order no. 1505.4728.02) consists of 6 solid-state relays (SSRs) of SPDT type, frequency range 9 kHz to 10 GHz, with SMA (female) connectors. Open ports are reflective with an internal short connection to chassis ground.

Note: Mind the torque recommendation of 56 N·cm for SMA connectors.

The relays operate independently from each other. The terminal port is labeled with C (common), the other relay ports are labeled with NC (normally closed) and NO (normally open). Terminal C is connected either with relay port NC or NO.

After a reset, SSRs automatically go to the default state (control voltage = logical 0) with an RF connection from C to NC, while NO is not connected to C. To disconnect NC and connect C to NO, an SSR must be activated (control voltage = logical 1).

Without power supplied to the relay, it has no defined switching state. Therefore, SSRs are not inherently failsafe, see "Monostable vs. failsafe" on page 13.

The relays are mounted directly into the module's panel and soldered to the module's printed board, to avoid relay cabling and allow a compact module size.

The switch unit provides power supply and control via a single module bus cable to a module bus connector on the module's printed board. The module's on-board memory stores its configuration data.

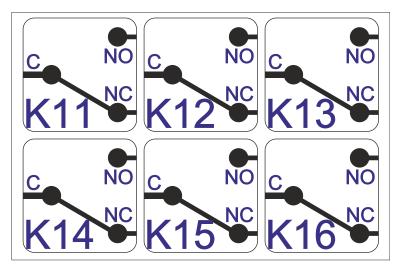

Figure 4-111: Block diagram of RF switch module R&S OSP-B127

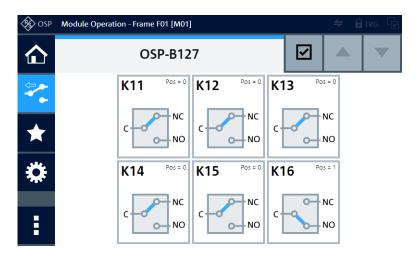

Figure 4-112: Representation of the module on the control screen

For operation, see Chapter 5, "Operation", on page 162 and Chapter 6, "Functions", on page 172.

### 4.50 R&S OSP-B128 RF SSR module

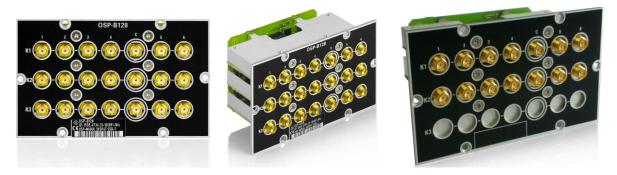

Figure 4-113: R&S OSP-B128 with connectors of each relay in a horizontal line (flat relay design)

Left and center = Version 1505.4734.13 with three SP6T relays Right = Version 1505.4734.12 with two SP6T relays

The one-slot module R&S OSP-B128 (order no. 1505.4734.11/.12/.13) consists of 1, 2 or 3 solid-state relays (SSRs) of SP6T type, frequency range 9 kHz to 10 GHz, with internally terminated SMA (female) connectors.

Note: Mind the torque recommendation of 56 N·cm for SMA connectors.

The switch module is available in 3 versions:

- With 1 SP6T relay in position K1 (order no. 1505.4734.11)
- With 2 SP6T relays in position K1 and K2 (order no. 1505.4734.12)
- With 3 SP6T relays in position K1 to K3 (order no. 1505.4734.13)

The relays must be configured starting from position K1 onwards. Hence, a configuration with K1 and K3, only, is not permitted. Openings without a relay are covered from the inside by a strip of sheet metal.

The R&S OSP automatically recognizes the installed relays via an EEPROM (factory configuration) and an internal I<sup>2</sup>C query (current configuration). The user interface displays the actual SP6T relays installed in the R&S OSP-B128.

The relays operate independently from each other. The terminal port is labeled with C (common), the other relay ports are labeled with numbers. In this relay type, the terminal port "C" (common) can be switched to any one of the other ports. The selected connection is coded in the control signal.

After a reset, the relays automatically go to the default state with the port C **not** connected to any of the numbered ports.

Without power supplied to the relay, it has no defined switching state. Therefore, SSRs are not inherently failsafe, see "Monostable vs. failsafe" on page 13.

The relay is mounted directly into the module's panel and soldered to the module's printed board, to avoid relay cabling and allow a compact module size.

The switch unit provides power supply and control via a single module bus cable to a module bus connector on the module's printed board. The module's on-board memory stores its configuration data.

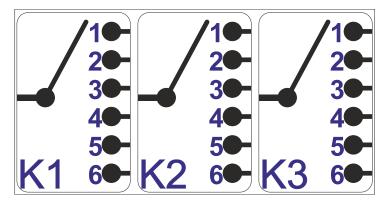

Figure 4-114: Block diagram of RF switch module R&S OSP-B128 (here: 3 relays)

In the module version with 1 SP6T relay, the relays K2 and K3 are not available.

In the module version with 2 SP6T relays, the relay K3 is not available.

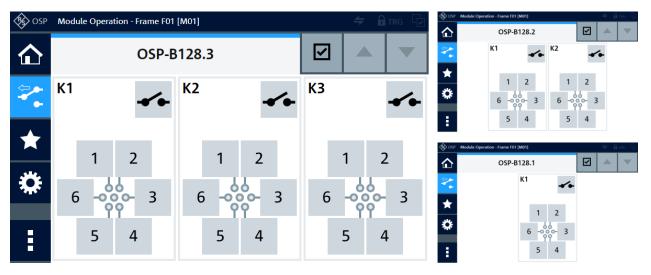

Figure 4-115: Representation of the module on the control screen

Left= Module version .13 with 3 SP6T relaysTop right= Module version .12 with 2 SP6T relaysLower right= Module version .11 with 1 SP6T relay

For operation, see Chapter 5, "Operation", on page 162 and Chapter 6, "Functions", on page 172.

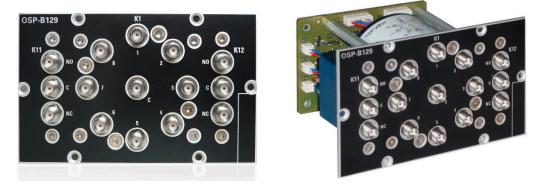

Figure 4-116: R&S OSP-B129

The one-slot module R&S OSP-B129 (order no. 1517.7004.02) consists of 1 failsafe (open) SP8T relay with internally terminated SMA (female) connectors and 2 failsafe SPDT relays with non-terminated SMA (female) connectors. All relays are electrome-chanical, frequency range DC to 18 GHz.

Note: Mind the torque recommendation of 56 N·cm for SMA connectors.

#### SPDT relays:

The relays operate independently from each other. The terminal port is labeled with C (common), the other relay ports are labeled with NC (normally closed) and NO (normally open). Terminal C is connected either with relay port NC or NO.

The type of relays is monostable (or "failsafe"), hence, with no voltage applied, an RF connection is provided from C to NC, while NO is not connected to C ("Pos = 0"). To disconnect NC and connect C to NO ("Pos = 1"), a continuous voltage must be applied to the relay.

The relays are mounted directly into the module's panel and soldered to the module's printed board, to avoid relay cabling and allow a compact module size.

#### SP8T relay:

The terminal port is labeled with C (common), the other relay ports are labeled with numbers.

The relay type is monostable (or "failsafe open"). Hence, with no voltage applied to the relay, no RF connection is provided from terminal C to any of the numbered ports. To establish an RF connection between C and one of the numbered ports, a continuous voltage must be applied to the corresponding power terminal of the relay.

The relay is mounted directly into the module's panel and soldered to the module's printed board, to avoid relay cabling and allow a compact module size.

The firmware of the switch unit ensures to activate only one out of the eight terminal connections in the SP8T relay at a time.

The switch unit provides power supply and control via a single module bus cable to a module bus connector on the module's printed board. The module's on-board memory stores its configuration data.

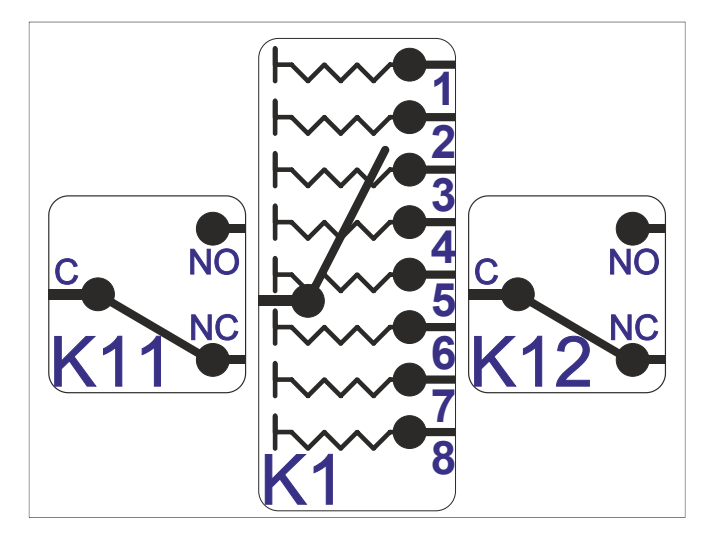

Figure 4-117: Block diagram of RF switch module R&S OSP-B129

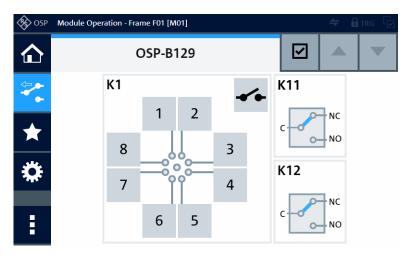

Figure 4-118: Representation of the module on the control screen

For operation, see Chapter 5, "Operation", on page 162 and Chapter 6, "Functions", on page 172.

### 4.52 R&S OSP-B129E RF switch module

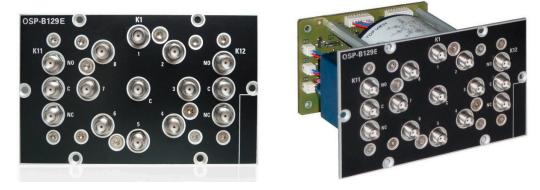

Figure 4-119: R&S OSP-B129E

The one-slot module R&S OSP-B129E (order no. 1517.7004.26) is based on the module B129. It consists of 1 failsafe (open) SP8T relay with internally terminated SMA (female) connectors and 2 failsafe SPDT relays with non-terminated SMA (female) connectors.

The only difference is the frequency range from DC to 26.5 GHz (instead of 18 GHz).

Note: Mind the torque recommendation of 56 N·cm for SMA connectors.

The module's SMA connectors are geometrically compatible with 3.5 mm and 2.92 mm connectors of RF cables that support 26.5 GHz.

The block diagram of the module R&S OSP-B129E is the same as in Figure 4-117. The control screen representation is the same as in Figure 4-118.

# 4.53 R&S OSP-B131 RF switch module

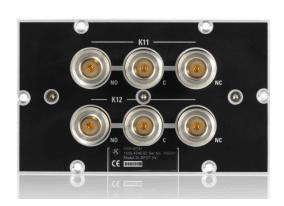

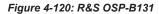

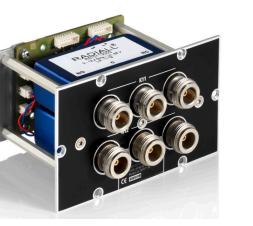

The one-slot module R&S OSP-B131 (order no. 1505.4740.02) consists of 2 failsafe electromechanical SPDT relays, frequency range DC to 12.4 GHz, with non-terminated N (female) connectors.

Note: Mind the torque recommendation of 150 N·cm for N connectors.

The relays operate independently from each other. The terminal port is labeled with C (common), the other relay ports are labeled with NC (normally closed) and NO (normally open). Terminal C is connected either with relay port NC or NO.

The type of relays is monostable (or "failsafe"), hence, with no voltage applied, an RF connection is provided from C to NC, while NO is not connected to C ("Pos = 0"). To disconnect NC and connect C to NO ("Pos = 1"), a continuous voltage must be applied to the relay.

The relays are mounted directly into the module's panel and soldered to the module's printed board, to avoid relay cabling and allow a compact module size.

The switch unit provides power supply and control via a single module bus cable to a module bus connector on the module's printed board. The module's on-board memory stores its configuration data.

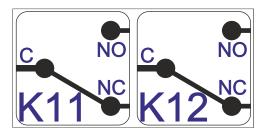

Figure 4-121: Block diagram of RF switch module R&S OSP-B131

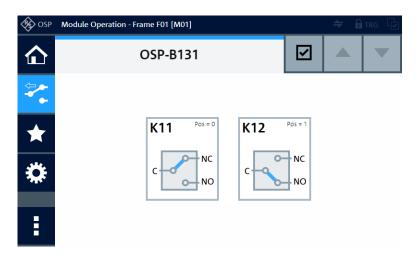

Figure 4-122: Representation of the module on the control screen

For operation, see Chapter 5, "Operation", on page 162 and Chapter 6, "Functions", on page 172.

## 4.54 R&S OSP-B132 RF switch module

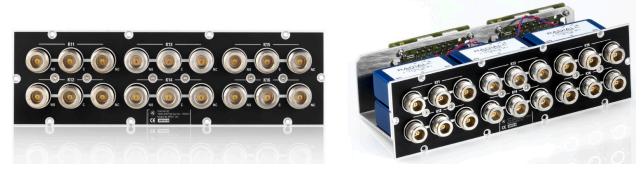

Figure 4-123: R&S OSP-B132

The two-slot (double-width) module R&S OSP-B132 (order no. 1505.4757.02) consists of 6 failsafe electromechanical SPDT relays, frequency range DC to 12.4 GHz, with non-terminated N (female) connectors.

Note: Mind the torque recommendation of 150 N·cm for N connectors.

The relays operate independently from each other. The terminal port is labeled with C (common), the other relay ports are labeled with NC (normally closed) and NO (normally open). Terminal C is connected either with relay port NC or NO.

The type of relays is monostable (or "failsafe"), hence, with no voltage applied, an RF connection is provided from C to NC, while NO is not connected to C ("Pos = 0"). To disconnect NC and connect C to NO ("Pos = 1"), a continuous voltage must be applied to the relay.

The relays are mounted directly into the module's panel and soldered to the module's printed board, to avoid relay cabling and allow a compact module size.

The module's on-board memory stores its configuration data.

The switch unit provides power supply and control via **two** module bus cables to two module bus connectors on the module's printed board. The available module bus connectors ("Mxx") are shown in Figure 3-26.

To find out, which two module bus cables on the switch unit's motherboard your module uses, refer to the headline of the control screen as in Figure 4-125. In this example, module R&S OSP-B132 uses buses "M01" and "M02". Alternatively, you can query the connectors by the RC command DIAG: SERV: HWIN? (see example there).

To address the relays of the R&S OSP-B132 in the "channel list string" of remote control commands, assign the "Mxx" bus names to the relays as follows:

- The 1<sup>st</sup> module bus (for example "M01") controls the relays K11, K12 and K13
- The 2<sup>nd</sup> module bus (for example "M02") controls the relays K14, K15 and K16

R&S OSP-B132 RF switch module

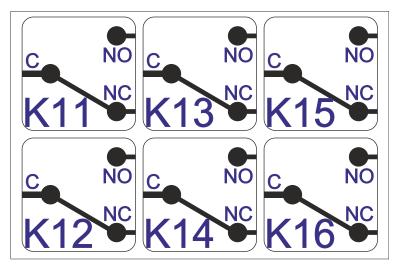

Figure 4-124: Block diagram of RF switch module R&S OSP-B132

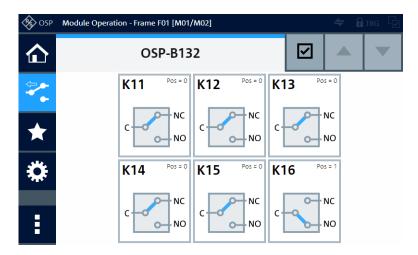

Figure 4-125: Representation of the module on the control screen

For operation, see Chapter 5, "Operation", on page 162 and Chapter 6, "Functions", on page 172.

## 4.55 R&S OSP-B133 RF switch module

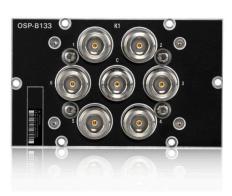

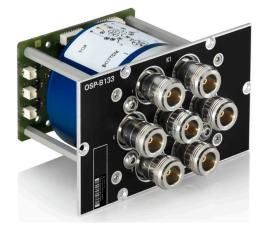

Figure 4-126: R&S OSP-B133

The one-slot module R&S OSP-B133 (order no. 1528.3157.02) consists of 1 failsafe (open) electromechanical SP6T relay, frequency range DC to 12.4 GHz, with non-terminated N (female) connectors.

Note: Mind the torque recommendation of 150 N·cm for N connectors.

The terminal port is labeled with C (common), the other relay ports are labeled with numbers.

The relay type is monostable (or "failsafe open"). Hence, with no voltage applied to the relay, no RF connection is provided from terminal C to any of the numbered ports. To establish an RF connection between C and one of the numbered ports, a continuous voltage must be applied to the corresponding power terminal of the relay.

The relay is mounted directly into the module's panel and soldered to the module's printed board, to avoid relay cabling and allow a compact module size.

The switch unit provides power supply and control via a single module bus cable to a module bus connector on the module's printed board. The module's on-board memory stores its configuration data.

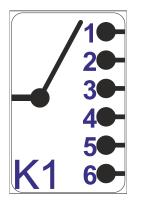

Figure 4-127: Block diagram of RF switch module R&S OSP-B133

#### R&S OSP-B136 RF switch module

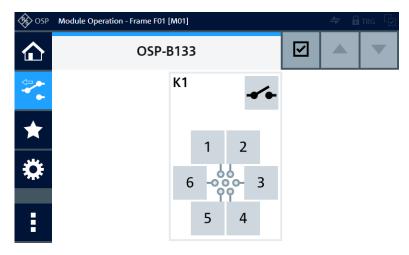

Figure 4-128: Representation of the module on the control screen

For operation, see Chapter 5, "Operation", on page 162 and Chapter 6, "Functions", on page 172.

For remote control, refer to the chapters Remote operation and RC commands. For an example, see ROUTe: CLOSe on page 285.

### 4.56 R&S OSP-B136 RF switch module

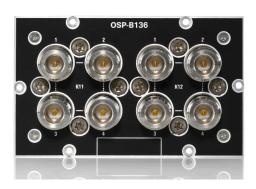

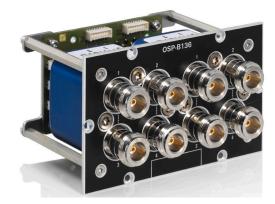

Figure 4-129: R&S OSP-B136

The one-slot module R&S OSP-B136 (order no. 1522.4500.02) consists of 2 failsafe electromechanical DPDT relays, frequency range DC to 12.4 GHz, with non-terminated N (female) connectors.

Note: Mind the torque recommendation of 150 N·cm for N connectors.

The relays operate independently from each other.

The type of relays is monostable (or "failsafe"), hence, with no voltage applied to a relay, its RF connections automatically go to the "not activated" state, as described below:

- When a DPDT relay is not activated (no voltage applied to the relay) and after a reset, the terminals 1 + 2 and 3 + 4 are connected. The user interface (control screen / WebGUI) labels this state as "Pos = 0".
   In the remote control command ROUTe: CLOSe, this deactivated state of the relay is represented by "00".
- When the relay is activated (continuous voltage applied to the relay), the terminals 1 + 3 and 2 + 4 are connected. The user interface (control screen / WebGUI) labels this state as "Pos = 1".
   In the remote control command ROUTe:CLOSe, this activated state of the relay is represented by "01".

The relays are mounted directly into the module's panel and soldered to the module's printed board, to avoid relay cabling and allow a compact module size.

The switch unit provides power supply and control via a single module bus cable to a module bus connector on the module's printed board. The module's on-board memory stores its configuration data.

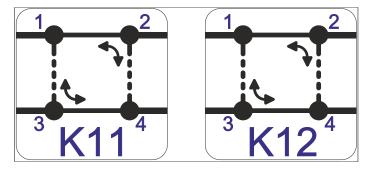

Figure 4-130: Block diagram of RF switch module R&S OSP-B136

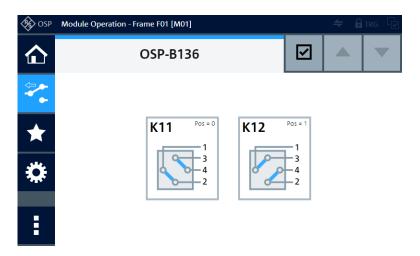

Figure 4-131: Representation of the module on the control screen

For operation, see Chapter 5, "Operation", on page 162 and Chapter 6, "Functions", on page 172.

For remote control, refer to the chapters Remote operation and RC commands. For an example, see ROUTe: CLOSe on page 285.

# 4.57 R&S OSP-B142 RF SSR power module

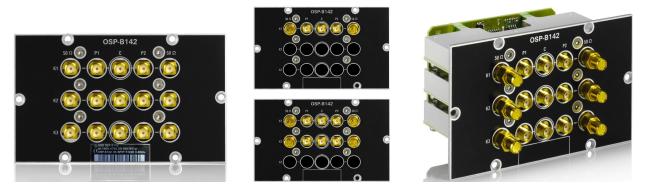

Figure 4-132: R&S OSP-B142, with up to 3 DP3T relays in horizontal lines (flat relay design)

|              | = Version .03 with 3 DP3T relays and no terminations<br>= Version .11 with 1 DP3T relay and 2 external 50 $\Omega$ terminations, the function is like a termi- |
|--------------|----------------------------------------------------------------------------------------------------|
| Center below | nated SPDT = Version .12 with 2 DP3T relays, each with 2 external 50 $\Omega$ terminations, the function is like 2                                             |
|              | terminated SPDTs                                                                                                    |
| Right        | = Version .13 with 3 DP3T relays, each with 2 external 50 $\Omega$ terminations, the function is like 3 terminated SPDTs                                       |

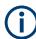

The port labeled P1 is equivalent with the position NO and the port labeled P2 is equivalent with the position NC in the WebGUI (Figure 4-135) and in the description below.

The one-slot module R&S OSP-B142 (order no. 1505.4792.03/.11/.12/.13) consists of 1, 2 or 3 solid-state power relays (see below). The relays with SMA (female) connectors can handle up to 10 W (40 dBm) of RF power in the frequency range 9 kHz to 8 GHz.

Note: Mind the torque recommendation of 56 N·cm for SMA connectors.

The switch module is available in 4 versions:

- Order no. 1505.4792.03: 3 DP3T relays without external termination
- Order no. 1505.4792.11: 1 terminated DP3T relay in position K1, equivalent with 1 terminated SPDT relay
- Order no. 1505.4792.12: 2 terminated DP3T relays in position K1 and K2, equivalent with 2 terminated SPDT relays
- Order no. 1505.4792.13: 3 terminated DP3T relays in position K1 to K3, equivalent with 3 terminated SPDT relays

The relays are factory-configured starting from position K1 onwards, hence, there is no configuration with K1 and K3, only. Openings without a relay are covered from the inside by a strip of sheet metal.

The R&S OSP automatically recognizes the relays installed in the R&S OSP-B142. The user interface displays these relays as DP3T (version .03) or SPDTs (versions .11 to .13).

The following diagram explains the difference between the switching schemes of module R&S OSP-B142:

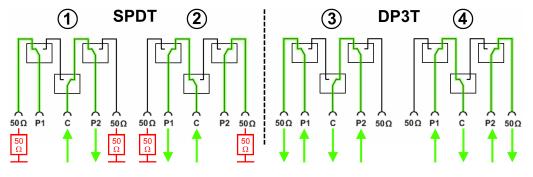

Figure 4-133: SPDT (terminated) and DP3T (non-terminated) switching schemes

1 = SPDT, not activated, C switched to P2, P1 is terminated with 50  $\Omega$ 

2 = SPDT, activated, C switched to P1, P2 is terminated with 50  $\Omega$ 

3 = DP3T, not activated, P2 switched to C, P1 switched to the "50  $\Omega$ " port (used as output port)

4 = DP3T, activated, P1 switched to C, P2 switched to the "50  $\Omega$ " port (used as output port)

You can use the output ports as inputs, and vice versa, because signals can travel in a bidirectional way. The ports are labeled with "C", "P1" (equivalent with NO), "P2" (equivalent with NC) and "50  $\Omega$ ".

#### SPDT:

Each of these relays is built-up from three individual solid-state switches as on the left in Figure 4-133.

Here, the common terminal "C" can be switched to one of the ports "P1" or "P2", while the other port is connected to a "50  $\Omega$ " port for external termination:

- When the relay is *not activated* (control voltage = logical 0) and after a reset, the relay automatically falls back to its default state. In this state, the ports C P2 and P1 50 Ω (termination) are connected.
- When the relay is *activated* (control voltage = logical 1), the ports C P1 and P2 -50 Ω (termination) are connected.

# DP3T:

This double-pole triple-throw relay (DP3T or 2P3T) is a switch with 2 input (or output) ports and 3 output (or input) ports. Each relay is built-up by three individual solid-state switches as on the right in Figure 4-133.

Here, the ports "P1" and "P2" serve as **input ports**, while the ports labeled with "C" and "50  $\Omega$ " serve as **output ports**. Note that in this module version, the "50  $\Omega$ " ports are delivered without external termination. Each input (P1 and P2) can be switched between 2 adjacent outputs, where one output is common to both inputs:

#### R&S OSP-B142 RF SSR power module

- When the relay is *not activated* (control voltage = logical 0) and after a reset, the relay automatically falls back to its default state. In this state, the ports P1 50 Ω and P2 C are connected. The 50 Ω port is used as output port.
- When the relay is *activated* (control voltage = logical 1), the ports P1 C and P2 50 Ω are connected. The 50 Ω port is used as output port.

The (groups of) relays in the module operate independently from each other.

Without power supplied to the relay, it has no defined switching state. Therefore, SSRs are not inherently failsafe, see "Monostable vs. failsafe" on page 13.

The relays are mounted directly into the module's panel and soldered to the module's printed board, to avoid relay cabling and allow a compact module size.

The switch unit provides power supply and control via a single module bus cable to a module bus connector on the module's printed board. The module's on-board memory stores its configuration data.

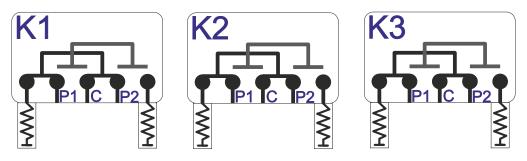

Figure 4-134: Block diagram of RF switch module R&S OSP-B142 (here: 3 relays)

In the module version .11 with 1 SPDT relay, the relays K2 and K3 are not available.

In the module version .12 with 2 SPDT relays, the relay K3 is not available.

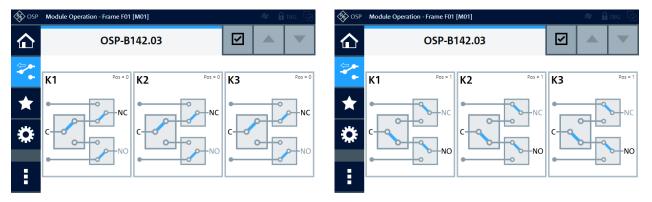

Figure 4-135: Representations of the module version .03 with 3 DP3T relays on the control screen

- NC = Normally closed port, labeled as P2 on the module, see "SCPI parameter for reset state" on page 149
- NO = Normally open port, labeled as P1 on the module
- Left = In all relays, C is connected to NC, while the NO port is connected to the module's left 50  $\Omega$  port
- Right = In all relays, C is connected to NO, while the NC port is connected to the module's right 50  $\Omega$  port

# Modules

#### R&S OSP-B142 RF SSR power module

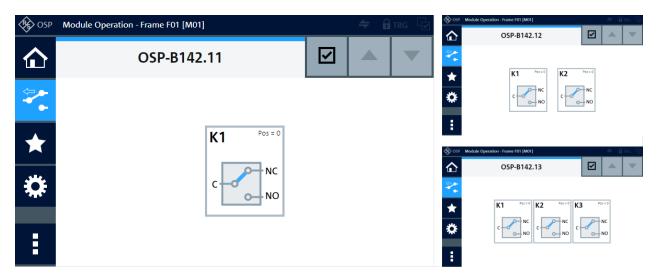

Figure 4-136: Representation of the module on the control screen

Left= Module version .11 with 1 SPDT relayTop right= Module version .12 with 2 SPDT relaysLower right= Module version .13 with 3 SPDT relays

# SCPI parameter for reset state

Figure 4-136 and the **left** screenshot in Figure 4-135 show the reset state (or default state, deactivated state), where the common terminal C is connected to port NC, labeled as P2 on the module. In the remote control command ROUTe:CLOSe on page 285, this reset state is equivalent with the value "00" of the state parameter "ss".

For operation, see Chapter 5, "Operation", on page 162 and Chapter 6, "Functions", on page 172.

For remote control, refer to the chapters Remote operation and RC commands. For an example, see ROUTe: CLOSe on page 285.

# 4.58 R&S OSP-B162K RF SSR power switch module

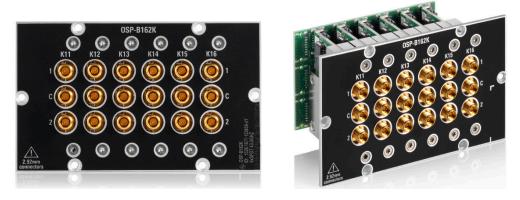

Figure 4-137: R&S OSP-B162K, here model .46 with six relays

The one-slot module R&S OSP-B162K (order no. 1528.1677.42/.44/.46) consists of 2, 4 or 6 solid-state relays (SSRs) of SPDT type, frequency range 9 kHz to 43.5 GHz, with internally terminated PC 2.92 (female) connectors. The module can handle a power of 23 dBm with small restrictions at the frequency ends.

Note: Mind the torque recommendation of 90 N·cm for PC connectors.

The switch module is available in 3 versions:

- With 2 SPDT relays in position K11 and K13 (order no. 1528.1677.42)
- With 4 SPDT relays in position K11, K13, K14 and K16 (order no. 1528.1677.44)
- With 6 SPDT relays in position K11, K12, K13, K14, K15 and K16 (order no. 1528.1677.46)

The connectors' distance from center to center is 12.8 mm between the relays and 11.2 mm within each relay.

The relays operate independently from each other. The terminal port is labeled with C (common), the other relay ports are labeled with 1 and 2. Terminal C is either open or connected with relay port 1 or 2. The module automatically terminates any open port.

After a reset, these SSRs automatically go to the default switching state 0 with no RF connection from C to 1 or 2, while terminating both ports 1 and 2. In switching state 1 the SSR connects C to port 1, in switching state 2 the SSR connects C to port 2, while terminating the other port.

Without power supplied to the relay, it has no defined switching state. Therefore, SSRs are not inherently failsafe, see "Monostable vs. failsafe" on page 13.

The relays are mounted directly into the module's panel and soldered to the module's printed board, to avoid relay cabling and allow a compact module size.

The switch unit provides power supply and control via a single module bus cable to a module bus connector on the module's printed board. The module's on-board memory stores its configuration data.

# Modules

#### R&S OSP-B162K RF SSR power switch module

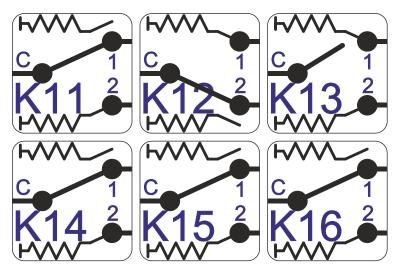

Figure 4-138: Block diagram of RF switch module R&S OSP-B162K

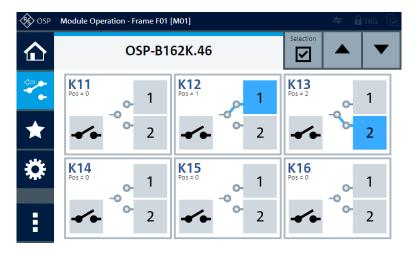

Figure 4-139: Representation of the module on the control screen

For operation, see Chapter 5, "Operation", on page 162 and Chapter 6, "Functions", on page 172.

For remote control, refer to the chapters Remote operation and RC commands. For an example, see ROUTe: CLOSe on page 285.

# 

# 4.59 R&S OSP-B164K RF SSR power switch module

Figure 4-140: R&S OSP-B164K, here model .44 with four relays

The one-slot module R&S OSP-B164K (order no. 1528.1660.42/.43/.44) consists of 2, 3 or 4 solid-state relays (SSRs) of SP4T type, frequency range 9 kHz to 43.5 GHz, with internally terminated PC 2.92 (female) connectors. The module can handle a power of 23 dBm with small restrictions at the frequency ends.

Note: Mind the torque recommendation of 90 N·cm for PC connectors.

The switch module is available in 3 versions:

- With 2 SP4T relays in position K1 and K2 (order no. 1528.1660.42)
- With 3 SP4T relays in position K1, K2 and K3 (order no. 1528.1660.43)
- With 4 SP4T relays in position K1, K2, K3 and K4 (order no. 1528.1660.44)

The connectors' distance from center to center is 12.8 mm between the relays and 11.1 mm within each relay.

The relays operate independently from each other. The terminal port is labeled with C (common), the other relay ports are labeled with 1, 2, 3 and 4. Terminal C is either open or connected with relay port 1, 2, 3 or 4. The module automatically terminates the open ports.

After a reset, these SSRs automatically go to the default switching state 0 with no RF connection from C to any port, while all ports 1 to 4 are terminated. In switching state 1 the SSR connects C to port 1, in switching state 2 the SSR connects C to port 2, and so on, while terminating all unswitched ports.

Without power supplied to the relay, it has no defined switching state. Therefore, SSRs are not inherently failsafe, see "Monostable vs. failsafe" on page 13.

The relays are mounted directly into the module's panel and soldered to the module's printed board, to avoid relay cabling and allow a compact module size.

The switch unit provides power supply and control via a single module bus cable to a module bus connector on the module's printed board. The module's on-board memory stores its configuration data.

#### R&S OSP-B171H RF digital attenuators module

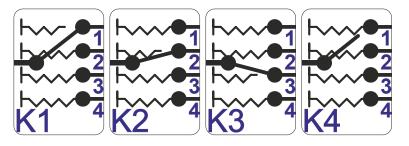

Figure 4-141: Block diagram of RF switch module R&S OSP-B164K

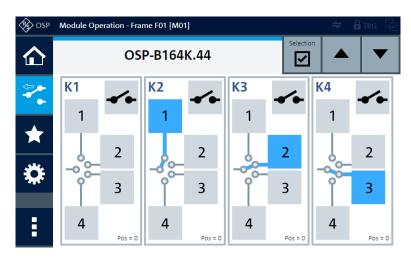

Figure 4-142: Representation of the module on the control screen

For operation, see Chapter 5, "Operation", on page 162 and Chapter 6, "Functions", on page 172.

For remote control, refer to the chapters Remote operation and RC commands. For an example, see ROUTe: CLOSe on page 285.

# 4.60 R&S OSP-B171H RF digital attenuators module

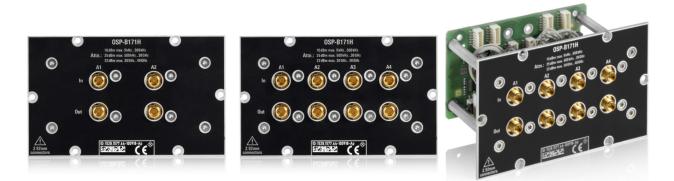

Figure 4-143: R&S OSP-B171H (left with 2, center and right with 4 attenuators)

The one-slot module R&S OSP-B171H (order no. 1528.1577.42/.44) consists of 2 or 4 solid-state digital attenuators with PC 2.92 (female) connectors for the frequency range 9 kHz to 40 GHz.

Note: Mind the torque recommendation of 90 N·cm for PC connectors.

The module is available in 2 versions:

- Order no. 1528.1577.42 with 2 attenuators
- Order no. 1528.1577.44 with 4 attenuators

The attenuators in the module operate independently from each other.

The terminal ports are labeled with IN and OUT, but the attenuators work in either direction. Hence, you can swap input and output.

Without power supplied to the module, the attenuators have no defined state.

The relays are mounted directly into the module's panel and soldered to the module's printed board, to avoid attenuator cabling and allow a compact module size.

The switch unit provides power supply and control via a single module bus cable to a module bus connector on the module's printed board. The module's on-board memory stores its configuration data.

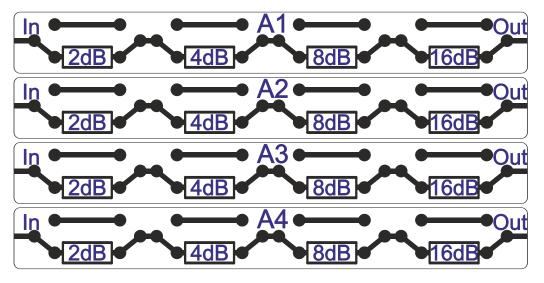

Figure 4-144: Block diagram of RF attenuator module R&S OSP-B171H (here: version .44)

In the module version .42 with 2 attenuators, the attenuators A3 and A4 are not available.

#### R&S OSP-B171H RF digital attenuators module

| SP OSP | Module Operation - Frame F01 [M01] | 🗢 🔒 trg 🕞                       | SP OSP | Module Operation - Fra          | me F01 [M01]                    |                                 | 🗢 🔒 trg 🖓                       |
|--------|------------------------------------|---------------------------------|--------|---------------------------------|---------------------------------|---------------------------------|---------------------------------|
|        | OSP-B171H.42                       | Selection                       | 企      | OS                              | P-B171H.44                      | Selec                           |                                 |
|        | A1                                 | A2                              |        | A1                              | A2                              | A3                              | A4                              |
| *      | Digital Attenuator<br>2 dB/step    | Digital Attenuator<br>2 dB/step | *      | Digital Attenuator<br>2 dB/step | Digital Attenuator<br>2 dB/step | Digital Attenuator<br>2 dB/step | Digital Attenuator<br>2 dB/step |
| ۲      | <b>Step</b> 15<br>[015]            | <b>Step 15</b> [015]            | ۲      | <b>Step</b> 0<br>[015]          | <b>Step 5</b><br>[015]          | <b>Step 10</b><br>[015]         | <b>Step 15</b><br>[015]         |
| ÷      | - +                                | - +                             | ÷      | - +                             | - +                             | - +                             | - +                             |

Figure 4-145: Representations of the module on the control screen (left: version .42, right: version .45)

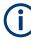

#### Attenuation levels

The solid-state attenuators are 4-bit digital attenuator devices, allowing to set attenuation levels in 16 steps, from 0 to 15. Roughly, each step increases attenuation by 2 dB, starting from nearly no attenuation at step 0, up to approximately 30 dB attenuation at step 15. However, the actual attenuation levels in dB that correspond to each of the 16 steps are frequency-dependent. Refer to the data sheet for information on the attenuation levels in specific frequency ranges.

For operation, see Chapter 5, "Operation", on page 162 and Chapter 6, "Functions", on page 172.

For remote control, refer to the chapters Remote operation and RC commands. For an example, see ROUTE: CLOSE on page 285.

Note that you can use also the ROUTE: ATTenuation command for setting and querying the attenuator steps.

# 4.61 R&S OSP-B182E RF switch module

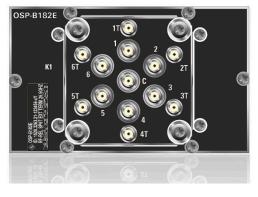

Figure 4-146: R&S OSP-B182E

The one-slot module R&S OSP-B182E (order no. 1528.3263.21) consists of 1 failsafe (open) electromechanical SP6T relay, frequency range DC to 26.5 GHz, with externally terminated SMA (female) connectors.

Note: Mind the torque recommendation of 56 N·cm for SMA connectors.

The terminal port is labeled with C (common), the other relay ports are labeled with numbers.

The relay type is monostable (or "failsafe open"). Hence, with no voltage applied to the relay, no RF connection is provided from terminal C to any of the numbered ports. To establish an RF connection between C and one of the numbered ports, a continuous voltage must be applied to the corresponding power terminal of the relay.

The relay is mounted directly into the module's panel and soldered to the module's printed board, to avoid relay cabling and allow a compact module size.

The switch unit provides power supply and control via a single module bus cable to a module bus connector on the module's printed board. The module's on-board memory stores its configuration data.

R&S OSP-B182E RF switch module

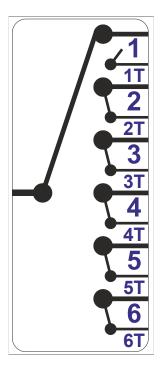

Figure 4-147: Block diagram of RF switch module R&S OSP-B182E with external termination of open ports

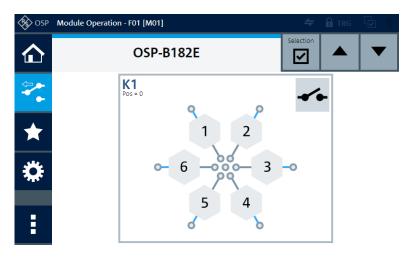

Figure 4-148: Representation of the module on the control screen

For operation, see Chapter 5, "Operation", on page 162 and Chapter 6, "Functions", on page 172.

For remote control, refer to the chapters Remote operation and RC commands. For an example, see ROUTE: CLOSE on page 285.

# 4.62 R&S OSP-B200R remote control module

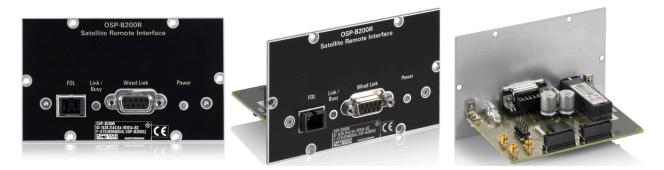

#### Figure 4-149: R&S OSP-B200R

The one-slot module R&S OSP-B200R (order no. 1528.3140.02/.04) serves exclusively for controlling up to 2 other modules in a R&S OSP-B200S2 satellite switch unit.

The remote control module is available in 2 versions:

- For control by wired link, only (order no. 1528.3140.02)
- For control by wired link and fiber-optic link (order no. 1528.3140.04)

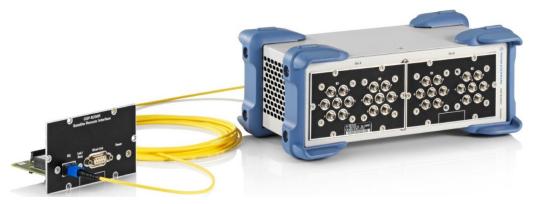

Figure 4-150: Basic components of s satellite system, linked via fiber-optics

- Left = Remote control module
- Center = Fiber-optic link (FOL), available in different lengths with module version 1528.3140.04
- Right = Satellite switch unit (here with two OSP-B112H modules)

| _ |   |
|---|---|
|   |   |
|   |   |
|   |   |
|   |   |
|   |   |
| - | ~ |

# [Wired Link] only for satellite system

Use the [Wired Link] connectors **only** for connecting the remote control module R&S OSP-B200R with the satellite unit R&S OSP-B200S2. Connecting a [Wired Link] connector to any other device's connector can damage your equipment.

See Chapter 3.2.2.4, "Rear panel of the R&S OSP-B200S2 satellite unit", on page 34, and Chapter 4.62, "R&S OSP-B200R remote control module", on page 158.

The purpose of a satellite system is operating switch modules that are located far away from the switch unit, for example inside an anechoic chamber. In this scenario, the non-conductive fiber-optic link, which can be easily fed through the shielding, avoids electromagnetic interference.

When avoiding interference and long-distance remote operation are not required, you can use a wired link instead of the fiber-optic link. The wired link also supplies power from the R&S OSP base unit to the satellite unit.

The satellite unit has the same link connectors as the remote control module, plus a DC power supply connector and several status LEDs:

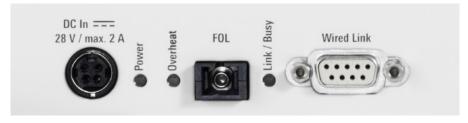

Figure 4-151: Connecters and LEDs on the rear panel of the R&S OSP-B200S2

 [DC In]
 = 4-pin, 28 VDC power supply connector (not required with [Wired Link])

 [Power]
 = Status LED indicating power supply

 [Overheat]
 = Status LED indicating excess temperature

 [FOL]
 = Fiber-optic link for remote communication with R&S OSP-B200R

 [Link / Busy]
 = Status LED indicating communication on the FOL or wired link

[Wired Link] = 9-wire copper link for power supply and remote communication with R&S OSP-B200R

The module's on-board memory stores its configuration data.

The switch unit provides power supply and control via **two** module bus cables to two module bus connectors on the module's printed board. The available module bus connectors ("Mxx") are shown in Figure 3-26.

The R&S OSP-B200R must be mounted in a standard switch unit, not in a satellite unit R&S OSP-B200S2.

The module is not represented in the software's user interface, and you cannot query its presence by SCPI commands like DIAG: SERV: HWIN? or ROUT: MOD: CAT?.

For the satellite system's description and operating instructions, refer to its user manual, which is available at www.rohde-schwarz.com/manual/osp-n.

# 4.63 R&S OSP-B300M touchscreen module

The R&S OSP-B300M is a touchscreen module (order no. 1528.3128.02) exclusively for the 3HU base unit R&S OSP320.

The module is factory-mounted by Rohde & Schwarz, only, in the two right-most slots (FS04 and FS05) of the R&S OSP320, see Figure 3-5. It has a special interface connection and does not require a module bus cable.

The touchscreen is a TFT RGB LCD with capacitive touch function and 800 x 480 pixels (WVGA resolution).

The module is not represented in the software's user interface, and you cannot query its presence by SCPI commands like **\*OPT?**.

# 4.64 R&S OSP-PM-I power sensor integration

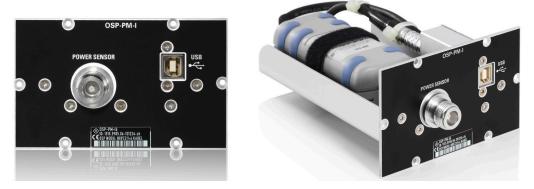

Figure 4-152: R&S OSP-PM-I

The module R&S OSP-PM-I (order no. 1515.5985.02) allows integrating a power sensor into an R&S OSP switch unit. The module has an N-type feedthrough connector and a USB connector, both mounted in the module's front panel.

Note: Mind the torque recommendation of 150 N·cm for N connectors.

The R&S OSP-PM-I requires a separately ordered power sensor of the Rohde & Schwarz product family R&S NRP-Zxx. Without ordering a sensor, it is not included in the module delivery. We recommend using a power sensor version with a short cable, for example the R&S NRP-Z211 (order no. 1417.0409.04).

The module R&S OSP-PM-I is designed with a base plate that carries and fixes the power sensor and its cable. The sensor's RF input N connector is directly screwed to the feedthrough. The sensor's control and output connector (Odumac L-series with 6 pins) is connected to a USB adapter. This adapter includes a lowpass filter and provides a USB standard B connector in the module's front panel.

The power sensor is entirely controlled via the USB interface, it has no connection to the switch unit's motherboard or internal connectors. Hence, this module does not require a module bus cable. It only serves for housing the power sensor inside the switch unit.

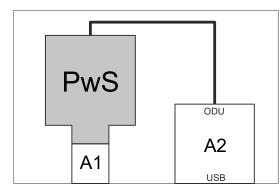

Figure 4-153: Block diagram of the power sensor integration module R&S OSP-PM-I

PwS = Power sensor, not part of the delivery

- A1 = Adapter N (female) to N (female)
- A2 = Adapter Odu to USB

ODU = Odumac 6-pin socket

USB = USB 2.0 type B socket

Examples of power sensors (+ cables) that you can integrate:

- R&S NRP8S + R&S NRP-ZK6
- R&S NRP18S + R&S NRP-ZK6
- R&S NRP18T + R&S NRP-ZK6
- R&S NRP6A + R&S NRP-ZK6
- R&S NRP18A + R&S NRP-ZK6
- R&S NRP-Z81
- R&S NRP-Z211
- R&S NRP-Z221

For remote control of this module, refer to the Operating Manual of your power sensor.

# 5 Operation

Here is an overview of using the R&S OSP and various interaction methods.

| • | How to work with a switch unit    | 162 |
|---|-----------------------------------|-----|
| • | Instrument control                | 163 |
|   | LAN connection                    |     |
| • | IP fallback procedure             | 165 |
|   | Operation in interconnection mode |     |
|   | Virtual mode                      |     |
| • | Trigger mode                      | 171 |

# 5.1 How to work with a switch unit

The application-specific switch modules of the R&S OSP facilitate tests by automatically switching the required RF signal paths during measurements. Automatic path switching is a much preferred alternative over having to rearrange coaxial cable connections repeatedly, for example, in RF test systems.

For example, many EMC tests comprise scans across frequency ranges that require using two or more different transducers consecutively. Without a switch unit, you must unscrew the cable connector of the first transducer from your test instrument, once reaching the end of the first part of the frequency range. Then you must connect the cable of the next transducer, which is capable of measuring in the next part of the frequency range. Repeating the scan with the next DUT requires changing the connection again, and so on. This procedure is time-consuming, error-prone, and causes significant wear on all connectors involved.

A switch unit takes care of changing the RF connections by dedicated relays. For an alternating connection of two transceivers, for example, to one test port of a measurement instrument, you can use an SPDT relay module in the switch unit. Connect the first transducer to the relay's NC terminal port, the second transducer to the NO terminal port, and the test instrument to the common terminal port. During a frequency scan, your test control software can let the relay switch from NC to NO in the right instant. Hence, all connectors remain screwed in place, while the relay does the switching.

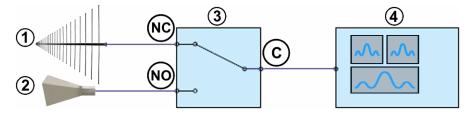

Figure 5-1: Example of a basic setup with one switching function, only

- 1 = Transducer 1, for example, a log-periodic antenna that covers 80 MHz to 6 GHz
- 2 = Transducer 2, for example, a horn antenna that covers 1 GHz to 18 GHz
- 3 = SPDT relay (single-pole double-throw switch)
- 4 = Test instrument, for example, a receiver that covers 10 Hz to 26 GHz

- NC = "Normally closed" switch position
- NO = "Normally open" switch position
- C = Common terminal of the SPDT relay

In this simple example, the two signal paths for the first and second test step are:

- "Path\_A" (for the first part of the frequency range) = Transducer 1 to NC terminal to common terminal to test instrument
- "Path\_B" (for the second part of the frequency range) = Transducer 2 to NO terminal to common terminal to test instrument

With a comprehensive choice of different switch module types, the R&S OSP supports a wide range of switching applications.

The following basic step-by-step instruction demonstrates how to integrate a switch unit in a typical application:

#### To configure a measurement:

- 1. Devise a test plan that specifies the signal paths for all test steps.
- 2. Evaluate the required switching actions.
- 3. Determine the required switch modules.
- 4. Consult with your sales representative for ordering.
- 5. Equip your switch unit with the required switch modules.
- 6. Define the relay states for each signal path.
- 7. Save all required combined relay states as path definitions.
- 8. Connect the switch unit to your test control system.
- In your test control software (for example R&S EMC32 or R&S ELEKTRA), use the path definitions in the specifications of test steps.
- 10. During tests, let your test control system consecutively activate the required signal paths.

For examples of typical switching scenarios controlled by RC commands, see Chapter 10, "Programming examples", on page 334.

# 5.2 Instrument control

As indicated in Chapter 3.3.1, "Manual and remote modes of operation", you can operate the switch unit by any of the following modes:

- Touchscreen in the front panel of the switch unit
  - The R&S OSP230 is equipped with a touchscreen display in the front panel
  - The R&S OSP320 can be equipped with the touchscreen display module R&S OSP-B300M

- External keyboard, mouse and monitor connected to the front panel's USB and HDMI ports as in Figure 3-13 (2)
- WebGUI (graphical user interface in a web browser)
- Remote control of instrument functions with RC commands in SCPI format

Also, the user interface offers a **Virtual mode** (both via touchscreen and in the Web-GUI) that allows you to configure modules, which are not present.

Operation via the graphical user interface is described in Chapter 6, "Functions", on page 172.

Operation via remote control commands is described in Chapter 8, "Remote operation", on page 271 and Chapter 9, "RC commands", on page 277.

**(i)** 

Note that the legacy software R&S OSP Panel is not compatible with the switch units R&S OSP220, R&S OSP230 and R&S OSP320.

# 5.3 LAN connection

For the switch unit's network settings, see Configuration > Network.

As a prerequisite, you must have a local area network (LAN, Ethernet) available and supported in your facility.

With switch units in interconnection mode, as described in Chapter 5.5, "Operation in interconnection mode", on page 167, the user interface lets you control all secondary switch units via the primary switch unit.

To connect your switch units via LAN, proceed as follows:

- 1. Connect your computer to the LAN.
- 2. Without powering up the switch units, complete all other steps described in Chapter 3.1, "Preparing for use", on page 18.
- 3. Connect the rear RJ45 connector of all switch units to LAN sockets in the same address space as the computer.
- 4. Power up your switch units.

Each switch unit performs network checks and brings up connection information.

- If the switch units have touchscreen displays, read the host names or IP addresses of the switch units and proceed with step 8.
   Otherwise proceed with step 6.
- If the switch units have status displays, read the host names or IP addresses from the 1st or 2nd line of each status display, as described in Chapter 3.3.2, "User interface and functional elements", on page 37, and proceed with step 8. Otherwise proceed with step 7.

- 7. If you know the host names or IP addresses of the switch units from other sources of information, proceed with step 8.
- If a switch unit uses a fallback IP address, wait up to 60 s for the countdown to complete.
   See Chapter 5.4, "IP fallback procedure", on page 165.

9. Decide, which switch unit you want to use as primary device.

10. If you want to control the switch units remotely, enter the host name or IP address of your primary switch unit into the address bar of your browser.
For example, enter osp320-101357 (without additional characters).
Note that you can also enter a switch unit's IP address into the browser's address bar, instead of the host name.

The browser shows the primary device's graphical user interface.

- 11. Otherwise, directly control your primary switch unit as described in Chapter 3.3.1.1, "Direct manual operation", on page 35.
- 12. Go to the Configuration > Interconnection dialog.
- 13. Click "Add a secondary device".
- 14. Enter the host name of a secondary switch unit into the "Address" field. Note that you can also enter a switch unit's IP address into the "Address" field, but we recommend using the host name.
- 15. Confirm your entry.
- 16. Repeat step 13 to step 15 for each secondary switch unit.

You can use all connected switch units via the Module operation dialog.

If there are problems with this procedure, refer to Chapter 11, "Troubleshooting", on page 337.

# 5.4 IP fallback procedure

After powering up a switch unit, it runs a series of network connection checks:

- If a LAN cable is connected and a DHCP server provides an IP address to the switch unit within 60 s, the switch unit uses this IP address. It displays the following information in its status display or in its touchscreen (where "10.123.10.123" is an arbitrary example for the provided IP address):
  - Status display: 10.123.10.123 255.255.255.0 Auto DHCP
  - Touchscreen: Address: 10.123.10.123 Subnet Mask: 255.255.255.0

Device State: Single Device, Connected

- If during power-up **no** LAN cable is connected, the switch unit displays the following information:
  - Status display: Address N/A Mask N/A Disconnected

```
    Touchscreen:
    Address: not available (Auto DHCP)
    or Static Address: not available
    Subnet Mask: not available
    Device State: Single Device, Disconnected
```

If you connect a LAN cable later, the following happens:

- If the switch unit was set to an arbitrary "Static" IP address before restarting it the last time, it reconnects to this address.
- If the switch unit was set to "Auto DHCP" before restarting it the last time, a countdown of 60 s starts. In a touchscreen, it reads: "(Static IP in xx seconds)".

If in the latter case the countdown reaches its end, the switch unit sets the static fallback IP address "192.168.48.147" and displays the following information:

```
    Status display:
```

```
192.168.48.147
255.255.255.0
Fallback IP
```

```
- Touchscreen:
Static Address: 192.168.48.147 (Fallback IP)
Subnet Mask: 255.255.255.0
Device State: Single Device, Connected
```

- If during power-up a LAN cable is connected, but the server does not provide an IP address via DHCP, the following happens:
  - If the switch unit was set to an arbitrary "Static" IP address before restarting it the last time, it reconnects to this address.
  - If the switch unit was set to "Auto DHCP" before restarting it the last time, a countdown of 60 s starts. If the switch unit does not receive an IP address before the countdown reaches its end, the switch unit sets the static fallback IP address "192.168.48.147" and displays it as above.
- If you disconnect the LAN cable while a countdown is running, the switch unit terminates the countdown.
  - If you reconnect the LAN cable, the switch unit restarts a countdown of 60 s.
- If you make any manual network settings while a countdown is running, the switch unit terminates the countdown and uses your settings. See Chapter 6.4.3, "Network", on page 240.

Once the switch unit uses a fallback IP address, the following rules apply:

 Restarting the switch unit makes it running the network connection checks again, as described above.

- Disconnecting and reconnecting the LAN cable has no influence; the switch unit keeps using the fallback IP address.
- Manually editing the network settings allows entering an arbitrary static IP address.
- Manually setting the switch unit to Auto DHCP makes it fall back to a state without available IP address, until the DHCP server provides an IP address. However, the switch unit does not rerun the network connection checks, and it does not modify the settings upon disconnecting and reconnecting the LAN cable, until you restart the switch unit.
- Secondary devices as in Figure 5-2 are excluded from the IP fallback procedure.

# 5.5 Operation in interconnection mode

Access: Configuration > Interconnection.

Complex switching scenarios can require several switch units with many modules working together. The R&S OSP allows connecting and jointly controlling even many switch units.

As a precondition, all connected switch units must run the same firmware version.

However, controlling this combination of devices can be a challenging task, if each switch unit must be addressed separately.

Controlling interconnected setups in compatibility mode is limited to 1 primary switch unit with frame ID "F01" and 8 secondary switch units with frame IDs "F02" to "F09".

To facilitate the combination of switch units, the R&S OSP features operation in "Interconnection" mode. To achieve this operating mode, define one of your devices as a primary device and all other as secondary devices:

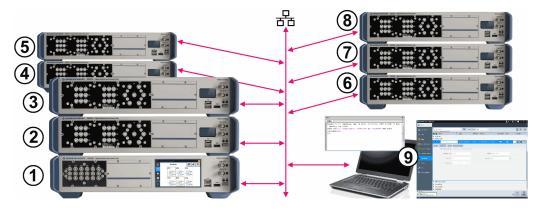

Figure 5-2: Example of a primary switch unit and 3 groups of secondary devices in a LAN setup

- 1 = Frame F01 = Primary switch unit
- 2 = Frame F02 = Secondary device 1
- 3 = Frame F03 = Secondary device 2
- 4 = Frame F04 = Secondary device 3
- 5 = Frame F05 = Secondary device 4
- 6 = Frame F06 = Secondary device 5

- 7 = Frame F07 = Secondary device 6
- 8 = Frame F08 = Secondary device 7
- 9 = Test control system (PC and software)

Connect all switch units to the LAN. In your primary switch unit, configure the other switch units as secondary devices, using the host name (or IP address) of each device.

Using IP addresses instead of host names can lead to address conflicts in the LAN, depending on procedures in your DHCP server. See "Address Model" on page 242.

Once you have set up your switch units as primary and secondary devices, you can work with the primary device's interface alone. The primary device then controls the behavior of all secondary devices.

The user interface of secondary devices is limited to displaying status and module information. You cannot switch any relays or output channels. The Path switching and Configuration dialogs are absent.

The Main dialog of each secondary device shows not only its hostname, but also the "Primary Hostname". This information tells you, which R&S OSP is the primary device that controls the secondary device.

The R&S OSP firmware does not permit cascaded secondary devices, hence, no "tertiary devices". Therefore, the Device Information dialog of a secondary switch unit has no "Secondary Devices" section (as in a primary switch unit).

#### How to exit from interconnection mode

- The standard method for releasing a secondary switch unit is by removing its entry in the primary switch unit's settings at Configuration > Interconnection.
- If you want to work with a switch unit that is in secondary state, but you have no access to the primary switch unit, you can proceed as follows:
  - In your secondary switch unit, go to the "Main" menu
  - Click the "Context Menu" button The button "Exit Secondary Mode" comes up, which is available only in secondary mode:

Exit Secondary Mode

Select "Exit Secondary Mode"

A message comes up: "This OSP is used as a secondary device in an interconnection with another OSP. Do you really want to exit the secondary mode now?"

If you want to abort exiting from the secondary mode, click "Cancel".
 Otherwise, if you confirm this message with "OK", your switch unit disconnects from the primary device and returns to the "Single" state.
 Doing so, the secondary device informs the connected primary device about exiting the interconnection mode. A "User Warning" is shown in the primary

device's messages dialog. At the next start-up of the primary device, it tries to connect the secondary device again.

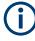

Note that exiting from the interconnection mode interferes with the primary device's operation. Especially, the primary device's paths that include your secondary switch unit become unswitchable.

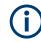

## The primary switch unit dominates

- Module operation, Path switching and Configuration are locked in the user interfaces of all secondary devices. Instead, all modules and paths are controlled from the primary device's user interface.
- The primary device overrules specific settings in the Configuration > General dialog
  of a secondary device, but it does not change any settings in the secondary device.
  Hence, when a switch unit exits the secondary state, it has the same general settings as before entering the interconnection mode.

The following settings in a secondary device are overruled by the primary device:

- Switch-On Reset: During Power Up, the primary device waits for all secondary devices and then (if configured in the primary device) executes the reset, which is effective for all secondary devices.
- Switch-On Action: During Power Up, the primary device waits for all secondary devices and then (if configured in the primary device) switches an initial path, which can include secondary devices.

The Path Info is not displayed in secondary devices, because paths are controlled exclusively by the primary device.

The Compatibility Mode is not relevant in secondary state, because secondary devices cannot receive RC commands.

- Before a switch unit becomes a secondary device, it has the frame ID "F01" and is in "Single" or "Primary" state. When it becomes a secondary device, the primary device overwrites the secondary device's frame ID according to the "Interconnection" configuration in the primary device. For example, this ID can be the next number available in the setup: If one secondary device is already present, the next secondary device gets the frame ID "F03".
- Only switch units that are in single or primary state can be controlled remotely. If a switch unit is in secondary state, its SCPI interface is deactivated. Instead, secondary switch units are controlled by the primary device, and optionally by remote commands to the primary device.
- If a switch unit is in primary state or in Virtual mode, it refuses to become a secondary device.
- At shutdown, the primary device remembers its secondary devices to be able to reconnect to them, if available at startup. Also, the secondary devices remember their secondary configuration state at shutdown.
- During startup, the primary switch unit waits for the secondary switch units to complete booting. After completion, before executing any reset commands, the primary device overwrites the reset states of the secondary devices.

If a primary switch unit cannot contact a secondary switch unit to reset it to single mode (no interconnection), use the button "Exit Secondary Mode" in the context menu of the secondary device.

For information on the behavior of locked primary and secondary switch units, see Lock Mode in Chapter 6.2.1, "Module operation context functions", on page 196.

# 5.6 Virtual mode

#### Access: Configuration > General > Virtual Mode

The virtual mode allows configuring frames, modules, signal paths and output channel patterns without any modules and secondary switch units being physically present. Or if the modules are present, in virtual mode you can play around without actually switching any relays or channels.

Both user interface commands and remote-control commands like ROUTe: CLOSe let the switch state being *displayed* in the dialog. Hence a relay can *look* like it is switched, but the hardware is effectively *not switched*.

As in normal operation ("Virtual Mode" disabled), use the following functions in virtual mode for simulated configuration and operation tasks:

- Use Configuration > Interconnection to create a virtual setup of primary and secondary switch units
- Use Module operation to select and switch relays and output channels in virtual mode
- Use Path switching to define and switch signal paths in virtual mode

Path definitions are a data set that is common to virtual operation and physical (nonvirtual) operation. Hence, paths that you define in virtual mode are identically available for physical operation, and vice versa.

In "Virtual Mode", you can create simulated hardware configurations that greatly differ from your physical hardware configuration.

For example, when you add modules in virtual mode, these modules are numbered by the connector names M01, M02, M03, **M04**, **M05**, M06 etc. On the contrary (at least in the 2HU switch units), module connector names M04 and M05 are skipped (see Figure 3-26).

We recommend simulating only the same configuration as in your physical setup, along with the correct module connector names.

A virtual setup identical with your physical setup facilitates transferring path definitions from your virtual playground to real-world RC commands.

# 5.7 Trigger mode

If you have activated a license for **option R&S OSP-K100**, your switch unit is enabled for triggering.

For a description of all trigger functions, refer to Chapter 6.4.2, "Trigger", on page 232.

# 6 Functions

This chapter explains how to control the functions of the R&S OSP via the user interface. For access to a function, tap or click its icon on the display or external monitor.

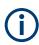

In an interconnection setup, most functions are only available in the primary switch unit. Module operation, Path switching and Configuration are locked in the user interfaces of all secondary switch units.

| 6.1   | Main                               | 172 |
|-------|------------------------------------|-----|
| 6.1.1 | Main context functions             | 175 |
| 6.2   | Module operation                   | 188 |
| 6.2.1 | Module operation context functions | 196 |
| 6.3   | Path switching                     | 205 |
| 6.3.1 | Path switching context functions   | 213 |
| 6.4   | Configuration                      | 221 |
| 6.4.1 | General                            | 221 |
| 6.4.2 | Trigger                            | 232 |
| 6.4.3 | Network                            | 240 |
| 6.4.4 | Interconnection                    | 243 |
| 6.4.5 | Configuration context functions    | 246 |

# 6.1 Main

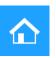

Displays information on the status of your R&S OSP:

| Image: Address:       OSP230         Image: Address:       OSP230-100173         Address:       10.111.1170         Subnet Mask:       255.255.252.0         Device State:       Single Device, Connected | Solution (Contraction)                                 | Main                                                                     |                                                                                              |   | ÷ 6 | TRG |
|----------------------------------------------------------------------------------------------------|--------------------------------------------------------|--------------------------------------------------------------------------|----------------------------------------------------------------------------------------------|---|-----|-----|
| Hostname: OSP230-100173<br>Address: 10.111.1.170<br>Subnet Mask: 255.255.252.0                                                                                                    |                                                        | Status Informat                                                          | tion                                                                                         | 0 | 0   | ₿   |
| Customer Text: EMC Test Rack 2 Last Switched Path: Path A                                                                                                    | <ul> <li>✓</li> <li>★</li> <li>‡</li> <li>÷</li> </ul> | Hostname:<br>Address:<br>Subnet Mask:<br>Device State:<br>Customer Text: | OSP230-100173<br>10.111.1.170<br>255.255.252.0<br>Single Device, Connecte<br>EMC Test Rack 2 | d |     |     |

Figure 6-1: Main page

Some of this information depends on your settings:

- "Device Type", the model of your switch unit (either R&S OSP220 or R&S OSP230 or R&S OSP320)
- "Hostname" of this device, see Device Information
- "Address", the IP address of this device, see Device Information
- "Subnet Mask" for this device, see Device Information
- "Device State":
  - "Single Device", "Primary Device" or "Secondary Device" (see Interconnection)
  - "Connected" or "Disconnected" (see LAN connection), or "Remote" (see Remote operation)
  - "Locked" (no switching via GUI or SCPI, see Lock Mode)
- "Customer Text", see settings at General > Customer Text
- "Last Switched Path", see settings at Path switching and General > Path Info

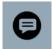

# **Show Device Messages**

If the R&S OSP has messages, the "Show Device Messages" button **•** in the top right of the main page turns into a warning icon **•**:

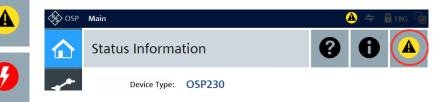

Figure 6-2: Warning icon on top of the main page

If the R&S OSP has unconfirmed errors, the "Show Device Messages" button in the top right of the main page turns into an error icon:

| 😵 OSP    | Main                | 5 |   |   |
|----------|---------------------|---|---|---|
|          | Status Information  | 0 | 0 | 9 |
| <b>_</b> | Device Type: OSP230 |   |   |   |

Figure 6-3: Error icon on top of the main page

This button (with messages, warning or error icon) is a shortcut for displaying errors, warnings and other messages, as described in "Device Messages" on page 179.

#### **Device Information**

This button in the "Main" page is a shortcut for displaying detailed device information, as described in "Device Information" on page 176.

#### **Rescan Modules**

Rescan Modules The "Rescan Modules" button is available (instead of the "Help" button), if the switch unit has detected a remote control module R&S OSP-B200R, but without a connected satellite unit R&S OSP-B200S2.

This issue can happen if you have switched on the switch unit, while the satellite unit was not connected or not switched on. To solve the issue, switch on the satellite unit and let the switch unit scan for connected modules again. To do so, click the "Rescan Modules" button, which makes restarting the switch unit obsolete.

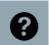

## Help

Only available in the "Main" page.

The "Help" button brings up descriptions of the main functions of the user interface:

- Main: Status and Device Information
   Gives basic information and offers buttons to view detailed device information or device messages.
- If a module operation
   Allows viewing and operating the installed hardware modules and offers to select module switches for saving as path definitions.
- Path Switching
   Allows switching or exporting / importing paths and offers more options.
- Device Configuration
   Allows configuring the general settings, the network settings and the interconnection setup.
- E = "Context Menu" with specific functionality for each main function, see below

The specific functionality offered in the "Context Menu" depends on the **main** function that you have **selected together** with the "Context Menu" button:

- A + I = Main context functions
- Image: Second Second
- + = Path switching context functions
- Image: Image:

# 6.1.1 Main context functions

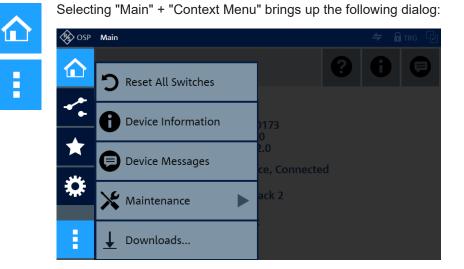

The following context functions are available:

| Device Information              |
|---------------------------------|
| L Software Options Overview 178 |
|                                 |
| Device Messages                 |
| Maintenance                     |
| L SCPI Remote Commands          |
| L All Paths As SCPI             |
| L Update Firmware Version       |
| L Enter License Key             |
| L Device Cleanup                |
| L Device Self-Test              |
| Downloads                       |

#### Reset All Switches

# **Reset All Switches**

Access: "Main" > "Context Menu" > "Reset All Switches"

Confirm the message "Do you really want to reset all switches in all modules" to do so, including all output channels and including all secondary switch units.

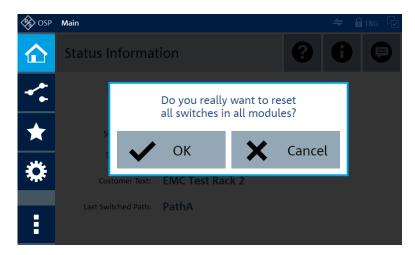

Same function as in the Module Operation > Context menu and in the Path Switching > Context menu.

Note: To reset device configuration settings, use the Device Cleanup.

Remote command:

\*RST SYSTem:PRESet

#### Device Information

#### **Device Information**

Access: "Main" > "Context Menu" > "Device Information"

Displays more device information than on the main page. Clicking the info button **①** in the top-right corner of the main page opens the same dialog:

| S OSP    | Information - Device                                                                    |                                                                                |                                             |           |
|----------|-----------------------------------------------------------------------------------------|--------------------------------------------------------------------------------|---------------------------------------------|-----------|
|          | Device Informa                                                                          | tion                                                                           |                                             | ×         |
| <b>∻</b> | Network<br>Hostname:<br>MAC-Address:<br>IP Address:<br>Subnet Mask:<br>Default Gateway: | OSP230-100173<br>00:E0:33:02:CD<br>10.111.1.170<br>255.255.252.0<br>10.111.0.1 |                                             | Network   |
| *        | <u>Software</u><br>Firmware Version:<br>FPGA Version:                                   | <b>2.60</b><br>7.1, Applicatior                                                | n Image                                     | FW Update |
| •        | Active Software Options<br>OSP-K100                                                     | Description:<br>Part Number:                                                   | Hardware trigger functionality<br>1528.3486 | •••       |

The following information is displayed:

- "Network", see settings at Configuration > Network
  - "Hostname"
  - "MAC-Address" (media access control address, can be required for configuring your firewall settings)
  - "IP Address" (internet protocol address)
- "Subnet Mask"
- "Default Gateway"

For direct access to the network settings at Configuration > Network, click the "Configure Network" button:

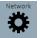

• "Software"

- "Firmware Version"
- "FPGA Version"

For direct access to the firmware update dialog at Configuration > Context Menu > Update Firmware Version, click the "Update Firmware Version" button:

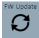

- "Active Software Options" (for example "OSP-K100" for triggering), which you can query by the remote control command \*OPT?
  - "Description"
  - "Part Number" (= order no.)
  - "Option Type" with validity period, if applicable

For more information, open the Software Options Overview by clicking the "More" button:

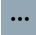

For an example of software option details, refer to Figure 6-8.

 "Secondary Devices" lists interconnected secondary switch units controlled by the primary switch unit

For direct access to the interconnection settings at Configuration > Interconnection, click the "Interconn." button:

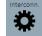

- "Device Hardware"
  - "Part Number" (= order no.)
  - "Serial Number"
  - "Product Index" = model iteration of a hardware version
  - "Production Date" in yyyy-mm-dd format
  - "CPU Hardware"
  - "Name"
  - "Part Number"
  - "Serial Number"
  - "Product Index"

See also DIAGnostic: SERVice: CPU? on page 326.

# "Mainboard Hardware"

- "Part Number"
- "Serial Number"
- "Product Index"
- "Production Date" in yyyy-mm-dd format

See also "Device Self-Test" on page 186.

Per default, you can modify only the "Hostname" and the "Secondary Devices" (see links above). If you change the "Address Model" at Configuration > Network from "Auto DHCP" to "Static", you can modify more network settings.

For more details, see also the description of DIAGnostic:SERVice:HWINfo? and the example at the end of that section.

# Software Options Overview - Device Information

Access: "Main" > "Context Menu" > "Device Information" > "More"

Displays the following option information:

"Active Options"

The details comprise the following:

- "OSP-Kxxx": type of the option
- "Description": name of the option (indication of what it does)
- "Part Number": first 8 digits of the option's 10-digit order no., which is, for example, "1528.3486.02" for option OSP-K100. The variant ".02" at the end indicates a permanent option.
- "Option Type": either "Permanent" or "Temporary Duration" The next two details are available only if the option is temporary:
- "Valid from": activation date and time (next full hour after "Creation Date", see below), which determines the start of the option's validity
- "Valid to": expiration date and time (= "Valid from" plus the license's duration), which determines the end of the option's validity
- "Creation Date": date and time of entering the option's activation key
- "Privilege": either "Customer Order" or "Demo"
- "License Count": 1, unless the same license is installed multiple times on the same device
- "License Key": displays the 30-digit key that was used for activating this option

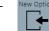

"New Option": provides a shortcut to Configuration > Configuration context functions > Enter License Key.

**NOTICE!** Option loss with wrong date. If you use temporary software options, ensure that the correct System Date is set before activation. Date manipulation can lead to deactivation of options.

"Invalid Options"

Displays a list of all licenses for software options that you have deactivated, that have expired, or that have become invalid due to system date manipulation.

"Used Deactivation Keys"

Displays a list of all deactivated software-option licenses, containing the following deactivation key information: option description, part number, creation date, license key, deactivation response and customer order number.

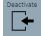

"Deactivate": provides a shortcut to Configuration > Configuration context functions > Enter License Key.

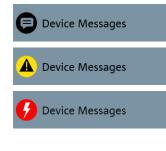

# **Device Messages**

Access: "Main" > "Context Menu" > "Device Messages"

Displays errors, warnings and other messages. The messages button on the main page opens the same dialog.

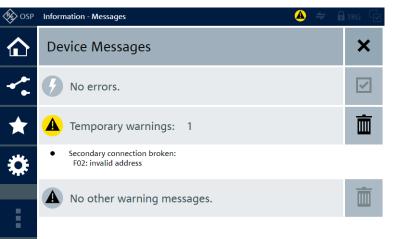

Figure 6-4: Example of messages (here: no error, 1 warning, no other messages)

"Errors" are severe and unexpected problems, for example:

- Unknown modules detected
- The EEPROM of the base unit, of the mainboard, of a connected module or of a satellite unit is empty or cannot be read
- The EEPROM of the base unit, of the mainboard or of a satellite unit has a mismatching part number
- Scanning the I<sup>2</sup>C addresses has failed
- The module bus connectors of a twin-bus module are crossed-over (erroneously swapped), see DIAGnostic:SERVice:HWINfo? on page 326
- After the switching of a bistable (latching) relay, its readback position is not as expected
- A hardware operation does not proceed as expected

"Temporary Warnings" are transitory deviations from normal operation, for example:

- No module was detected when starting the switch unit
- A connected secondary switch unit does not respond
- A path is not switchable, because a secondary switch unit involved in the path is unavailable
- No module was detected in a connected satellite unit

"Other Messages" are notifications of events that typically do not interfere with normal operation, for example:

- The number or location of connected modules has changed (after a restart)
- Instead of a released firmware version, the device runs a service version of the firmware
- A remote control module R&S OSP-B200R was detected, but without a connected satellite unit R&S OSP-B200S2. See "Rescan Modules" on page 174.

Check if a device message is relevant for your operation. For information on handling errors and warnings, refer to Chapter 11, "Troubleshooting", on page 337.

**Note:** The "Device Messages" dialog does not show SCPI error messages. To query SCPI errors, use the remote control commands SYST:ERR? or SYST:ERR:ALL?.

# ~

If there are **errors**, you can select "Mark All As Confirmed" by clicking the **I** button. If you have confirmed error messages, you can toggle between the following message display states:

| Show All Only Show<br>Errors Errors<br>Errors |
|-----------------------------------------------|
|-----------------------------------------------|

- Click "Show All Errors" to display also the confirmed error messages
- Click "Only Show Unconfirmed Errors" to hide confirmed error messages (= default)

# Ē

If there are **warnings**, you can select "Delete all temporary warnings" by clicking the **b** button.

If there are **other messages**, you can select "Delete All Other Messages" by clicking the **b** button.

# ×

To close this dialog and go back, click the "Back" X button.

Remote command:

```
DIAGnostic:SERVice:USER:ERRor?
DIAGnostic:SERVice:USER:WARNing?
```

Maintenance

### Maintenance

Access: "Main" > "Context Menu" > "Maintenance"

Provides functions for updating the firmware, entering a license key, resetting (cleaning up) the device and running a self-test of the device.

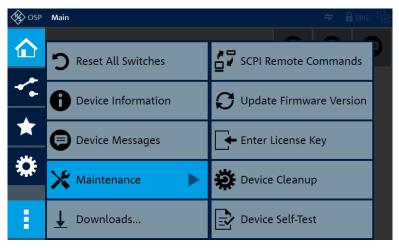

Figure 6-5: Path selection functions in the path switching context menu

These "Maintenance" functions are available also in the Configuration > Context > Maintenance menu.

# SCPI Remote Commands ← Maintenance

Access: "Main" > "Context Menu" > "Maintenance" > "SCPI Remote Commands"

Available only, if you open the graphical user interface (WebGUI) in a remote computer.

Provides a dialog for entering or selecting RC commands in the R&S OSP user interface, and for executing the commands in that interface.

| REMOTE<br>MODE | Maintenance - SCPI                                                                                  | <b>+</b> |          |
|----------------|----------------------------------------------------------------------------------------------------|----------|----------|
|                | SCPI Remote Commands                                                                                |          | ×        |
| ≁.             | ROUTe:PATH:DEFine? "Path1"                                                                          |          |          |
| *              | Write         Query         Read         *STB?         SYSTem:ERRor?         *CLS         *RST      | *IDI     | N? Selec |
| ٢              | <pre>[ =&gt;]: ROUTE:PATH:DEFine? "Path1" [&lt;= ]: (@F01M01(0111),F01M01(0012),F01M01(0113))</pre> |          |          |
| •              | Clear                                                                                               |          | ]        |

Figure 6-6: SCPI dialog for handling remote control commands in the user interface

| Top box        | = Command input window       |
|----------------|------------------------------|
| Center buttons | = Functions, described below |
| Lower box      | = Output log window          |
|                |                              |

| Command      | You can enter commands in long or short SCPI syntax; all other parts |
|--------------|----------------------------------------------------------------------|
| input window | of the dialog use the long syntax. See Chapter 8.1, "Long and short  |
|              | form", on page 274.                                                  |

- To concatenate commands in a single line, use the semicolon as a separator. Only the last command in the line is allowed to be a query.
- To enter a multiline command, use the line feed as a separator. Only the last of these lines is allowed to end with a query.

If you switch to other dialogs and back, existing content persists in the input window.

"Write" Available only if the command input window has content. "Write" sends one or multiple setting commands, as specified in the command input window. If there is a query at the end of the commands, "Write" sends also the query, but does not read the response from the device. Instead, it enables the "Read" button.

"Query" Available only if the command input window has content. "Query" sends a query command, if specified in the command input window, and reads the response from the device.

| "Read"                | Available only if a previous "Write" action contained a query. "Read" reads the response from the device.                                                                                                    |
|-----------------------|----------------------------------------------------------------------------------------------------|
| "*STB?"               | Executes the status byte query, see *STB?.                                                                                                    |
| "SYS-<br>Tem:ERRor?"  | Executes the error queue query, see SYSTem: ERRor: [NEXT]?.                                                                                                    |
| "*CLS"                | Executes the clear status command, see *CLS.                                                                                                    |
| "*RST"                | Executes the reset command to reset all switches, see *RST.                                                                                                    |
| "*IDN?"               | Executes the device identification command, see *IDN?.                                                                                                    |
| "Select com-<br>mand" | Opens a list for selecting and executing one of the following com-<br>mands:                                                                                                    |
|                       | <ul> <li>*OPT? queries the options identification</li> <li>*TST? initiates the self-test</li> </ul>                                                                                                    |
|                       | • DIAGnostic:SERVice:STESt:RESult? queries the results of the latest self-test                                                                                                    |
|                       | <ul> <li>DIAGnostic:SERVice:USER:ERRor? queries for device errors</li> <li>DIAGnostic:SERVice:USER:WARNing? queries for device warnings</li> </ul>                                                                                                    |
|                       | <ul> <li>DIAGnostic:SERVice:HWINfo? queries system hardware information</li> </ul>                                                                                                    |
|                       | • ROUTe: MODule: CATalog? queries all modules in interconnec-<br>ted legacy switch units                                                                                                    |
|                       | • ROUTE: PATH: LAST? queries the name of the latest switched path                                                                                                    |
|                       | • ROUTE: PATH: CATalog? queries the names of all recently defined paths                                                                                                    |
|                       | • ROUTe:PATH[:DEFine] specifies a pathname for a channel-list string                                                                                                    |
|                       | • ROUTe: CLOSe sets or queries the state of selected relays or I/O channels                                                                                                    |
|                       | <ul> <li>SYSTem: DFPRint? queries the device footprint information</li> <li>SYSTem: PRESet deactivates all switches and output channels</li> <li>SYSTem: UPTime? queries system uptime since the latest restart</li> <li>SYSTem: ERROr: ALL? queries the error/event queue for all unread items</li> <li>SYSTem: HELP: HEADers? queries all SCPI commands available in R&amp;S OSP</li> </ul> |
| Ouput log win-        | Displays your command input and the response from the device.                                                                                                    |
| dow                   | <ul> <li>Input is labeled as follows: [ =&gt;]</li> <li>Output is labeled as follows: [&lt;= ]</li> <li>Errors are labeled as follows: [ERR]</li> </ul>                                                                                                    |
|                       | You can select and copy arbitrary parts of the content. Also, you can search the content, using the [Ctrl]+[F] shortkey.                                                                                                    |

If you switch to other dialogs and back, existing content persists in the output log window.

"Clear"

Removes all content from the output log window.

To exit from the "SCPI Remote Commands" dialog, click "Close" X.

💭 All Paths As SCPI

#### 

Access: "Main" > "Context Menu" > "Maintenance" > "SCPI Remote Commands" > "Context Menu"

Available only, if you open the graphical user interface (WebGUI) in a remote computer.

While the SCPI Remote Commands dialog is open, the context button in the lower left corner is available to access the function "All Paths As SCPI":

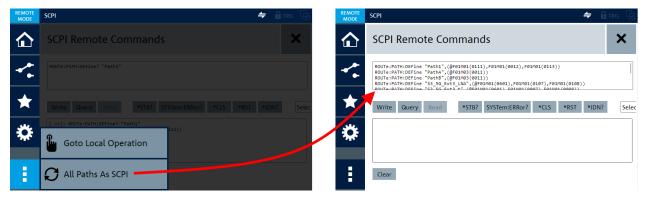

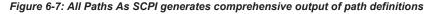

Left = Context functions of the "SCPI Remote Commands" dialog Right = Output of all path definitions in the command input window

This function provides additional comfort in handling path definitions. For example:

- You can copy and paste all path definitions into the "SCPI Remote Commands" dialog of another switch unit, the WebGUI of which you have opened in a different browser window
- You can modify the path definitions in this dialog, delete all existing paths (Delete All Paths), and recreate the modified paths by clicking "Write" in this dialog

**Note:** The function "Goto Local Operation" (see Figure 6-7) is available only if using any of the SCPI Remote Commands has put the device into remote operation state. Refer also to "Remote operation vs. GUI operation" on page 272.

### Update Firmware Version ← Maintenance

Access: "Main" > "Context Menu" > "Maintenance" > "Update Firmware Version"

Allows updating the firmware to a new version or starting the switch unit with a different firmware version, if available in the internal storage.

You can update the firmware by two means:

- Running an "osp-firmware-x.xx.rsu" file from an external USB storage device, which is connected to one of the switch unit's USB ports
- Running an "osp\_firmware\_update\_x.xx.exe" via LAN, which allows updating several switch units at the same time

Updating the firmware version is described in Chapter 13.3, "Firmware update", on page 344.

**Update Firmware Version** 

## Enter License Key

### Enter License Key Maintenance

Access: "Main" > "Context Menu" > "Maintenance" > "Enter License Key"

Allows installing a new software option or removing an installed option, for example for transferring it to a different switch unit.

To do so, you must have an activation or deactivation key, which is a 30-digit numerical code. You get *both* keys when you buy an option. Each key fits only for one individual device. The keys are typically transmitted to you by email in xml files, or printed in a paper document.

To activate the firmware option, enter the license activation key and confirm with "OK" ✓:

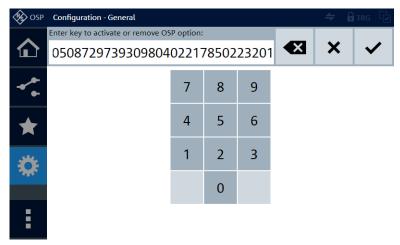

The option is immediately active, without a restart of the switch unit, while the activation key is labeled as used. This key cannot be used anymore.

After clicking "OK", a dialog shows the installed license key and confirms that it is active. Click "Close" X to close the dialog.

In the Main menu, the Device Information **①** displays the details of all "Active Software Options":

| So osp          | Information - Device                |                                                                          |                                                                                                    | 4 | TRG |   |
|-----------------|-------------------------------------|--------------------------------------------------------------------------|----------------------------------------------------------------------------------------------------|---|-----|---|
|                 | Device Informa                      | ation                                                                    |                                                                                                    |   | >   | ĸ |
| <b>~</b> .<br>★ | Active Software Options<br>OSP-K100 | Description:<br>Part Number:<br>Option Type:<br>Valid from:<br>Valid to: | Hardware trigger functionality<br>1528.3486<br>Temporary Duration<br>2020-03-17 14:00<br>2021-03-17 14:00 | • | ••  | • |

Figure 6-8: Example: option R&S OSP-K100 enables the trigger functionality

For a description of the information details, refer to "Software Options Overview" on page 178.

**NOTICE!** Option loss with wrong date. If you use temporary software options, ensure that the correct System Date is set before activation. Date manipulation can lead to deactivation of options.

If you want to transfer the option to a different switch unit, enter the deactivation key. As a result, the device generates a *deactivation response key* and displays it. Note down this key, or copy it, and send it to Rohde & Schwarz service, to receive a new set of activation and deactivation keys.

## Device Cleanup - Maintenance

Access: "Main" > "Context Menu" > "Maintenance" > "Device Cleanup"

Provides functions for resetting various configurations to a default state. If the cleanup includes a file deletion, you get a warning message.

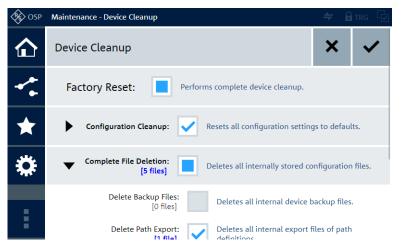

The "Device Cleanup" dialog offers the following functions (some of which require expanding the dialogs and scrolling down the screen):

"Factory Reset"

Performs all operations described below.

Note that this "soft" factory reset leaves the UI Access Limitation password unchanged. See "Forgotten password" on page 226.

"Configuration Cleanup"

Performs all the following operations.

Alternatively, select these operations individually:

"Reset General Configuration"

Resets all settings in the general configuration to factory defaults.

- "Reset Path Definitions"
- Deletes all saved path definitions in the path switching menu.
- "Reset Trigger Configuration"

Resets all settings in the trigger configuration to factory defaults.

"Reset Interconnection Setup"

Removes all physically configured secondary switch units as defined in the Interconnection dialog.

"Reset Virtual Configuration"

Deletes all virtually configured modules and secondary switch units.

## "Complete File Deletion"

Removes all internally stored configuration files from the switch unit's flash memory in the SD card slot.

Alternatively, delete these files in individual groups, where the dialog shows the number of existing files per group:

Main

- "Delete Backup Files"
- Deletes all internal device backup files.
- "Delete Path Export"
- Deletes all internal export files of path definitions.
- "Delete Interconnection Export"
   Deletes all internal export files of interconnection setups.
- "Delete Trigger Export"
- Deletes all internal export files of trigger configurations.
- "Delete Virtual Export"
  - Deletes all internal export files of virtual configurations.

## Device Self-Test - Maintenance

## Device Self-Test

Access: "Main" > "Context Menu" > "Maintenance" > "Device Self-Test"

Executes a self-test and reports the test results. To execute the self-test, click "Run":

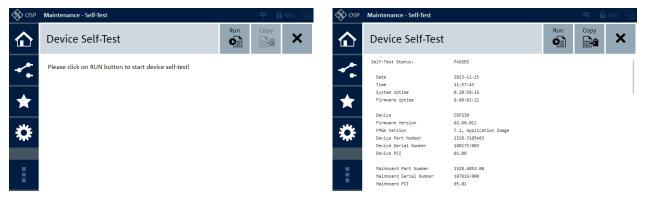

#### Figure 6-9: Dialog of the self-test

Left = "Run" starts the self-test

Right = Scroll the test report with your mouse wheel, or click-and-hold the report to move the visible content up or down

The report contains the following:

- A self-test status (verdict), such as "PASSED" or "FAILED"
- Time information, including the system's uptime
- Device information, such as type, firmware version, FPGA version, part and serial numbers
- Mainboard information, such as part and serial numbers
- Test results, such as mainboard diagnostic values, error messages, information on available modules, satellites, and secondary devices
- In interconnection mode, the self-test also includes all secondary devices and reports combined results

In the WebGUI, click "Copy" to copy the report to your computer's clipboard. You can paste the report contents to other applications. The "Copy" button and its function are not available in the touchscreen display.

## Example:

| Self-Test Status: | PASSED     |
|-------------------|------------|
| Date              | 2023-11-15 |
| Time              | 11:57:43   |
| System Uptime     | 0.20:58:16 |
| Firmware Uptime   | 0.00:01:21 |
|                   |            |

| Device                  | OSP230                 |
|-------------------------|------------------------|
| Firmware Version        | 02.60                  |
| FPGA Version            | 7.1, Application Image |
| Device Part Number      | 1528.3105k03           |
| Device Serial Number    | 100173/003             |
| Device PCI              | 01.00                  |
| Mainboard Part Number   | 1528.4053.00           |
| Mainboard Serial Number | 107916/000             |
| Mainboard PCI           | 05.01                  |

## Mainboard Diagnostic Values

| Reading diagnostic values | PASSE  | D     |        |   |        |       |  |
|---------------------------|--------|-------|--------|---|--------|-------|--|
| Temperature FPGA          | PASSED | 35.83 | [ -5.0 | 0 | 65.00] | deg.C |  |
| Temperature DC/DC Conv.   | PASSED | 36.93 | [ -5.0 | 0 | 65.00] | deg.C |  |
| Temperature Power Supply  | PASSED | 46.32 | [ -5.0 | 0 | 75.00] | deg.C |  |
| Voltage 27V               | PASSED | 27.26 | [ 26.0 | 0 | 28.00] | V     |  |
| Voltage 12V Mainboard     | PASSED | 12.06 | [ 11.5 | 0 | 12.50] | V     |  |
| Voltage 12V PCIe          | PASSED | 12.02 | [ 11.5 | 0 | 12.50] | V     |  |
| Voltage 5V Mainboard      | PASSED | 5.04  | [ 4.8  | 0 | 5.20]  | V     |  |
| Voltage 5V                | PASSED | 5.03  | [ 4.8  | 0 | 5.20]  | V     |  |
| Voltage 5V USB1           | PASSED | 5.04  | [ 4.8  | 0 | 5.20]  | V     |  |
| Voltage 5V USB2           | PASSED | 5.01  | [ 4.8  | 0 | 5.20]  | V     |  |
| Voltage 5V USB3           | PASSED | 5.05  | [ 4.8  | 0 | 5.20]  | V     |  |
| Voltage 5V HDMI           | PASSED | 5.03  | [ 4.8  | 0 | 5.20]  | V     |  |
| Voltage 3.3V              | PASSED | 3.29  | [ 3.1  | 5 | 3.45]  | V     |  |
| Voltage 3V Display        | PASSED | 3.18  | [ 2.7  | 0 | 3.40]  | V     |  |
| Voltage 1.1V              | PASSED | 1.10  | [ 1.0  | 0 | 1.20]  | V     |  |
| Main Fan Check            | PASSED |       |        |   |        |       |  |
|                           |        |       |        |   |        |       |  |

| Module Availability Tests |                 |        |     |               |     |             |      |       |  |
|---------------------------|-----------------|--------|-----|---------------|-----|-------------|------|-------|--|
| Connected                 | DETECTED        |        |     |               |     |             |      |       |  |
| M1, M2                    | OSP-B125H       | PASSED | PN: | 1515.5540.40, | SN: | 999013/002, | PCI: | 01.00 |  |
| M05                       | OSP-B101        | PASSED | PN: | 1505.5101.02, | SN: | 100749/002, | PCI: | 03.00 |  |
| Other Modu                | les with issues | NONE   |     |               |     |             |      |       |  |
| Satellite Co              | onnection Tests |        |     |               |     |             |      |       |  |
| Satellite connections     |                 | NONE   |     |               |     |             |      |       |  |
|                           |                 |        |     |               |     |             |      |       |  |
| Device Messa              | ages            |        |     |               |     |             |      |       |  |

| Device Hessages      |        |                      |
|----------------------|--------|----------------------|
| Device Error Check   | PASSED | 0 errors available   |
| Device Warning Check | PASSED | 0 warnings available |
|                      |        |                      |

## Secondary Device Tests

Configured secondary devices: NONE

In older devices with a "Mainboard PCI" < 5.00, the self-test comprises no evaluation of the limits of diagnostic values, and no ventilation test.

If you start the self-test by the remote control command **\*TST**?, the graphical user interface (WebGUI) is locked against manual operation until completion of the self-test.

Remote command:

```
*TST?
DIAGnostic:SERVice:STESt:RESult?
SYSTem:DATE
SYSTem:TIME
SYSTem:UPTime?
*OPT?
DIAGnostic:SERVice:MODule:HWINfo
DIAGnostic:SERVice:MODule:TEMPerature?
```

Downloads...

## Downloads

Access: "Main" > "Context Menu" > "Downloads..."

This feature is available only during Instrument control via the WebGUI. If you operate the switch unit via its touchscreen, the download feature is not available.

To download one of the following manuals, click its download button L:

- Getting started
- User manual
- Open source acknowledgment

Depending on the default settings of your browser, in which you run the WebGUI, your computer performs the download in one of the following ways:

- It downloads the pdf document to a temporary folder and opens it in a new browser tab or window
- It downloads the pdf document to a default folder or to a folder that you can select

## 6.2 Module operation

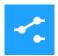

The module operation dialog serves for switching and selecting relays and output channels in individual modules.

Note the difference between running the switch unit in physical mode or virtual mode:

#### Module operation

| Solution (Contraction of the second second s | Module | e Operation - Overview | 4                                                                                   |     | SP OSP | /irtual | Mode: Module Operat | ion - Overview                                  | ÷ 6 | TRG 🔽      |
|----------------------------------------------------------------------------------------------------|--------|------------------------|-------------------------------------------------------------------------------------|-----|--------|---------|---------------------|-------------------------------------------------|-----|------------|
|                                                                                                    | ▼      | Frame F01              | OSP230-100173                                                                       | 0   | 企      | ▼       | Frame F01           | OSP230-100173<br>Virtual device                 | 0   |            |
|                                                                                                    |        | OSP-B102               | 2 x SP6T (SMA), DC - 18 GHz<br><b>M01</b>                                           | (i) |        |         | OSP-B102            | 2 x SP6T (SMA), DC - 18 GHz<br><b>M01</b>       |     | <b>(</b> ) |
| *                                                                                                    |        | OSP-B107               | 6 x SPDT SSR (SMA), 9 kHz - 6 GHz<br><b>M02</b>                                     | (i) | *      |         | OSP-B107            | 6 x SPDT SSR (SMA), 9 kHz - 6 GHz<br><b>M02</b> |     | <b>(</b> ) |
| ٢                                                                                                    | ▼      | Frame F02              | osp230-101359<br>10.212.0.243 Status: Connected                                     | 0   | *      | ▼       | Frame F02           | Virtual frame                                   | 0   |            |
|                                                                                                    |        | OSP-B132               | 6 x SPDT (N), DC - 12.4 GHz<br><b>M01/M02</b> <satellite connection=""></satellite> | (i) |        |         | OSP-B112H.4         | 2 x SP6T (2.92mm), DC - 40 GHz<br>M01           |     | <b>(</b> ) |
|                                                                                                    |        |                        | 3 x SPDT power SSR (SMA), 9 kHz - 8 GHz, ex                                         | xt. |        |         |                     | 1 v SPAT (SMA) DC - 18 GHz terminat             | ted |            |

Figure 6-10: The module operation dialog (right: in Virtual Mode, which also allows editing)

In this dialog, you can hide or expand the modules of each frame by clicking the frame entry. The first frame ("F01") is the primary switch unit, all other frames are secondary switch units. In the user interface, the overview of the configured secondary switch units gives you the same information as the RC command CONFigure:FRAMe: CATalog?.

The overview also shows the configured modules in each frame, giving you the same information as the RC commands ROUTe:MODule:CATalog? and DIAGnostic: SERVice:HWINFO?. Among other information, it shows "<Satellite Connection>", if a module is located in a R&S OSP-B200S2 satellite unit, or "(Compatibility Mode: A1x)", if modules are operated in Compatibility Mode (see Figure 6-46.

In the "Module Operation" dialog, you can view the list of frames and modules, or you can view the individual dialog of one selected module. To toggle between these views, click as shown below:

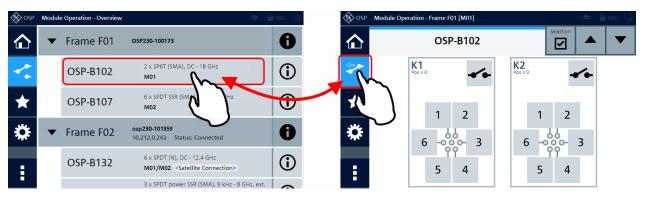

Figure 6-11: List of frames and modules (left), individual module interaction dialog (right)

(i)

Module views are disabled when the Trigger is activated.

 Individual module operation in the right-hand dialog in Figure 6-11 is described in section "Switching Relays and Channels" on page 193.

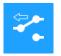

- If you see the interaction dialog of one switch module (as on the right in Figure 6-11), click the "Module Operation" button is to see the list of installed modules (as on the left in Figure 6-11). In the icon of the "Module Operation" button, the "back" arrow (available with firmware versions from 1.40) indicates that it brings you back to the list. To see the interaction dialog of any module, click its name in the list.
- The list view of the "Module Operation" dialog (Figure 6-10) provides the following functions:

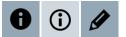

## Frame & Module - Info & Edit

- The buttons with **info** icon open frame and module information dialogs.
- The buttons with **pencil** icon open editing dialogs. These buttons are available only if the Virtual Mode is enabled at Configuration > General.

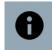

The "Frame Information" button with dark info icon opens the following dialog:

| So OSP | Information - Frame                                   |                                         | 4 |   |
|--------|-------------------------------------------------------|-----------------------------------------|---|---|
|        | Frame F02                                             |                                         |   | × |
| ••     | Device Type:<br>Configured Address:<br>Hostname:      | OSP230<br>10.212.0.243<br>osp230-101359 |   |   |
| *      | <u>Software</u><br>Firmware Version:<br>FPGA Version: | 2.00<br>7.1, Application Image          |   |   |
| *      | Hardware<br>Part Number:<br>Serial Number:            | 1528.3105k03<br>101359/003              |   |   |
| E      | Product Index:<br>Production Date:                    | 01.00<br>2018-10-29                     |   |   |

Figure 6-12: Frame information dialog

"Configured = Only available in secondary devices, hence, in switch units with frame numbers > F01, Address" to inform you, under which address the secondary device is configured in the primary switch unit

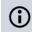

The **"Get information for ..."** button with bright info icon opens the following **module** information dialog:

#### Module operation

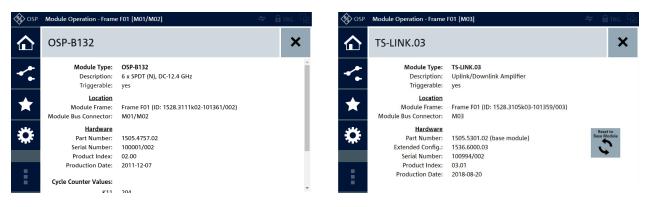

#### Figure 6-13: Module information dialog

- Left = Typical view for most modules (scroll down for cycle counter values that show the number of relay lifetime operations)
- Right = Special view for module R&S OSP-B103, with option for resetting a special module configuration to its base configuration, see ""Reset to Base Module"" on page 199

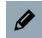

The **"Edit Frames"** button with the dark pencil icon is available only in Virtual mode. It opens the following frame editing dialog:

| ÷ A                       | TRC 🔽      | 🚯 OSP | OSP Virtual Mode: Virtual Configuration - Edit Modules |           |                                                       |            |   | TRG 🔽 |
|---------------------------|------------|-------|--------------------------------------------------------|-----------|-------------------------------------------------------|------------|---|-------|
| θ                         | Ø          | 企     | ▼                                                      | Frame F01 | <b>OSP230-100173</b><br>Virtual device                | +          | Ē | **    |
| 18 GHz                    | (j)        | ••    |                                                        | OSP-B101  | 6 x SPDT (SMA), DC - 18 0<br><b>M01</b>               | бНz        |   | Ē     |
| ን GHz                     | <b>()</b>  | *     |                                                        | OSP-B102  | 2 x SP6T (SMA), DC - 18 G<br><b>M02</b>               | îHz        |   | Ē     |
| 5                         | <b>(</b> ) | ۵     |                                                        | OSP-B103  | 16 x digital In/Outputs<br>M03                        |            |   | Ē     |
| r relays, 4/5 In/Outputs: | <b>(</b> ) | :     |                                                        | OSP-B104  | Control Unit: 4 x power r<br>In/Outputs<br><b>M04</b> | elays, 4/5 |   | Ē     |
|                           |            |       |                                                        |           |                                                       |            |   |       |

Figure 6-14: The Edit Frames button (dark pencil icon) gives access to editing all virtual modules

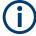

## Import / export virtual configuration

Only in this state, after clicking the dark pencil icon ("Edit Frames") in virtual mode, you can access the context dialog for importing or exporting virtual configurations.

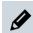

The **"Edit Module"** button with the bright pencil icon is available only in Virtual mode. It opens the following module editing dialog:

## Functions

#### Module operation

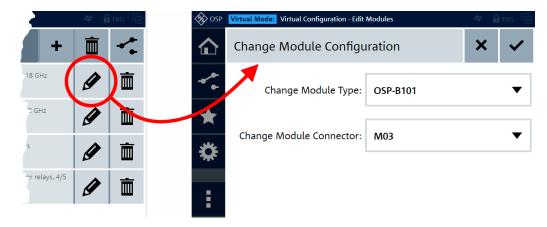

Figure 6-15: The Edit Module button (bright pencil icon) opens a virtual configuration dialog

In this dialog, you can edit the correlation, which module type is virtually assigned to which module connector.

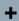

The **"Add"** button with the plus icon opens the following dialog for **adding** a module in the virtual mode:

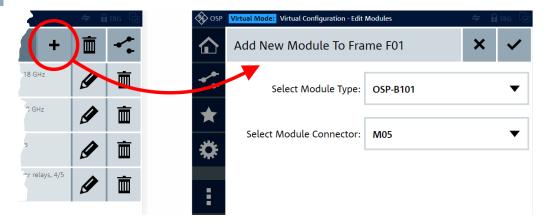

Figure 6-16: The Add button (plus icon) opens a similar virtual configuration dialog

In both the "Edit" and "Add" dialogs, you can select the module type and the module connector:

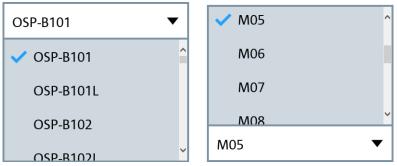

Figure 6-17: Select module type and connector

You can select the module type from the whole list of available modules.

But you can select only a module connector that is not yet occupied by another module. If no more connectors are available in this frame, the selection dialog shows the following message:

| 😵 OSP      | Virtual Mode: Virtual Configuration - Edit | ÷ 6                                                   | TRG 🔽     |             |
|------------|--------------------------------------------|-------------------------------------------------------|-----------|-------------|
|            | Add New Module To Fra                      | ×                                                     | ~         |             |
| <b>*</b> * | Select Module Type:                        | OSP-B101                                              |           | •           |
| *          | Select Module Connector:                   |                                                       |           | •           |
| *          |                                            | Currently there are no module on the selected device. | connector | s available |
| :          |                                            |                                                       |           |             |

Figure 6-18: No more module connectors available (in virtual mode)

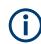

## Editing in virtual mode, only

Editing as described above is only possible if the Virtual Mode is enabled. When disabled, the firmware automatically reads from the available hardware, which module type is actually connected to which module connector. See also Chapter 3.1.13, "Checking the installed modules", on page 26.

Also note that there are no RC (SCPI) commands for adding, rearranging and deleting virtual modules.

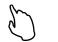

## Switching Relays and Channels

Starting from the "Module Operation" dialog in the **list view** as in Figure 6-10, click a module's entry to operate this module in its individual **interaction dialog** (detail view).

To change the state of a relay or channel, tap or click its icon:

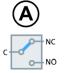

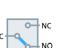

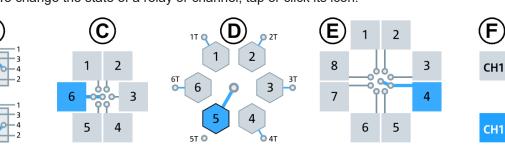

Figure 6-19: Different relays and channels in various switching states

- A = SPDT relay, top icon in deactivated state, lower icon activated
- B = DPDT relay, top icon in deactivated state, lower icon activated
- C = SP6T relay, terminal position 6 is activated

- D = Internally terminated SP6T relay, terminal position 5 is activated
- E = SP8T relay, terminal position 4 is activated
- F = Output channel, top icon in deactivated state, lower icon activated

Generally, items marked in blue color in the user interface are active.

To deactivate an active item, tap or click it again.

If there are multi-pole relays, you can click or tap the "open switch" button to open any previously closed connection:

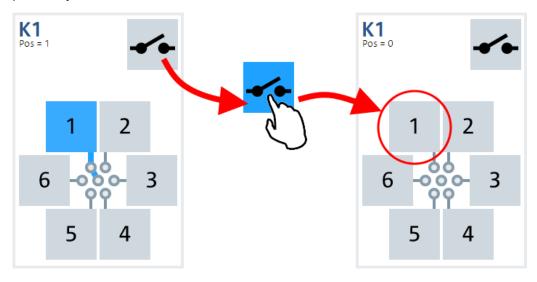

Figure 6-20: The "open switch" button resets a multi-pole relay to its default open state

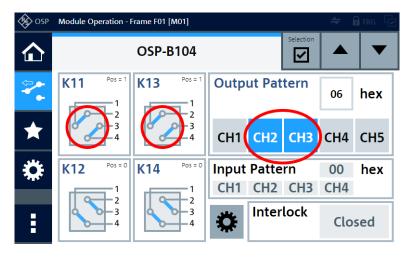

Figure 6-21: Dialog for switching relays and output channels

Red circles = Switched relays (K11, K13) and switched channels (CH2, CH3)

The switched relays and channels in Figure 6-21 are in a state that is different from their deactivated state. In contrast with these bistable components, there are multistable components such as SP6T or SP8T relays. Switching such relays always involves selecting one terminal port to be connected to the common port.

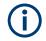

For switching relays and output channels, the "Selection" button (orange, described below) must **not** be active.

## Selection Mode

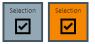

The **"Selection"** button switches the "Selection Mode" on or off. This button (marked by the red circle in Figure 6-22) is available only in a view that shows at least one module and its details.

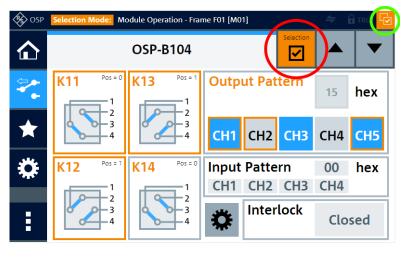

Figure 6-22: Relay and channel selection dialog

Green circle = "Items selected" indicator

Red circle = "Selection" button (mouse-over: "Toggle select mode")

Orange frames = Selected relays and channels are highlighted in the module's interaction dialog

## Selection shortkey

If you use the WebGUI, or if a keyboard is connected to your R&S OSP, press and hold the **key "S"** to activate the selection mode. Releasing the key "S" deactivates the selection mode. This shortkey feature facilitates selecting relays and channels for your path definition.

While the "Selection Mode" is active, tapping or clicking a relay icon or channel icon **does not change** the relay or channel state, but only **selects** the relay or channel. This selection is indicated by the color of the icon's frame changing from gray to orange.

To **define a path**, combine the following two activities *for all modules* that you want to control by a path definition:

- With "Selection Mode" **on**, select the relays and channels that you want to include in a path
- With "Selection Mode" off, switch the relays and channels to the state required for this path

If at least one relay or channel is selected, even if it is not part of the currently visible module dialog, the "Items Selected" indicator icon is highlighted in orange. This icon is marked by a green circle in the far right top corner of Figure 6-22. The state of the indi-

cator icon (highlighted or not) is independent of the "Selection" button being active or deactivated.

**(i)** 

With "Selection Mode" **on**, you can **switch paths** also in the user interface (touchscreen or "WebGUI") or by remote control commands.

However, we recommend **deactivating** the "Selection Mode" ("Selection" button) before you **switch paths**, to prevent unintentional modification of selected relays and channels during path definition. This precaution is especially relevant for relays that are not currently displayed in the user interface.

When you are done with a path definition and you do not need your current path selection any longer, we recommend using the function Deselect All, immediately.

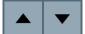

The buttons "Previous module of frame" and "Next module of frame" (up and down arrows) facilitate navigating to the dialogs of other modules in the same switch unit. If you use a full-screen display as in Figure 3-21, the buttons are labeled "Previous OSP device" and "Next OSP device" and facilitate navigating to the module dialogs of other switch units.

## 6.2.1 Module operation context functions

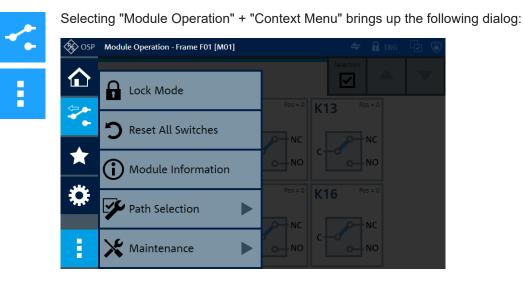

Figure 6-23: Context functions of the module operation dialog

The following "Module Operation" context functions are available:

| Lock Mode               | 197 |
|-------------------------|-----|
| Reset All Switches      | 198 |
| Module Information      | 198 |
| Path Selection          |     |
| L Show As List          |     |
| Load From Existing Path |     |

| L Select All                        |  |
|-------------------------------------|--|
| L Deselect All                      |  |
| Maintenance                         |  |
| Virtual Configuration               |  |
| L Export Virtual Configuration      |  |
| L Import Virtual Configuration      |  |
| L Delete Virtual Configuration File |  |
| <b>.</b>                            |  |

### Lock Mode

#### Lock Mode

Access: "Module Operation" > "Context Menu" > "Lock Mode"

Freezes the state of your setup by locking the switching of relays and output channels and limiting the available settings.

To enable the lock mode, click the "Lock Mode" button in the user interface (touchscreen or WebGUI) or use the RC command CONFigure:LOCK:MODE.

**Note:** If the UI Access Limitation is activated, use the "Temporary unlock UI limitation" button to unlock or deactivate the UI access limitation before enabling the lock mode.

Enabling the lock mode has the following effects:

- The lock mode indicator icon is highlighted (see red circles in Figure 6-24)
- Any open drop-down list closes
- Any open virtual keyboard dialog closes
- You cannot change the state of relays and output channels. If you try to switch one
  of them, a red rectangle (as in Figure 6-24) reminds you of the locked state.
- The Selection Mode is disabled (see Figure 6-22)
- You cannot switch paths. If you try to switch one of them, the Switch Path button is highlighted in red.
- The Reset All Switches function is disabled
- All Configuration > General settings are locked against changes, including the Virtual Mode, but excluding the following:
  - Status Display Period
  - Screen Brightness
  - You cannot change the Compatibility Mode in the user interface, but only by the remote control command CONFigure:COMPatible[:MODE]
- All Configuration > Trigger settings are locked against changes
- All Configuration > Network settings are locked against changes
- All Configuration > Interconnection settings are locked against changes
- All context menu functions are disabled, except the following:
  - Informational functions
  - "Lock Mode" button to disable the lock mode
- For primary and secondary switch units, the locking applies as follows:
  - In the primary switch unit, the lock mode prevents operation via the user interface and via remote operation
  - In secondary switch units, where operation via the user interface is locked anyway due to the interconnection mode, the lock mode also prevents operation via remote control commands

**Reset All Switches** 

**Module Information** 

#### Module operation

| Solution 🚯 | Module Operation - Overview |                                                          |     | SOSP Mod | ule Operation - Frame F01 [M01] |             |
|------------|-----------------------------|----------------------------------------------------------|-----|----------|---------------------------------|-------------|
| 企          | ▼ Frame F01                 | OSP230-100173<br>Virtual device                          | 6   | 企        | OSP-B101                        |             |
| **         | OSP-B101                    | 6 x SPDT (SMA), DC - 18 GHz<br><b>M01</b>                | (i) |          | K11 Pos = 0 K12 Pos = 0         |             |
| *          | OSP-B102                    | 2 x SP6T (SMA), DC - 18 GHz<br><b>M02</b>                | (i) | *        |                                 |             |
| ۵          | OSP-B103                    | 16 x digital In/Outputs<br><b>M03</b>                    | (i) | ٠        | K14 Pos = 0 K15 Pos = 0         | K16 Pos = 0 |
| 1          | OSP-B104                    | Control Unit: 4 x power relays, 4/5<br>In/Outputs<br>M04 | i   | 1        |                                 |             |

Figure 6-24: Module Operation dialog of a switch unit and of one module in lock mode

Red circles = This icon is the lock mode indicator Red rectangle = Reminds you of the locked state when you click a switch

To disable the lock mode, click the "Lock Mode" button again:

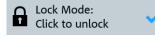

**Note:** For password-protected locking, see "Configuration" > "General" > "UI Access Limitation" on page 226.

Remote command: CONFigure:LOCK:MODE

#### **Reset All Switches**

Access: "Module Operation" > "Context Menu" > "Reset All Switches" Same function as in the Main > Context menu and in the Path Switching > Context.

#### Module Information

Access: "Module Operation" > "Context Menu" > "Module Information"

Only available in the context menu, if the Module operation dialog shows one individual module (and not a list of modules). Hence, with a dialog as in Figure 6-10, you cannot open the individual module information via the context menu. Instead, select the info (1) icon at the far right end of each module's line.

Otherwise, with a dialog as in Figure 6-22, for example, the context menu offers the "Module Information" button for detailed information for this individual module:

| 📀 OSP | Module Operation - Frame                                     | ≥ F01 [M01/M02]                                    | 🗢 🔒 TRG 🔽 | Se OSP | Module Operation - Frame                                        | F01 [M03]                                                | 🗢 🔒 trg 🔽               |
|-------|--------------------------------------------------------------|----------------------------------------------------|-----------|--------|-----------------------------------------------------------------|----------------------------------------------------------|-------------------------|
|       | OSP-B132                                                     |                                                    | ×         | 企      | TS-LINK.03                                                      |                                                          | ×                       |
| ••    | Module Type:<br>Description:<br>Triggerable:                 | OSP-B132<br>6 x SPDT (N), DC-12.4 GHz<br>yes       |           | ~;     | Module Type:<br>Description:<br>Triggerable:                    | TS-LINK.03<br>Uplink/Downlink Amplifier<br>yes           |                         |
| *     | Location<br>Module Frame:<br>Module Bus Connector:           | Frame F01 (ID: 1528.3111k02-101361/002)<br>M01/M02 |           | *      | Location<br>Module Frame:<br>Module Bus Connector:              | Frame F01 (ID: 1528.3105k03-101359/003)<br>M03           |                         |
| ۵     | Hardware<br>Part Number:<br>Serial Number:<br>Product Index: | 1505.4757.02<br>100001/002<br>02.00                |           | ۵      | Hardware<br>Part Number:<br>Extended Config.:<br>Serial Number: | 1505.5301.02 (base module)<br>1536.6000.03<br>100994/002 | Reset to<br>Base Module |
| 1     | Production Date:<br>Cycle Counter Values:                    | 2011-12-07                                         |           | 1      | Product Index:<br>Production Date:                              | 03.01<br>2018-08-20                                      |                         |

Figure 6-25: Module information dialog

- Left = Typical view for most modules (scroll down for cycle counter values that show the number of relay lifetime operations)
- Right = Special view for module R&S OSP-B103, with option for resetting a special module configuration to its base configuration, see ""Reset to Base Module"" on page 199

**Note:** "Reset to Base Module". Module R&S OSP-B103 can be configured with nonstandard features, which allow controlling attached special hardware. To assign such a non-standard configuration to the module, typically Rohde & Schwarz service personnel sends a dedicated remote control command to the switch unit that holds the module. This command writes the configuration into the module's EEPROM. After a restart of the switch unit, its firmware recognizes and loads the special configuration of this module.

As on the right-hand side of Figure 6-13, the user interface now displays the module information of R&S OSP-B103 with additional special content:

- Special type designation, for example "TS-LINK.03"
- Special description, for example "Uplink/Downlink Amplifier"
- Part number 1505.5301.02 with addition "(base module)", which indicates that R&S OSP-B103 (= 1505.5301.02) is the base of this module that is now configured with non-standard features
- Additional line "Extended Config" with the part number of this configuration

You can **reset** the module to its standard configuration by clicking the "Reset to Base Module" button. This action deletes the special configuration and disables any non-standard features of the module.

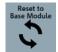

When you click the button, a warning comes up: "Do you really want to delete the extended configuration of this module in order to reset to default base module support?". Note that you cannot revert this reset. If you wish to cancel the reset, click "Cancel". Otherwise, if you click "OK", the firmware deletes the extended configuration from module R&S OSP-B103. A message comes up to inform you that the change takes effect after a restart of the switch unit. When you close the message and restart the switch unit, the module R&S OSP-B103 is reset and available with its standard functionality, only.

#### Satellite connection

If a module is mounted in an R&S OSP-B200S2 satellite unit, the "Module Information" dialog also shows information on the satellite and its R&S OSP-B200R control module, for example:

Satellite Connection: Remote and Satellite Module Info:

- OSP-B200R. 1528.3140.xx,000000/000,00.00,0000-00-00
- OSP-B200S2,1528.3134.02,101417/002,07.00,2017-11-29

It also indicates the presence of a R&S OSP-B200R control module without connection to the R&S OSP-B200S2 satellite unit, or without modules installed in the R&S OSP-B200S2. See "Rescan Modules" on page 174.

#### Remote command:

READ:RELay:OPERations?

## Path Selection

## **Path Selection**

Access: "Module Operation" > "Context Menu" > "Path Selection" > ...

Use the following group of functions to manage your selection of relays and I/O channels for defining paths.

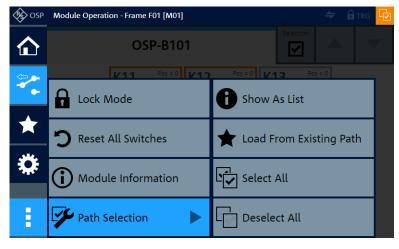

Figure 6-26: Path selection functions in the module operation context menu

Note that the functions available in this context menu depend on your selections in the "Module Operation" menu: "Show As List" and "Deselect All" are available only, if you have selected at least one relay or channel. Therefore, in Figure 6-26, the "Items Selected" indicator is active (highlighted in orange).

| Show As List              | Show As List ← Path Selection<br>Access: "Module Operation" > "Context Menu" > "Path Selection" > "Show As List"                            |
|---------------------------|----------------------------------------------------------------------------------------------------|
|                           | Available only if at least one relay or channel is selected, as in Figure 6-22, for example.                                                |
|                           | This function jumps to Path switching > Context Menu > Path Selection > Show As List.                                                       |
| ★ Load From Existing Path | Load From Existing Path ← Path Selection<br>Access: "Module Operation" > "Context Menu" > "Path Selection" > "Load From Exist-<br>ing Path" |
|                           | Available only if at least one path is saved in the device.                                                                                 |
|                           | This function jumps to Path switching > Context Menu > Path Selection > Load from Existing Path.                                            |
| Select All                | Select All ← Path Selection<br>Access: "Module Operation" > "Context Menu" > "Path Selection" > "Select All"                                |
|                           | Selects all relays and channels in <b>all</b> modules of <b>all</b> frames, but does not change any switching states.                       |

Module operation

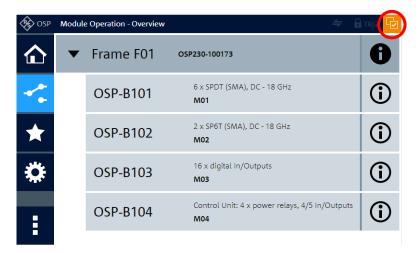

Figure 6-27: When you Select All, the Items Selected indicator is highlighted

In the "Module Operation" dialog of each individual module, all relays and output channels are selected and the "Items Selected" indicator is highlighted:

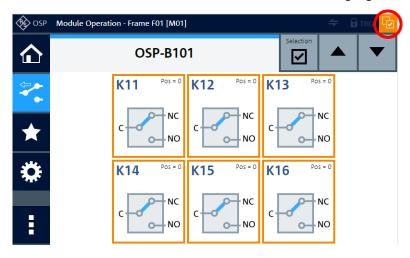

Figure 6-28: All items (here: relays) selected in a module's operation dialog

Note that the state of the "Selection" button is unchanged:

- If this button was disabled when you clicked "Select All", it remains disabled, as in Figure 6-28
- If this button was enabled when you clicked "Select All", it remains enabled, as in Figure 6-22

To deselect individual relays or output channels when all items are selected, make sure that the "Selection" button is enabled. Then click the items that you want to deselect.

### Deselect All ← Path Selection

Access: "Module Operation" > "Context Menu" > "Path Selection" > "Deselect All" Available only if at least one relay or channel is selected, as in Figure 6-22, for example. Deselects all relays and channels in **all** modules of **all** frames, but does not change any switching states.

| Solution (Construction) | Module Operation - Overview | ÷ 6                                                   |            |
|-------------------------|-----------------------------|-------------------------------------------------------|------------|
|                         | ▼ Frame F01                 | OSP230-100173                                         | 0          |
| •••                     | OSP-B101                    | 6 x SPDT (SMA), DC - 18 GHz<br><b>M01</b>             | <b>(</b> ) |
| *                       | OSP-B102                    | 2 x SP6T (SMA), DC - 18 GHz<br><b>M02</b>             | <b>(</b> ) |
|                         | OSP-B103                    | 16 x digital In/Outputs<br>M03                        | <b>(</b> ) |
|                         | OSP-B104                    | Control Unit: 4 x power relays, 4/5 In/Outputs<br>M04 | <b>(i)</b> |

Figure 6-29: When you Deselect All, the Items Selected indicator is not highlighted

As in Select All, clicking "Deselect All" does not change the state of the "Selection" button.

Maintenance

### Maintenance

Access: "Module Operation" > "Context Menu" > "Maintenance" Same function as in the Main > Context menu.

#### Virtual Configuration

Access: "Module Operation" > List view > "Edit Frames" > "Context Menu" > ...

Hence, in Virtual Mode, make sure to display the "List" view of the "Module Operation" dialog and enter the "Edit Frames" mode, before you select the "Context Menu". For details on how to access the dialog in Figure 6-30, see also Figure 6-14 and "Import / export virtual configuration" on page 191.

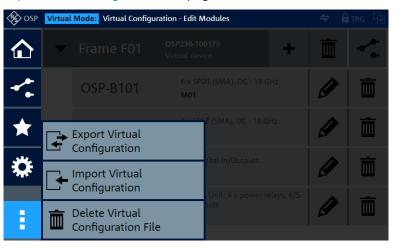

Figure 6-30: Virtual configuration functions in the module operation context menu

**Note:** RC (SCPI) commands cannot control (import/export) the virtual configuration of *modules*, but only the virtual configuration of *frames* (see Chapter 6.4.4, "Interconnection", on page 243). However, a full backup, which is controlled remotely by CONF: ALL: BACK, also saves the virtual configuration of modules.

### 

Access: "Module Operation" > List view > "Edit Frames" > "Context Menu" > "Export Virtual Configuration"

Saves the current configuration of virtual frames (primary and secondary switch units) and modules to a non-volatile file on the primary switch unit. This feature helps to avoid losing configuration information.

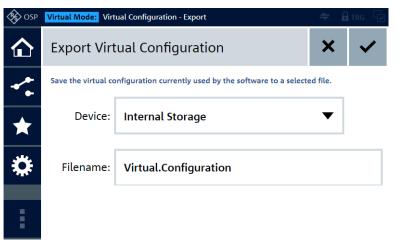

To save the file, click the "OK" button **✓** in the top-right corner of the dialog.

Export Virtual Configuration

Import Virtual

Configuration

"Device" Selects the storage device. Per default, if no external USB storage device is connected, the storage device is the "Internal Storage", which is the primary switch unit's flash memory in the SD card slot. If there is an external USB storage device, it becomes the default storage device.

To save the file on an external USB storage device, connect it to any of the switch unit's USB ports (front or rear), and select it by its <devicename>, for example "MY-USBSTICK".

After saving, before you remove this USB storage device, return to the same "Export Virtual Configuration" dialog. Then once more select the external USB storage device in the "Device" selection field and click the eject button on the right-hand side of it:

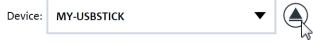

The firmware brings up a message to notify you that "The device '<devicename>' can now be safely removed".

Click "Close" to confirm this message, then remove the USB storage device.

On your USB storage device, the folder and filename (with extension .virtual) of this file is

"<Drive>:\ospdata\VirtualConfiguration.virtual". Here, <Drive> is the drive letter of the removable medium.

"Filename" Specifies the filename of your virtual configuration file. In the example above, the filename is VirtualConfiguration.

#### 

Access: "Module Operation" > List view > "Edit Frames" > "Context Menu" > "Import Virtual Configuration"

Prerequisite: the data of a previously saved export must be available.

Loads a configuration of virtual frames (primary and secondary switch units) and modules from a selected file into the switch unit's internal volatile memory. This feature facilitates transferring configurations from one setup to another.

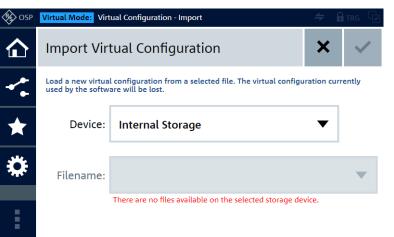

To load the selected file, click the "OK" button **✓** in the top-right corner of the dialog.

The following message comes up: "You have selected a virtual configuration file to import. The current virtual configuration will be lost! Do you really want to proceed?"

This message warns you of the following loss:

**Note:** Risk of losing settings. Your import overwrites the current virtual configuration in the switch unit's internal volatile memory with the configuration from the imported file. To avoid losing the current virtual configuration, consider saving it for later reference by Export Virtual Configuration, before you import a different virtual configuration.

If you are sure that you want to proceed, confirm with "OK", otherwise "Cancel" the import.

"Device" Selects the switch unit's "Internal Storage" (= default) or an external USB storage device. An external USB storage device is available only if it is connected to one of the USB ports on the front or rear panel of the R&S OSP. To remove an external USB storage device, use the eject button and proceed as described in the section "Export Virtual Configuration" on page 203.
 "Filename" Selects the file that you want to import. The firmware offers only suitable configuration files with the extension ".virtual", although this extension is not displayed. If there is no ".virtual" file in the selected storage device, you cannot select a filename. Instead, the following message is shown as in the screenshot above: "There are no import files available on the

Delete Virtual Configuration File

#### **Delete Virtual Configuration File** — **Virtual Configuration**

selected storage device."

Access: "Module Operation" > List view > "Edit Frames" > "Context Menu" > "Delete Virtual Configuration File"

Deletes a selected virtual configuration file. Proceed as described in the section "Export Virtual Configuration" on page 203.

## 6.3 Path switching

- For information on the concept of paths, see Chapter 5.1, "How to work with a switch unit", on page 162.
- For information on how to define a path, see "Selection Mode" on page 195, and Figure 6-43.
- You can also Import Paths or let the firmware help you modifying an existing path by loading it.

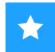

The dialog in the "Path Switching" menu shows a list of all available switching paths:

| 🚯 OSP        | Path Switching              | <b>÷</b> | TRG |
|--------------|-----------------------------|----------|-----|
|              | PathA<br>Switch-On Path     |          | ••• |
| ••           | PathB<br>Currently Switched |          | ••• |
| *            | Path C<br>Not Switchable!   |          | ••• |
| $\mathbf{x}$ | Path D                      |          | ••• |
| :            |                             |          |     |

Figure 6-31: Path Switching menu with list of paths

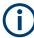

Path switching is disabled when the Trigger is activated.

"PathA" in Figure 6-31 is labeled as **"Switch-On Path"**. Hence, when you switch on the R&S OSP, it tries to set all relays and output channels as specified in this path definition. To specify that a path is switched at startup, go to Configuration > General > Switch-On Action.

"PathB" in Figure 6-31 is labeled as "Currently Switched". The switched path is also highlighted in blue.

"Path C" in Figure 6-31 is labeled as "Not Switchable!", which indicates a difference between the target states specified in a path definition and the available hardware for realizing these states. This difference can have the following typical causes:

- If your module configuration has changed between defining a path and viewing the list of paths, the discrepancy can be in the hardware setup itself. For example, consider that you have replaced the module R&S OSP-B101 (six SPDT relays) by the module R&S OSP-B102 (two SP6T relays, "K1" and "K2"). If your path definition addresses a third relay "K3", this relay is not available and cannot be switched. However, note that even if there are exchanged modules, a path definition that was not intended for the new module can still be switchable. For example, the path definition specifies setting the first relay to state "01" and the second relay to state "00". Then this definition fits for six SPDT relays (R&S OSP-B101), but also for two SP6T relays (R&S OSP-B102). Hence, if you have replaced module R&S OSP-B101 by R&S OSP-B102 at the same module bus connector of a switch unit, the path intended for two SPDT relays can now switch two SP6T relays. This mistake can go unnoticed, if you fail to coordinate your path definitions with your hardware configuration carefully.
- Path definitions can easily include a frame, module, relay, channel or state that does not exist in your physical setup, if any of the following applies to your path definition:
  - You have imported paths

- You have enabled the Virtual Mode
- You have used the RC command ROUTe: PATH[:DEFine]

For example, if the parameters of your RC command specify switching a relay to the state "02", where only states "00" and "01" are available in SPDT relays, this switching action is not possible.

Note that discrepancies can occur if you allow any of the following "risks":

- Importing paths with a configuration that you do not know
- Defining your paths with the virtual mode enabled
- Defining your paths outside of the graphical user interface (GUI), for example on paper, because additional typos can occur
- Modifying your hardware configuration after defining paths

Note also that the order of activation of different paths, which use the same relays, can influence the subsequent switching states. For example, consider a "PathA" that activates relay 1 and 2, "PathB" deactivates relay 2 and 3 and "PathC" activates relay 3. If you switch these paths in the order A-B-C, the result is activated relays 1 and 3. However, if you switch these paths in the order A-C-B, the result is an activated relay 1, only.

For efficient path definition processes, it can be reasonable to accept specific "risks". But consider that without theses risks, the GUI supports you by only allowing path definitions that are switchable in a way you can verify easily. Since the GUI cannot prevent path definitions that do not match your application tasks, reasonable path definitions remain in your responsibility.

## Switch Path

To switch a path, click the **"Switch Path"** button  $\blacktriangleright$ . The firmware sets all relays and output channels, which are selected in this path's definition, to their defined states.

- If a path is labeled as "Not Switchable!", you cannot switch it. For an explanation, see below Figure 6-31.
- If a path is labeled as "Currently Switched", it is already switched and you cannot switch it again.
- If a path is labeled as "Switch-On Path", this property has no influence on being able to switch this path at any time, too.

The equivalent remote control command is **ROUTe:CLOSe**.

#### More

To get more options for handling path entries, click the **"More"** button (dots icon) **...**. When you click this button in the line of one path, the following option icons are shown for this path:

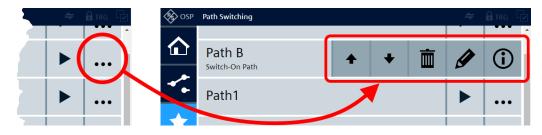

Figure 6-32: The More button (dots icon) gives access to the option buttons of a path

**(i)** 

Ш

If you see the following option buttons instead of the ones in Figure 6-32, refer to the description in the section "Manage path selection:" on page 210.

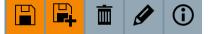

♠

The **"Up"** and **"Down"** buttons move the entry of this path one position up or down. After moving an entry, the option buttons are still available, to facilitate repeated moving actions. To hide the option buttons without further action, click the path entry at its left-hand side, outside of the option buttons.

If an entry is in the top line, you cannot move it further up, and the "Up" button is not available. If an entry is in the lowest line, you cannot move it further down, and the "Down" button is not available.

The "Delete" button deletes this path from the switch unit's internal volatile memory.

When you click the button, the firmware brings up the message: "Do you really want to delete the path definition '<pathname>'?"

If the path is selected to be switched after startup (see Switch-On Action), the firmware brings up the message: "The path definition '<pathname>' is used as switch-on path. Do you still want to delete the path definition anyway?"

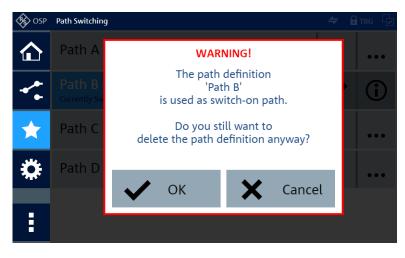

Confirm with "OK" or "Cancel" the deletion.

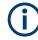

## Warning message

When you delete a path, the switch unit checks if the remaining paths are switchable. If there is at least one non-switchable path, the firmware brings up a warning, unless the warning existed before. Otherwise, for example after deleting the only non-switchable path, the firmware also removes the warning message.

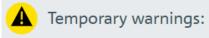

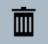

• At least one path definion has been detected as not switchable.

1

Figure 6-33: Temporary warning if there is at least one non-switchable path

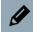

The **"Rename"** button opens a dialog for editing the name of this path. For editing, you can use the on-screen keyboard, an external keyboard connected to the switch unit, or a keyboard connected to your computer, when you use the R&S OSP in a LAN. The name editor accepts the keyboard shortcuts [Ctrl]+[x] for "cut", [Ctrl]+[c] for "copy" and [Ctrl]+[v] for "paste".

You can quit editing with the cancel button  $\mathbf{X}$  or confirm the edited name with the OK button  $\mathbf{V}$ .

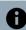

The "Info" button opens a dialog that shows the following information:

- Is the selected path switchable?
- Is it used as Switch-On Action?
- Is it Triggerable and "Used in Trigger Configuration"?
- The "Maximum Trigger Frequency" and the "Minimum Trigger Interval", see Trigger Activation
- The "Path Definition"

The path-definition syntax in the "channel list string" is described for the RC command ROUTe:CLOSe on page 285. You can copy this string from the WebGUI and use it for your remote control commands.

 If you have enabled the Compatibility Mode, the dialog shows also the equivalent remote response for a query of the path definition in legacy switch units, as in Figure 6-47.

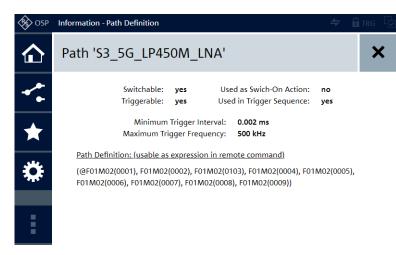

Figure 6-34: Path definition information dialog

To close this dialog, click the "Back" button X.

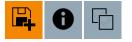

## Manage path selection:

Available only if you have selected at least one relay or output channel, as in Figure 6-22, for example.

| Solution (Section 2) (Section 2) (Section | Path Switching |                           |   | 4                   |     |
|----------------------------------------------------------------------------------------------------|----------------|---------------------------|---|---------------------|-----|
|                                                                                                    |                | Manage<br>path selection: | 0 | emove<br>selection: |     |
| ••                                                                                                    | Path A         |                           |   |                     | ••• |
| +                                                                                                    | Path B         |                           |   |                     |     |

Figure 6-35: Path Switching dialog with existing paths and option for saving a new path

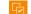

With selected items, the selection indicator is active, see Selection Mode.

Now the list of paths offers a function bar, labeled **"Manage path selection:"**, which provides the following functions:

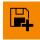

The button **"Save As New Path"** defines a new path based on the current selection of relays and output channels. The firmware saves the switching state of each selected relay and output channel into a list that represents this new path.

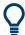

For an example of how to define and save a path, see "Creating a path configuration" on page 260.

Note that the relays and output channels can be selected in different modules of one switch unit (frame) and in different frames of an interconnection setup.

For example, if you have selected only relay "K2" in module "M01" in frame "F01", and the state of the relay "K2" is "activated" ("01"), the path definition is "(@F01M01(0102))". The syntax in this definition is used as a SCPI parameter for the

remote control command ROUTe: PATH[:DEFine], which is equivalent to the button "Save As New Path".

When you click this button, a dialog opens to let you enter a name for this path. For the pathname, only the characters available in the virtual keyboard are permitted, up to a length of 45 characters. For longer pathnames, use the RC command ROUTE: PATH[: DEFine]. However, we recommend avoiding longer pathnames, which can be clipped in the graphical user interface.

You can quit entering the name with the cancel button X or confirm the entered name with the OK button V. When you click OK, the new path entry is added with its name at the top of the list of paths.

To move the entry to a different position in the list, use the "Up" and "Down" buttons shown in Figure 6-32. These buttons are available only if no relays and channels are selected.

Hence, first complete creating your path definitions. Once you do not need the selection of relays and channels anymore, use the button "Remove path selection" (described below, equivalent with "Deselect All").

Then click the More button to rearrange your new paths in the list of paths.

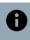

The button **"Show as List"** displays the Save As New Path button, triggering information and a path definition in the syntax shown above (see "Save As New Path"). If you have defined a path that consists of one relay, only, the string that represents this path can be as short as "(@F01M01(0102))", for example. For each additional relay or output channel used in the definition, a similar string is added, separated by a comma.

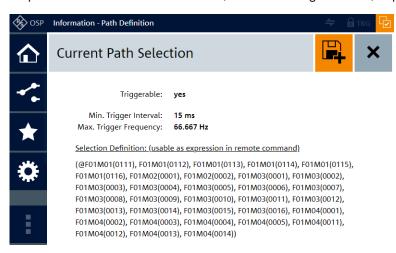

See also "Show As List" on page 218.

When you close X this dialog, your selection is still available for defining a new path.

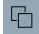

The button **"Deselect All"** (also labeled "Remove path selection") disables all selections of relays and output channels. When you click this button, all selected relays and

output channels are immediately deselected, but their states remain unchanged. Also, the selection indicator in the top-right corner of the dialog is deactivated, and the function bar "Manage path selection:" disappears.

This button is a shortcut for Path switching > "Context Menu" > Path Selection > Deselect All.

The buttons "**Replace This Path**" and "**Add New Path Below**" appear in the line of an individual path, if you click the More button of this path while a selection is available:

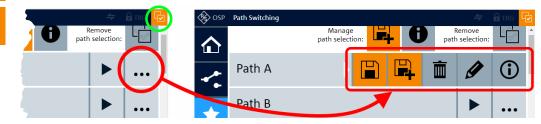

Figure 6-36: When items are selected, the More button gives access to special option buttons

Green circle = "Items selected" indicator Red circle = "More" button Red box = Special option buttons appear in the list of paths

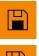

The button "Replace This Path" works like the button "Save As New Path", but it overwrites the selected entry with the new path definition.

The button "Add New Path Below" works like the button "Save As New Path", but it inserts the new path definition below the selected entry, and not at the top of the list.

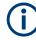

## Empty path switching dialog

If no path is defined, the "Path Switching" dialog looks "empty" like in one of the following screenshots:

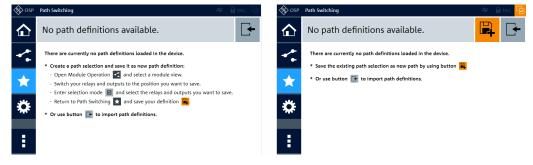

Figure 6-37: Not path definitions available ...

Left = ... and no relays or output channels selected Right = ... and at least one relay or output channel selected

- You see the left-hand dialog in Figure 6-37, when you go to the empty "Path Switching" dialog without having selected anything that allows defining a path. However, you can import path definitions.
- You see the right-hand dialog in Figure 6-37, when you have selected one or more relays or output channels in the "Module Operation" dialog. Optionally, you can also switch some of the selected items. If you now go to the empty "Path Switching" dialog, it allows you saving your selection as a new path definition by using the "Save As New Path" button, as described in "Manage path selection:" on page 210.

If at least one path is defined in the "Path Switching" dialog, it looks like in Figure 6-31 or Figure 6-35.

## 6.3.1 Path switching context functions

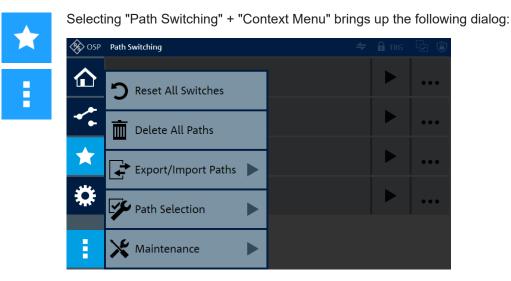

Figure 6-38: Context functions of the path switching menu

The following "Path Switching" context functions are available:

| Reset All Switches        |  |
|---------------------------|--|
| Delete All Paths          |  |
| Export/Import Paths       |  |
| L Export Paths            |  |
| L Import Paths            |  |
| L Delete Path Export File |  |
| Path Selection            |  |
| L Show As List            |  |
| L Load from Existing Path |  |
| L Select All              |  |
| L Deselect All            |  |
| Maintenance               |  |
|                           |  |

## Reset All Switches

Access: "Path Switching" > "Context Menu" > "Reset All Switches"

Same function as in the **Main > Context** menu and in the Module Operation > Context menu.

#### **Delete All Paths**

Access: "Path Switching" > "Context Menu" > "Delete All Paths"

Deletes all previously defined paths from the switch unit's internal volatile memory.

Before you do so, we recommend checking the list of paths (Figure 6-31) to verify that you want to delete all paths.

When you click the button, the firmware brings up the message: "Do you really want to delete all path definitions?"

If one of the paths is selected to be switched after startup (see Switch-On Action), the firmware brings up the message: "The path definition '<pathname>' is used as switch-on path. Do you still want to delete all path definitions anyway?"

Confirm with "OK" or "Cancel" the deletion.

If there is a warning message for non-switchable paths, it is removed.

Alternatively, instead of deleting all paths, consider deleting individual paths (see "More" on page 207).

## Remote command:

ROUTe:PATH:DELete:ALL

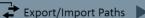

**Reset All Switches** 

Delete All Paths

m

## Export/Import Paths

Access: "Path Switching" > "Context Menu" > "Export/Import Paths" > ... Provides functions for exporting and importing path definitions.

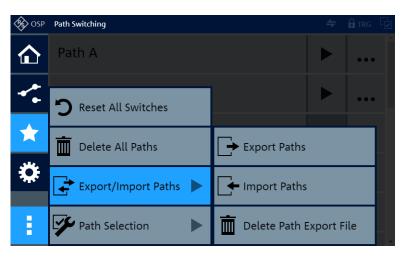

Figure 6-39: Path export / import functions in the path switching context menu

## Export Paths

#### **Export Paths** — **Export/Import Paths**

Access: "Path Switching" > "Context Menu" > "Export/Import Paths" > "Export Paths" Saves all currently configured path definitions to a file on the primary switch unit's compact flash memory in the SD card slot.

All path definitions are stored in the instrument's internal volatile memory, and all **new** path definitions are stored only there. To avoid losing path definitions, you can export them or shut down the R&S OSP by the front [Pwr] button. Shutting down the switch unit by the rear main power button does not save the path definitions to the flash memory.

Path files are stored with the extension ".path". Do not enter the extension when specifying a filename.

To save the file, click the "OK" button **✓** in the top-right corner of the dialog.

"Device"

Selects the storage device. Per default, if no external USB storage device is connected, the storage device is the "Internal Storage", which is the primary switch unit's flash memory in the SD card slot. If there is an external USB storage device, it becomes the default storage device.

To save the file on an external USB storage device, connect it to any of the switch unit's USB ports (front or rear), and select it by its <devicename>, for example "MY-USBSTICK".

After saving, before you remove this USB storage device, return to the same "Export Paths" dialog. Then once more select the external USB storage device in the "Device" selection field and click the eject button on the right-hand side of it:

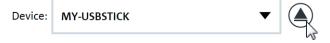

The firmware brings up a message to notify you that "The device '<devicename>' can now be safely removed".

Click "Close" to confirm this message, then remove the USB storage device.

On your USB storage device, the folder and filename (with extension .path) of this file is

"<Drive>:\ospdata\MyPathConfigs.path".

Here, <Drive> is the drive letter of the removable medium.

"Filename" Specifies the filename of your path definitions file. In the example above, the filename is MyPathConfigs.

Remote command:

ROUTe:PATH:EXPort MMEM:STORe:STATe

#### 

Access: "Path Switching" > "Context Menu" > "Export/Import Paths" > "Import Paths" Prerequisite: the data of a previously saved export must be available.

Loads a set of path definitions from a selected file into the switch unit's internal volatile memory.

To load the selected file, click the "OK" button V in the top-right corner of the dialog.

**Note:** Risk of losing settings. You can lose existing path definitions if you overwrite these paths in the switch unit's internal volatile memory by importing different path definitions.

To avoid losing current path definitions, consider the following options before you import a different set of paths:

- Use Export Paths to save the existing path definitions for later reference
- Use the option "Keep existing" (see below)

| "Device"        | Selects the switch unit's "Internal Storage" (= default) or an external USB storage device. An external USB storage device is only available if it is connected to one of the USB ports on the front or rear panel of the R&S OSP.                                               |
|-----------------|----------------------------------------------------------------------------------------------------|
|                 | To remove an external USB storage device, use the eject button and proceed as described in the section "Export Paths" on page 215.                                                                                                    |
| "Filename"      | Selects the file that you want to import. The firmware offers only suitable path definition files with the extension ".path", although this extension is not displayed.                                                                                                    |
|                 | If there is no ".path" file in the selected storage device, you cannot<br>select a filename. Instead, the following message is shown: "There<br>are no files available on the selected storage device."                                                                          |
| "Keep existing" | Specifies, if the current path definitions in the switch unit's internal<br>memory are replaced or amended with the imported path definitions.<br>However, if you import paths that have the same name as existing<br>paths in the memory, these existing paths are overwritten. |
| Remote comman   | nd:                                                                                                    |
|                 |                                                                                                    |

ROUTe:PATH:IMPort MMEM:LOAD:STATe

#### Delete Path Export File

#### 

Access: "Path Switching" > "Context Menu" > "Export/Import Paths" > "Delete Path Export File"

Deletes a selected path definition file. Proceed as described in the section "Export Paths" on page 215.

Remote command:

ROUTe:PATH:DELete[:NAME] ROUTe:PATH:DELete:ALL

#### Path Selection

#### **Path Selection**

Access: "Path Switching" > "Context Menu" > "Path Selection" > ...

Provides functions for using path definitions, other than switching paths.

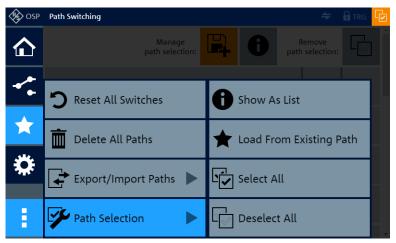

Figure 6-40: Path selection functions in the path switching context menu

#### Show As List

#### Show As List ← Path Selection

ple.

Access: "Path Switching" > "Context Menu" > "Path Selection" > "Show As List" Available only if at least one relay or channel is selected, as in Figure 6-22, for exam-

Displays the Save As New Path button, triggering information and a comma-separated list of all selected relays or channels and their switching states. The list also includes the number of the module and frame that these relays or channels are in.

For example, if your selection includes relay number 6 in module M03 in frame F01, and the relay is in state "00", the entry in the list is "F01M03(0006)". This entry is embedded in a list of all selected relays and channels. The syntax of this list string is compatible with the remote control commands for the R&S OSP.

| 😵 OSP | Information - Path Definition                                                    |                                                                                                    | ÷ 🔒                    |   |
|-------|----------------------------------------------------------------------------------|----------------------------------------------------------------------------------------------------|------------------------|---|
|       | Current Path Selec                                                               | tion                                                                                                    |                        | × |
| ••    | Triggerable:                                                                     | yes                                                                                                    |                        |   |
| *     | Min. Trigger Interval:<br>Max. Trigger Frequency:<br>Selection Definition: (usab | 15 ms<br>66.667 Hz<br>le as expression in remote command)                                                                                                    |                        |   |
| *     | F01M01(0116), F01M02(00<br>F01M03(0003), F01M03(00                               | (0112), F01M01(0113), F01M01(0114), F01<br>01), F01M02(0002), F01M03(0001), F01M0<br>04), F01M03(0005), F01M03(0006), F01M0<br>09), F01M03(0010), F01M03(0011), F01M0 | 13(0002),<br>13(0007), |   |
| :     | · · · · ·                                                                        | 14), F01M03(0015), F01M03(0016), F01M0<br>03), F01M04(0004), F01M04(0005), F01M0<br>13), F01M04(0014))                                                                |                        |   |

Figure 6-41: Example of a list that represents the selection of 30 relays and channels

To complete the syntax required for RC commands, the list string starts with the characters " (@" and ends with an additional ") ".

To copy the list for using it as a "channel list string" in the definition of RC commands, proceed as follows, using a mouse and keyboard:

Either locally connected or in the WebGUI, use the left mouse button to select and highlight the string. You can also triple-click the string or use the key combination [Ctrl] +[A] to select the whole string. Then press [Ctrl]+[C] to copy the string.

The copied string is now in the clipboard memory of your control device. This clipboard content is especially useful if your control device is the same computer that you use for defining remote control commands.

Remote command: ROUTe:CLOSe

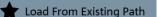

#### Load from Existing Path - Path Selection

Access: "Path Switching" > "Context Menu" > "Path Selection" > "Load from Existing Path"

Available only if at least one path is saved in the device.

Loads one of the existing (previously defined) paths and performs two tasks:

• Switches this path

 Selects (highlights) all relays and output channels that are included in the definition of this path

Hence, do not confuse this function with <u>switching</u> a path, which just *sets* the defined relays and channels to the target states.

When you load a path and then go to the Module operation dialog, all modules are displayed in Selection Mode. Each relay and output channel specified in the loaded path definition is now selected, hence, highlighted in orange color.

| 🚯 OSP | Path Switching                            | 4 | ; L |
|-------|-------------------------------------------|---|-----|
|       | Select the path to load as new selection: |   | ×   |
| ••    | Path A<br>switch-On Path                  |   |     |
| *     | Path B<br>Currently Switched              |   |     |
| *     | Path C                                    |   |     |
| :     | Path D                                    |   |     |

Figure 6-42: Example of a list of paths that are available for loading

To load a path, click its name in the dialog. Otherwise, to quit from this dialog without loading, click the "Back" button **X**.

When you load a path, the firmware brings up a warning, because loading overrides the previous selection of relays and channels. Also, the previous switching states of these relays and channels are lost. If you are sure that you want to load a path as the new selection, confirm the dialog.

As a result, in the "Path Switching" dialog, the loaded path is shown as "Currently Switched", the "Items selected" indicator is highlighted, and the "Manage path selection:" menu is shown.

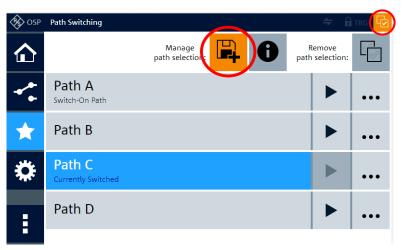

Figure 6-43: Path Switching dialog after loading a path (here: PathC)

🖌 Select All

Deselect All

**Note:** The loading function is a useful tool in defining a path similar to an existing path. It allows making dedicated modifications in a path definition, while keeping all other selections and switching states.

After making such modifications, save the new path definition under a new pathname.

#### 

#### Access: "Path Switching" > "Context Menu" > "Path Selection" > "Select All"

Selects all relays and channels in all modules of all frames, but does not change any switching states.

Refer to the description at Module operation > Path Selection > Select All.

#### Deselect All ← Path Selection

Access: "Path Switching" > "Context Menu" > "Path Selection" > "Deselect All" Available only if at least one relay or channel is selected, as in Figure 6-22, for example.

Deselects all relays and channels in all modules of all frames, but does not change any switching states.

As a result, in the "Path Switching" dialog, the "Items selected" indicator and the "Manage path selection:" menu are disabled. The previously switched path is still in the state of being "Currently Switched".

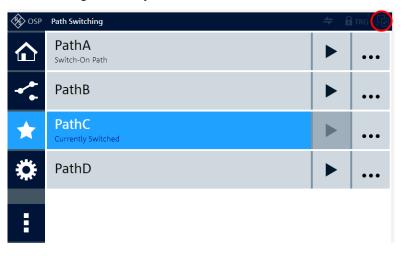

Figure 6-44: Path Switching dialog after deselecting all relays and channels

Refer to the description at Module operation > Path Selection > Deselect All.

X Maintenance

#### Maintenance

Access: "Path Switching" > "Context Menu" > "Maintenance" Same function as in the Main > Context menu.

## 6.4 Configuration

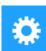

Specifies device configuration settings:

Table 6-1: Configuration menu, left: with Trigger option (R&S OSP-K100), right: without Trigger option

| Se osp | Configuration - Ger | neral        |                                        |                                 | Solution of the second second | Configuration - General |                                       | 🗢 🖬 trg 🔽                         |
|--------|---------------------|--------------|----------------------------------------|---------------------------------|----------------------------------------------------------------------------------------------------|-------------------------|---------------------------------------|-----------------------------------|
| 企      | General             | Trigger      | Network                                | Interconnection                 |                                                                                                    | General                 | Network                               | Interconnection                   |
| ••     | Switch              | On Reset:    | Resets all switch<br>starting the devi | es of all modules when<br>re.   | Í                                                                                                    | Switch-On Rese          | t: Resets all switch starting the dev | nes of all modules when ice.      |
| *      | Switch-0            | On Action:   | lone                                   | •                               | *                                                                                                    | Switch-On Actio         | n: None                               | ▼                                 |
| ٢      |                     | Path Info:   | Shows name of l status informatic      | ast switched path in main<br>n. | ۲                                                                                                    | Path Inf                | o: Shows name of status informati     | last switched path in main<br>on. |
|        | Custo               | omer Text: E | MC Test Rack 2                         |                                 |                                                                                                    | Customer Tex            | t: EMC Test Rack 2                    |                                   |
| _      |                     |              |                                        |                                 | •                                                                                                    |                         |                                       | *                                 |

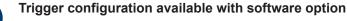

The R&S OSP switch units are equipped with trigger input connectors (BNC, see Figure 3-16) and prepared for the software trigger option **R&S OSP-K100**. Firmware versions below version 2.00 do not support this trigger option.

The figures above show the "Configuration" menu (here: the "General" tab) in two different versions: The screenshot on the left-hand side is extended with an additional **Trigger** tab, which is enabled after activation of the trigger option, only. Without option R&S OSP-K100, this tab is not available, as shown in the screenshot on the right-hand side.

The remainder of this user manual shows the "Configuration" menu with the "Trigger" tab.

| • | General                         | . 221 |
|---|---------------------------------|-------|
|   | Trigger                         |       |
|   | Network                         |       |
| • | Interconnection                 | 243   |
| • | Configuration context functions | 246   |
|   | <b>S</b>                        |       |

## 6.4.1 General

Configures basic settings for the switch unit.

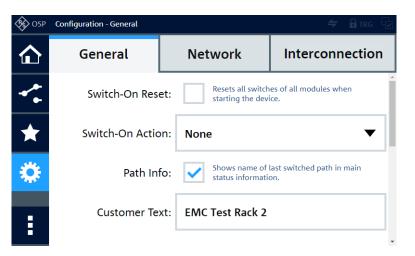

Figure 6-45: "General" tab of the "Configuration" menu ("Trigger" option not activated)

The "General" configuration tab has the following functions (some of which require scrolling down the screen):

| Switch-On Action.223L Path.223Path Info.223Customer Text.223Module Check.224Compatibility Mode.224UI Access Limitation.226Status Display Period.231Screen Brightness.231Virtual Mode.231System Date.231System Time.231 | Switch-On Reset       |  |
|----------------------------------------------------------------------------------------------------|-----------------------|--|
| L Path                                                                                                    | Switch-On Action      |  |
| Customer Text.223Module Check.224Compatibility Mode.224UI Access Limitation.226Status Display Period.231Screen Brightness.231Virtual Mode.231System Date.231                                                           |                       |  |
| Module Check.224Compatibility Mode.224UI Access Limitation.226Status Display Period.231Screen Brightness.231Virtual Mode.231System Date.231                                                                            | Path Info             |  |
| Compatibility Mode.224UI Access Limitation.226Status Display Period.231Screen Brightness.231Virtual Mode.231System Date.231                                                                                            | Customer Text         |  |
| UI Access Limitation                                                                                                    | Module Check          |  |
| Status Display Period.231Screen Brightness.231Virtual Mode.231System Date.231                                                                                                    | Compatibility Mode    |  |
| Screen Brightness.       .231         Virtual Mode.       .231         System Date.       .231                                                                                                    | UI Access Limitation  |  |
| Virtual Mode                                                                                                    | Status Display Period |  |
| System Date                                                                                                    | Screen Brightness     |  |
|                                                                                                    | Virtual Mode          |  |
| System Time                                                                                                    | System Date           |  |
|                                                                                                    | •                     |  |

#### Switch-On Reset

Enables or disables the "Power Up" reset condition of switch modules with **bistable** (latching) relays. This setting determines how bistable relays behave after booting the switch unit.

If enabled, the switch unit handles bistable relays at startup as follows:

- It sets all bistable SPDT relays to the default ports labeled "2", which are represented in the software by position "0".
- It sets all bistable **SPxT** relays to the open state.

**Note:** The module OSP B104, which is designed for controlling *external* bistable relays, is *NOT reset* by this command.

If a switch unit is in secondary mode, the setting in the primary switch unit determines if the secondary device executes a reset at power-up.

For details, see the description of the remote control command.

Remote command:

CONFigure:POWerup:RESet

#### **Switch-On Action**

Specifies if a path is switched after booting the R&S OSP. The following options are available:

"None" The R&S OSP switches no path at instrument startup.

"Switch Path" Upon booting, the R&S OSP switches the path specified in the Path field.

If a switch unit is in secondary mode, the setting in the primary switch unit determines if the secondary device executes a "Switch-On Action" at power-up.

#### Path ← Switch-On Action

Specifies the path to be switched at startup.

Only available, if the "Switch-On Action" is "Switch Path".

From the path list that opens upon clicking the "Path" field, select one of the existing paths.

Note that the dialog also offers non-switchable paths. In the Path switching list, you can check whether a path is switchable or not.

If you select a non-switchable path, the R&S OSP does not perform any switching action at startup.

#### Remote command:

CONFigure: POWerup: PATH

#### Path Info

Enables or disables in the main page the line "Last Switched Path", showing one of the following pieces of information:

- Path XY (the name of the previously switched path)
- <Reset State>, if the switch unit is in the reset state See also:
  - Reset All Switches
  - \*RST
  - Switch-On Reset
- <Individual Settings>, if any relays or channels in the switch unit were switched via the web interface or by a remote control command. Such a modification can result in a previously switched path losing its integrity. Therefore, even if actual path integrity is not checked by the firmware, it considers the modules to be in any individual switching state.

#### Remote command:

CONFigure:MAINinfo:PATH ROUTe:PATH:LAST?

#### **Customer Text**

Specifies the string displayed as "Customer Text" in the "Main" page, see Figure 6-1.

Remote command: CONFigure:MAINinfo:TEXT

#### **Module Check**

Enables or disables checking for any hardware module changes when starting the switch unit.

**Note:** At startup, the firmware always checks the available hardware modules. But only if the "Module Check" function is enabled, it checks whether the currently available modules differ from the previously available modules.

If a difference is detected, the firmware displays information in the "Other Messages" section of the Device Messages.

Module added, for example:

 The modules of this frame changed: Number of modules changed from 2 to 3 New module on M04: OSP-B128.3, 1505.4734.13, 101057/000

Module **moved**, for example:

 The modules of this frame changed: Removed module from M05: OSP-B102, 1505.5201.02, 100002/000 New module on M10: OSP-B102, 1505.5201.02, 100002/000

Module removed, for example:

The modules of this frame changed: Number of modules changed from 3 to 2 Removed module from M04: OSP-B103, 1505.5301.02, 100011/002

#### **Compatibility Mode**

Enables or disables backward compatibility of remote control commands to previous R&S OSP models (OSP1xx). When enabled, the "Status Information" screen displays the words "(Compatibility Mode)" behind the "Device Type".

The switch units R&S OSP220/230/320 are mechanically and electrically fully compatible with all legacy standard hardware modules and new modules. The firmware is also compatible with all these modules. However, the following **limitations in compatibility** apply:

- In an interconnection setup, you cannot mix legacy switch units with new switch units. Differences in communication prevent a combination of the two generations: The legacy switch units were interconnected by a CAN-bus system, while the new switch units are interconnected via Ethernet (LAN).
- Consequently, also the commands for configuring an interconnection setup of new switch units differ from the commands for the legacy units.
- The new firmware addresses the modules in a switch unit via the module bus connectors M01 to M16.
  - In setting commands, the firmware alternatively accepts addressing the modules by A11, A12 or A13, according to the 3 module bus connectors in a legacy switch unit. Beyond functionality in a legacy switch unit, the firmware accepts also A14, A15, A16, A17, A18 and A19.
  - In query commands, the firmware per default returns module numbers in Mxx format. However, you can enable the "Compatibility Mode" (by this checkbox or by the remote command) to let the firmware return module numbers in A1x format, according to the legacy syntax.

The legacy units have 3 module bus connectors, only. Therefore, typically module numbers beyond A11, A12 and A13 are not used, although the new module bus connectors count up to M16. However, the firmware also accepts A14 to A19. The

equivalence of module buses M01 to M09 with legacy syntax A11 to A19 is also shown in the "Module Operation" dialog:

| SP Module Operation - Overview | 🗲 🖬 trg 🖓                                                                                   |
|--------------------------------|---------------------------------------------------------------------------------------------|
| ← Frame F01 ospz               | 230-100173                                                                                  |
| $OSP_B102$                     | 2 x SP6T (SMA), DC - 18 GHz<br>M01 (Compatibility Mode: A11)                                |
| $OSP_B(0)$                     | 2 x SPGT (SMA), DC - 18 GHz                                                                 |
|                                | 16 x digital In/Outputs M05 (Compatibility Mode: A15)                                       |
| OSP-B106                       | 8 x SPDT (N), DC - 12.4 GHz, 3 x SPDT (BNC)<br>DC - 900 MHz<br>M12 (Compatibility Mode n/a) |

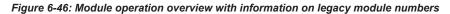

Red frames = Compatibility mode available only for modules on buses M01 to M09 Blue circles = Compatibility mode not available ("n/a") for modules on other buses, e.g. M12

Hence, due to syntax restrictions of the legacy units, and with some tolerance in the firmware, remote control commands in compatibility mode are restricted to module buses M01 to M09. The corresponding legacy syntax is A11 to A19. Also, the "Path Definition" > "Information" dialog shows how the path definition (entries in the channel list) translates into a path definition for legacy switch units R&S OSP1xx:

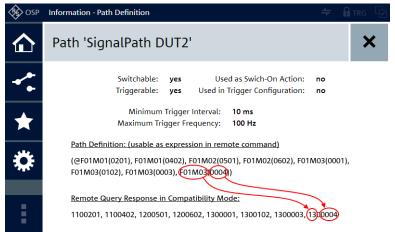

Figure 6-47: Information on a switchable path with a copy of the path definition in legacy format

For more details, refer to the description of the remote control command. Remote command: CONFigure:COMPatible[:MODE]

#### **UI Access Limitation**

| S OSP | Configuration - General 🗢 🔒 TRG                                                    |            |         |                                                                                                    |  |  |
|-------|------------------------------------------------------------------------------------|------------|---------|----------------------------------------------------------------------------------------------------|--|--|
|       | General                                                                            | Trigger    | Network | Interconnection                                                                                                    |  |  |
| ••    | Compatibility Mode Remote command compatibility to previous C<br>models OSP1xx.    |            |         |                                                                                                    |  |  |
| *     | UI Access Limitation Allows to limit the device access of the user interface (UI). |            |         |                                                                                                    |  |  |
| ٢     | UI Limitat                                                                         | tion Level |         | MID: no modifying of OSP settings<br>and module states.<br>HIGH: additionally no displaying of<br>settings and module states. |  |  |
| ÷     | UI                                                                                 | Password   | Set     | The password is needed to activate,<br>unlock and deactivate the UI access<br>limitation.                                     |  |  |

Allows limiting the access to the switch unit's user interface at the touchscreen and via WebGUI with a password, similar to the Lock Mode. However, "UI Access Limitation" does not affect remote control (RC) operation.

**Note:** "Lock Mode". If the Lock Mode is activated and you enable "UI Access Limitation", the lock mode remains activated. To avoid this combination, deactivate the lock mode before activating "UI Access Limitation".

Before you enable UI access limitation:

- Make sure to know the password. The factory default password is 894129.
- Optionally change the password. If you do so, make sure to remember it.
- Be aware that you can deactivate UI access limitation only via WebGUI or touchscreen, but not via RC commands.

**Note:** Forgotten password. If you enter a wrong password, an error message comes up. After using a wrong password for three times or more, the firmware alerts you as follows: If the existing password is the default password, the firmware reminds you to use it. If you have defined an individual password, the firmware brings up a dialog for using the unlock code. Proceed as described in "Forgotten password for UI Access Limitation" on page 338.

To save an individual password instead of the default, click the "Set" button:

#### Set

If an individual password has already been saved, the button is labeled "Change":

#### Change

Hence, this label indicates whether the default password *894129* is valid, or an individual password is defined. This difference is also visible in Figure 6-48.

The "Set" or "Change" button is available only when "UI Access Limitation" is unchecked. Clicking the button opens the following dialog:

#### Configuration

| So OSP | Configuration - UI Access Limitation | 🗧 🗲 🔒 TRG 🗔 🔍         | SP Configuration - UI Access Limitation | 🗲 🔒 TRG 🗔 🔍       |
|--------|--------------------------------------|-----------------------|-----------------------------------------|-------------------|
|        | Saving UI Password                   | Save New Password 🐼 🗙 | Changing UI Password                    | Save New Password |
| ••     | Default Password: 894129             |                       | Old Password:                           |                   |
| *      | New Password<br>(1st Entry):         |                       | New Password<br>(1st Entry):            |                   |
| **     | New Password<br>(2nd Entry):         |                       | New Password<br>(2nd Entry):            |                   |

#### Figure 6-48: Dialog for saving (left) or changing (right) a password

| "Default Password"          | = Enter the factory default password 894129 (here: already entered and made visible)           |
|-----------------------------|------------------------------------------------------------------------------------------------|
| "Old Password"              | = Enter the previously defined individual password (here: already entered, but left invisible) |
| "New Password (1st Entry)"  | = Enter your new password                                                                      |
| "New Password (2nd Entry)   | ' = Repeat your new password                                                                   |
| Eye icon (highlighted blue) | = Button to show or hide your entries                                                          |

Enter a password with 4 to 32 characters that are available in the on-screen dialog. Do not use a special character as the 1st character. The eye-icon button in Figure 6-48 shows or hides the password entries, also in the dialog in which you enter the characters. If the 1st and 2nd entries of your new password are not identical, the software displays an error message.

When finished with all three entries correct, make sure to remember your new password. Click "Save New Password" and confirm your changes in the warning dialog.

"UI Limitation Level" is available in two levels, either "MID" or "HIGH".

| Se osp     | Configuration - Gen | eral      |           | 🗢 🔒 TRG 🖓 🔍    |                                                                                                    |
|------------|---------------------|-----------|-----------|----------------|----------------------------------------------------------------------------------------------------|
|            | General             | Trigger   | Netwo     | rk             | Interconnection                                                                                                    |
| <b>~</b> , | Compatibi           | lity Mode | Remote co | pmmar<br>P1xx. | nd compatibility to previous OSP                                                                                                    |
| ★          | UI Access L         | imitation | HIGH      |                | o limit the device access of the rface (UI).                                                                                                    |
| ٢          | UI Limitation Level |           |           | міі<br>ніс     | <ul> <li>D: no modifying of OSP settings<br/>and module states.</li> <li>GH: additionally no displaying of<br/>settings and module states.</li> </ul> |
| ÷          | UI Password         |           | Set       | un             | e password is needed to activate,<br>lock and deactivate the UI access<br>nitation.                                                                   |

Figure 6-49: UI Limitation Level is available in two levels

- "MID" = Disables most functions, but leaves the dialogs accessible
- "HIGH" = Disables all functions except for deactivating "UI Access Limitation", and confines access to the "Main" dialog with "Status Information"

**To activate** "UI Access Limitation", select your UI limitation level, click the checkbox beside the "**Shield**" (lock) • button, and enter the password.

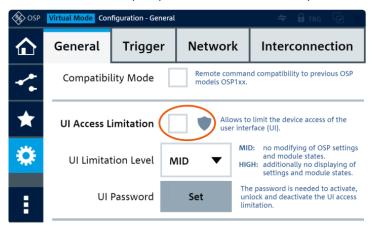

Figure 6-50: Activating UI Access Limitation in the Configuration > General dialog (here: at MID level)

Upon activation, the UI returns to the "Main" > "Status Information" dialog and the device state is "Locked".

| Dialogs / Access level    | "MID" level                                                                                                    | "HIGH" level                                                                                            |
|---------------------------|----------------------------------------------------------------------------------------------------|----------------------------------------------------------------------------------------------------|
| Context menu functions    | Available, but reduced                                                                                                    | Disabled                                                                                                |
| UI navigation             | Available                                                                                                    | Disabled                                                                                                |
| "Main"                    | Available for viewing.<br>All buttons are enabled.                                                                                                    | Available for viewing only.<br>All buttons are disabled, except the<br>"Temporary unlock UI limitation" |
| "Module Operation"        | Available for viewing only.<br>Module switching is disabled. If a<br>module element is switched, a red<br>frame appears temporary. But the<br>state remains unchanged. | Disabled                                                                                                |
| "Path Switching"          | Available, only the "Information -<br>Path Definition" is available for<br>viewing.                                                                                    | Disabled                                                                                                |
| "Configuration - General" | Available for viewing only.                                                                                                    | Disabled                                                                                                |
| "Maintenance dialog"      | Disabled                                                                                                    | Disabled                                                                                                |

Table 6-2: Functionality of the MID and HIGH access level

| Solution (Contraction of the second second s | Limited UI Config | uration - General |         | 🗢 🔒 TRG 🛛 🛡                                                                                                    | Se OSP | Limited UI Main                       |                                                | 4        | TRG | - 🕞 💌 |
|----------------------------------------------------------------------------------------------------|-------------------|-------------------|---------|----------------------------------------------------------------------------------------------------|--------|---------------------------------------|------------------------------------------------|----------|-----|-------|
| 企                                                                                                    | General           | Trigger           | Network | Interconnection                                                                                                    |        | Status Informat                       | tion                                           | 6        | 0   | 0     |
| **                                                                                                    | UI Access L       | imitation         |         | to limit the device access of the<br>erface (UI).                                                                                                    |        | Device Type:                          |                                                |          |     |       |
| *                                                                                                    | UI Limitat        | tion Level        |         | <ul> <li>ID: no modifying of OSP settings<br/>and module states.</li> <li>IGH: additionally no displaying of<br/>settings and module states.</li> </ul> | *      | Hostname:<br>Address:<br>Subnet Mask: | OSP230-100003<br>10.102.52.22<br>255.255.252.0 | od Lock  | ad  |       |
| ٢                                                                                                    | UI                | Password          | Set u   | he password is needed to activate,<br>inlock and deactivate the UI access<br>mitation.                                                                  | \$     | Device State:<br>Customer Text:       | Single Device, Connect<br>EMC Test Rack 2      | ed, LOCK | ea  |       |
| ÷                                                                                                    | Virt              | ual Mode          |         | e only in virtual mode, without<br>module hardware.                                                                                                    | 1      | Last Switched Path:                   | <individual settings=""></individual>          |          |     |       |

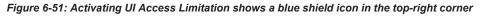

Left = UI limitation level at "MID" level, all dialogs remain accessible Right = UI limitation level at "HIGH" level, only the "Main" > "Status Information" dialog is accessible

- The blue shield icon in the top-right corner (Figure 6-51) indicates an activated "UI Access Limitation". The text "Limited UI" also appears in the top-left side.
- A yellow shield icon in the top-right corner (Figure 6-52) indicates an unlocked "UI Access Limitation". The text "Limited UI (unlocked)" also appears in the top-left side.

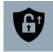

To change the access level or deactivate UI access limitation, unlock it first.

**To unlock** "UI Access Limitation", click the **"Temporary unlock UI limitation"** <sup>●</sup> button in the "Main" dialog. A dialog opens for entering the password. Enter the password and click OK ✓ or press [Enter]. The user interface unlocks and the yellow shield icon • is visible. It remains in a state that allows activating "UI Access Limitation" by clicking the **"Relock UI limitation"** <sup>●</sup> button.

| S OSP        | Limited UI (unlocked) Mai | 'n                                             | 4  | TRG | 🔽 🛡 |
|--------------|---------------------------|------------------------------------------------|----|-----|-----|
| 企            | Status Informat           | tion                                           | 67 | 0   | ▣   |
| - <b>^</b> - | Device Type:              | OSP230                                         |    |     |     |
| <b></b>      |                           | OSP230-100003<br>10.102.52.22<br>255.255.252.0 |    |     |     |
|              | Device State:             | Single Device, Connecte                        | d  |     |     |
| Ŷ            | Customer Text:            | EMC Test Rack 2                                |    |     |     |
|              | Last Switched Path:       | <individual settings=""></individual>          |    |     |     |
|              |                           |                                                |    |     |     |

Figure 6-52: Unlocking UI Access Limitation shows a yellow shield icon in the top-right corner

**Note:** Automatic activation of UI access limitation. If you remain inactive for **5 minutes** in the user interface of the switch unit, it automatically activates "UI Access Limitation",

if the UI is temporarily unlocked. It does so after 8 seconds of countdown, unless you click "Abort" in the countdown dialog. Also, refreshing the browser tab that controls the UI session, or closing and reopening it, automatically activates "UI Access Limitation".

**To deactivate** "UI Access Limitation", temporarily unlock "UI Access Limitation" in the "Main" dialog **and** uncheck the checkbox beside the **"Shield"** (lock) ● button. To do so, go to the "Configuration" > "General" dialog (Figure 6-49) and scroll to the "UI Access Limitation" field. Uncheck its checkbox and click "OK" in the warning window to continue. Then, enter the password and click OK ✓ or press [Enter]. The yellow shield icon ♥ disappears.

Note: Multiple UI sessions.

If there are UI sessions in multiple browser tabs, the following rules apply:

- A password defined in one session is valid for the device, hence for all sessions.
- Selecting a UI limitation level in one session selects the same level in all sessions.
- Activating/deactivating UI access limitation in one session activates/deactivates access limitation in the other sessions.
- Temporarily unlocking UI access limitation in one session does not unlock access limitation in the other sessions.

Note: UI access limitation in secondary devices.

If several switch units are interconnected, the following rules apply:

- If a switch unit has limitated UI access and goes into secondary mode, it keeps its UI access limitation.
- Activating UI access limitation in the primary switch unit activates the same UI limitation level in secondary switch units. Exception: If a secondary switch unit was already at a higher UI limitation level before entering the secondary mode, it keeps the higher level.
- If a secondary switch unit is at UI limitation level "HIGH" and has a functional connection to the primary switch unit, you cannot return this secondary switch unit to single mode. The reason is the absence of active buttons at UI limitation level "HIGH", which prevents access to the "Configuration" menu for exiting the interconnection mode.

However, you can disconnect the LAN connection to the primary switch unit and restart the secondary switch unit. As a result, its "Main" dialog has an active "Temporary unlock UI limitation" button. After unlocking the secondary switch unit, you can access the "Configuration" menu to exit the interconnection mode.

Note: Firmware changes.

When the firmware of the switch unit is changed, the following rules apply:

- If the firmware is upgraded to a newer version, the UI access limitation of the switch unit remains activated.
- If the firmware is changed to an older firmware version, which does not support UI
  access limitation, the switch unit has no access limitation. However, the limitation is
  activated automatically again once the firmware version returns to a version that
  supports UI access limitation.

#### Remote command:

For activation and query, but not for deactivation: CONFigure:UI:LIMitation[:LEVel]

#### **Status Display Period**

Available only in the R&S OSP220 and R&S OSP320, which have a status display (see Chapter 3.3.2, "User interface and functional elements", on page 37).

Select from the following times: 30 minutes (= default), 1 hour, 2 hours, 4 hours or 8 hours. When you change the time setting while the status display is off, it is activated. After setting the time, the display remains active until it switches off after the selected time period. See "Display timeout" on page 26.

#### **Screen Brightness**

Available only directly in the touchscreen display (see Chapter 3.3.2, "User interface and functional elements", on page 37).

Select the screen brightness between 100 % (= default) and 10 % in steps of  $\pm 10$  %. The device stores the selected brightness value internally and applies it also after a restart.

The setting has no influence on the brightness of the browser-based user interface (WebGUI).

#### Virtual Mode:

#### Virtual Mode

Enables or disables operating the switch unit's user interface in virtual mode, as described in Chapter 5.6, "Virtual mode", on page 171.

At startup of the R&S OSP, the virtual mode is always off.

When the switch unit is in virtual mode, it does not control any module hardware. This state is indicated by the tag "<Virtual Mode>" in the headline of the graphical user interface.

#### Note:

You cannot enable or disable the virtual mode in the following cases:

- When the switch unit is in Lock Mode
- When the Trigger is activated

However, you can enable, disable or query the virtual mode remotely (SCPI).

Remote command: CONFigure:VIRTual[:MODE]

#### System Date

Specifies the system date (year:month:day) of the R&S OSP. To edit the value in "YYYY:MM:DD" format, click it.

You cannot edit the system date when the Trigger is activated.

**NOTICE!** Option loss with wrong date. If you use temporary software options, ensure that the correct System Date is set before activation. Date manipulation can lead to deactivation of options.

Remote command: SYSTem: DATE

#### System Time

Specifies the system time (hour:minute:second) of the R&S OSP. To edit the value in "hh:mm" or "hh:mm:ss" format, click it.

You cannot edit the system time when the Trigger is activated.

Remote command: SYSTem:TIME

## 6.4.2 Trigger

Configures trigger settings for the switch unit.

Constraints:

- Available only, if you have activated a license for option R&S OSP-K100
- Available only for supported modules, see overview in the specifications
- Not available if any of the following is enabled:
  - Lock Mode
  - UI Access Limitation
  - Virtual Mode
- Available only for the Manual Trigger function and for input trigger signals at the following connectors:

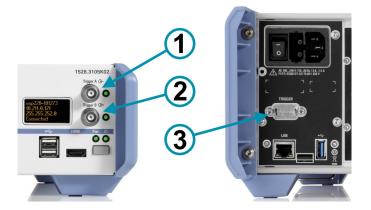

Figure 6-53: Trigger connectors

- 1 = BNC [Trigger A] for input, only
- 2 = BNC [Trigger B] for input of a reset signal (and prepared for future trigger output functions)
- 3 = D-Sub 9 (only on rear of R&S OSP320) = [TRIGGER] input only for Addressed trigger

The trigger functionality is especially useful for fast switching of Modules with solidstate relays (SSR). However, you can use the trigger for all supported modules in all possible switching path configurations.

 $(\mathbf{\hat{l}})$ 

Some modules are not triggerable, for example R&S OSP-B102L and R&S OSP-B112UL, due to their multi-position latching relays. For detailed information on compatibility of your modules with the trigger functionality, refer to the Module Information dialog or to the specifications.

| Se OSP | Configuration - Trig | lger    |           |                                                           |            |               |              |
|--------|----------------------|---------|-----------|-----------------------------------------------------------|------------|---------------|--------------|
|        | General Trigger      |         | Network   |                                                           | Ir         | terconnection |              |
| ••     | Trigger Activa       | ition:  | <b>~</b>  | Manual<br>Trigger                                         | Sequ<br>Re | ence<br>set   | ^            |
| *      | Trigger S            | state:  | Minim     | <b>ts, Waiting</b><br>um Trigger Inte<br>n Trigger Freque | rval:      | 3 µs          | er<br>33 kHz |
| *      | Trigger <sup>-</sup> | Type:   | Sequer    | nced                                                      |            |               |              |
|        | Seq. Lei             | ngth:   | 3         |                                                           |            |               |              |
|        | P                    | ath 00: | Gen to An | nt1                                                       |            |               |              |
|        |                      | ath 01: | Gen to An |                                                           |            |               |              |
|        | Р                    | ath 02: | Gen to An | nt3                                                       |            |               | •            |

Figure 6-54: Trigger dialog with activated single trigger

| "Trigger Activation" and status information | = see "Trigger Activation" on page 234 |
|---------------------------------------------|----------------------------------------|
| "Trigger Type" and path information         | = see "Trigger Type" on page 236       |
| "Trigger Level" and "Trigger Slope"         | = see "Trigger Settings" on page 239   |

The time sequences in relay triggering can be described according to the following brief overview (for more details, refer to the specifications):

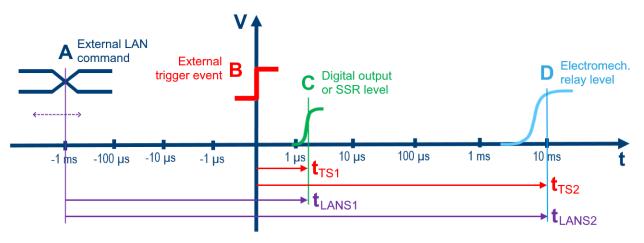

#### Figure 6-55: Relay trigger timing overview

- t = Time axis (logarithmic)
- V = Voltage level (trigger control signal, output of switched relay)
- A = External SCPI trigger command or Manual Trigger in the WebGUI (in both cases via Ethernet LAN)
- B = External trigger or Manual Trigger in the touch display (here: Trigger Slope = "Positive" or "Any")
- C = Output level of digital outputs and solid-state relays (SSR)
- D = Output level of electromechanical relays
- t<sub>TS1</sub> = Trigger switching time for SSRs (a few microseconds)
- t<sub>TS2</sub> = Trigger switching time for electromechanical relays (approximately 10 ms to 15 ms)
- t<sub>LANS1</sub> = LAN switching time for SSRs (a few milliseconds)
- $t_{LANS2}$  = LAN switching time for electromechanical relays (> 10 ms to 15 ms)

As a **prerequisite** for using a trigger, you must have defined a sufficient number of triggerable paths. A path is triggerable, if all involved modules are triggerable (see Module Information dialog). Triggerable paths can include relays and digital output ports (or Trigger Activation

**Trigger State** 

combinations thereof) in many modules, especially if you use an Interconnection setup. The required number of paths (up to 16) depends on the selected trigger type.

In **Interconnection operation**, the trigger functionality requires connecting the trigger signal line also to all secondary switch units, which are involved in the triggered paths, see Figure 6-60.

The trigger dialog consists of the following three sections:

| Trigger Activation | \$4 |
|--------------------|-----|
| Trigger Type       |     |
| L Single           | 36  |
| L Toggle A-B       | 37  |
| L Sequenced        | 37  |
| L Addressed        | 88  |
| Trigger Settings   |     |

#### **Trigger Activation**

Trigger activity is indicated by the status LEDs next to the BNC connectors (labeled 1 and 2 in Figure 6-53). The LEDs have the following meanings:

- Trigger deactivated: both LEDs are off
- Triggering system active and ready for events: both LEDs are green
- Triggering system active and incoming trigger event: [Trigger A]-LED is red during approximately 0.5 s, then it returns to green
- Triggering system active and incoming reset event: [Trigger B]-LED is red during approximately 1 s, then it returns to green

The "Trigger Activation" section (top portion of Figure 6-54) provides the following:

You can activate or deactivate the trigger functionality.

 $\checkmark$ 

When triggering is active, this state is indicated by the following:

- The trigger status LEDs next to the BNC connectors are on (green light).
- The top-right corner of the user interface displays the "TRG" flag:

When the trigger is active, also be aware of the following additional effects:

- All module views are hidden
- You cannot switch relays via the Module operation dialog
- You cannot switch paths via the Path switching dialog, but only by triggering
- RC commands (SCPI), which can interfere with the trigger functionality or can prevent correct triggering, are not executed.
   Calling forbidden commands creates an error message, which you can query by SYSTem: ERRor.

The following commands are forbidden:

- Commands for changing path configurations
- Commands for changing the interconnection configuration
- Switching commands, which change the state of relays or channels, especially ROUTe:CLOSe
- Querying the switching state of relays or channels by ROUTe:CLOSe? is not supported

However, the commands \*RST and SYSTem: PRESet are permitted and deactivate the trigger mode.

If you cannot activate the trigger, possible reasons are, for example:

- Your trigger license has expired, see "Software Options Overview" on page 178
- A secondary switch unit does not respond, although it is required for a configured path to be triggered
- You can send a **"Manual Trigger"** pulse, if the trigger functionality is enabled and its configuration is complete.

Manual Trigger

The "Manual Trigger" button is equivalent with sending a remotely controlled trigger pulse by \*TRG or with receiving the next incoming trigger signal at the BNC connector.

The "Manual Trigger" is not available for the Addressed trigger type.

 You can send a "Sequence Reset" for the Sequenced trigger, if the trigger functionality is enabled and its configuration is complete.

Sequence Reset

• "Trigger State"

In the active trigger state, the dialog shows the trigger events counter:

```
Trigger State: 9 events (Path: 02)
Minimum Trigger Interval: 3 μs
Maximum Trigger Frequency: 333.333 kHz
```

- Also, this section displays the "Minimum Trigger Interval" in units of seconds, which is derived from the specifications of the modules and relays used in the configured paths. The minimum interval comprises only the time that is required to reach 90% of the target level of the switched state. It does not include any operational time to be used while remaining in this state. However, the value also considers a delay of approximately 1µs for modules located in a satellite unit.
- The "Maximum Trigger Frequency" in units of Hertz is the inverse value of the "Minimum Trigger Interval".
- Other dialogs also indicate the active trigger state:

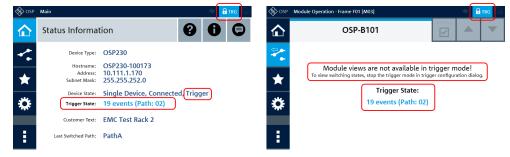

Figure 6-56: Trigger state indications in the Main and Module Operation dialogs

Remote command: TRIGger:STATe TRIGger:EXECute TRIGger:COUNt[:VALue]?

# TRIGger:COUNt:OVERflow? TRIGger:INDex?

Trigger Type Seq. Length Path 00

#### **Trigger Type**

The "Trigger Type" section (middle portion of Figure 6-54) is accessible only if the trigger is **not activated**. It provides different functions and dialogs depending on the trigger type.

Table 6-3: Triggerable paths per trigger type

| Dialog in the user interface |  | Trigger type | Number of triggerable paths |
|------------------------------|--|--------------|-----------------------------|
| Single 🔻                     |  | Single       | 1                           |
| ✓ Single                     |  | Toggle A-B   | 2                           |
| Toggle A-B                   |  | Sequenced    | 3 to 16 ("Seq. Length")     |
| Sequenced                    |  | Addressed    | 3 to 16 ("Address Count")   |
| Addressed                    |  |              |                             |

The following illustration provides an overview of the different trigger functionalities available with the different trigger types:

| Trigger Type                                   | Trigger functionality              |                       |
|------------------------------------------------|------------------------------------|-----------------------|
| BNC A: trigger e<br>BNC B: reset ev            | Poset                              |                       |
| Single                                         | Path A                             |                       |
| Toggle A-B                                     | Path A Path B PathA Path B Path    | h B Path A            |
| Sequenced                                      | Path 00 Path 01 Path02 Path 03 P00 | n 15 Path 00          |
| Addressed<br>D-Sub 9: path<br>address events ( |                                    | ath 2 Path 14<br>1110 |

#### Figure 6-57: Path switching functionalities of the different trigger types

| Single     | = The triggered path remains active as described below                                        |
|------------|-----------------------------------------------------------------------------------------------|
| Toggle A-B | = Each trigger event switches from one path to the other                                      |
| Sequenced  | = Each trigger event switches to the next path in the sequence, unless reaching the last path |
|            | or sending a "Sequence Reset" makes the sequence recommence from the beginning                |
| Addressed  | = Each 4-bit encoded trigger event at the D-Sub 9 connector of the R&S OSP320 triggers        |
|            | the addressed path                                                                            |
| BNC A, BNC | B = Trigger input connectors on the front panel, see (1) and (2) in Figure 6-53               |
| D-Sub 9    | = Addressable trigger input connector on the rear panel of R&S OSP320, see (3) in Fig-        |
|            | ure 6-53                                                                                      |
|            |                                                                                               |

#### 

Allows triggering 1 path.

For configuring the toggled trigger, select the single "Path".

#### Activation:

When you activate the trigger, the next incoming trigger pulse switches the configured path. After switching this path, the switch unit automatically deactivates the trigger functionality.

The switched path remains active, until one of the following events happens:

- You override the path by Path switching or a SCPI command
- You activate the trigger functionality again and the next trigger event happens
- You reset all switches
   (Note that the switched path does not change, if it happens to be equivalent with all switches being reset.)

Remote command:

TRIGger:TYPE

#### Toggle A-B ← Trigger Type

Allows triggering 2 alternating paths.

For configuring the toggled trigger, select "Path A" and "Path B".

#### Activation:

When you activate the trigger, the next incoming trigger event switches "Path A". Each following trigger event toggles from the currently switched path to the other path.

**Note:** After the 2<sup>nd</sup> trigger event, your relays are not necessarily in the same state as before the 1<sup>st</sup> trigger event. For example, consider a relay that is originally **deactiva-ted**. If "Path A" activates it, but "Path B" does not include this relay, it is therefore not deactivated. Hence, the relay remains **activated** after the 2<sup>nd</sup> trigger event, before "Path A" is switched again.

Remote command: TRIGger:TYPE

#### 

Allows triggering 3 to 16 paths in a given sequence.

For configuring the sequenced trigger, first select a "Seq. Length", where the sequence length n=3 to 16. The dialog displays n path selection boxes, labeled "Path 00" for the 1<sup>st</sup> path up to "Path (n-1)" for the n<sup>th</sup> path.

Select a path in each path selection box.

#### Activation:

When you activate the trigger, the next trigger event ("Manual Trigger" or incoming trigger event at the [TRIGGER A] BNC connector) switches the 1<sup>st</sup> path ("Path 00"). Each following trigger event switches the next path in the sequential order up to the n<sup>th</sup> path ("Path (n-1)"). The next trigger event recommences with the 1<sup>st</sup> path.

At any time, you can reset the trigger sequence to the 1<sup>st</sup> path. To do so, click "Sequence Reset" or send a reset event to the[TRIGGER B] BNC connector.

**Note:** If a reset is the first trigger event for the sequenced trigger, the following trigger event has no effect (it does not switch any path), but it is counted.

**Note:** After the last trigger event in the sequence, your relays are not necessarily in the same state as before the 1<sup>st</sup> trigger event. For example, consider a relay that is origi-

nally **deactivated**. If the 1<sup>st</sup> path activates it, but all other paths do not include this relay, it is therefore not deactivated. Hence, the relay remains **activated** after the last trigger event, before the 1<sup>st</sup> path is switched again.

Remote command:

```
TRIGger:TYPE
TRIGger:SEQuence:DEFine:LENGth
TRIGger:SEQuence:DEFine[:ENTRy]
TRIGger:SEQuence:DEFine:LENGth
```

#### 

Functional **only** in the switch unit **R&S OSP320**, but without any paths that use a Interconnection configuration. The R&S OSP320 has a rear [TRIGGER] input D-Sub 9 connector (Figure 6-58, also labeled 3 in Figure 6-53) with 4 digital input lines on pin 1 to pin 4. With the resulting  $2^4 = 16$  addresses, you can use this trigger type to address up to 16 paths directly.

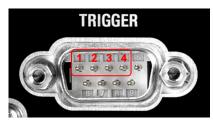

Figure 6-58: Pins 1 to 4 are the first 4 pins (left to right) in the top row of the male D-Sub 9 connector on the rear of the R&S OSP320. For allowable input voltage levels, refer to the specifications.

For configuring the addressed trigger, first select an "Address Count", where the address count n=3 to 16. The dialog displays n path selection boxes, labeled "Path 00" for the 1<sup>st</sup> path up to "Path (n-1)" for the n<sup>th</sup> path.

Select a path in each path selection box. Note that changing the "Address Count" resets all path selection boxes.

#### Activation:

When you activate the trigger, the next incoming **valid and stable trigger event** switches the **addressed** path, as described in the following:

- Address: the trigger control system reads the states of the lines 1 to 4 of the D-Sub 9 connector, and ignores the lines 5 to 9. It interprets the 4-digit binary states as the address value for the address to be triggered.
   Example: If pins 1 and 3 are in high state and pins 2 and 4 are in low state, the binary readout is 0101. The decimal equivalent of 0101 is the address 5. Hence, the control system triggers the 5<sup>th</sup> path, which is "Path 04" (starting with "Path 00" as the 1<sup>st</sup> path).
- Trigger event: a change on any of the 4 lines is interpreted as a trigger event. Hence, the addressed path remains switched, until the address code changes. This rule is true also for the 1<sup>st</sup> path ("Path 00"). Consider an arbitrary address that differs from 0000: If in this address, the non-zero lines return to the low state, this binary 0000 is interpreted as a new trigger event that switches "Path 00".

Trigger Level

Trigger Slope

Termination

- Validity: a trigger event is valid, if the encoded address exists. For example, if you
  have set the "Address Count" to 7, all received addresses from 8 to 16 establish an
  invalid trigger event, which is ignored.
- **Stability**: for a trigger event to be stable, the following requirements must all be met:
  - Each change of an address value must happen within 15 ns.
    - Address values that do not remain stable for at least 15 ns are interpreted as a glitch or spike and are ignored.
  - Each address must remain unchanged for at least the duration of the minimum trigger interval (typically 2 µs). If the address changes sooner, the control system can process or ignore the change, depending on several parameters. Hence, a premature change can lead to an undefined switching state.

Remote command:

TRIGger:TYPE

## **Trigger Settings**

The "Trigger Settings" section (lower portion of Figure 6-54) is accessible only if the trigger is **not activated**. It provides the following:

The "Trigger Level" is valid for the front trigger connectors (BNC), only. It is the signal level, at which the switch unit's control system interprets a voltage change as a trigger event. The "Trigger Level" is compatible with values between 0.5 V and 4.5 V.

The "Trigger Level" setting is not available, if the "Trigger Type" is Addressed.

- The "Trigger Slope" is valid for the front trigger connectors (BNC), only. It can be "Positive", "Negative" or "Any".
  - If you select "Positive", a transition of the "Trigger Level" from a lower voltage to a higher voltage is interpreted as a trigger event.
  - On the contrary, if you select "Negative", a transition of the "Trigger Level" from a higher voltage to a lower voltage is interpreted as a trigger event.
  - If you select "Any", both a positive and a negative transition are valid trigger events.

The "Trigger Slope" setting is not available, if the "Trigger Type" is Addressed.

- "Termination" of the trigger signal RF cable Terminate the trigger line with 50 ohms at one switch unit. To do so, terminate it either at the primary switch unit (in the absence of secondary switch units) or typically at the last secondary switch unit (if available). Termination can be **internal** inside a switch unit as in Figure 6-59 or **external** as in Figure 6-60.
  - For the standard case with **internal** termination, consider a setup as follows:

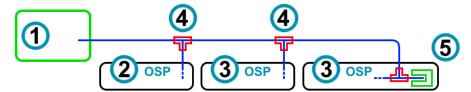

Figure 6-59: Schematic trigger setup with internal 50-ohms termination in the last switch unit (3)

- 1 = Source of the trigger signal, for example a signal generator
- 2 = Primary switch unit
- 3 = Secondary switch units
- 4 = T junctions in the trigger signal RF cables (blue lines)
- 5 = Internal 50-ohms termination

If the signal cable is not externally terminated (as in Figure 6-59), use internal termination in **one** switch unit. To do so, set "Termination" to "50 Ohm" in **this** switch unit and to "High Impedance" in **all other** switch units.

For the alternative case with external termination, consider a setup as follows:

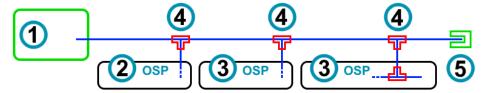

Figure 6-60: Schematic trigger setup with external 50-ohms termination (5) after the last trigger input

- 1 = Source of the trigger signal, for example a signal generator
- 2 = Primary switch unit
- 3 = Secondary switch units
- 4 = T junctions in the trigger signal RF cables (blue lines)
- 5 = External 50-ohms termination

If the external 50-ohms termination (labeled 5 in Figure 6-60) is present, set "Termination" to "High Impedance" in **all** switch units.

Make sure to **avoid** simultaneous internal and external termination.

Remote command:

```
TRIGger:SIGNal:LEVel
TRIGger:SIGNal:SLOPe
TRIGger:SIGNal:TERMination
```

## 6.4.3 Network

Configures the network (LAN) parameters and settings of the primary switch unit. See also Chapter 5.3, "LAN connection", on page 164.

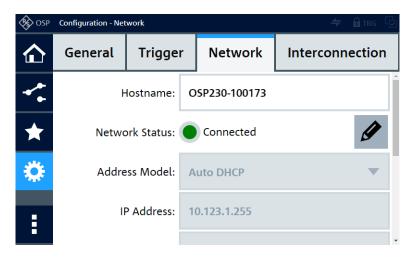

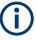

There are no remote control (RC) commands available for modifying the network settings of a switch unit.

The "Network" configuration tab has the following functions (some of which require scrolling down the screen):

| Hostname             | 241 |
|----------------------|-----|
| Network Status       | 241 |
| Edit                 |     |
| Address Model        |     |
| IP Address           |     |
| Subnet Mask          |     |
| Default Gateway      |     |
| Automatic DNS.       |     |
| DNS Server           |     |
| Alternate DNS Server |     |

#### Hostname

Specifies the hostname for a LAN connection to the primary switch unit.

Remote command: CONFigure:FRAMe[:DEFine]

#### **Network Status**

Shows, if the primary switch unit is connected to the LAN.

- Green: "Connected"
- Red: "Disconnected"

You cannot switch the connection on or off. The "Network Status" indicator only informs you of the current connection state. For example, if the LAN cable is disconnected, the "Network Status" indicator turns red.

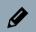

#### Edit

Enables or disables changing the "Address Model".

If the "Address Model" is "Static", the "Edit" button also enables editing the address details below the "Address Model" field.

#### Address Model

Selects the network management protocol. Two options are available:

- "Auto DHCP" (dynamic host configuration protocol) lets the server automatically assign the IP address and other network parameters to your switch unit.
- "Static" lets you define a fixed IP address and other parameters for connecting the switch unit via LAN.

"Auto DHCP" is the default setting, which you can change via the touchscreen or other operating modes, see Chapter 3.3.1, "Manual and remote modes of operation", on page 35, typically requiring a restart. If no DHCP server is connected, to facilitate startup the switch unit uses the default IP address 192.168.48.147, see Chapter 5.4, "IP fallback procedure", on page 165.

**Note:** To avoid address conflicts in your domain, we **recommend using "Auto DHCP"** with Automatic DNS, where all network settings are automatically configured.

When you change the "Address Model", also click the "Ok" button **V** to confirm your selection.

One of the following warnings comes up:

- "You modified the network settings. The current connetion may possibly be lost when changing these settings. Do you really want to proceed?".
- "You modified the address model to 'Auto DHCP'. The current connetion typically will be lost when changing this setting. Do you really want to proceed?".

**Note:** Your server typically assigns a new network address when you change from "Static" to "Auto DHCP". Hence, if you operate the switch unit by the "WebGUI" via LAN, with the IP address entered in your browser, this LAN connection can be lost. Due to some locally executed java scripts, your browser still shows some features of the interface dialogs. However, these features do **not** reflect the current status of the switch unit. To solve this issue, use the hostname for the LAN connection, or use the changed IP address, which you can read directly from the switch unit's display.

#### **IP Address**

Specifies the IP address for a LAN connection to the primary switch unit.

Available only if editing is enabled and the Address Model is "Static".

Note that changing the "Address Model" can change the "IP Address".

**Note:** Forced fallback to default IP address. You can force a switch unit to fall back to the default IP address *192.168.48.147* by using a connected keyboard. To do so, switch off the switch unit. Connect a keyboard to one of the front USB ports. Switch on the switch unit. Wait until it has completed the startup procedure. Use the following combination of keys: Press and hold [Esc], then press and hold [N], then press and hold [F]. Release all three keys. If the switch unit is in "Auto DHCP" Address Model mode, it switches to "Static" mode. In "Static" mode, it sets the subnet mask to *255.255.255.0* and the IP address to *192.168.48.147*.

#### Subnet Mask

Specifies the subnetwork parameter for a LAN connection to the primary switch unit.

Available only if editing is enabled and the Address Model is "Static".

#### **Default Gateway**

Specifies the network node that can be used for forwarding to other networks.

Available only if editing is enabled and the Address Model is "Static".

#### Automatic DNS

Enables or disables automatic specification of the domain name system (DNS) by the DHCP server.

Available only if editing is enabled and the Address Model is "Auto DHCP".

- In "Auto DHCP" mode, you can enable "Automatic DNS" to let the DHCP server specify the DNS automatically, or disable "Automatic DNS" to enter the DNS manually.
- In "Static" mode, you must enter the DNS manually.

#### **DNS Server**

Specifies the domain name system.

Only available, if editing is enabled and one of the following selections applies:

- Address Model = "Static"
- "Address Model" = "Auto DHCP" and Automatic DNS is disabled.

#### Alternate DNS Server

Specifies an alternative domain name system server.

Only available, if editing is enabled and one of the following selections applies:

- Address Model = "Static"
- "Address Model" = "Auto DHCP" and Automatic DNS is disabled.

## 6.4.4 Interconnection

Configures a setup of primary and secondary switch units. See also Chapter 5.5, "Operation in interconnection mode", on page 167.

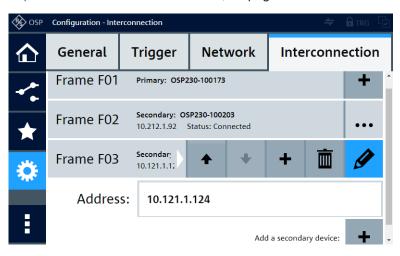

The "Interconnection" configuration tab has the following functions (which are disabled when the Trigger is activated):

| More                | 244 |
|---------------------|-----|
| Move Up / Move Down | 244 |
| Add Secondary       | 244 |

| Delete         | 245  |
|----------------|------|
| Edit Secondary | 245  |
| L Address:     | 0.45 |

#### More

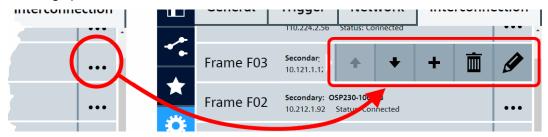

Figure 6-61: The More button (dots icon) gives access to the option buttons of a secondary switch unit

To hide the option buttons without further action, click the secondary switch unit's entry at its left-hand side, outside of the option buttons.

**Note:** You cannot edit the first frame (with frame ID F01), which is the primary switch unit. Other than in Figure 6-61, the primary switch unit only has the Add Secondary button:

+

This button allows adding a secondary switch unit, as described below.

#### Move Up / Move Down

The "Move Up" and "Move Down" buttons move the entry of this secondary switch unit 1 position up or down in the list. After moving an entry, the option buttons are still available, to facilitate repeated moving actions.

If an entry is in the top line, you cannot move it further up, and the "Move Up" button is not available. If an entry is in the lowest line, you cannot move it further down, and the "Move Down" button is not available.

**Note:** The frame IDs are locked to the positions in the list. When you move a secondary switch unit to a different position, it exchanges the frame ID with the displaced secondary switch unit. Hence, for example, the second entry in the list (which is the first secondary switch unit) always has frame ID F02.

Before moving secondary switch units, consider that a change of frame IDs disturbs existing path definitions that refer to these secondary switch units.

## Add Secondary

The button with the plus icon enters a line for a new secondary switch unit in the list of frames.

- If you click the button "Add a secondary decice:" at the end of the list, the new secondary switch unit is added below the existing entries without displacing existing secondary switch units.
- If you click "Add Secondary" in the line of the primary switch unit or any existing secondary switch unit, the new secondary device is added immediately below that line.

Remote command:

```
CONFigure:FRAMe:ADD
CONFigure:FRAMe:INSert
CONFigure:FRAMe[:DEFine]
```

面

#### Delete

The "Delete" button deletes this secondary switch unit from the list of frames.

When you click the button, the firmware brings up the message "Do you really want to delete the configuration of secondary device Fxx?" (where Fxx is the frame ID).

Confirm with "OK" or "Cancel" the deletion.

Remote command:

CONFigure:FRAMe:DELete CONFigure:FRAMe:DELete:ALL

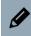

#### Edit Secondary

The button with the pencil icon opens and closes a field for defining or modifying this switch unit's "Address".

To edit the address, click in the field. For editing, you can use the on-screen keyboard, an external keyboard connected to the switch unit, or a keyboard connected to your computer, when you use the R&S OSP in a LAN. The name editor accepts the keyboard shortcuts [Ctrl]+[x] for "cut", [Ctrl]+[c] for "copy" and [Ctrl]+[v] for "paste".

You can quit editing with the cancel button  $\mathbf{X}$  or confirm the edited name with the OK button  $\mathbf{V}$ .

#### Address: Edit Secondary

Not available for the primary switch unit, and not available in virtual mode.

Specifies the IP address, as described in Chapter 5.3, "LAN connection", on page 164.

Also, you can enter a hostname in this field, if you adhere to the following rules:

- Letters and numbers are permitted
- Single dots and single or multiple hyphens are permitted. However, you must use at least one letter or number ahead of each dot / each group of hyphens and after each dot / each group of hyphens.
- Other (special) characters are not permitted
- You can use a maximum of 63 characters

## 6.4.5 Configuration context functions

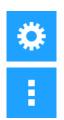

The configuration context functions are grouped with the "General", "Trigger", "Network" or "Interconnection" tabs, respectively. You can select either of the following:

- "Configuration" > "General" view > "Context Menu"
  - Backup/Restore
  - Maintenance
- "Configuration" > "Trigger" view > "Context Menu"
  - Export/Import Trigger
  - Maintenance
- "Configuration" > "Network" view > "Context Menu"
  - Maintenance
- "Configuration" > "Interconnection" view > "Context Menu"
  - Delete All Secondary Devices
  - Export/Import Interconnection
  - Maintenance

These selections bring up one of the following dialogs:

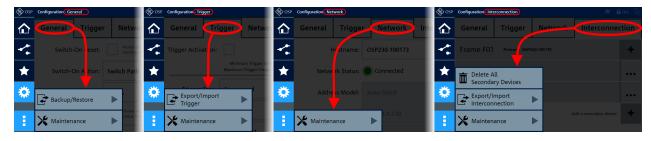

Note that the functions available in this "Context Menu" i depend on your selection in the "Configuration" menu o:

- Backup/Restore is available only, if you have selected the General tab
- Export/Import Trigger is available only, if you have selected the Trigger tab
- Delete All Secondary Devices and Export/Import Interconnection are available only, if you have selected the Interconnection tab
- Maintenance is available with all tabs

The following sections describe all "Configuration" context functions:

| Backup/Restore                      | 247 |
|-------------------------------------|-----|
| L Backup Device                     |     |
| L Restore Device                    |     |
| L Delete Backup File                |     |
| Maintenance                         |     |
| Export/Import Trigger               | 250 |
| L Export Trigger Configuration      | 251 |
| L Import Trigger Configuration      |     |
| L Delete Trigger Configuration File |     |
| Delete All Secondary Devices        |     |

| Export/Import Interconnection        |     |
|--------------------------------------|-----|
| L Export Interconnection             |     |
| L Import Interconnection             |     |
| L Delete Interconnection Export File | 256 |

#### Backup/Restore

## Backup/Restore

Access: "Configuration" > "General" tab > "Context Menu" > "Backup/Restore"

Provides functions for saving your configurations and for restoring your setup to the settings of a previously saved backup.

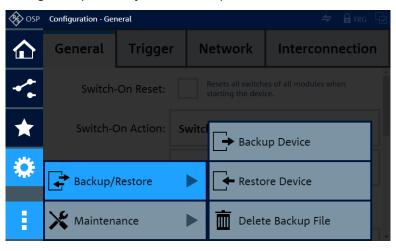

#### Backup Device

#### 

Access: "Configuration" > "General" tab > "Context Menu" > "Backup/Restore" > "Backup Device"

Saves the full set of your configurations to a selected backup file. The backup includes all available device settings, path definitions and secondary switch unit definitions (both in physical and virtual mode) and the virtual module configurations.

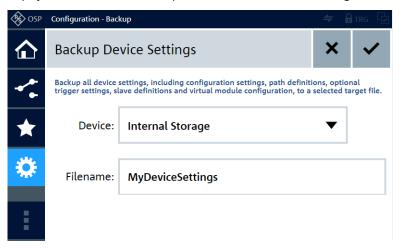

To save the file, click the "OK" button **✓** in the top-right corner of the dialog.

"Device"

Selects the storage device. Per default, if no external USB storage device is connected, the storage device is the "Internal Storage", which is the primary switch unit's flash memory in the SD card slot. If there is an external USB storage device, it becomes the default storage device.

To save the file on an external USB storage device, connect it to any of the switch unit's USB ports (front or rear), and select it by its <devicename>, for example "MY-USBSTICK".

After saving, before you remove this USB storage device, return to the same "Backup Device" dialog. Then once more select the external USB storage device in the "Device" selection field and click the eject button on the right-hand side of it:

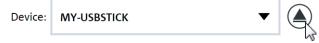

The firmware brings up a message to notify you that "The device '<devicename>' can now be safely removed".

Click "Close" to confirm this message, then remove the USB storage device.

On your USB storage device, the folder and filename (with extension .backup) of this file is

"<Drive>:\ospdata\MyDeviceSettings.backup".

Here, <Drive> is the drive letter of the removable medium.

"Filename" Specifies the filename of your backup file. In the example above, the filename is "MyDeviceSettings".

Remote command: CONFigure:ALL:BACKup

#### **Restore Device** — Backup/Restore

Access: "Configuration" > "General" tab > "Context Menu" > "Backup/Restore" > "Restore Device"

Prerequisite: the data of a previously saved backup must be available.

Loads a full set of configurations from a selected backup file into the switch unit's internal volatile memory. The configurations file includes all available device settings, path definitions and secondary switch unit definitions (both in physical and virtual mode) and the virtual module configurations.

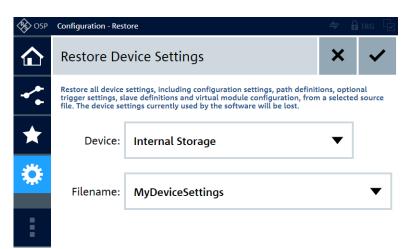

To load the selected file, click the "OK" button **✓** in the top-right corner of the dialog.

**Note:** Risk of losing configurations. Your restoring action overwrites all current configurations in the switch unit's internal volatile memory with the configurations in the imported file.

To avoid losing current configurations, consider saving these configurations for later reference by Backup Device, before you restore a different set of configurations.

| "Device"   | Selects the switch unit's "Internal Storage" (= default) or an external<br>USB storage device. An external USB storage device is available<br>only if it is connected to one of the USB ports on the front or rear<br>panel of the R&S OSP.<br>To remove an external USB storage device, use the eject button and<br>proceed as described in the section "Backup Device" on page 247.                    |
|------------|----------------------------------------------------------------------------------------------------|
| "Filename" | Selects the file that you want to use for restoring. The firmware offers<br>only suitable configurations files with the extension ".backup",<br>although this extension is not displayed.<br>If there is no ".backup" file in the selected storage device, you can-<br>not select a filename. Instead, the following message is shown:<br>"There are no files available on the selected storage device." |

#### Remote command:

CONFigure:ALL:RESTore CONFigure:ALL:RESTore:CATalog?

Delete Backup File

#### Delete Backup File ← Backup/Restore

Access: "Configuration" > "General" tab > "Context Menu" > "Backup/Restore" > "Delete Backup File"

Prerequisite: the data of a previously saved backup must be available.

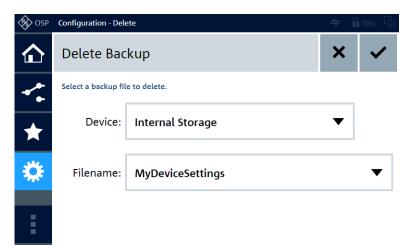

To delete the selected file, click the "OK" button **✓** in the top-right corner of the dialog.

A warning comes up: "You have selected a backup file to delete. Do you really want to proceed?"

Confirm with "OK" or "Cancel" the deletion.

If there is no ".backup" file in the selected storage device, you cannot select a filename. Instead, the following message is shown: "There are no files available on the selected storage device."

Remote command:

CONFigure:ALL:RESTore:DELete CONFigure:ALL:RESTore:DELete:ALL

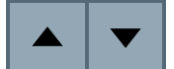

#### Maintenance

Access: "Configuration" > "Context Menu" > "Maintenance" Same function as in the Main > Context menu.

Export/Import Trigger

#### Export/Import Trigger

Access: "Configuration" > "Trigger" tab > "Context Menu" > "Export/Import Trigger" Provides functions for exporting and importing trigger configurations and for deleting

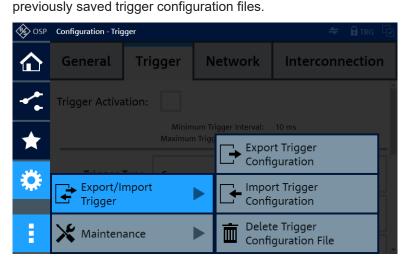

#### Export Trigger Configuration

#### 

Access: "Configuration" > "Trigger" tab > "Context Menu" > "Export/Import Trigger" > "Export Trigger Configuration"

Saves all your trigger settings, both in physical and virtual mode, to a selected file.

| So osp | Configuration - Exp                                                               | ort                   | 4 |  |  |
|--------|-----------------------------------------------------------------------------------|-----------------------|---|--|--|
|        | Export Trigger Configuration                                                      |                       |   |  |  |
| ••     | Save the trigger configuration currently used by the software to a selected file. |                       |   |  |  |
| *      | Device:                                                                           | Internal Storage      | • |  |  |
|        | Filename:                                                                         | Trigger.Configuration |   |  |  |
| :      |                                                                                   |                       |   |  |  |

To save the file, click the "OK" button **✓** in the top-right corner of the dialog.

"Device" Selects the storage device. Per default, if no external USB storage device is connected, the storage device is the "Internal Storage", which is the primary switch unit's flash memory in the SD card slot. If there is an external USB storage device, it becomes the default storage device.

To save the file on an external USB storage device, connect it to any of the switch unit's USB ports (front or rear), and select it by its <devicename>, for example "MY-USBSTICK".

After saving, before you remove this USB storage device, return to the same "Export Trigger Configuration" dialog. Then once more select the external USB storage device in the "Device" selection field and click the eject button on the right-hand side of it:

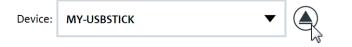

The firmware brings up a message to notify you that "The device '<devicename>' can now be safely removed".

Click "Close" to confirm this message, then remove the USB storage device.

On your USB storage device, the folder and filename (with extension .trigger) of this file is

"<Drive>:\ospdata\Trigger.Configuration".

Here, <Drive> is the drive letter of the removable medium.

"Filename" Specifies the filename of your trigger settings file. In the example above, the filename is "Trigger.Configuration".

#### Remote command:

TRIGger: EXPort

#### Import Trigger Configuration

#### 

Access: "Configuration" > "Trigger" tab > "Context Menu" > "Export/Import Trigger" > "Import Trigger Configuration"

Loads trigger settings from a previously exported file.

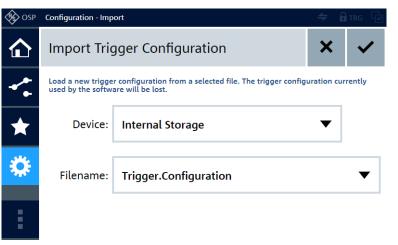

To load the selected file, click the "OK" button **✓** in the top-right corner of the dialog.

**Note:** Risk of losing trigger settings. Your importing action overwrites all current trigger settings in the switch unit's internal volatile memory with the settings in the imported file.

To avoid losing current trigger settings, consider saving these settings for later reference by Export Trigger Configuration, before you import different trigger settings.

"Device" Selects the switch unit's "Internal Storage" (= default) or an external USB storage device. An external USB storage device is available only if it is connected to one of the USB ports on the front or rear panel of the R&S OSP.

To remove an external USB storage device, use the eject button and proceed as described in the section "Export Trigger Configuration" on page 251.

"Filename" Selects the trigger settings file you want to import. The firmware offers only suitable settings files with the extension ".trigger", although this extension is not displayed. If there is no ".trigger" file in the selected storage device, you cannot select a filename. Instead, the following message is shown: "There are no files available on the selected storage device."

Remote command:

TRIGger:IMPort

TRIGger:IMPort:CATalog?

Delete Trigger Configuration File

#### Delete Trigger Configuration File Export/Import Trigger

Access: "Configuration" > "Trigger" tab > "Context Menu" > "Export/Import Trigger" > "Delete Trigger Configuration File"

Prerequisite: a previously exported trigger settings file must be available.

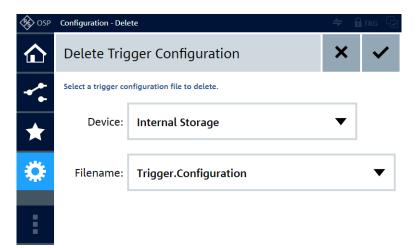

To delete the selected file, click the "OK" button **✓** in the top-right corner of the dialog.

A warning comes up: "You have selected a trigger configuration file to delete. Do you really want to proceed?"

Confirm with "OK" or "Cancel" the deletion.

If there is no ".trigger" file in the selected storage device, you cannot select a filename. Instead, the following message is shown: "There are no files available on the selected storage device."

Remote command:

TRIGger: IMPort: DELete TRIGger: IMPort: DELete: ALL

Delete All Secondary Devices

Ш

#### **Delete All Secondary Devices**

Access: "Configuration" > "Interconnection" tab > "Context Menu" > "Delete All Secondary Devices"

Available only if at least 1 secondary switch unit is configured, and if you have selected the Interconnection tab in the "Configuration" menu.

To delete all configured secondary switch units, click the button "Delete All Secondary Devices".

A warning comes up: "Do you really want delete all configured secondary devices?"

Confirm with "OK" or "Cancel" the deletion.

Remote command: CONFigure:FRAMe:DELete:ALL

Export/Import

#### Export/Import Interconnection

Access: "Configuration" > "Interconnection" tab > "Context Menu" > "Export/Import Interconnection"

Available only if you have selected the Interconnection tab in the "Configuration" menu.

Provides functions for exporting or importing interconnection configurations and for deleting previously saved export files.

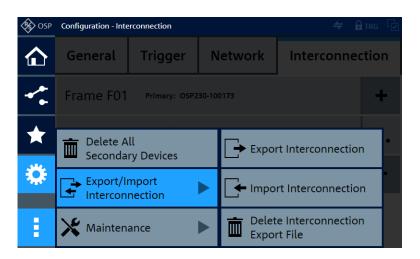

#### Export Interconnection

#### Export Interconnection Export/Import Interconnection

Access: "Configuration" > "Interconnection" tab > "Context Menu" > "Export/Import Interconnection" > "Export Interconnection"

Saves your configuration of secondary switch units to a selected export file. The file includes the definitions of all secondary switch units in your interconnection setup (both in physical and virtual mode). If available, it also includes the secondary switch units' virtual module configurations.

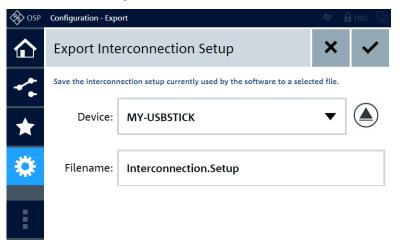

To save the file, click the "OK" button **✓** in the top-right corner of the dialog.

"Device" Selects the storage device. Per default, if no external USB storage device is connected, the storage device is the "Internal Storage", which is the primary switch unit's flash memory in the SD card slot. If there is an external USB storage device, it becomes the default storage device. To save the file on an external USB storage device, connect it to any of the switch unit's USB ports (front or rear), and select it, for example <devicename> = "MY-USBSTICK". After saving, before you remove this USB storage device, return to the same "Export Interconnection" dialog. Then once more select the external USB storage device in the "Device" selection field and click the eject button on the right-hand side of it: Device: **MY-USBSTICK** The firmware brings up a message to notify you that "The device '<devicename>' can now be safely removed". Click "Close" to confirm this message, then remove the USB storage

On your USB storage device, the folder and filename (with extension .iconn) of this file is

"<Drive>:\ospdata\Interconnection.Setup.iconn". Here, <Drive> is the drive letter of the removable medium.

"Filename" Specifies the filename of your export file. In the example above, the filename is "Interconnection.Setup", where the extension .iconn is not shown.

Remote command: CONFigure:FRAMe:EXPort

device.

Import Interconnection

#### 

Access: "Configuration" > "Interconnection" tab > "Context Menu" > "Export/Import Interconnection" > "Import Interconnection"

Prerequisite: the data of a previously exported interconnection configuration must be available.

Loads an interconnection configuration from a selected export file into the switch unit's internal volatile memory. The file includes the definitions of all secondary switch units in your interconnection setup (both in physical and virtual mode). If available, it also includes the secondary switch units' virtual module configurations.

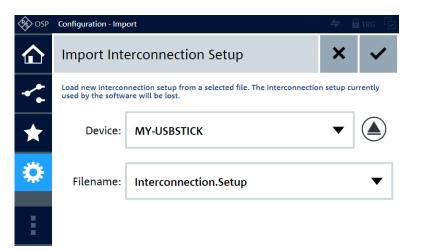

To load the selected file, click the "OK" button V in the top-right corner of the dialog.

**Note:** Risk of losing configurations. Your import overwrites all current secondary device configurations in the switch unit's internal volatile memory with the configurations in the imported file.

To avoid losing current configurations, consider saving these configurations for later reference by Export Interconnection, before you import a different set of configurations.

| "Device"   | Selects the switch unit's "Internal Storage" (= default) or an external<br>USB storage device. An external USB storage device is available<br>only if it is connected to one of the USB ports on the front or rear<br>panel of the R&S OSP.<br>To remove an external USB storage device, use the eject button and<br>proceed as described in the section "Backup Device" on page 247.                                                                |
|------------|----------------------------------------------------------------------------------------------------|
| "Filename" | Selects the file that you want to import. The firmware offers only suitable secondary device configurations files with the extension ".iconn", although this extension is not displayed. Legacy file extensions are still supported.<br>If there is no ".iconn" or legacy file in the selected storage device, you cannot select a filename. Instead, the following message is shown: "There are no files available on the selected storage device." |

#### Remote command:

CONFigure:FRAMe:IMPort CONFigure:FRAMe:IMPort:CATalog?

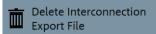

#### Delete Interconnection Export File ← Export/Import Interconnection

Access: "Configuration" > "Interconnection" tab > "Context Menu" > "Export/Import Interconnection" > "Delete Interconnection Export File"

Prerequisite: the data of a previously exported interconnection configuration must be available.

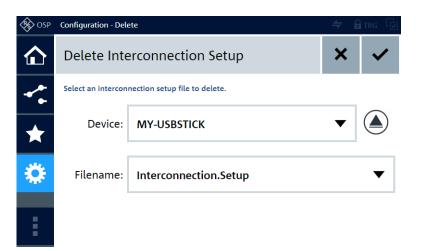

To delete the selected file, click the "OK" button **✓** in the top-right corner of the dialog.

A warning comes up: "You have selected an interconnection configuration file to delete. Do you really want to proceed?"

Confirm with "OK" or "Cancel" the deletion.

If there is no ".iconn" or legacy file in the selected storage device, you cannot select a filename. Instead, the following message is shown: "There are no files available on the selected storage device."

Remote command:

CONFigure:FRAMe:IMPort:DELete CONFigure:FRAMe:IMPort:DELete:ALL

User Manual 1178.7100.02 - 13

# 7 Application examples

| • | Applications of module R&S           | OSP-B103 | 258 |
|---|--------------------------------------|----------|-----|
|   | A STREET RESIDENCE AND A STREET POOL |          | 000 |

Applications of module R&S OSP-B104......262
 Applications of module R&S OSP-B114......266

# 7.1 Applications of module R&S OSP-B103

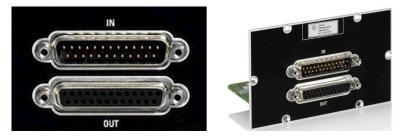

Figure 7-1: R&S OSP-B103

The R&S OSP-B103 digital I/O module with 16 input/output ports can be used to connect additional relays to the R&S OSP.

The following application supports EMI systems in measuring radiated spurious emissions of mobile phones and other equipment. These EMI systems need a series of notch filters to be switched during the measurement. Depending on the system design and due to the size of the notch filters, the relays are mounted close to the notch filters to keep the cable loss low. The module R&S OSP-B103 can be used to control these "remote relays" via the R&S OSP. The following chapter gives an example for such a solution.

The following example is shown for a maximum configuration. Check the R&S OSP-B103 version for maximum output current.

| • | Controlling external relays with R&S OSP-B103 | .258 |
|---|-----------------------------------------------|------|
| • | Input ports of R&S OSP-B103                   | .261 |
|   | Output ports of R&S OSP-B103                  |      |

# 7.1.1 Controlling external relays with R&S OSP-B103

The module R&S OSP-B103 has 16 output lines and 28 V DC power supply. The output lines are open-drain type and are switched to ground when activated.

The following table gives a short specification and recommendation of the preferred relay type to be used with the R&S OSP-B103.

|               | •                 | -                                                     |                     |
|---------------|-------------------|-------------------------------------------------------|---------------------|
| Switch type   | Maximum frequency | Coil voltage / current                                | Recommended model   |
| SPDT failsafe | 18 GHz            | 24 28 V DC / max 200 mA                               | Radiall 570 413 000 |
| SP6T failsafe | 18 GHz            | 24 28 V DC / max 200 mA<br>(positive common terminal) | Radiall 583 403 200 |
| SPDT failsafe | 40 GHz            | 24 28 V DC / max 200 mA                               | Radiall 571 813 200 |
| SP6T failsafe | 40 GHz            | 24 28 V DC / max 200 mA<br>(positive common terminal) | Radiall 573 803 610 |

You can connect these relays, for example, as shown in Figure 7-2.

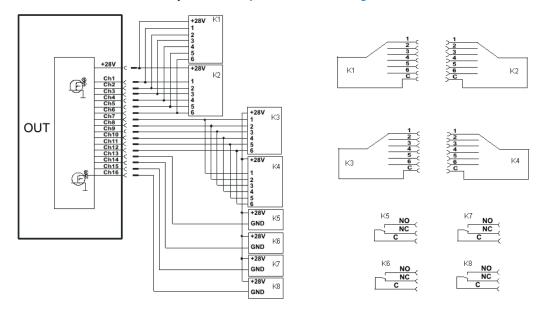

Figure 7-2: Block diagram of an application example with R&S OSP-B103

User interface functions for switching relays and handling paths are described in Chapter 6.2, "Module operation", on page 188 and Chapter 6.3, "Path switching", on page 205.

#### **Risk of mismatch with SP6T relay**

It is in your responsibility to take care that the SP6T switches always are set to one single terminal at the same time.

Not observing this rule causes a mismatch in the RF path, which can lead to erroneous measurements.

For the example in Figure 7-2, set the following relay positions:

| Relay No. | Position |
|-----------|----------|
| K1 / K2   | 1        |
| K3 / K4   | 1        |

| Relay No. | Position |
|-----------|----------|
| K7        | NO       |
| K8        | NO       |

#### Creating a path configuration

1. Start the R&S OSP.

The touchscreen, an external display or your browser shows the user interface.

- 2. In the Module operation dialog, select module R&S OSP-B103.
- 3. At "Module Operation" > "Context Menu", click "Reset all Switches".

Reset All Switches

4. At "Module Operation" > "Context Menu" > "Path Selection", click "Deselect All".

Deselect All

5. Enable the "Selection" button.

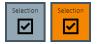

- 6. Select all channels "CH1" to "CH16".
- 7. Disable the "Selection" button.
- 8. Enable the output channels "CH1", "CH7", "CH15" and "CH16".

In the dialog, the channel states are as follows, with hexadecimal pattern C041:

| So osp | Modul                           | Module Operation - Frame F01 [M03] 🔶 🔒 TRG 🖣 |         |      |                         |      | RG 🔽 |        |      |   |
|--------|---------------------------------|----------------------------------------------|---------|------|-------------------------|------|------|--------|------|---|
|        | <b>OSP-B103</b><br>16 x Ch. Out |                                              |         |      | OSP-B103<br>16 x Ch. In |      |      | ection |      | ▼ |
|        |                                 | -                                            |         |      |                         |      |      |        |      | 1 |
| *      |                                 | Outpu                                        | t Patte | rn   |                         | _    | CO   | 41     | hex  |   |
| ö      |                                 | CH1                                          | CH2     | СНЗ  | CH4                     | CH5  | CH6  | CH7    | CH8  |   |
|        |                                 | СН9                                          | СН10    | СН11 | CH12                    | СН13 | CH14 | CH15   | CH16 |   |
| :      |                                 |                                              |         |      |                         |      |      |        |      | - |

9. In the Path switching dialog, select Save As New Path.

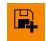

10. In the dialog that opens, enter the path name Path-1.

The path is stored in the switch unit's volatile memory. It can be switched now via the "Path Switching" dialog in the user interface or via remote control commands, for example, from R&S EMC32 or R&S ELEKTRA, by calling "Path-1".

- 11. At "Path Switching" > "Context Menu" > "Export/Import Paths", click "Export Paths".
- 12. Enter a filename for your path configurations export file and click OK.

All currently defined paths are stored in the switch unit's flash memory.

Activating "Path-1" performs the following actions (regarding Figure 7-2):

- The activated OUT line "CH1" sets relays K1 and K2 to position 1.
- The activated OUT line "CH7" sets relays K3 and K4 to position 1.
- The activated OUT line "CH15" sets relay K7 to position NO.
- The activated OUT line "CH16" sets relay K8 to position NO.

#### 7.1.2 Input ports of R&S OSP-B103

The input ports of the module R&S OSP-B103 are designed for LVC (Low Voltage CMOS) logic, but can be operated with TTL level up to 5 V, as well.

Control circuits like the interlock loop in typical EMS test systems often use control voltages up to 28 V DC. You can connect the R&S OSP-B103 input to circuits with up to 28 V, if you observe the following point:

Do not **overload** the input: for voltages > 5 V DC up to 28 V DC, insert a **22**  $k\Omega$  resistor, see Chapter 3.1.11, "Connecting control cables", on page 24.

Figure 7-3 shows an example for an input connection of the R&S OSP-B103 to external sources:

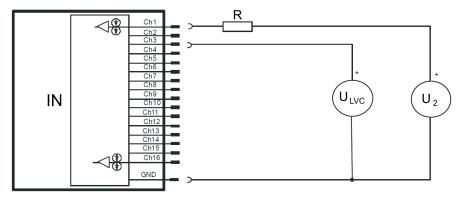

Figure 7-3: Block diagram of R&S OSP-B103 IN connector with external voltage sources (example)

- IN = D-Sub male 25-pin input connector
- R = Resistor in series, minimum 22 k $\Omega$
- $U_{LVC}$  = External source, 3.3 V DC (or maximum 5 V DC)
- U<sub>2</sub> = External source, 28 V DC

# 7.1.3 Output ports of R&S OSP-B103

Each output channel is designed as a MOS-FET (open drain) that leaves the channel's pin on high impedance in the inactive state. When activated, the FET switches the pin to internal ground. Each output is protected by two TVS diodes against transient disturbances, which can occur when switching inductive loads such as relay coils.

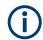

### **Output current limits**

- The output ports can draw a maximum of 200 mA, each.
- The R&S OSP can supply a maximum current of 600 mA to all OUT ports together.
- The maximum total current for all slots in the switch unit is 10 A.

# 7.2 Applications of module R&S OSP-B104

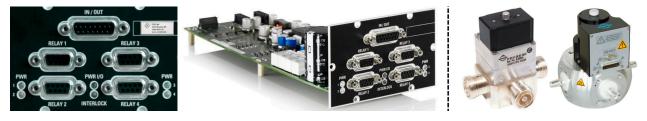

Figure 7-4: R&S OSP-B104 (detail on the right: 3rd-party Spinner relays)

This chapter describes using the R&S OSP-B104 digital I/O module (EMS) with its input/output ports for the following applications in EMS systems:

- Controlling up to 4 high-power RF relays
- Monitoring an interlock loop that uses door switches and high-power relays
- Relaying the interlock status to any connected power amplifier
- Ancillary 4 input channels and 5 output channels for arbitrary use
- Controlling external power relays with R&S OSP-B104......262

# 7.2.1 Controlling external power relays with R&S OSP-B104

The module R&S OSP-B104 has four connectors to control external power relays. The following relay models from Spinner GmbH are supported by this module:

#### Table 7-2: Characteristics of preferred relay models

| Model             | Switch       | Maximum            | RF connectors    | Operating voltage | Power rating    |
|-------------------|--------------|--------------------|------------------|-------------------|-----------------|
| Spinner BN 640082 | type<br>DPDT | frequency<br>2 GHz | 4 × 1 %" EIA (f) | 230 V AC          | 7 kW at 1 GHz   |
| Spinner BN 512690 | DPDT         | 5 GHz              | 4 × 7/16 (f)     | 24 V DC           | 2 kW at 1 GHz   |
| Spinner BN 512698 | DPDT         | 3.5 GHz            | 4 × 7/8 EIA (f)  | 230 V AC          | 1.5 kW at 1 GHz |

Model **BN 512690**C0002 replaces previous model BN 512670, model **BN 640082** replaces previous model BN 640075.

You can use other switches, if they are compatible with the output specifications of the control lines. Refer to the R&S OSP specifications document for details.

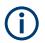

Make sure to define the delay time by CONFigure: RELay: DELay, as described in "Pulse duration and delay time" on page 78.

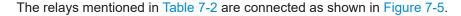

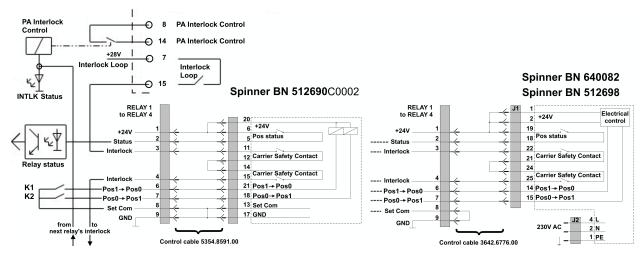

#### Figure 7-5: Connecting diagram for Spinner relays BN... to R&S OSP-B104

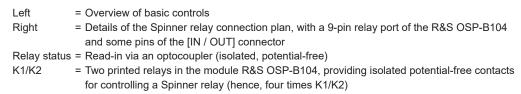

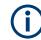

#### Wire jumpers (bridges) within relay connectors

- The interface connectors for BN512690C0002 must provide bridges between pins
   6 & 20 and 12 & 14 and 13 & 17 on the relay side (also bridging pins 8 & 9 at the R&S OSP-B104). The relay control cable with part no. 5354.8591.00 provides these bridges.
- The interface connectors for BN640082 or BN512698 must provide bridges between pins 8 & 9 on the R&S OSP-B104 side and between pins 1, 2 & 19 and 21 & 24 on the relay side. The relay control cable with part no. 3642.6776.00 provides these bridges.

These relay control cables are available via the Rohde & Schwarz service.

## 7.2.2 Interlock monitoring with R&S OSP-B104

Interlock monitoring with the module R&S OSP-B104 serves two purposes:

- Detect an open interlock circuit and inform a connected application software
- Relay this information to power amplifiers for deactivating their RF output

Connect pins 7 and 15 of the [IN / OUT] connector your door switch, as indicated in Figure 7-6. Pins 3 and 4 of each [RELAY] port are connected to the external relay's carrier safety contacts. While a relay is turning, the connection between these two pins is interrupted, thus, opening the interlock loop.

If any of the four [RELAY] ports is not connected to an external relay, supply a bridge (in a dummy connector) between pin 3 and 4. Not doing so prevents functional operation of the interlock.

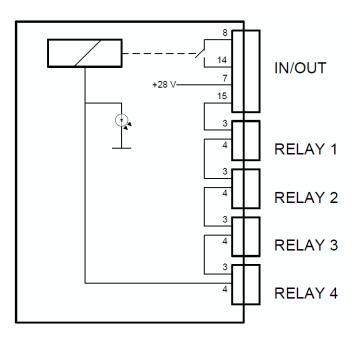

Figure 7-6: Internal wiring for monitoring a full interlock loop with R&S OSP-B104

If the interlock loop is closed, an internal relay bridges the pins 8 and 14 of the [IN / OUT] connector. Connect these pins to your power amplifier's interlock input. If the interlock-monitored door is opened, or if a power relay is turning (hence, not being in a safe position), this circuit shuts down RF power.

Refer to your application software's documentation for details on interlock control.

## 7.2.3 Input ports of R&S OSP-B104

The module's dialog in the firmware and the SCPI command READ: IO: IN? can display and query the state of the input channels at any time.

The input ports of the module R&S OSP-B104 are designed for LVC (Low Voltage CMOS) logic, but can be operated with TTL level up to 5 V, as well.

Control circuits like the interlock loop in typical EMS test systems often use control voltages up to 28 V DC. You can connect the R&S OSP-B104 inputs to circuits with up to 28 V, if you observe the following point:

Do not **overload** the input: for voltages > 5 V DC up to 28 V DC, insert a **22**  $k\Omega$  resistor, see Chapter 3.1.11, "Connecting control cables", on page 24.

Each input channel is protected by a lowpass filter and two TVS diodes against transient disturbances.

## 7.2.4 Output ports of R&S OSP-B104

Each output channel is designed as a MOS-FET (open drain) that leaves the channel's pin on high impedance in the inactive state. When activated, the FET switches the pin to internal ground. Each output is protected by two TVS diodes against transient disturbances, which can occur when switching inductive loads such as relay coils.

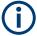

#### **Output current limits**

- The output ports can draw a maximum of 200 mA, each.
- The R&S OSP can supply a maximum current of 600 mA to all OUT ports together.
- The maximum total current for all slots in the switch unit is 10 A.

A typical application of these output ports is switching a lamp to indicate the state of an EMS measurement. For example, the lamp can illuminate a sign "Test in progress". If the lamp uses common 110 V or 230 V mains voltage, you must switch the power supply with an additional relay.

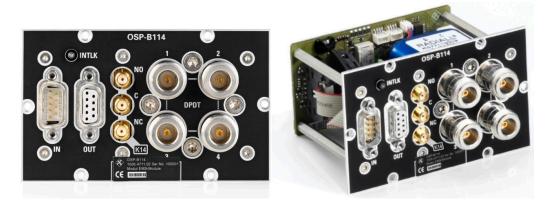

Figure 7-7: R&S OSP-B114

The R&S OSP-B114 EMS test control module is designed for applications in small or medium systems for electromagnetic susceptibility (EMS) tests. The module fulfills the following tasks:

- Switching the output of up to two power amplifiers to one or two transmitting antennas (or other transducers)
- Providing the interlock-loop circuitry with the following functions:
  - Monitoring an interlock loop and reading or displaying its current state
  - Powering down external amplifiers, depending on the interlock's state
  - Disconnecting the signal generator from the power amplifier, if the amplifier cannot be powered down
- Controlling, for example, the position and polarization of transmitting antennas via the module's 4 output lines
- Monitoring application-specific system states via the module's 4 input lines

Together with other switch modules in the R&S OSP family, the module R&S OSP-B114 can perform all switching tasks in an EMS test system, as shown in the following examples.

| • | Typical EMS tests system setup with R&S OSP-B114 | .267 |
|---|--------------------------------------------------|------|
|   | Switching a signal generator with R&S OSP-B114   |      |
|   | Interlock circuitry with R&S OSP-B114            |      |
|   | I/O ports of R&S OSP-B114                        |      |

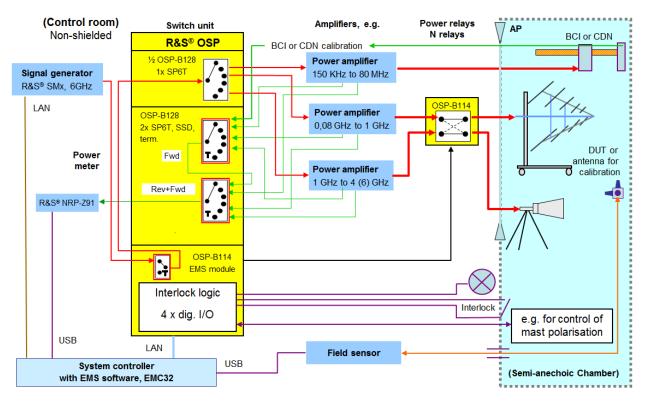

# 7.3.1 Typical EMS tests system setup with R&S OSP-B114

Figure 7-8: Example of an EMS tests system setup with switching functions

| Device in the setup | Task of the R&S OSP switch unit                                                                                                    |
|---------------------|----------------------------------------------------------------------------------------------------|
| Signal generator    | <ul> <li>Switching the output of one generator to one out of three power amplifiers, for example:</li> <li>One amplifier for conducted testing with BCI (Bulk Current Injection) clamp or CDN (Coupling / Decoupling Network)</li> <li>Two amplifiers for radiated testing with log-periodic and horn antennas</li> </ul>                                                                                           |
| Power amplifiers    | Switching amplifier outputs to the required transducers in a semi-anechoic cham-<br>ber                                                                                                    |
| Power meter         | <ul> <li>Switching of forward or reverse power from each of the three amplifiers to the monitoring power meter</li> <li>Switching the conducted transducer's output to the power meter for calibration</li> </ul>                                                                                                    |
| Interlock           | <ul> <li>Monitoring the door contact of the semi-anechoic chamber</li> <li>Switching the power amplifier to standby, it the door is open</li> <li>Optionally interrupting the signal path from signal generator to power amplifiers, if the amplifiers have no interlock security loop see</li> <li>Displaying the interlock state in a remote location, for example, at the front side of the test rack</li> </ul> |
| Antenna mast        | Remotely controlling antenna position and polarization via the R&S OSP-B114 output ports and a suitable actuator interface                                                                                                    |

## 7.3.2 Switching a signal generator with R&S OSP-B114

The module R&S OSP-B114 has a terminated solid-state SPDT relay with SMA connectors.

Only if your power amplifiers have no interlock security loop, as described in Chapter 7.3.3, "Interlock circuitry with R&S OSP-B114", on page 268, integrate this SPDT relay into the path from the signal generator to the power amplifier, as in Figure 7-9.

The relay is controlled by the interlock loop. If the interlock loop is open, the relay is inactive and the signal generator's output is separated from the power amplifier's input. In this state, the relay can terminate the power amplifier input with 50  $\Omega$ .

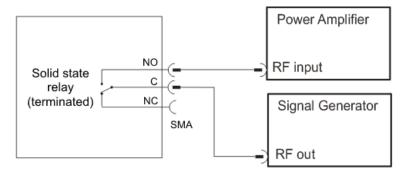

Figure 7-9: R&S OSP-B114 switches the path from signal generator to power amplifier

## 7.3.3 Interlock circuitry with R&S OSP-B114

For setting up an EMS test system with interlock functionality, the module R&S OSP-B114 offers the following features:

#### Interlock monitoring loop

The circuit between pin 6 (+28 V DC) and pin 2 (interlock loop) of the 9-pin D-Sub [IN] port connects to your door contact. If the door is closed, the interlock loop is closed. This logic controls the interlock output.

#### Interlock output

The [IN] and [OUT] ports each have a relay with two floating "PA interlock control" contacts. If the interlock loop is closed, the relays bridge these contacts, which connect to the "interlock security loop" ports of up to two power amplifiers. Such security ports are a feature available in most power amplifiers. The interlock security loop must be closed to let your power amplifiers switch to operating mode.

#### Interlock LED

When the interlock loop is closed, the [INTLK] LED on the R&S OSP-B114 front panel is off. When the door contact is opened and interrupts the interlock loop, the LED is turned on and shows red light.

Also, you can connect an external LED to pin 3 and 9 of the 9-pin D-Sub [OUT] connector according to Figure 7-10. Use a low-power LED that draws a current of up to 10 mA. A resistor for LED current limitation is already integrated in the R&S OSP-B114 module.

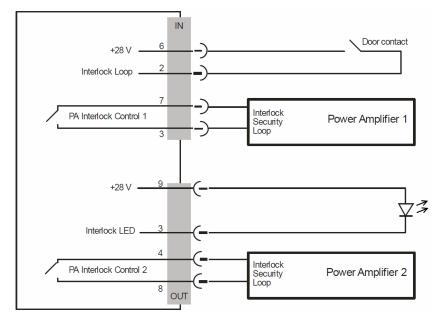

Figure 7-10: Interlock wiring with module R&S OSP-B114

## 7.3.4 I/O ports of R&S OSP-B114

The module R&S OSP-B114 offers 4 input channels and 4 output channels. You can use these I/Os for any application-specific purpose, for example for monitoring additional door contacts (IN) and for remote control of antenna position and polarization (OUT).

#### [IN] port

The input channels of the module R&S OSP-B114 are designed for LVC (Low Voltage CMOS) logic, but can be operated with TTL level up to 5 V, as well.

Control circuits like the interlock loop in typical EMS test systems often use control voltages up to 28 V DC. You can connect the R&S OSP-B104 input to circuits with up to 28 V, if you observe the following point (see Figure 7-3):

Do not **overload** the input: for voltages > 5 V DC up to 28 V DC, insert a **22**  $k\Omega$  resistor, see Chapter 3.1.11, "Connecting control cables", on page 24.

#### [OUT] port

Each output channel of the module R&S OSP-B114 is designed as a MOS-FET (open drain) that leaves the channel's pin on high impedance in the inactive state. When activated, the FET switches the pin to internal ground. Each output is protected by two TVS diodes against transient disturbances, which can occur when switching inductive loads, such as relay coils.

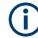

#### **Output current limits**

- The output ports can draw a maximum of 200 mA, each.
- The R&S OSP can supply a maximum current of 600 mA to all OUT ports together.
- The maximum total current for all slots in the switch unit is 10 A.

# 8 Remote operation

Besides operating the R&S OSP interactively, using the graphical interface on the touchscreen or in a web browser, you can also control the switch unit by SCPI commands from a remote PC. For the available commands, see Chapter 9, "RC commands", on page 277. In many applications, test system software like R&S EMC32 or R&S ELEKTRA sends the required commands for remote control operation. For testing individual SCPI commands, you can use the free scripting tool **R&S Forum**:

| 🗞 R&S Forum, Version 3.3.3                                                                                         |
|----------------------------------------------------------------------------------------------------|
| File Edit Debug Settings Help                                                                                      |
|                                                                                                    |
| Interactive Remote Control                                                                                         |
| Device Selection Select DEVICE OSP230 TestLab                                                                      |
| Select DEVICE OSP230_TestLab   VISA Resource Name TCPIP::10.124.0.11::HISLIP   Disconnect                          |
|                                                                                                    |
| Device Identification  *idn?                                                                                       |
|                                                                                                    |
| Repeatable Commands                                                                                                |
| Repeat Commands     100 x Execution Time: 2.01 ms     Executed: 1/1     Read / Write SCPI Command                  |
| ROUT:PATH-DEF "Path5".(@F01M01(0102,0104,0105))                                                                    |
| Write Read Query Max Read Bytes 1024 Abort                                                                         |
| Common Commands                                                                                                    |
| systeer? *rst viClear *stb? viAssertTrigger                                                                        |
| system preset *cls viReadSTB *trg                                                                                  |
|                                                                                                    |
| Data Files                                                                                                    |
| viWriteFromFile Browse                                                                                             |
| viReadToFile Browse                                                                                                |
| Strip Block Data Header from read files (if detected)                                                              |
| Remote / Local Control                                                                                             |
|                                                                                                    |
| viGpibControlREN VI_GPIB_REN_ASSERT_ADDRESS                                                                        |
|                                                                                                    |
| viLock viUnlock   Exclusive Shared Lock Count Lock Key                                                             |
| Protocol                                                                                                    |
| To Window     To File     Browse                                                                                   |
| · · · · · · · · · · · · · · · · · · ·                                                                              |
| STDOUT                                                                                                    |
| 08:08:09.006 0SP230_TestLab: viOpen('TCPIP::10.124.0.11::HISLIP')                                                  |
| 08:09:056 05P230_TestLab: 0.0 ms 0<br>08:09:10.380 05P230_TestLab: ROUT:PATH:DEF "Path5",(@F01M01(0102,0104,0105)) |
|                                                                                                    |

#### Figure 8-1: Remote control panel, available in R&S Forum by pressing [CTRL]+[Shift]+[I]

Menu > "Settings" "Select DEVICE" "Connect"

= Select your switch unit

= Select "Instruments" to define the VISA resource address

= Toggle "Connect" / "Disconnect" your device

| "Read / Write"           | = Enter your SCPI command and send it with "Write", "Read" or "Query"        |
|--------------------------|------------------------------------------------------------------------------|
| "Remote / Local Control' | " = Select "GTL" (goto local), "GTR" (goto remote) or "LLO" (local lock-out) |
| "Protocol"               | = Select "To Window" to see the protocol at "STDOUT" > "INTERACTIVE"         |

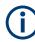

Only switch units that are in "Single" or "Primary" state can be remotely controlled. If a switch unit is in Secondary state, its SCPI interface is deactivated. Instead, secondary switch units are controlled by the primary switch unit, and optionally by remote commands to the primary switch unit.

Refer to the following information available on the internet:

- Resource for installing R&S Forum: www.rohde-schwarz.com/forum
   Download and execute the file "RS\_Forum\_Setup\_Win\_x\_x\_s.exe".
- Application note "Using R&S Forum Application for Instrument Remote Control" at www.rohde-schwarz.com/appnote/1MA196
   Download and read the file "1MA196 9e RS Forum for Instr RC.pdf".
- Overview of Remote Control and Instrument Drivers
- Webinar training videos R&S Instruments Learn About Remote Control
- RC command error codes are specified in the 1999 SCPI Command Reference, available for download at www.ivifoundation.org > Specifications

#### Remote operation vs. GUI operation

When you establish remote access to the switch unit, it changes into remote operation state. During remote operation, many functions in the graphical user interface (GUI) are disabled (similar to the Lock Mode).

The touchscreen display shows the remote operation state by the label "REMOTE" in the top left corner and by a double arrow in the top right corner:

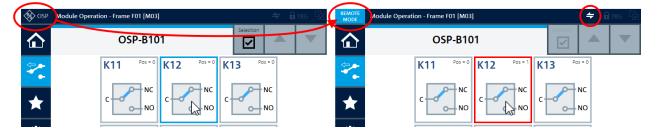

Figure 8-2: User interface operation is disabled during remote operation

Left = Switch unit is in local operation state

Right = Switch unit is in remote operation state

If you click a relay or channel icon in the user interface (touchscreen or WebGUI) during remote operation state, this state is indicated by a red instead of blue rectangle. It briefly highlights the relay, as shown on the right in Figure 8-2.

The remote operation state also disables access to most context functions in the user interface:

| SP OSP     | Path Switching              | 🗢 🔒 T |        | ath Switching               | <del>(</del> | 🔓 trg 🖓 |
|------------|-----------------------------|-------|--------|-----------------------------|--------------|---------|
|            |                             | ۲.    | •      |                             |              | •••     |
| <b>~</b> * | <b>つ</b> Reset All Switches | ▶.    | ·· •*; | <b>O</b> Reset All Switches |              |         |
| $\star$    | Delete All Paths            | ▶.    | ••     | Delete All Paths            |              | •••     |
| ۵          | Export/Import Paths         | ▶ .   | . 🌣    | Export/Import Paths         |              | •••     |
| ÷          | Path Selection              |       |        | Goto Local Operation        |              | •••     |

#### Figure 8-3: Most context functions are disabled during remote operation

Left = Switch unit is in local operation state Right = Switch unit is in remote operation state

During remote operation, you **cannot execute** the following tasks in the user interface:

- Operate any relays or output channels
- Change any settings
- Save or load any device backups or switching paths

But you can monitor the state of the system in the user interface:

- Watch the states of all relays and I/O channels
- Retrieve information on your frames, modules and paths
- Use the functions Device Information and Device Messages

To terminate the remote operation mode and enable the user interface again, choose one of the following actions:

- In the remote control program, select "Disconnect" or "GTL" ("goto local") or an equivalent command
- In the local user interface, click "Context Menu" > "Goto Local Operation"

Goto Local Operation

This button is available in the context menu i of each main action button, as long as the switch unit is in remote operation state (GUI partly locked).

After returning to local operation, all functions of the switch unit are available locally in its user interface.

When the switch unit receives the next RC command, it automatically returns to remote operation state. Local operation is then locked, again.

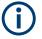

# LLO

Remote control programs like R&S Forum can set the switch unit to a **"Local Lock-out"** (LLO) state, which disables the "Goto Local Operation" button.

To terminate the LLO state, select GTR (goto remote) or GTL (goto local) in your remote control program. See "Remote / Local Control" in Figure 8-1.

Commands are program messages that a controller (e.g. a PC) sends to an instrument or software. Commands operate an instrument's functions ('setting commands' or 'event commands') and request information ('query commands'). Some commands only work either way (setting only, query only), others work both ways (setting and query).

The syntax of a SCPI command consists of a header and usually one or more parameters. To use a command as a query, append a question mark after the last header element, even if the command contains a parameter.

A header contains one or more keywords, separated by a colon. Header and parameters are separated by a "white space" (ASCII code 0 to 9, 11 to 32 decimal, e.g. blank). If there is more than one parameter for a command, these parameters are separated by a comma from one another.

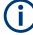

#### Remote command examples

Some remote command examples mentioned in this general introduction may not be supported by your particular application. See also Chapter 10, "Programming examples", on page 334.

| • | Long and short form | 274 |
|---|---------------------|-----|
| • | Optional keywords   | 274 |
|   | SCPI parameters     | 275 |

• SCPI parameters......275

# 8.1 Long and short form

The keywords have a long and a short form. You can use either the long or the short form, but no other abbreviations of the keywords.

The short form is emphasized in uppercase letters. Note however, that this emphasis only serves the purpose to distinguish the short from the long form in the manual. For the instrument, the case does not matter.

#### Example:

CONFigure: POWerup: RESet is the same as CONF: POW: RES.

# 8.2 Optional keywords

Some keywords are optional and are only part of the syntax because of SCPI compliance. You can include them or not. Optional keywords are emphasized with square brackets.

#### Example:

ROUTe:PATH[:DEFine] is the same as ROUTe:PATH.

# 8.3 SCPI parameters

Many commands feature one or more parameters.

If a command supports more than one parameter, these parameters are separated by a comma.

| • | Querying numeric values | . 275 |
|---|-------------------------|-------|
|   | Boolean                 |       |
| • | Character strings       | .275  |
|   | Block data              |       |

# 8.3.1 Querying numeric values

When you query numeric values, the system returns a number.

#### Example:

#### CONFIGURE:RELay:DELay? (@F02M11(14))

Queries the delay time setting of external relay 14, connected to module M11 in switch unit F02. Return values are in the range of 0 to 255, equivalent with delay times of 0 ms to 12750 ms.

# 8.3.2 Boolean

Boolean parameters represent two states. The "ON" state (logically true) is represented by "ON" or a numeric value 1. The "OFF" state (logically untrue) is represented by "OFF" or the numeric value 0. When you query Boolean parameters, the system returns either the value 1 ("ON") or the value 0 ("OFF").

#### Example:

Setting: CONFigure: POWerup: RESet ON Query: CONF: POW: RES? returns 1.

# 8.3.3 Character strings

Strings are alphanumeric characters and must be in straight quotation marks. You can use a single quotation mark ( ' ) or a double quotation mark ( " ).

#### Example:

ROUTe:PATH:DELete "config 03"

## 8.3.4 Block data

Block data is a format which is suitable for the transmission of large amounts of data.

The ASCII character # introduces the data block. The next number indicates how many of the following digits describe the length of the data block. For example, in a string that starts with "#45168", the 4 digits after the number 4 indicate the length to be 5168 bytes. The data bytes follow. During the transmission of these data bytes all end or other control signs are ignored until all bytes are transmitted.

#### Example:

MMEMory: DATA on page 324

# 9 RC commands

The remote control (RC) commands described in this chapter enable operating the R&S OSP in a remote environment. As a prerequisite, have the operative switch unit set up for remote operation in a network, as described in Chapter 3.3.1.3, "Remote operation by SCPI commands", on page 36. Also, you can use RC commands in the SCPI Remote Commands dialog of the browser-based R&S OSP user interface.

Refer also to the general description in Chapter 8, "Remote operation", on page 271.

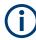

#### **Conventions used in SCPI command descriptions**

The following conventions are used in the remote command descriptions:

Command usage

If not specified otherwise, commands can be used both for setting and for querying parameters.

If a command can be used for setting or querying only, or if it initiates an event, the usage is stated explicitly.

Parameter usage

If not specified otherwise, a parameter can be used to set a value, and it is the result of a query.

Parameters required only for setting are indicated as "Setting parameters". Parameters required only to refine a query are indicated as "Query parameters". Parameters that are only returned as the result of a query are indicated as "Return values".

Conformity

Commands that are taken from the SCPI standard are indicated as "SCPI confirmed". All commands used by the R&S OSP follow the SCPI syntax rules.

Asynchronous commands

A command which does not automatically finish executing before the next command starts executing (overlapping command) is indicated as an "Asynchronous command".

- Reset values (\*RST)
   Default parameter values that are used directly after resetting the instrument (\*RST command) are indicated as "\*RST" values, if available.
- Default unit The default unit is used for numeric values if no other unit is provided with the parameter.

The description of available RC commands is grouped in the following sections:

| • | Common commands    | 278 |
|---|--------------------|-----|
| • | SYSTem commands    | 281 |
| • | ROUTe commands     | 284 |
|   | READ commands      |     |
|   | CONFigure commands |     |
|   | TRIGger commands   |     |
|   | MMEMory commands   |     |
|   |                    |     |

#### Common commands

| • | DIAGnostic commands                    | 325  |
|---|----------------------------------------|------|
| • | Legacy system commands from R&S OSP1x0 | .329 |
| • | List of Remote Commands                | .331 |

# 9.1 Common commands

Common commands are described in the IEEE 488.2 (IEC 625-2) standard. These commands have the same effect and are employed in the same way on different devices. The headers of these commands consist of "\*" followed by three letters. Many common commands are related to the Status Reporting System.

Available common commands:

| *CLS  |  |
|-------|--|
| *ESE  |  |
| *ESR? |  |
| *IDN? |  |
| *OPC  |  |
| *OPT? |  |
| *PSC  |  |
| *RST  |  |
| *SRE  |  |
| *STB? |  |
| *TRG  |  |
| *TST? |  |
| *WAI  |  |
|       |  |

#### \*CLS

#### Clear status

Sets the status byte (STB), the standard event register (ESR) and the EVENt part of the QUEStionable and the OPERation registers to zero. The command does not alter the mask and transition parts of the registers. It clears the output buffer.

Usage: Setting only

#### \*ESE <Value>

Event status enable

Sets the event status enable register to the specified value. The query returns the contents of the event status enable register in decimal form.

#### **Parameters:**

<Value> Range: 0 to 255

#### \*ESR?

Event status read

Returns the contents of the event status register in decimal form and then sets the register to zero.

**Return values:** 

<Contents> Range: 0 to 255 Usage: Query only

\*IDN?

Identification

Returns the instrument identification.

Usage: Query only

#### \*OPC

Operation complete

Sets bit 0 in the event status register when all preceding commands have been executed. This bit can be used to initiate a service request. The query writes a "1" into the output buffer when all preceding commands have been executed, which is useful for command synchronization.

#### \*OPT?

Option identification query

Queries the options included in the instrument. For a list of all available options and their description, refer to the specifications document.

Note that this query returns only the software options implemented in your switch unit. To query for hardware options (installed modules), use the command DIAGnostic: SERVice:HWINfo? on page 326.

Usage: Query only

Manual operation: See "Device Self-Test" on page 186

#### \*PSC <Action>

Power on status clear

Determines whether the contents of the ENABle registers are preserved or reset when the instrument is switched on. Thus a service request can be triggered when the instrument is switched on, if the status registers ESE and SRE are suitably configured. The query reads out the contents of the "power-on-status-clear" flag.

#### **Parameters:**

<Action>

0 | 1

0

The contents of the status registers are preserved.

Resets the status registers.

#### \*RST

Resets all switches in all modules, but does not reset other device configuration settings. To reset these other settings, use the Device Cleanup feature in the user interface.

The command is equivalent to SYSTem:PRESet.

1

Usage: Setting only

Manual operation: See "Reset All Switches" on page 175

#### \*SRE <Contents>

Service request enable

Sets the service request enable register to the indicated value. This command determines under which conditions a service request is triggered.

#### Parameters:

<Contents>

ents> Contents of the service request enable register in decimal form. Bit 6 (MSS mask bit) is always 0. Range: 0 to 255

#### \*STB?

Status byte query

Reads the contents of the status byte in decimal form.

Usage: Query only

#### \*TRG

#### Trigger

Triggers all actions waiting for a trigger event. In particular, \*TRG generates a manual trigger signal. This common command complements the commands of the TRIGger subsystem.

\*TRG corresponds to the INITiate: IMMediate command.

Usage: Event

#### \*TST?

Self-test query

Initiates self-tests of the instrument and returns an error code.

#### See also DIAGnostic:SERVice:STESt:RESult? on page 328

| Return values:          |                                    |
|-------------------------|------------------------------------|
| <errorcode></errorcode> | integer > 0 (in decimal format)    |
|                         | An error occurred.                 |
|                         | 0                                  |
|                         | No errors occurred.                |
| Usage:                  | Query only                         |
| Manual operation:       | See "Device Self-Test" on page 186 |

#### \*WAI

Wait to continue

Prevents servicing of the subsequent commands until all preceding commands have been executed and all signals have settled (see also command synchronization and \*OPC).

Usage: Event

# 9.2 SYSTem commands

SYSTem commands relate to setting global configurations, including reading and controlling the error/event queue.

For SCPI errors, see also Troubleshooting > "SCPI error messages" on page 339.

| SYSTem:ERRor:[NEXT]?    |  |
|-------------------------|--|
| SYSTem:ERRor:ALL?       |  |
| SYSTem:PRESet           |  |
| SYSTem:HELP:HEADers?    |  |
| SYSTem:HELP:SYNTax?     |  |
| SYSTem:HELP:SYNTax:ALL? |  |
| SYSTem:DFPRint?         |  |
| SYSTem:DATE             |  |
| SYSTem:TIME             |  |
| SYSTem:UPTime?          |  |
| SYSTem:VERSion?         |  |
| SYSTem:REBoot           |  |
| SYSTem:SHUTdown         |  |
|                         |  |

## SYSTem:ERRor:[NEXT]?

Queries the error/event queue for the oldest item and removes it from the queue. The response consists of an error number and a short description of the error.

Positive error numbers are instrument-dependent. Negative error numbers are reserved by the SCPI standard.

| <b>Return values:</b><br><error></error> | Error/event_number,"Error/event_description>[;Device-depend-<br>ent info]"<br>If the queue is empty, the response is 0, "No error" |
|------------------------------------------|----------------------------------------------------------------------------------------------------|
| Usage:                                   | Query only<br>SCPI confirmed                                                                                                    |

### SYSTem:ERRor:ALL?

Queries the error/event queue for all unread items and removes them from the queue. The response is a comma separated list of error number and a short description of the error in FIFO order.

Positive error numbers are instrument-dependent. Negative error numbers are reserved by the SCPI standard.

#### Return values:

| <error></error> | List of: Error/event_number,"Error/event_description>[;Device-<br>dependent info]"<br>If the queue is empty, the response is 0, "No error" |
|-----------------|----------------------------------------------------------------------------------------------------|
| Usage:          | Query only<br>SCPI confirmed                                                                                                    |

#### SYSTem:PRESet

Resets all switches and output channels in all modules (in primary and secondary switch units) to the deactivated state.

If the Trigger functionality is active, the system control first deactivates the trigger and then processes the reset.

The command is equivalent to \*RST.

To reset some or all device configuration settings to default, use the Device Cleanup feature in the graphical user interface.

Usage: Setting only

Manual operation: See "Reset All Switches" on page 175

### SYSTem:HELP:HEADers?

Returns a string, separated by "\n", with all implemented SCPI commands and their usage. In the return string, "gonly" stands for "query only" usage of a command, while "nquery" means an event with "no query" usage. Commands without usage appendix can be used as setting or query. See also SYSTem: HELP: SYNTax: ALL?.

Usage: Query only

#### SYSTem:HELP:SYNTax? < header>

Queries the syntax of a specified command.

| Query parameters:<br><header></header> | Specifies the command for which you want to query the syntax.                                        |  |  |
|----------------------------------------|----------------------------------------------------------------------------------------------------|--|--|
| Example:                               | SYST:HELP:SYNT? "ROUT:CLOS"<br>Response:"ROUTe:CLOSe[?] <expression> <string>"</string></expression> |  |  |
| Usage:                                 | Query only                                                                                           |  |  |

#### SYSTem:HELP:SYNTax:ALL?

Returns a string, separated by "\n", with all implemented SCPI commands and their parameter types. Types are, e.g., block data, Boolean, char data, expression, integer, numeric value, string. See also SYSTEm:HELP:HEADers?.

Usage: Query only

#### SYSTem:DFPRint?

Generates output data in XML format with device footprint information on network, installed hardware, software, image and licenses. This information can be useful for maintenance or support requests.

| <pre>return values: <footprintxml></footprintxml></pre> | Footprint data in XML format. |
|---------------------------------------------------------|-------------------------------|
| Example:                                                | SYST:DFPR?                    |
| Usage:                                                  | Query only                    |

#### SYSTem:DATE

Sets or queries the year, month and day of the internal calendar. The date format is the comma-separated string year>, <month>, <day>, with 4-digit year information.

The date command is not affected by a \*RST command.

Take care not to lose option licences by a manipulation of the system date.

Manual operation: See "Device Self-Test" on page 186 See "System Date" on page 231

#### SYSTem:TIME

Sets or queries the hour, minute and second of the internal clock. The time format is the comma-separated string <hour>, <minute>, <second> with integer seconds and 0 to 24 hours.

The time command is not affected by a \*RST command.

Manual operation:See "Device Self-Test" on page 186See "System Time" on page 231

#### SYSTem:UPTime? <uptimeformat>

Queries the uptime of the operating system since the latest restart.

| Parameters:<br><uptimeformat></uptimeformat> | NUMeric<br>Per default or with the optional parameter "NUMeric", the query<br>returns the uptime in format "D.HH:MM:SS".                         |
|----------------------------------------------|----------------------------------------------------------------------------------------------------|
|                                              | <b>TEXT</b><br>With the optional parameter "TEXT", the query returns the<br>uptime in format "D day[s], H hour[s], M minute[s],<br>S second[s]". |
| Example:                                     | SYST:UPT?<br>Response: "0.08:11:00"                                                                                                    |
| Usage:                                       | Query only                                                                                                    |
| Manual operation:                            | See "Device Self-Test" on page 186                                                                                                    |

#### SYSTem:VERSion?

Queries the implemented SCPI version.

Always returns the value "1999.0", which represents SCPI version 1.0 of 1999.

Usage: Query only

#### SYSTem:REBoot

Reboots the instrument, including the operating system.

Usage: Event

#### SYSTem:SHUTdown

Shuts down the instrument.

Usage: Event

# 9.3 ROUTe commands

ROUTE commands provide signal routing capabilities for the R&S OSP and give access to all available relays and I/O channels.

#### **ROUTe commands**

| ROUTe:CLOSe                  |     |
|------------------------------|-----|
| ROUTe:CLOSe?                 |     |
| ROUTe:CLOSe?                 |     |
| ROUTe:PATH[:DEFine]          |     |
| ROUTe:PATH:LAST?             |     |
| ROUTe:PATH:CATalog?          | 291 |
| ROUTe:PATH:DELete[:NAME]     | 291 |
| ROUTe:PATH:DELete:ALL        |     |
| ROUTe:PATH:EXPort            |     |
| ROUTe:PATH:IMPort            |     |
| ROUTe:PATH:IMPort:CATalog?   | 293 |
| ROUTe:PATH:IMPort:DELete     | 293 |
| ROUTe:PATH:IMPort:DELete:ALL | 294 |
| ROUTe:ATTenuation            | 294 |
| ROUTe:PHASe                  |     |
|                              |     |

#### ROUTe:CLOSe <ChListStr>

ROUTe:CLOSe? <ChListStr>,<SUMMary> or <ChListStr>,<VALue>

Sets or queries the state of selected relays or I/O channels.

The parameter **<ChListStr>** (channel list string) is either a channel list, or a path name that represents a channel list.

The query returns a "1" for each physical state of a queried relay or channel that is identical with the state specified in the channel list. If the physical state of a queried relay or channel differs from the state specified in the list, the query returns a "0". For more query options, see ROUTe: CLOSe? and ROUTe: CLOSe?.

Note that for failsafe (monostable) relays, the query returns the state of the control line, only, while for latched (bistable) relays, the query always reads the true physical switching state.

The basic syntax of the channel list string is as follows:

#### (@FxxMyy(sssee))

Defines the channel list for just one relay or I/O channel, with the following parameters:

- **xx** = 01, 02, 03,...,99 (frame ID in, e.g., switch unit name F01)
- yy = 01, 02, 03,...,20 (module ID in, e.g., slot position M02) Note that the slot position is labeled with an "M", although in the hardware the actual positions are either FS (front slot) or RS (rear slot). Using "M" instead reflects the fact that the firmware can detect only to the motherboard connector, to which a module is connected. The actual front or rear mounting position is not

detected. In a factory configuration, the correlation of slot positions and connectors follows the scheme in Figure 3-26. If you mount modules yourself, we recommend using the same correlation.

Also note that the modules are addressed by the syntax "M0x", as opposed to the syntax "A1x" that was used for the legacy switch units R&S OSP1x0. Setting commands accept both syntax versions, "M0x" or "A1x". For query commands, to change from one to the other syntax version, use the command CONFigure: COMPatible[:MODE].

- sss = 000 ... n (state of the element to be controlled in a module) The element can be a relay, an output channel or another Switchable item. Some system-specific or customer-specific modules can have different elements. In the string "sss", you can omit leading zeros. Hence, "(@FxxMyy(ssee))" for double-digit states or "(@FxxMyy(see))" for single-digit states are permissible. The number of available states depends on the module type. Examples are 0 to 1 (for SPDT, DPDT and DP3T relays or I/O channels), 0 to 6 (for SP6T), or 0 to 8 (for SP8T). Some modules, for example the R&S OSP-B104, use sss to set a 3-digit state like the delay time. For details, refer to the description of the module.
- ee = 01 ... m (number of the element to be controlled in a module) The number of available elements depends on the module type. Examples are 01 to 06 for the 6 SPDT relays in module R&S OSP-B101 or 01 to 16 for the 16 output channels in module R&S OSP-B103.

Some special modules also allow a different format, for example eee, if selecting the element requires 3 digits. For details, refer to the description of the module.

If you want to address a series of relays or channels in the command ROUTe:CLOSe, you can use one of the following concatenated syntax formats:

#### (@FxxMyy(ssee),FxxMyy(ssee),FxxMyy(ssee),...)

Sets selected relays or channels in selected modules of selected switch units to the specified state.

(In each element of the channel list, replace the parameters xx, yy, ss and ee with arbitrary numbers according to your needs.)

Or concatenate addressing several relays or channels within a selected module:

#### (@FxxMyy(sxex,syey,szez,...))

Sets several relays or channels (with numbers ex, ey, ez, ...) in one module to individual states (sx, sy, sz, ...). For example, ROUT: CLOS (@F01M11(0102,0104,0105)) sets relays 2, 4 & 5 to state 1.

#### (@FxxMyy(ssee:ssff))

Sets a continuous range of relays or channels in one module to the same state, with ff = ee + number of continuous relays. For example,

ROUT:CLOS (@F01M11(0101:0105)) is equal to ROUT:CLOS (@F01M11(0101,0102,0103,0104,0105)).

#### Parameters for setting and query:

1

<ChListStr>
Channel list string as described above, specifying relays or channels and their states to be set or queried. Instead of an explicit channel list, you can use a **"path name"** (in quotation marks), previously defined by ROUT: PATH.

#### Return values:

<arg1>

True, the relay or channel is in the state that is indicated in the channel list string.

## 0

|                   | False, the relay or channel is not in the state indicated in the channel list string.                                                                                                    |
|-------------------|----------------------------------------------------------------------------------------------------|
| Example:          | Setting: ROUT:CLOS (@F01M01(0301),F01M02(0602))<br>This command has the following two effects in the switch unit<br>with name "F01":<br>Sets relay 1 of the module in slot M01 to state 3.<br>Sets relay 2 of the module in slot M02 to state 6.                                                                  |
| Example:          | Query: ROUT:CLOS? (@F01M01(0301),F01M02(0602))<br>Response: 1, 0<br>The return values "1, 0" for this query command regarding the<br>switch unit "F01" have the following meaning:<br>"1": Yes, relay 1 of module M01 is in the queried state 3.<br>"0": No, relay 2 of module M02 is not in the queried state 6. |
| Example:          | <b>Setting</b> : ROUT:CLOS "PathA"<br>Sets the relays and channels as selected and defined in<br>"PathA", see ROUTE:PATH[:DEFine].                                                                                                    |
| Example:          | Query: ROUT: CLOS? "PathB"<br>Response: 1,0,1,1,1,1,1<br>If all return values are "1", all relays and channels selected and<br>defined in "PathB" are in their target state.<br>Any return value "0" indicates that the corresponding relay or<br>channel is not in the defined target state.                     |
| Manual operation: | See "Show As List" on page 218                                                                                                    |

# ROUTe:CLOSe? <ChListStr>,SUMMary

| Query parameters:<br><chliststr>,SUMMaryThe channel list string <chliststr> is described in ROUTe :</chliststr></chliststr> |                                                                                                    |  |
|----------------------------------------------------------------------------------------------------|----------------------------------------------------------------------------------------------------|--|
|                                                                                                    | CLOSe.                                                                                                    |  |
|                                                                                                    | With the additional parameter "SUMMary", the query returns a one-digit information about the switching state. |  |
|                                                                                                    | 1                                                                                                    |  |
|                                                                                                    | True, all relays or channels are in the state defined in the chan-<br>nel list.                               |  |
|                                                                                                    | <b>0</b><br>False, not all relays or channels are in the state defined in the channel list.                   |  |
| Example:                                                                                                    | Query: ROUT:CLOS? "PathB",SUMM<br>Response: 0                                                                 |  |
|                                                                                                    | Not all relays and channels selected and defined in $"{\tt PathB}"$ are in their target state.                |  |
| Usage:                                                                                                    | Query only                                                                                                    |  |

| Query parameters:             |                                                                                                    |
|-------------------------------|----------------------------------------------------------------------------------------------------|
| <chliststr>,VALue</chliststr> | <decimal></decimal>                                                                                                    |
|                               | The channel list string <chliststr> is described in ROUTe:</chliststr>                                                                                                    |
|                               | CLOSe.                                                                                                    |
|                               | With the additional parameter "VALue", the query returns a value that represents the <i>position</i> of a relay, or the <i>state</i> of a channel. The VALue query is independent of the type of switch and its possible positions or states. For example, in an SP6T relay, the response "3" represents the state of terminal C connected to port 3.<br>While the standard ROUTe:CLOSe? query returns a true/false information, only, the VALue query returns the actual position or state information. Therefore, this query ignores the position information in the channel list string. For example, in the string "(@F01M01( <b>01</b> 11))", it ignores the <b>01</b> (here highlighted in bold print).<br>If the channel list contains more than one relay or channel, the |
|                               | response is a comma-separated list of values, one for each relay or channel.                                                                                                    |
| Example:                      | Query: ROUT:CLOS? "PathC",VAL<br>Response: 3,1,6,0<br>Four SP6T relays selected and defined in "PathC" are in the<br>states 3, 1, 6 and 0, respectively.                                                                                                    |
| Example:                      | Consider an SPDT relay K11 being in position "0".<br>A) Query examples <i>without</i> VALue:                                                                                                    |
|                               | Query: ROUT:CLOS? (@F01M01(0011))                                                                                                    |
|                               | Response: 1 (hence, "yes", confirming that K11 is in position 0)                                                                                                    |
|                               | Query: ROUT:CLOS? (@F01M01(0111))                                                                                                    |
|                               | Response: 0 (hence, "no", stating that K11 is not in position 1)                                                                                                    |
|                               | B) Query examples with VALue:                                                                                                    |
|                               | Query: ROUT: CLOS? (@F01M01(0011)), VAL                                                                                                    |
|                               | Response: 0 (hence, "K11 is in position 0. The position 00 in                                                                                                    |
|                               | <pre>your query is ignored.") Query: ROUT:CLOS? (@F01M01(0111)), VAL</pre>                                                                                                    |
|                               | Response: 0 (hence, "K11 is in position 0. The position 01 in                                                                                                    |
|                               | your query is ignored.")                                                                                                    |
|                               | Because of the ignored position information, consider improving readability by using always 00 as position information in the channel list string of a VALue query.                                                                                                    |
| Usage:                        | Query only                                                                                                    |

# ROUTe:PATH[:DEFine] <path name>,<channel list> ROUTe:PATH[:DEFine]? <path name>

ROUT: PATH: DEF or ROUT: PATH defines a path name and the channel-list string that can be replaced by this path name. A short path name can thus represent a long list of specific states of relays and I/O channels. Use ROUTe: CLOSe to switch a path.

The query returns the channel list that encodes the defined states for all relays and I/O channels in this path.

Note that in Compatibility Mode, the query returns a string with syntax that differs from the channel list (see query example below).

# Setting parameters:

<channel list>

<expr>

tions.

List of relays and I/O channels and their states to be set, as described in ROUTE: CLOSE on page 285.

# Parameters for setting and query:

| <path name=""></path> | <ul> <li>String parameter to specify the name of the path to be defined or queried. Not limited to a maximum of 45 characters, which is the limit in the WebGUI. However, we recommend avoiding longer path names, which can be clipped in the WebGUI.</li> <li>Write the path name in quotation marks. The firmware observes capitalization of the path name. For example, "path a" in lower case is not the same as "Path A" in upper and lower case.</li> <li>A newly defined path name only exists in the instruments internal volatile memory (RAM).</li> <li>At shutdown, all path definitions are saved permanently in the instrument's flash memory</li> <li>At startup, all saved path definitions are restored automatically.</li> <li>All new path definitions, which you made since the last startup, are lost, if you switch off the device by the rear on/off switch.</li> <li>The same holds true, if you switch off the device by pushing the front [PWR] key for more than 10 seconds, or if the firmware crashes.</li> <li>You can trigger immediate storing of all defined path names in the instrument's flash memory by using the command ROUTE: PATH: EXPort.</li> </ul> |
|-----------------------|----------------------------------------------------------------------------------------------------|
| Example:              | <b>Setting:</b> ROUT:PATH:DEF "PathA", (@F01M03(0112))<br>Determines that path name PathA is equivalent to the channel                                                                                                    |
|                       | list (@F01M03(0112)).                                                                                                    |
|                       | The command ROUT:CLOS (@F01M03(0112)) now equals                                                                                                    |
|                       | the command ROUT:CLOS "PathA". Both commands address                                                                                                    |
|                       | the module at position "M03" in the switch unit with frame ID<br>"F01" and set relay K12 to state 1.                                                                                                    |
|                       | As in ROUTe : CLOSe, if you want to address series of relays or                                                                                                    |
|                       | channels, you can use concatenated channel lists in path defini-                                                                                                    |
|                       |                                                                                                    |

| Example: | Query: ROUT: PATH: DEF? "PathA"<br>Response (with compatibility disabled):<br>(@F01M03(0112))<br>Returns the path definition with a channel list string in the same<br>syntax as described for ROUTe: CLOSe.                                                                                                    |
|----------|----------------------------------------------------------------------------------------------------|
| Example: | <pre>Query: ROUT: PATH: DEF? "PathA" Response (with compatibility enabled): 1300112 Returns the path definition with a special syntax compatible with the legacy switch units R&amp;S OSP120/130/150. In this example, the 7 digits have the following meanings: The 1<sup>st</sup> digit (1) represents the frame ID, where 1 represents the primary switch unit ("F01"), while 2 represents the first secon- dary switch unit, hence "F02", and so on. Frame IDs beyond "F09" are represented by a 0. The 2<sup>nd</sup> digit (3) represents the module position in the switch unit, here: "M03". Module numbers beyond "M09" are represen- ted by a 0. The 3<sup>rd</sup>, 4<sup>th</sup> and 5<sup>th</sup> digits (001) represent the relay state, here: set relay to state 1. (Note that the state of the delay time requires a 3-digit response.) The 6<sup>th</sup> and 7<sup>th</sup> digits (12) represent the number of the relay (or channel) to be set, here: relay number "K12". Note that a relay "K2", for example, is represented by 02 in the 6<sup>th</sup> and 7<sup>th</sup> digit. If the queried path name comprises the states of more than one relay or channel, the returned 7-digit information blocks are sep- arated by a comma, each.</pre> |

# ROUTe:PATH:LAST?

Queries the name of the previously switched path.

If the previous switching action was based on ROUTe:CLOSe + channel list string (rather than a path name), the response is <Individual Settings>. After a \*RST command, the response is <Reset State>.

In the main page of the switch unit's user interface, the line "Last Switched Path" (enabled by the Path Info setting or by CONFigure:MAINinfo:PATH) shows the same information as the response to ROUT:PATH:LAST?.

| <b>Return values:</b><br><path name=""></path> | See ROUTe:PATH[:DEFine] on page 289 |
|------------------------------------------------|-------------------------------------|
| Usage:                                         | Query only                          |
| Manual operation:                              | See "Path Info" on page 223         |

# **ROUTe:PATH:CATalog?**

Returns a list of all currently defined path names in the internal volatile memory of the switch unit.

The query addresses the default directory path "/home/instrument/ospdata" in the internal storage of the R&S OSP, unless you specify a different directory path, which is optional.

# Return values:

st of path names> Comma-separated list of path names, each in quotation marks.

| Example: | ROUT: PATH: CAT?<br>Response: "config_01","config_02","config_03" |
|----------|-------------------------------------------------------------------|
| Usage:   | Query only                                                        |

# ROUTe:PATH:DELete[:NAME] <path name>

Deletes the path specified by the <path name> parameter from the switch unit's internal volatile memory. If this path does not exist, the command has no effect.

# Setting parameters:

| <path name=""></path> | See ROUTe:PATH[:DEFine] on page 289.                                        |
|-----------------------|-----------------------------------------------------------------------------|
| Example:              | ROUT:PATH:DEL:NAME "config_03"<br>Deletes the path with the name config_03. |
| Usage:                | Event                                                                       |
| Manual operation:     | See "Delete Path Export File" on page 217                                   |

# ROUTe:PATH:DELete:ALL

Deletes all previously defined paths from the switch unit's internal volatile memory.

Before you delete all paths, we recommend using the command ROUTE: PATH: CATalog? to query all currently defined path names.

| Example:          | ROUT: PATH: DEL: ALL<br>After sending this command, the query ROUTe: PATH:<br>CATalog? returns the response "" (= empty, no paths). |
|-------------------|----------------------------------------------------------------------------------------------------|
| Usage:            | Event                                                                                                    |
| Manual operation: | See "Delete All Paths" on page 214<br>See "Delete Path Export File" on page 217                                                     |

# ROUTe:PATH:EXPort <export filename>

Stores a nonvolatile file in the compact flash memory of an R&S OSP by transferring it from the instrument's internal volatile memory. The stored file comprises all currently defined path configurations, see ROUTE: PATH [:DEFine].

All path filenames have the extension ".path". Do not enter the extension when specifying a filename. A filename query does not return the extension.

For example, when you save the path file "gen-pa\_1", it is saved as "gen-pa\_1.path". A query returns this filename as "gen-pa\_1", only.

The command MMEM: STORe: STATE is equivalent with ROUT: PATH: EXP.

# Setting parameters:

| <export filename=""></export> | String parameter to specify the name of the file to be stored.                      |
|-------------------------------|-------------------------------------------------------------------------------------|
| Example:                      | ROUT:PATH:EXP "mypathconfigs"<br>Stores the file mypathconfigs in the flash memory. |
| Usage:                        | Event                                                                               |
| Manual operation:             | See "Export Paths" on page 215                                                      |

# ROUTe:PATH:IMPort <import filename>[,<import mode>]

Loads a set of path configurations from a file on the compact flash memory into the switch unit's internal volatile memory.

All path filenames have the extension ".path". Do not enter the extension when specifying a filename. A filename query does not return the extension.

For example, when you save the path file "gen-pa\_1", it is saved as "gen-pa\_1.path". A query returns this filename as "gen-pa\_1", only.

If the specified file does not exist, a SCPI error is generated. You can query the error with SYST: ERR?. The result can be, for example:

```
-200,"Execution error;Restoring device from file /opt/ospn/
exportPath5.path failed,ROUTe:PATH:IMPort ""Path5"""
```

The legacy command MMEM: LOAD: STATE is equivalent with ROUT: PATH: IMP. However, MMEM: LOAD: STATE does not support the parameter <import mode>, which is used with ROUT: PATH: IMP to specify keeping or replacing the path definitions (see below).

# **Risk of losing settings:**

Note that this command overwrites all current path definitions in the switch unit's internal volatile memory with the path definitions in the loaded file.

To avoid losing current path definitions, consider saving these definitions by ROUTE: PATH:EXPort, before you send the import command.

# Setting parameters:

| <import filename=""></import> | String parameter to specify the name of the file to be loaded.                                                                                                    |
|-------------------------------|----------------------------------------------------------------------------------------------------|
| <import mode=""></import>     | KEEP   REPLace                                                                                                    |
|                               | Optional parameter that decides about keeping or replacing the currently existing path definitions, see Keep existing. If the parameter is missing, the import is performed in "REPLace" mode. |

# KEEP

|                   | Amends the current path definitions in the switch unit's internal<br>memory with the imported path definitions.<br>However, if you import paths that have the same names as<br>existing paths in the memory, the imported paths overwrite the<br>existing paths, even if you have specified to "KEEP" them. |
|-------------------|----------------------------------------------------------------------------------------------------|
|                   | <b>REPLace</b> Discards the current path definitions in the switch unit's internal<br>memory and replaces them with the imported path definitions.*RST:REPLace                                                                                                    |
| Example:          | ROUT: PATH: IMP "mypathconfigs", KEEP<br>Loads the file mypathconfigs.path from the flash memory<br>into the instrument's internal volatile memory, while keeping all<br>current internal path definitions that have names different from<br>the imported paths.                                            |
| Usage:            | Event                                                                                                    |
| Manual operation: | See "Import Paths" on page 216                                                                                                    |

# ROUTe:PATH:IMPort:CATalog?

Returns the names of all switching path configuration files that are stored in the switch unit's flash memory.

All path filenames have the extension ".path". Do not enter the extension when specifying a filename. A filename query does not return the extension.

For example, when you save the path file "gen-pa\_1", it is saved as "gen-pa\_1.path". A query returns this filename as "gen-pa\_1", only.

The command MMEMory: CATalog? is equivalent with ROUT: PATH: IMP: CAT?

# Return values:

| <list filenames="" of=""></list> | Comma-separated list of filenames, each in quotation marks.          |
|----------------------------------|----------------------------------------------------------------------|
| Example:                         | ROUT:PATH:IMP:CAT?<br><b>Response</b> : "pathsavrcl","mypathconfigs" |
| Usage:                           | Query only                                                           |

# ROUTe:PATH:IMPort:DELete <delete filename>

Risk of losing settings: Removes the specified path configuration file from the switch unit's compact flash memory.

All path filenames have the extension ".path". Do not enter the extension when specifying a filename. A filename query does not return the extension.

For example, when you save the path file "gen-pa\_1", it is saved as "gen-pa 1.path". A query returns this filename as "gen-pa 1", only.

If the specified file does not exist, a SCPI error is generated. You can query the error with SYST: ERR?. The result can be, for example:

-200,"Execution error;File does not exist.,ROUTe:PATH:IMPort: DELete ""Path5"""

The command MMEMory: DELete is equivalent with ROUT: PATH: IMP: DEL.

# Setting parameters:

| <ul> <li>Sumg parameter to specify the name of the life to be delete</li> </ul> | <delete filename=""></delete> | String parameter to specify the name of the file to be deleted. |
|---------------------------------------------------------------------------------|-------------------------------|-----------------------------------------------------------------|
|---------------------------------------------------------------------------------|-------------------------------|-----------------------------------------------------------------|

 Example:
 ROUT:PATH:IMP:DEL "mypathconfigs"

 Removes the file mypathconfigs.path from the flash memory.

 Usage:
 Event

# ROUTe:PATH:IMPort:DELete:ALL

**Risk of losing settings**: Removes all path configuration files from the switch unit's compact flash memory.

Before you delete all path configuration files, we recommend using the command ROUTE: PATH: IMPort: CATalog? to query all currently defined path configuration files.

# Usage: Event

### ROUTe:ATTenuation <channel list>

Sets or queries the level of attenuation, if a step attenuator is available in the module, for example in the R&S OSP-B157WN.

Also, you can control attenuators by the standard command ROUTe: CLOSe, allowing joint control of attenuators and relays, and saving their target states in joint path definitions.

Similar to ROUTe:CLOSe, the parameter <channel list> uses the following syntax:

# (@FxxMyy(sssee))

- xx = 01, 02, 03,...,99 (frame ID in, e.g., switch unit name F01)
- yy = 01, 02, 03,...,20 (module ID in, e.g., slot position M02)
- sss = 000 ... n (state of the attenuator to be controlled in a module)
- ee = 01 ... m (element number of the attenuator to be controlled)

Note that in the string "sss", you can omit leading zeros.

# Parameters for setting and query:

| <channel list=""></channel> | Channel list string as described above, selecting a module and attenuator and specifying the attenuation level to be set.<br>The query also requires the element number "ee", but it ignores the state information "sss". You can submit the value of "sss" as 000 (or any arbitrary 3-digit value), or you can omit it, entering only ee.<br>The range and interpretation of the state value <b>sss</b> depends on the specific attenuator used in the module. For details, refer to the module description. |
|-----------------------------|----------------------------------------------------------------------------------------------------|
| Example:                    | Setting: ROUT:ATT (@F01M01(01102))<br>Sets the step attenuator number 2 of the module in slot M01 in<br>the switch unit with name "F01" to an attenuation level, which is<br>encoded by the state 011.                                                                                                    |
| Example:                    | Query: ROUT:ATT? (@F01M01(00001,00002,00003))<br>Or shorter: ROUT:ATT? (@F01M01(01,02,03))<br>Response: 010,011,008<br>Returns the attenuation level states of the step attenuator ele-<br>ments 6, 7 and 8 of the module in slot M01 in the switch unit with<br>name "F01". In this example, these attenuators are in states sss<br>= 010, 127 and 234.                                                                                                    |

# ROUTe:PHASe <channel list>

Sets or queries the phase angle, if a phase shifter is available in the module.

Also, you can control phase shifters by the standard command ROUTe: CLOSe, allowing joint control of phase shifters and relays, and saving their target states in joint path definitions.

Similar to ROUTe:CLOSe, the parameter <channel list> uses the following syntax:

# (@FxxMyy(sssee))

- **xx** = 01, 02, 03,...,99 (frame ID in, e.g., switch unit name F01)
- yy = 01, 02, 03,...,20 (module ID in, e.g., slot position M02)
- **sss** = 000 ... n (**s**tate of the phase shifter to be controlled in a module)
- ee = 01 ... m (element number of the phase shifter to be controlled)

Note that in the string "sss", you can omit leading zeros.

# Parameters for setting and query:

| <channel list=""></channel> | Channel list string as described above, selecting a module and<br>phase shifter and specifying the phase angle to be set.<br>The query also requires the element number "ee", but it ignores<br>the state information "sss". You can submit the value of "sss"<br>as 000 (or any arbitrary 3-digit value), or you can omit it, enter-<br>ing only ee.<br>The range and interpretation of the state value <b>sss</b> depends on<br>the specific phase shifter used in the module. For details, refer<br>to the module description. |
|-----------------------------|----------------------------------------------------------------------------------------------------|
| Example:                    | <b>Setting</b> : ROUT: PHAS (@F01M01(09007))<br>Sets the phase shifter number 7 of the module in slot M01 in the<br>switch unit with name "F01" to a phase angle, which is encoded<br>by the state 090.                                                                                                    |
| Example:                    | Query: ROUT: PHAS? (@F01M01(00001,00002))<br>Or shorter: ROUT: PHAS? (@F01M01(01,02))<br>Response: 090,270<br>Returns the phase angle states of all phase shifters 1 and 2 of<br>the module in slot M01 in the switch unit with name "F01". In this<br>example, these phase shifters are in states sss = 090 and 270.                                                                                                    |

# 9.4 READ commands

READ commands allow acquiring special data from switch units, for example, input channel states in I/O modules, interlock states, or total numbers of relay operation cycles.

| READ:IO:IN?            |  |
|------------------------|--|
| READ:MODule:INTerlock? |  |
| READ:RELay:OPERations? |  |

# READ:IO:IN? <module names>

Queries the states of all input channels of one or more selected modules.

The query applies only to modules that have I/O (input / output) channels. For example, the modules listed below have the following number of channels:

- R&S OSP-B103: 16 input channels
- R&S OSP-B104: 4 input channels
- R&S OSP-B114: 4 input channels

The return value is a set of single integer **decimal** numbers that represent the state of all queried input channels per module. Each integer is in the range of 0 to 65535:

- 0: all channels are logical 0 or low
- 65535: all channels (maximum 16) are logical 1 or high, where 65535 = 2<sup>16</sup>-1

When converted to a **binary** number, each 1 or 0 digit shows the state of one channel. This representation starts with the lowest digit for channel one, up to the highest digit for channel 16.

# See also READ: IO: IN4?, READ: IO: IN5? and READ: IO: IN16?.

# Query parameters:

<module names>

(@FxxMyy,FxxMyy,FxxMyy,...)

Selects the modules that you want to query for their I/O channels.

Identify the modules by their frame IDs Fxx and module numbers Myy. For a description of these parameters, refer to ROUTe:CLOSe.

Write the combined frame/module names FxxMyy, separated by commas, inside an expression of two brackets and the "@" sign. Do not use blank spaces or quotation marks in this expression. Example: (@F01M01,F01M06,F02M03)

Only for querying *one single* module, you can use syntax without "(@...)", for example: F01M01

If a module that you specify does not exist or does not support READ:IO:IN? (having no input channels), the query returns no result and a SCPI error is generated. You can query the error with SYST:ERR?.

For example, with a query READ: IO: IN? (@F01M06), the result can be:

-222, "Data out of range; Invalid index. frame F01: no module connected to M06, READ:IO:IN? F01M06" Or with a query READ:IO:IN? (@F01M03), the result can be: -170, "Expression error; module on connector M03 does not support input channels, READ:IO:IN? F01M03"

# **Return values:**

<input channel Comma-separated list of integer decimal numbers that represent
values> the queried input channel states as described above.

 Example:
 READ:IO:IN? (@F01M02)

 Return value: 4
 The 16-bit binary equivalent of the value 4 is

0000 0000 0100. Input channel 3 (one-based) of the I/O module at position M02 in the switch unit F01 is in the high state (1). All other channels are in the low state (0).

Example: READ:IO:IN? (@F01M02,F02M05) Return value: 3,9

The 16-bit binary equivalents are 0000 0000 0000 0011 and 0000 0000 0000 1001. Hence, input channels 1 and 2 of module M02 in switch unit F01 and input channels 1 and 4 of module M05 in switch unit F02 are in high state. All other channels are in low state.

Usage: Query only

User Manual 1178.7100.02 - 13

# READ:MODule:INTerlock? < module names>

Queries the interlock state of one or more selected modules.

The query applies only to modules that have an interlock, as in these modules:

- R&S OSP-B104
- R&S OSP-B114

# Query parameters:

<module names>

(@FxxMyy,FxxMyy,FxxMyy,...)

Selects the modules that you want to query for their interlock states.

Identify the modules by their frame IDs Fxx and module numbers Myy. For a description of these parameters, refer to ROUTe:CLOSe.

Write the combined frame/module names FxxMyy, separated by commas, inside an expression of two brackets and the "@" sign. Do not use blank spaces or quotation marks in this expression. Example: (@F01M01,F01M06,F02M03)

Only for querying *one single* module, you can use syntax without "(@...)", for example: F01M01

If a module that you specify does not exist or does not support READ: MOD: INT? (having no interlock functionality), the query returns no result and a SCPI error is generated. You can query the error with SYST: ERR?.

For example, with a query READ:MOD:INT? (@F01M06), the result can be:

-222,"Data out of range;Invalid index. frame F01: no module connected to M06,READ:MOD:INT? F01M06"

Or with a query READ:MOD:INT? (@F01M03), the result can be:

-170,"Expression error;module on connector M03 does not support interlock,READ:MOD:INT? F01M03"

### **Return values:**

<interlock states>

# 0|1

Comma-separated list of "0 | 1" values that represent the interlock states.

# 0

The interlock of the queried module is in open state, no measurements can be made.

1

The interlock of the queried module is in closed state, measurements can proceed normally.

 Example:
 READ: MOD: INT? (@F01M02)

 Return value "0": The interlock of module M02 in switch unit F01 is open.

| Example: | READ:MOD:INT? (@F01M02,F02M05)<br>Return value "0,1": The interlock of module M02 in switch unit<br>F01 is open and the interlock of module M05 in switch unit F02<br>is closed. |
|----------|----------------------------------------------------------------------------------------------------|
| Usage:   | Query only                                                                                                    |

# READ:RELay:OPERations? < channel list>

Queries the internal switching counter, which acquires the total number of operation cycles of each relay (and even of I/O channels). The number of cycles is stored durable in the flash EEPROM of the module that the relay is part of.

Storing occurs after every hour of R&S OSP operation, but only if the number has changed. Besides this time-controlled storing, also the query command triggers storing the counter's value.

To make sure not to lose any operation cycle counts, we recommend sending the command READ:REL:OPER? before terminating a remote control session.

If the module that you specify does not have a switching counter, the query always returns the value "0" as the result.

For example, the following solid-state relay (SSR) modules and digital I/O modules have no switching counter:

- R&S OSP-B103
- R&S OSP-B107
- R&S OSP-B127
- R&S OSP-B128
- R&S OSP-B142

In the R&S OSP-B104 and R&S OSP-B114, only the electromechanical relay has a switching counter.

# Query parameters:

| <channel list=""></channel>                          | <expr></expr>                                                                                                    |
|------------------------------------------------------|----------------------------------------------------------------------------------------------------|
|                                                      | Specifies the relays and I/O channels to be read. For the chan-<br>nel list syntax, refer to ROUTE: CLOSE on page 285.                                                                                        |
| <b>Return values:</b><br><switch counts=""></switch> | The query returns a comma-separated string with a number for<br>each relay or channel in the list, in the same order as the chan-<br>nel list is specified.                                                   |
| Example:                                             | READ:REL:OPER? (@F01M03(0001,0002,0003,0004))<br>Return value: 100,100,100<br>In their life, relays number 1 through 4 in module M03 of switch<br>unit F01 each have closed and opened again a hundred times. |

| Example:          | READ:REL:OPER? (@F01M02(0001,0002,0003,0004))<br>Return value: 0<br>In this case, module M02 of switch unit F01 consists of SSRs,<br>which do not support counting of switching cycles. |
|-------------------|----------------------------------------------------------------------------------------------------|
| Usage:            | Query only                                                                                                    |
| Manual operation: | See "Module Information" on page 198                                                                                                    |

# 9.5 CONFigure commands

CONFigure commands define LAN-based setups of several switch units in primary and secondary mode and configure all relevant instrument settings.

A newly defined setting only exists in the instruments internal volatile memory (RAM).

At shutdown, all settings are saved permanently in the instrument's flash memory.

At startup, all saved settings are restored automatically.

All new settings, which you made since the last startup, are lost if you switch off the device by the rear on/off switch. The same holds true, if you switch off the device by pushing the front [PWR] key for more than 10 seconds, or if the firmware crashes.

| CONFigure:POWerup:RESet           | 301 |
|-----------------------------------|-----|
| CONFigure:POWerup:PATH            |     |
| CONFigure:MAINinfo:PATH           |     |
| CONFigure:MAINinfo:TEXT           |     |
| CONFigure:RELay:DELay.            |     |
| CONFigure:ALL:BACKup              |     |
| CONFigure:ALL:RESTore             |     |
| CONFigure:ALL:RESTore:CATalog?    |     |
| CONFigure:ALL:RESTore:DELete      |     |
| CONFigure:ALL:RESTore:DELete:ALL  |     |
| CONFigure:COMPatible[:MODE]       |     |
| CONFigure:LOCK:MODE               |     |
| CONFigure:UI:LIMitation[:LEVel]   |     |
| CONFigure:VIRTual[:MODE]          |     |
| CONFigure:FRAMe[:DEFine]          |     |
| CONFigure:FRAMe:ADD.              |     |
| CONFigure:FRAMe:INSert            |     |
| CONFigure:FRAMe:CATalog?          |     |
| CONFigure:FRAMe:DELete            |     |
| CONFigure:FRAMe:DELete:ALL        |     |
| CONFigure:FRAMe:EXPort            |     |
| CONFigure:FRAMe:IMPort            | 314 |
| CONFigure:FRAMe:IMPort:CATalog?   |     |
| CONFigure:FRAMe:IMPort:DELete     |     |
| CONFigure:FRAMe:IMPort:DELete:ALL |     |
|                                   |     |

# CONFigure:POWerup:RESet <state>

Sets or queries the Power Up reset condition of switch modules with **latching** relays. This setting determines, how latching relays behave after booting the switch unit.

Note that this command does **NOT reset** the module **OSP B104**, which is designed for controlling *external* latching relays.

The following rules apply for identifying positions of latching SPDT relays:

- On the relays' front plates, the positions are labeled as "2" and "1", with "2" being the default position
- In the graphical user interface (GUI), the positions are **"0"** and **"1"**, with "0" being the default position
- In a remote control command (SCPI), the positions are **"00"** and **"01"**, with "00" being the default value

Hence, if you take the front-plate port labels of a latching SPDT relay, subtract "1" to get the position values that the software uses for this relay.

The query returns the current reset condition.

Sotting parameters:

| Setting parameters: |                                                                                                    |
|---------------------|----------------------------------------------------------------------------------------------------|
| <state></state>     | 1   ON<br>At Power Up, the switch unit handles latching relays as follows:<br>It sets all latching <b>SPDT</b> relays to the default ports labeled "2",<br>which are represented in the software by position "0".<br>It sets all latching <b>SPxT</b> relays to the open state. |
|                     | <b>0   OFF</b><br>At Power Up, the switch unit leaves all latching relays keep their<br>previous state.                                                                                                    |
| Example:            | CONF: POW: RES?<br>Response: 1<br>Here, the reset condition is "1", equivalent with Switch-On Reset<br>being enabled.                                                                                                    |
| Manual operation:   | See "Switch-On Reset" on page 222                                                                                                    |

# CONFigure:POWerup:PATH <path name>

Sets or queries the switch-on action that determines, which path (if any) is switched after booting the instrument.

This RC command is equivalent to the Switch-On Action in the General configuration dialog of the user interface.

The query returns the currently set switch-on action.

# Setting parameters: <path name> String parameter to specify the path name (see ROUTe: PATH [: DEFine]) of the path to be switched at power-up. If you specify a path name that does not exist, the command has no effect. If you specify an empty path name string (""), the "Switch-On Action" is set to "None". The switch unit does not switch any path after being booted. Example: Setting: CONF: POW: PATH "Path 3" Sets the switch unit to switch Path 3 at power-up, if this path name exists. Example: Setting: CONF: POW: PATH "" Sets the switch unit to switch no path at power-up. Example: Query: CONF: POW: PATH? Return string: "", if Switch-On Action is "None", or name of the path to be switched at power-up. Manual operation: See "Path" on page 223

# CONFigure:MAINinfo:PATH <state>

Enables or disables displaying the "Last Switched Path" information in the "Main" page.

This RC command acts equivalent to the "Path Info" checkbox in the General settings dialog of the user interface.

The query CONF: MAIN: PATH? returns the state of this setting.

The query **ROUTE: PATH: LAST**? returns the information on the "Last Switched Path".

| Setting | parameters: |
|---------|-------------|
|---------|-------------|

| <state></state>   | <b>1   ON</b><br>Displaying the "Last Switched Path" is enabled.   |
|-------------------|--------------------------------------------------------------------|
|                   | <b>0   OFF</b><br>Displaying the "Last Switched Path" is disabled. |
| Manual operation: | See "Path Info" on page 223                                        |

# CONFigure:MAINinfo:TEXT <state>

Specifies or queries the text displayed as "Customer Text" in the "Main" page.

This RC command is equivalent to the Customer Text field in the General configuration dialog of the user interface.

# Setting parameters:

<state> Specifies the content of the "Customer Info" field. Enter the content in parentheses.

| Example:          | Setting: CONF:MAIN:TEXT "EMC Test Rack 2"<br>Writes the text <i>EMC Test Rack 2</i> into the "Customer Information"<br>field. |
|-------------------|----------------------------------------------------------------------------------------------------|
| Example:          | Setting: CONF:MAIN:TEXT ""<br>Removes the "Customer Information" field from the "Main" page.                                  |
| Example:          | Query: CONF:MAIN:TEXT?<br>Return string: "EMC Test Rack 2"<br>Returns the content of the "Customer Info" field.               |
| Manual operation: | See "Customer Text" on page 223                                                                                               |

# CONFigure:RELay:DELay <channel list>

Sets or queries the command delay times for up to 4 external power-transfer relays connected to the R&S OSP-B104 digital I/O module (EMS). The delay determines the period of time, which is reserved for a relay to change its state. Note that these external relays require switching times that are significantly longer than in most other relays.

After receiving a ROUTE: CLOSE command for changing the state of a connected external relay, the module R&S OSP-B104 behaves as follows:

- It sends the switching pulse during this full period of time
- Then it queries the relay's current position
- If the current position differs from the target position, the module generates a SCPI error, which is available via SYST: ERR?
- Then it accepts the next command

You can set delay times to ensure that the switching process of external transfer relays is completed, before further commands are executed. If you modify a delay time, the new value is stored durable on the module's EEPROM memory.

# Parameters for setting and query:

<channel list> <expr>

List of external transfer relays (connected to module R&S OSP-B104) and associated delay times to be set or queried.

(@FxxMyy(sssee))

Defines the channel list for one relay with the following parameters:

FxxMyy: as described in ROUTE: CLOSE on page 285. sss = 0 to 255. The digits in front of the last 2 digits (hence, the 1, 2 or 3 leading digits in the parenthesis) represent the 8-bit delay value. The adjustable delay time has a resolution of 50 ms and spans from 0 to 12.75 seconds (255 x 50 ms = 12750 ms). The default value 2 is equivalent to a delay time of 100 ms. ee = 11, 12, 13, 14. The last 2 digits in the parenthesis represent the numbers ("names") of the relays (up to 4) that are connected to the R&S OSP-B104. The numeral offset of 10 distinguishes these relay numbers from the I/O channel numbers 01 to 04 on the same module.

Range:0 to 255, equivalent with 0 ms to 12750 msIncrement:1 = 50 ms\*RST:2 = 100 msFor more channel list details, refer to the description of theROUTe:CLOSe command.

The return values are only the delay time settings of the queried

relays. In this example, all delay times are 4 \* 50 ms.

Example:Setting: CONF:REL:DEL (@F01M11(611:614))All four relays (K11, K12, K13, K14) connected to the module at<br/>position M11 in the switch unit with ID F01 are configured to a<br/>delay time of 6 \* 50 ms = 200 ms to change their states.Example:Query: CONF:REL:DEL? (@F01M11(11:14))<br/>Return values: 4, 4, 4, 4<br/>In the rear parenthesis of the query's channel list, enter only the<br/>two-digit relay names and omit any leading delay-value digits.

CONFigure:ALL:BACKup <backup filename>

Saves all configuration settings to a backup file. These settings comprise the following:

- General configuration
- Network settings
- Trigger configuration (optional)
- Interconnection configuration
- Virtual configuration

All configuration filenames have the extension ".backup". Do not enter the extension when specifying a filename. A filename query does not return the extension.

For example, when you save the Interconnection definition file "settings-2018-10-25", it is saved as "settings-2018-10-25.backup". A query returns this filename as "settings-2018-10-25", only.

# Setting parameters:

<br/>
<br/>
<br/>
<br/>
<br/>
<br/>
<br/>
<br/>
<br/>
<br/>
<br/>
<br/>
<br/>
<br/>
<br/>
<br/>
<br/>
<br/>
<br/>
<br/>
<br/>
<br/>
<br/>
<br/>
<br/>
<br/>
<br/>
<br/>
<br/>
<br/>
<br/>
<br/>
<br/>
<br/>
<br/>
<br/>
<br/>
<br/>
<br/>
<br/>
<br/>
<br/>
<br/>
<br/>
<br/>
<br/>
<br/>
<br/>
<br/>
<br/>
<br/>
<br/>
<br/>
<br/>
<br/>
<br/>
<br/>
<br/>
<br/>
<br/>
<br/>
<br/>
<br/>
<br/>
<br/>
<br/>
<br/>
<br/>
<br/>
<br/>
<br/>
<br/>
<br/>
<br/>
<br/>
<br/>
<br/>
<br/>
<br/>
<br/>
<br/>
<br/>
<br/>
<br/>
<br/>
<br/>
<br/>
<br/>
<br/>
<br/>
<br/>
<br/>
<br/>
<br/>
<br/>
<br/>
<br/>
<br/>
<br/>
<br/>
<br/>
<br/>
<br/>
<br/>
<br/>
<br/>
<br/>
<br/>
<br/>
<br/>
<br/>
<br/>
<br/>
<br/>
<br/>
<br/>
<br/>
<br/>
<br/>
<br/>
<br/>
<br/>
<br/>
<br/>
<br/>
<br/>
<br/>
<br/>
<br/>
<br/>
<br/>
<br/>
<br/>
<br/>
<br/>
<br/>
<br/>
<br/>
<br/>
<br/>
<br/>
<br/>
<br/>
<br/>
<br/>
<br/>
<br/>
<br/>
<br/>
<br/>
<br/>
<br/>
<br/>
<br/>
<br/>
<br/>
<br/>
<br/>
<br/>
<br/>
<br/>
<br/>
<br/>
<br/>
<br/>
<br/>
<br/>
<br/>
<br/>
<br/>
<br/>
<br/>
<br/>
<br/>
<br/>
<br/>
<br/>
<br/>
<br/>
<br/>
<br/>
<br/>
<br/>
<br/>
<br/>
<br/>
<br/>
<br/>
<br/>
<br/>
<br/>
<br/>
<br/>
<br/>
<br/>
<br/>
<br/>
<br/>
<br/>
<br/>
<br/>
<br/>
<br/>
<br/>
<br/>
<br/>
<br/>
<br/>
<br/>
<br/>
<br/>
<br/>
<br/>
<br/>
<br/>
<br/>
<br/>
<br/>
<br/>
<br/>
<br/>
<br/>
<br/>
<br/>
<br/>
<br/>
<br/>
<br/>
<br/>
<br/>
<br/>
<br/>
<br/>
<br/>
<br/>
<br/>
<br/>
<br/>
<br/>
<br/>
<br/>
<br/>
<br/>
<br/>
<br/>
<br/>
<br/>
<br/>
<br/>
<br/>
<br/>
<br/>
<br/>
<br/>
<br/>
<br/>
<br/>
<br/>
<br/>
<br/>
<br/>
<br/>
<br/>
<br/>
<br/>
<br/>
<br/>
<br/>
<br/>
<br/>
<br/>
<br/>
<br/>
<br/>
<br/>
<br/>
<br/>
<br/>
<br/>
<br/>
<br/>
<br/>
<br/>
<br/>
<br/>
<br/>
<br/>
<br/>
<br/>
<br/>
<br/>
<br/>
<br/>
<br/>
<br/>
<br/>
<br/>
<br/>
<br/>
<br/>
<br/>
<br/>
<br/>
<br/>
<br/>
<br/>
<br/>
<br/>
<br/>
<br/>
<br/>
<br/>
<br/>
<br/>
<br/>
<br/>
<br/>
<br/>
<br/>
<br/>
<br/>
<br/>
<br/>
<br/>
<br/>
<br/>
<br/>
<br/>
<br/>
<br/>
<br/>
<br/>
<br/>
<br/>
<br/>
<br/>
<br/>
<br/>
<br/>
<br/>
<br/>

Usage: Event

Manual operation: See "Backup Device" on page 247

# CONFigure:ALL:RESTore <file to restore>

Loads a file previously saved as a backup of all settings (see CONFigure:ALL: BACKup) and uses it to overwrite the current settings.

All configuration filenames have the extension ".backup". Do not enter the extension when specifying a filename. A filename query does not return the extension.

```
For example, when you save the Interconnection definition file
"settings-2018-10-25", it is saved as "settings-2018-10-25.backup". A
query returns this filename as "settings-2018-10-25", only.
```

# **Risk of losing settings:**

This command overwrites all current settings in the switch unit's internal memory with the settings in the loaded file.

To avoid losing current settings, consider saving these settings by CONFigure:ALL: BACKup, before you send the restore command.

# Setting parameters:

| <file restore="" to=""></file> | String parameter to select the backup file to be restored.<br>The WebGUI shows only files that were saved in the default<br>directory, hence, without specifying an additional file path. |
|--------------------------------|----------------------------------------------------------------------------------------------------|
| Usage:                         | Event                                                                                                    |
| Manual operation:              | See "Restore Device" on page 248                                                                                                    |

# CONFigure:ALL:RESTore:CATalog?

Queries the names of all backup files that are stored in the switch unit's internal flash memory. Each of these backup files comprises a full set of switch unit settings.

All configuration filenames have the extension ".backup". Do not enter the extension when specifying a filename. A filename query does not return the extension.

For example, when you save the Interconnection definition file "settings-2018-10-25", it is saved as "settings-2018-10-25.backup". A query returns this filename as "settings-2018-10-25", only.

#### Return values:

d sector separated list of filenames, each in quotation marks. If no files exist, an empty string "" is returned.

| Example:          | CONF:ALL:REST:CAT?<br>Response:<br>"settings-2018-10-11","settings-2018-10-25" |
|-------------------|--------------------------------------------------------------------------------|
| Usage:            | Query only                                                                     |
| Manual operation: | See "Restore Device" on page 248                                               |

### CONFigure:ALL:RESTore:DELete <delete filename>

Deletes a selected settings backup file from the switch unit's internal flash memory.

Use the command CONFigure:ALL:RESTOR:CATalog? to query the list of available backup files.

All configuration filenames have the extension ".backup". Do not enter the extension when specifying a filename. A filename query does not return the extension.

For example, when you save the Interconnection definition file "settings-2018-10-25", it is saved as "settings-2018-10-25.backup". A query returns this filename as "settings-2018-10-25", only.

# Setting parameters:

| <delete filename=""></delete> | String parameter to select the backup file to be deleted. If this<br>file does not exist, a SCPI error is generated. You can query the<br>error with SYST:ERR?. The result can be, for example:<br>-200, "Execution error; File does not<br>exist., CONFigure:ALL:RESTore:DELete<br>""backup1""" |
|-------------------------------|----------------------------------------------------------------------------------------------------|
| Usage:                        | Event                                                                                                    |
| Manual operation:             | See "Delete Backup File" on page 249                                                                                                    |

# CONFigure:ALL:RESTore:DELete:ALL

**Risk of losing settings**: Removes all settings backup files from the switch unit's internal memory or from a removable flash memory.

Before you delete all settings backup files, we recommend using the command CONFigure:ALL:RESTore:CATalog? to query the currently defined settings backup files.

All configuration filenames have the extension ".backup". Do not enter the extension when specifying a filename. A filename query does not return the extension.

For example, when you save the Interconnection definition file "settings-2018-10-25", it is saved as "settings-2018-10-25.backup". A query returns this filename as "settings-2018-10-25", only.

Usage: Event

Manual operation: See "Delete Backup File" on page 249

# CONFigure:COMPatible[:MODE] <state>

Enables or disables backward compatibility of some currently available RC commands with the syntax of previous firmware versions, used for the legacy switch units of the **R&S OSP1xx** family: R&S OSP120, R&S OSP130 and R&S OSP150.

The query returns the state of the compatibility mode.

Note that both the current and the deprecated RC commands always are interpreted correctly by the firmware, independent of your compatibility settings. However, a query like "ROUTE:CLOSE?" returns channel setting strings in the format "F01M01" with CONF:COMP = OFF and in the format "F01A11" with CONF:COMP = ON.

If the compatibility mode is enabled, the following commands are also available:

- MMEM:LOAD:STATe (new: ROUTe:PATH:IMPort)
- MMEM:STORe:STATe (new: ROUTe:PATH:EXPort)
- ROUTe:MODule:CATalog?

Note that some commands behave differently with or without the compatibility mode enabled. For example, ROUTE:PATH:DEFine as a setting accepts both syntax versions "F01M01" or "F01A11". But as a query, ROUTE:PATH:DEFine?, sent without the compatibility mode enabled, returns the current syntax. On the contrary, with compatibility mode enabled, it returns the legacy syntax, described in section ROUTE:PATH[: DEFine] on page 289.

# Setting parameters:

| <state></state>   | <b>1   ON</b><br>The set of RC commands is extended as listed above for back-<br>ward compatibility with R&S OSP1xx legacy switch units.                   |
|-------------------|----------------------------------------------------------------------------------------------------|
|                   | <b>0   OFF</b><br>The firmware only accepts the standard set of RC commands.<br>No additional commands are available to provide backward<br>compatibility. |
| Example:          | Setting: CONF: COMP ON<br>Enables the compatibility mode.                                                                                                  |
| Example:          | Query: CONF:COMP:MODE?<br>Return value: 1<br>The compatibility mode is enabled.                                                                            |
| Manual operation: | See "Compatibility Mode" on page 224                                                                                                    |

# CONFigure:LOCK:MODE <state>

Enables or disables the lock mode or queries this mode.

### Setting parameters:

<state>

**1 | ON** The switching of relays and the setting of output channels is locked.

# 0 | OFF Relays and output channels are not locked. Example: Setting: CONF:LOCK:MODE ON Enables the lock mode. Example: Query: CONF:LOCK:MODE? Return value: 0 The lock mode is disabled. Manual operation: See "Lock Mode" on page 197

# CONFigure:UI:LIMitation[:LEVel] <level>

Activates UI Access Limitation either at "MID" level or at "HIGH" level. The query returns the level of limitation.

You cannot deactivate UI access limitation by remote control commands, because it requires a password, which you must never send via an RC interface. Therefore, deactivation of UI access limitation is possible only via touchscreen or WebGUI.

You can elevate the protection level from "MID" to "HIGH" by sending the CONF:UI:LIM[:LEV] HIGH command. However, you cannot reduce the protection level from "HIGH" to "MID".

# Setting parameters:

| <level></level>   | MID<br>Activates the UI access limitation in "MID" level.                             |
|-------------------|---------------------------------------------------------------------------------------|
|                   | HIGH<br>Activates UI access limitation in "HIGH" level.                               |
| Query parameters: |                                                                                       |
| <level></level>   | NONE                                                                                  |
|                   | No UI access limitation is activated.                                                 |
|                   | MID                                                                                   |
|                   | UI access limitation is activated at "MID" level.                                     |
|                   | HIGH                                                                                  |
|                   | UI access limitation is activated at "HIGH" level.                                    |
| Example:          | Query: CONF:UI:LIM[:LEV]?<br>Response: NONE<br>UI access limitation is not activated. |
| Example:          | Soffing: CONELLIT I IMILIEVI MID                                                      |
| Example:          | Setting: CONF:UI:LIM[:LEV] MID<br>Activates UI access limitation at "MID" level.      |
| Manual operation: | See "UI Access Limitation" on page 226                                                |

# CONFigure:VIRTual[:MODE] <state>

Activates or deactivates the Virtual Mode. The query returns the state of the virtual mode.

# Setting parameters: 1 | ON <state> 1 | ON Activates the virtual mode. 0 | OFF Deactivates the virtual mode. 0 | OFF Deactivates the virtual mode. 0 | OFF Example: Setting: CONF: VIRT 1 Activates the virtual mode. Activates the virtual mode. Example: Query: CONF: VIRT? Return value: 1 The virtual mode is activated. Manual operation: See "Virtual Mode" on page 231

# CONFigure:FRAMe[:DEFine] <frameld>,<configuredAddress> CONFigure:FRAMe[:DEFine]? <frameld>

Defines how an existing secondary switch unit is addressed via LAN by the primary switch unit. To do so, the command selects a secondary switch unit by its IP address or hostname and allows you to set the frame ID of this secondary switch unit in the Interconnection configuration of the primary switch unit.

Note that this command does not change the network settings or IP address of the primary or secondary device. It only defines the ID, by which a primary device addresses a secondary device.

The query returns the IP address of the secondary switch unit with the specified frame ID.

To query the full list of existing secondary switch units, use the command CONFigure: FRAMe:CATalog?.

Note that you can add or insert new secondary switch units with separate commands.

The current configuration is always saved automatically to the flash memory during the shutdown procedure and loaded at startup into the volatile memory.

To save a specific configuration of all frames to a separate file on the switch unit's compact flash memory, use the command CONFigure: FRAMe: EXPort.

# Setting parameters:

<configuredAddress> Specifies the IP address or hostname, at which the secondary
 switch unit (selected by the <frameId>) is available via LAN.
 Use the address or hostname in quotation marks.

# Parameters for setting and query:

<frameld> <char\_data>

Selects the frame ID Fxx of the secondary switch unit that you wish to modify, starting with F02 (note that the 1<sup>st</sup> secondary switch unit is the 2<sup>nd</sup> frame). Use the frame ID without quotation marks. In a setting, if you use F01 or a frame ID, for which no secon-

dary switch unit is defined, a SCPI error is generated. In a query, if you use F01, an empty response is returned. If you use a frame ID, for which no secondary switch unit is defined, a SCPI error is generated.

- Example:Setting: CONF: FRAM: DEF F03, "100.224.0.203"Defines that the secondary switch unit available at the IP<br/>address 100.224.0.203 is used as the 2<sup>nd</sup> secondary switch<br/>unit, replacing an existing other connected switch unit that previously had the frame ID F03.
- Example:
   Query: CONF: FRAM: DEF? F03

   Response: "100.224.0.203"

   Returns the IP address or hostname of the secondary switch unit with the frame ID F03.
- Manual operation: See "Hostname" on page 241 See "Add Secondary" on page 244

# CONFigure:FRAMe:ADD <configuredAddress>

Adds an entry for a secondary switch unit at the end of the list of frame IDs in the switch unit's internal volatile memory.

The command assigns the next available frame ID to the new secondary switch unit.

# Setting parameters:

| <pre><configuredaddress></configuredaddress></pre> | Specifies the IP address or the hostname of the secondary switch unit that you want to add.                                                                                                    |
|----------------------------------------------------|----------------------------------------------------------------------------------------------------|
| Example:                                           | CONF: FRAM: ADD "100.224.0.215"<br>Adds the secondary switch unit available at the IP address<br>100.224.0.215 as a new secondary switch unit, with the next<br>available frame ID. If no secondary switch unit exists, the new<br>secondary switch unit gets the frame ID F02. For example, if<br>three secondary switch units exist (hence, with frame IDs F02,<br>F03 and F04), the newly added secondary switch unit gets<br>frame ID F05. |
| Usage:                                             | Event                                                                                                    |
| Manual operation:                                  | See "Add Secondary" on page 244                                                                                                    |

# CONFigure:FRAMe:INSert <frameId>,<configuredAddress>

Inserts an entry for a secondary switch unit ahead of an existing entry in the list of frame IDs in the switch unit's internal volatile memory.

# Setting parameters:

| <frameid></frameid>                     | <char_data></char_data>                                                                                                    |
|-----------------------------------------|----------------------------------------------------------------------------------------------------|
|                                         | Specifies the frame ID Fxx, at which the new secondary switch<br>unit is to be inserted. The lowest accepted frame ID is F02.<br>Existing frame IDs from this frame ID on are automatically<br><b>renumbered</b> (incremented by 1). If the specified frame ID is not<br>yet defined, a SCPI error is generated.                                                                                                    |
| <configuredaddress></configuredaddress> | Specifies the IP address or the hostname of the secondary switch unit that you want to insert.                                                                                                    |
| Example:                                | CONF: FRAM: INS F03, "100.224.0.215"<br>Inserts the secondary switch unit available at the IP address<br>100.224.0.215 as the 2 <sup>nd</sup> secondary switch unit (3 <sup>rd</sup> frame =<br>F03). The frame IDs of existing secondary switch units starting<br>with F03 are incremented by 1. Hence, the previous F03<br>becomes F04, the previous F04 becomes F05, and so on. In<br>this example, the existing 1 <sup>st</sup> secondary switch unit (F02)<br>remains unchanged.<br>Note that the insertion of a secondary switch unit can impact<br>your path definitions. For example, a path that includes modules<br>in secondary switch unit F03 now addresses the <i>new 2<sup>nd</sup> secon-</i><br><i>dary switch unit</i> instead of the <i>previous 2<sup>nd</sup> secondary switch</i><br><i>unit</i> . This change can destroy the functionality of your path defi-<br>nitions - or it can be intentional. |
| Usage:                                  | Event                                                                                                    |
| Manual operation:                       | See "Add Secondary" on page 244                                                                                                    |

# CONFigure:FRAMe:CATalog?

Returns a comma-separated configuration list of all "frames" (switch units in single state or in an interconnection setup) that are stored in the primary switch unit's volatile memory.

Use the command CONFigure: FRAMe: EXPort to save the configuration list to the switch unit's compact flash memory.

The configuration is also saved automatically to the flash memory during the shutdown procedure and loaded at startup into the volatile memory.

# **Return values:**

<frame info list>

The information on **each** frame comprises the following information: **Fxx|Address|Status|TransmittedHostname**. In detail:

# Fxx

Frame ID, where F01 is the primary switch unit, F02 is the 1<sup>st</sup> secondary switch unit, F03 is the 2<sup>nd</sup> secondary switch unit, and so on.

# Address

IP address or configured hostname, as specified by CONF:FRAM:DEF or in the WebGUI at Configuration > Interconnection > Edit Secondary > Address:

No address is defined for the primary switch unit (F01). For the primary switch unit, the query returns an empty field in the response string.

For primary and secondary switch units that are in Virtual mode, the query returns "Not available (virtual frame)" in this field.

# Status

For example, "Single", "Primary", or in the secondary switch units: "Connected", "Broken" (secondary switch unit not available), "Refused" (when trying to configure another primary switch unit as a secondary switch unit).

# **TransmittedHostname**

Hostname, if available, or "Not available (virtual frame)". If no address or hostname is defined for an existing frame, for example due to an incomplete definition in the WebGUI, the query returns an empty field.

For example, the response can be "F02||Invalid address|".

**Example:** CONF:FRAM:CAT?

Response string: "F01||Primary|OSP230-100173", "F02|100.224.0.203|Connected|OSP320-LAB2", "F03|100.224.0.231|Broken|", "F04|OSP230-100220|Refused|OSP230-100220"

"Frame 01" is in "Primary Device" mode with hostname "OSP230-100173". It has no configured address within the interconnection setup.

"Frame 02" is secondary switch unit 1 in connected state with IP address 100.224.0.203 and hostname "OSP320-LAB2". "Frame 03" is secondary switch unit 2 with broken connection to IP address 100.224.0.231 and no transmitted hostname. "Frame 04" with hostname "OSP230-100220" refused connection as secondary switch unit 3, because this switch unit is configured as a proimary switch unit with its own secondary switch units.

# Usage: Query only

# CONFigure:FRAMe:DELete <frameld>

Deletes the definition of a selected secondary switch unit from the primary switch unit's internal volatile memory.

Use the command CONFigure: FRAMe: CATalog? to query the existing secondary switch unit definitions.

When you delete a secondary switch unit from an existing list of secondary devices, all following frame IDs of secondary switch units listed after the deleted device are automatically **renumbered** (decremented by 1). For example, if you delete a secondary switch unit with frame ID F03, the next remaining secondary device F04 becomes secondary device F03, the next remaining secondary device F05 becomes secondary device F04, etc.

Note that the deletion of a secondary switch unit can impact your path definitions, even if the deleted frame was not used for any path definitions. For example, consider a setup with 4 secondary devices (F02 to F05). If you delete the 2<sup>nd</sup> secondary device (F03), a path that includes modules in the *previous 3<sup>rd</sup> secondary device* (F04) now addresses the *new 3<sup>rd</sup> secondary device*, which previously was the 4<sup>th</sup> secondary device (F05). This change can destroy the functionality of your path definitions - or it can be intentional.

# Setting parameters:

| <frameld></frameld> | <char_data></char_data>                                                                 |
|---------------------|-----------------------------------------------------------------------------------------|
|                     | Selects the frame ID ${\ensuremath{\mathbb Fxx}}$ of the secondary switch unit you wish |
|                     | to delete, starting with ${\tt F02}$ (note that the $1^{st}$ secondary switch           |
|                     | unit is the 2 <sup>nd</sup> frame). Use the frame ID without quotation marks.           |
| Example:            | CONF:FRAM:DEL F05                                                                       |
|                     | Deletes the definition of the $4^{th}$ secondary switch unit (F05) from                 |
|                     | the primary switch unit's internal volatile memory.                                     |
|                     | If no secondary switch unit with this frame ID exists, a SCPI                           |
|                     | error is generated. You can query the error with SYST: ERR?.                            |
|                     | The result can be, for example:                                                         |
|                     | -222,"Data out of range;invalid index;frame                                             |
|                     | index too big (maximum frame index is FO4),                                             |
|                     | CONF:FRAM:DEL F05"                                                                      |
| Usage:              | Event                                                                                   |
|                     |                                                                                         |

Manual operation: See "Delete" on page 245

### CONFigure:FRAMe:DELete:ALL

Deletes all currently defined secondary switch units from the primary switch unit's internal volatile memory.

Before you delete all secondary switch unit definitions, we recommend using the command CONFigure: FRAMe: CATalog? to query all currently defined secondary switch units.

| Usage:   | Event                                                                                                  |
|----------|----------------------------------------------------------------------------------------------------|
|          | After sending this command, the query CONFigure: FRAMe: CATalog? returns only the primary switch unit. |
| Example: | CONF:FRAM:DEL:ALL                                                                                      |

Manual operation:See "Delete" on page 245See "Delete All Secondary Devices" on page 253

# CONFigure:FRAMe:EXPort <export filename>

Stores the currently defined secondary devices configuration as a nonvolatile file in the compact flash memory of your primary switch unit. For configuring secondary switch units, see CONFigure:FRAMe[:DEFine].

All secondary switch unit configuration filenames have the extension ".iconn". Do not enter the extension when specifying a filename. A filename query does not return the extension.

For example, when you save the interconnection configuration file "subunit1", it is saved as "subunit1.iconn". A query returns this filename as "subunit1", only.

# Setting parameters:

| <export filename=""></export> | String parameter to specify the name of the file to be stored.                                |  |
|-------------------------------|-----------------------------------------------------------------------------------------------|--|
| Example:                      | CONF:FRAM:EXP "setup3frameconfigs"<br>Stores the file setup3frameconfigs in the flash memory. |  |
| Usage:                        | Event                                                                                         |  |
| Manual operation:             | See "Export Interconnection" on page 254                                                      |  |

# CONFigure:FRAMe:IMPort <import filename>

Loads a secondary devices configuration file from the compact flash memory of your primary switch unit into its internal volatile memory. As a prerequisite, you must have exported such a file in advance, see CONFigure: FRAMe:EXPort on page 314.

All secondary switch unit configuration filenames have the extension ".iconn". Do not enter the extension when specifying a filename. A filename query does not return the extension.

For example, when you save the interconnection configuration file "subunit1", it is saved as "subunit1.iconn". A query returns this filename as "subunit1", only.

Legacy file extensions are still supported.

# **Risk of losing settings:**

Note that this command overwrites the secondary switch units in the current frames configuration in the primary switch unit's internal memory with the secondary switch units configuration in the loaded file.

To avoid losing a current secondary switch units configuration, consider saving this configuration by CONF: FRAM: EXP, before you send the import command.

### Setting parameters:

<import filename> String parameter to specify the name of the file to be loaded.

| Example:          | CONF:FRAM:IMP "setup3frameconfigs"<br>Loads the file setup3frameconfigs from the flash memory<br>into the volatile memory. |
|-------------------|----------------------------------------------------------------------------------------------------|
| Usage:            | Event                                                                                                    |
| Manual operation: | See "Import Interconnection" on page 255                                                                                   |

# CONFigure:FRAMe:IMPort:CATalog?

Returns the names of all secondary device configuration files that are stored in the switch unit's flash memory.

All secondary switch unit configuration filenames have the extension ".iconn". Do not enter the extension when specifying a filename. A filename query does not return the extension.

```
For example, when you save the interconnection configuration file "subunit1", it is saved as "subunit1.iconn". A query returns this filename as "subunit1", only.
```

| Return values:<br><list filenames="" of=""></list> | Comma-separated list of filenames, each in quotation marks.                          |
|----------------------------------------------------|--------------------------------------------------------------------------------------|
| Example:                                           | CONF:FRAM:IMP:CAT?<br><b>Response</b> :<br>"setup2frameconfigs","setup3frameconfigs" |
| Usage:                                             | Query only                                                                           |
| Manual operation:                                  | See "Import Interconnection" on page 255                                             |

# CONFigure:FRAMe:IMPort:DELete <filename>

Risk of losing settings: Removes the specified interconnection configuration file from the primary switch unit's compact flash memory.

All secondary switch unit configuration filenames have the extension ".iconn". Do not enter the extension when specifying a filename. A filename query does not return the extension.

For example, when you save the interconnection configuration file "subunit1", it is saved as "subunit1.iconn". A query returns this filename as "subunit1", only.

Legacy file extensions are still supported.

# Setting parameters:

| <filename></filename> | String parameter to specify the name of the file to be deleted. If<br>this file does not exist, a SCPI error is generated. You can query<br>the error with SYST: ERR?. The result can be, for example:<br>-200, "Execution error; File does not exist., CONF:<br>FRAM: IMP: DEL ""setup3frameconfigs""" |
|-----------------------|----------------------------------------------------------------------------------------------------|
| Example:              | CONF:FRAM:IMP:DEL "setup3frameconfigs"<br>Removes the file "setup3frameconfigs" from the memory.                                                                                                    |

Usage: Event

Manual operation: See "Delete Interconnection Export File" on page 256

# CONFigure:FRAMe:IMPort:DELete:ALL

**Risk of losing settings**: Removes all interconnection configuration files from the primary switch unit's compact flash memory.

Before you delete all secondary switch unit configuration files, we recommend using the command CONF: FRAM: IMP: CAT to query all currently defined interconnection configuration files.

All secondary switch unit configuration filenames have the extension ".iconn". Do not enter the extension when specifying a filename. A filename query does not return the extension.

For example, when you save the interconnection configuration file "subunit1", it is saved as "subunit1.iconn". A query returns this filename as "subunit1", only.

Legacy file extensions are still supported.

Usage: Event

Manual operation: See "Delete Interconnection Export File" on page 256

# 9.6 TRIGger commands

The following commands provide remote control of your switch unit's trigger functionality, described in Chapter 6.4.2, "Trigger", on page 232.

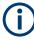

Some modules are not triggerable, for example R&S OSP-B102L and R&S OSP-B112UL, due to their multi-position latching relays. For detailed information on compatibility of your modules with the trigger functionality, refer to the Module Information dialog or to the specifications.

| TRIGger:TYPE                    | 317 |
|---------------------------------|-----|
| TRIGger:STATe                   |     |
| TRIGger:EXECute                 | 318 |
| TRIGger:COUNt[:VALue]?          | 318 |
| TRIGger:COUNt:OVERflow?         |     |
| TRIGger:EXPort                  | 319 |
| TRIGger:IMPort                  |     |
| TRIGger:IMPort:CATalog?         | 319 |
| TRIGger:IMPort:DELete           | 320 |
| TRIGger:IMPort:DELete:ALL       |     |
| TRIGger:INDex?                  | 320 |
| TRIGger:SEQuence:DEFine:LENGth  | 321 |
| TRIGger:SEQuence:DEFine[:ENTRy] | 321 |
| TRIGger:SEQuence:DEFine:ALL     |     |
|                                 |     |

# TRIGger commands

| TRIGger:SIGNal:LEVel       | 322 |
|----------------------------|-----|
| TRIGger:SIGNal:SLOPe       |     |
| TRIGger:SIGNal:TERMination | 323 |
| 5                          |     |

# TRIGger:TYPE <mode>

Selects or queries the trigger type.

| Parameters:       |                                                                                                    |  |
|-------------------|----------------------------------------------------------------------------------------------------|--|
| <mode></mode>     | SINGle                                                                                                    |  |
|                   | Selects the trigger type "Single". TOGGIe                                                                              |  |
|                   | Selects the trigger type "Toggle A-B".                                                                                 |  |
|                   | SEQuenced                                                                                                    |  |
|                   | Selects the trigger type "Sequenced".                                                                                  |  |
|                   | ADDRessed                                                                                                    |  |
|                   | Selects the trigger type "Addressed".                                                                                  |  |
| Example:          | Setting: TRIG: TYPE SEQ                                                                                                |  |
|                   | Query: TRIG: TYPE?                                                                                                    |  |
|                   | Reply: SEQ                                                                                                    |  |
| Manual operation: | See "Single" on page 236<br>See "Toggle A-B" on page 237<br>See "Sequenced" on page 237<br>See "Addressed" on page 238 |  |
|                   | dee Addressed on page 200                                                                                              |  |

# TRIGger:STATe <state>

Sets or queries the activation state of the trigger functionality.

# Parameters:

| <state></state>   | <b>OFF</b><br>Deactivates the trigger functionality. The command does not<br>accept "0" instead of "OFF". |  |  |
|-------------------|----------------------------------------------------------------------------------------------------|--|--|
|                   | <b>ON</b><br>Activates the trigger functionality. The command does not accept<br>"1" instead of "ON".     |  |  |
|                   | *RST: OFF                                                                                                 |  |  |
| Example:          | Setting: TRIG:STAT OFF<br>Query: TRIG:STAT?<br>Reply: OFF                                                 |  |  |
| Manual operation: | See "Trigger Activation" on page 234                                                                      |  |  |

# TRIGger:EXECute <event>

Sends a software trigger event or resets the trigger sequence.

| Parameters:       |                                                               |
|-------------------|---------------------------------------------------------------|
| <event></event>   | TRIGger                                                       |
|                   | TRIG: EXEC TRIG sends software trigger event, equivalent with |
|                   | the "Manual Trigger".                                         |
|                   | RESet                                                         |
|                   | TRIG: EXEC RES resets the sequence of the Sequenced trigger.  |
| Usage:            | Event                                                         |
| Manual operation: | See "Trigger Activation" on page 234                          |

# TRIGger:COUNt[:VALue]?

Queries the trigger count, hence the number of executed trigger events since the last activation of the trigger functionality.

| Example:          | Query: TRIG: COUN?                   |
|-------------------|--------------------------------------|
|                   | Reply: 0                             |
|                   | *TRG                                 |
|                   | *TRG                                 |
|                   | *TRG                                 |
|                   | Query: TRIG: COUN?                   |
|                   | Reply: 3                             |
| Usage:            | Query only                           |
| Manual operation: | See "Trigger Activation" on page 234 |

# TRIGger:COUNt:OVERflow? <true>

Queries, if a trigger overflow has happened since the last activation of the trigger functionality.

If the trigger input connectors of the switch unit receive input signals faster than the firmware can process, it cannot count all trigger events, and it cannot update the trigger counter correctly.

You can use the command to check, if this case has occurred since the last trigger activation.

| Example:          | Query: TRIG: COUN: OVER?<br>Reply 0 means: No overflow since the last trigger activation.<br>Reply 1 means: At least one overflow since the last trigger activation. |
|-------------------|----------------------------------------------------------------------------------------------------|
| Usage:            | Query only                                                                                                    |
| Manual operation: | See "Trigger Activation" on page 234                                                                                                    |

# TRIGger: EXPort < export filename>

Stores the currently defined trigger configuration as a nonvolatile file in the compact flash memory of your primary switch unit.

Setting parameters:

| <export filename=""></export> | String parameter to specify the name of the file to be stored.                   |
|-------------------------------|----------------------------------------------------------------------------------|
| Example:                      | TRIG:EXP "sequencedtrig2"<br>Stores the file sequencedtrig2 in the flash memory. |
| Usage:                        | Event                                                                            |
| Manual operation:             | See "Export Trigger Configuration" on page 251                                   |

# TRIGger:IMPort <import filename>

Loads a trigger configuration file from the compact flash memory of your primary switch unit into its internal volatile memory. As a prerequisite, you must have exported such a file in advance, see TRIGger:EXPort on page 319.

All trigger configuration filenames have the extension ".trigger". Do not enter the extension when specifying a filename. A filename query does not return the extension.

For example, when you save the trigger configuration file "trg42", it is saved as "trg42.trigger". A query returns this filename as "trg42", only.

# **Risk of losing settings:**

Note that this command overwrites the current trigger configuration in the primary switch unit's internal memory with the trigger configuration in the loaded file.

To avoid losing a current trigger configuration, consider saving this configuration by TRIG: EXP, before you send the import command.

# Setting parameters:

| String parameter to specify the name of the file to be stored.                                                |
|----------------------------------------------------------------------------------------------------|
| TRIG: IMP "sequencedtrig2<br>Loads the file sequencedtrig2 from the flash memory into the<br>volatile memory. |
| Event                                                                                                    |
| See "Import Trigger Configuration" on page 251                                                                |
|                                                                                                    |

# TRIGger:IMPort:CATalog?

Returns a list of trigger configurations that are stored in the primary switch unit's volatile memory.

# Return values:

<path information> The reply is a comma-separated list of the exported trigger configuration filenames.

| Example:          | TRIG:IMP:CAT? Response string: "TriggerConfig1", "TriggerConfig2" |
|-------------------|-------------------------------------------------------------------|
| Usage:            | Query only                                                        |
| Manual operation: | See "Import Trigger Configuration" on page 251                    |

# TRIGger:IMPort:DELete <filename>

Risk of losing settings: Removes the specified trigger configuration file from the primary switch unit's compact flash memory.

All trigger configuration filenames have the extension ".trigger". Do not enter the extension when specifying a filename. A filename query does not return the extension.

For example, when you save the trigger configuration file "trg42", it is saved as "trg42.trigger". A query returns this filename as "trg42", only.

# Setting parameters:

| <filename></filename> | String parameter to specify the name of the file to be deleted. If<br>this file does not exist, a SCPI error is generated. You can query<br>the error with SYST: ERR?. The result can be, for example:<br>-200, "Execution error; File does not exist., TRIG:<br>IMP:DEL ""sequencedtrig2""" |
|-----------------------|----------------------------------------------------------------------------------------------------|
| Example:              | TRIG:IMP:DEL "sequencedtrig2"<br>Removes the file "sequencedtrig2" from the memory.                                                                                                    |
| Usage:                | Event                                                                                                    |
| Manual operation:     | See "Delete Trigger Configuration File" on page 252                                                                                                    |

# TRIGger:IMPort:DELete:ALL

**Risk of losing settings**: Removes all trigger configuration files from the primary switch unit's compact flash memory.

Before you delete all trigger configuration files, we recommend using the command TRIG: IMP: CAT to query all currently stored trigger configuration files.

All trigger configuration filenames have the extension ".trigger". Do not enter the extension when specifying a filename. A filename query does not return the extension.

For example, when you save the trigger configuration file "trg42", it is saved as "trg42.trigger". A query returns this filename as "trg42", only.

Usage: Event

Manual operation: See "Delete Trigger Configuration File" on page 252

# TRIGger:INDex?

Queries the trigger index, which is the number of the currently triggered path in the trigger types described below.

- Toggle A-B, the index has the following meaning: .
  - -1 = no trigger event yet, TRIGger:COUNt = 0
  - 0 = "Path A"
  - 1 = "Path B"
- Sequenced, the index has the following meaning:
  - -1 = no trigger event yet, TRIGger:COUNT = 0
  - 0 = "Path 0"
  - 1 = "Path 1" \_
  - 2 = "Path 2" \_
  - \_ ...
  - 15 = "Path 15"

Example:

Usage:

Settings: TRIG:TYPE SEQ TRIG:STAT ON Query: TRIG: IND? Reply: -1 \*TRG \*TRG \*TRG Query: TRIG: IND? Reply: 2 Query only Manual operation: See "Trigger Activation" on page 234

# TRIGger:SEQuence:DEFine:LENGth <integer>

Sets or queries the length of the sequence for the "Sequenced" trigger.

| Parameters:<br><integer></integer> | Range:                                                                | 3 to 16           |
|------------------------------------|-----------------------------------------------------------------------|-------------------|
| Example:                           | Setting: TRIG:SEQ:DEF:LENG 5<br>Query: TRIG:SEQ:DEF:LENG?<br>Reply: 5 |                   |
| Manual operation:                  | See "Seque                                                            | nced" on page 237 |

# TRIGger:SEQuence:DEFine[:ENTRy] <integer>,<string>

Sets or queries the path, which is defined for the selected number in the sequence.

# **Parameters:**

| <integer></integer> | Selects a number in the trigger sequence. |                               |  |
|---------------------|-------------------------------------------|-------------------------------|--|
|                     | Range:                                    | 0 to (LENGth - 1), see "TRIG- |  |
|                     |                                           | ger:SEQuence:DEFine:LENGth"   |  |

| <string></string> | Specifies the path name to be set for the selected number in the trigger sequence. Write the path name in quotation marks. |
|-------------------|----------------------------------------------------------------------------------------------------|
| Example:          | Setting: TRIG:SEQ:DEF 1, "PathB"<br>Query: TRIG:SEQ:DEF:ENTR? 1<br>Reply: "PathB"                                          |
| Manual operation: | See "Sequenced" on page 237                                                                                                |

# TRIGger:SEQuence:DEFine:ALL <string>

Sets several or all paths for the sequenced trigger. The query returns all path names.

| Parameters:<br><string></string> | Specifies all path names for the trigger sequence. Separate the path names by commas and write each path name in quotation marks.                                        |
|----------------------------------|----------------------------------------------------------------------------------------------------|
| Example:                         | <pre>Setting: TRIG:SEQ:DEF:ALL "PathA", "PathB", "PathC",<br/>"PathD", "PathE"<br/>Query: TRIG:SEQ:DEF:ALL?<br/>Reply: "PathA", "PathB", "PathC", "PathD", "PathE"</pre> |

# TRIGger:SIGNal:LEVel <numeric\_value>

Sets or queries the voltage level, which defines the threshold for a trigger event. The level setting is not influenced by reset commands.

# Parameters:

| <numeric_value></numeric_value> | Specifies the voltage level. Factory default is 2.5 V.                      |
|---------------------------------|-----------------------------------------------------------------------------|
|                                 | Range: 0.5 to 4.5<br>Increment: 0.01<br>Default unit: V mV                  |
| Example:                        | Setting: TRIG:SIGN:LEV 0.5V<br>Query: TRIG:SIGN:LEV?<br>Reply: 5.000000E-01 |
|                                 | Setting: TRIG:SIGN:LEV 4.5V                                                 |
|                                 | Query: TRIG:SIGN:LEV?                                                       |
|                                 | <b>Reply:</b> 4.500000E+00                                                  |
| Manual operation:               | See "Trigger Settings" on page 239                                          |

# TRIGger:SIGNal:SLOPe <slope>

Sets or queries, which kind of threshold transition is interpreted as a trigger event. For the threshold level, see TRIGger:SIGNal:LEVel.

# Parameters:

<slope> **POSitive** Defines interpreting a positive (low-to-high) transition of the threshold as a trigger event. **NEGative** Defines interpreting a negative (high-to-low) transition of the threshold as a trigger event. BOTH Defines interpreting a positive or a negative transition of the threshold as a trigger event. Equivalent with "Any" in the WebGUI. Example: Setting: TRIG:SIGN:SLOP POS Query: TRIG: SIGN: SLOP? Reply: POS Manual operation: See "Trigger Settings" on page 239

# TRIGger:SIGNal:TERMination <term>

Sets or queries the type of termination of the trigger signal cable.

| Parameters:       |                                                                                                    |
|-------------------|----------------------------------------------------------------------------------------------------|
| <term></term>     | <b>50OHM</b><br>Sets the termination to "50 Ohm".<br>Also accepted parameter syntax: "50" or "50 ohm" (a blank and all capital/small letters are ignored).                   |
|                   | HIGH<br>Sets the termination to "High", equivalent with "High Impedance"<br>in the WebGUI.<br>Also accepted parameter syntax: "high" (capital/small letters<br>are ignored). |
| Example:          | Setting: TRIG:SIGN:TERM High<br>Query: TRIG:SIGN:TERM?<br>Reply: HIGH                                                                                                    |
| Manual operation: | See "Trigger Settings" on page 239                                                                                                    |

# 9.7 MMEMory commands

The following mass memory (MMEMory) commands relate to the flash memory card inserted into the rear of your switch unit.

See also the commands MMEM: LOAD: STATE on page 329 and MMEM: STORe: STATE on page 330. These commands were originally intended for saving and loading path definitions in the legacy switch units R&S OSP120, R&S OSP130 and R&S OSP150. Now the commands are still available to ensure backward compatibility.

| MMEMory:CATalog? |  |
|------------------|--|
| MMEMory:DATA     |  |
| MMEMory:DELete   |  |
|                  |  |

# MMEMory:CATalog?

Returns the size and contents of a selected directory in the mass storage media.

Per default, this directory is "/home/instrument/ospdata". You can change the target directory for reading and writing data by the command MMEMory: CDIRectory. However, we recommend not to change the default.

The first parameter in the response indicates the number of bytes of storage currently used. The second parameter indicates the total amount of storage available in the flash memory, also in bytes. The following string is a list of file and directory names together with their size in bytes, separated by commas.

| Example: | <pre>MMEM:CAT?<br/>Response: 23204, 3448745984, "., DIR, 4096", ", DIR,<br/>4096", "settings-2018-10-25.backup, BIN, 15007",<br/>"Cheers.txt, ASC, 5"<br/>According to this response, 23204 bytes are used, while<br/>3448745984 bytes (approximately 3.2 GB) are available. The<br/>empty "ospdata" directory and its parent directory each use<br/>4096 bytes. The binary file "settings-2018-10-25.backup"<br/>uses 15007 bytes, the ASCII file "Cheers.txt" uses 5 bytes.</pre> |
|----------|----------------------------------------------------------------------------------------------------|
| Usage:   | Query only                                                                                                    |

# MMEMory:DATA <FileName>,<data> MMEMory:DATA? <FileName>

Saves <data> in a file that is specified by the filename.

The query returns the data from this file in block format.

#### Setting parameters:

<data> Specifies the data block in 488.2 block format. The header of the data block has the format "#nm" with the following meaning: After the # character, one digit "n" (1 to 9) encodes the number of the following characters "m". The 1 to 9 digits of "m" (or "mm" or "mmm" up to "mmmmmmm") encode the length of the data block. For example, in the header "#233", the "2" specifies that "m" is a 2-digit number. Hence, the next 2 characters (here: "33") specify that the following data block has a length of 33 characters. The data can be, for example, "example information block number1", that is 33 characters, blanks included.

### Parameters for setting and query:

| <filename></filename> | Specifies the filename.                                                                                                    |
|-----------------------|----------------------------------------------------------------------------------------------------|
| Example:              | <b>Setting</b> : MMEM:DATA "Cheers.txt", #15Hello<br>Writes the 5-byte word "Hello" into the file "Cheers.txt".                                                        |
| Example:              | Query: MMEM:DATA? "Cheers.txt"<br>Response: #15Hello<br>Hence, the length information is 1 character, which is a 5. These<br>5 characters are the 5-byte word "Hello". |

### MMEMory:DELete <FileName>

Deletes the file that is specified by the parameter.

## Setting parameters:

| <filename></filename> | Specifies the filename. |  |
|-----------------------|-------------------------|--|
| Example:              | MMEM:DEL "Cheers.txt"   |  |
| Usage:                | Event                   |  |

## 9.8 DIAGnostic commands

| DIAGnostic:SERVice:CPU?                | 6 |
|----------------------------------------|---|
| DIAGnostic:SERVice:HWINfo?             | 6 |
| DIAGnostic:SERVice:MODule:HWINfo       | 7 |
| DIAGnostic:SERVice:MODule:TEMPerature? | 8 |
| DIAGnostic:SERVice:STESt:RESult?       | 8 |
| DIAGnostic:SERVice:USER:ERRor?         | 9 |
| DIAGnostic:SERVice:USER:WARNing?       | 9 |

### DIAGnostic:SERVice:CPU?

Returns information about the device's central processing unit (CPU). See also "Device Information" on page 176.

| <b>Return values:</b><br><cpu info="" list=""></cpu> | The response is a string in following format:<br><name> <sn_nbr> <part_nbr> <hardware_code> <br/><product_index></product_index></hardware_code></part_nbr></sn_nbr></name>                                                                                                    |
|------------------------------------------------------|----------------------------------------------------------------------------------------------------|
| Example:                                             | DIAG: SERV: CPU?<br>Response: "IPM21 101732/000 1206.3122.00 1 11.B"<br>The query detected a CPU with name IPM21, which stands for<br>an "instrument PC miniature" 1 GHz dual-core processor with<br>1 MB 2nd level cache. It has the serial number 101732/000<br>and part number 1206.3122.00. The hardware code counter is<br>1, hence there was no software-relevant hardware change,<br>which would have increased the counter. The product index<br>11.B is the manufacturer's proprietary label for changes to the<br>CPU. |
| Usage:                                               | Query only                                                                                                    |

#### DIAGnostic:SERVice:HWINfo?

Returns information about all hardware components (motherboards and modules) that are part of the complete system of one or several R&S OSP instruments.

The returned component information consists of:

- Location ID (= switch unit and module number, for example, frame "F01" is the primary device, frame "F02" is the first secondary device, "M00" is the primary device's motherboard, "M01" is the module connected to the connector "M01")
- Name (for example, "OSPMAINBOARD", "OSP220", "OSP230", "OSP320", "OSP-B101")
- Serial number (for example, "100173")
- Part number (= order number, for example, "1528.3105.03")
- Hardware code:
  - Modules that are controlled via 1 module bus typically return the code "0"
  - Modules that are controlled via 2 module buses return the codes "1" for the first control board and "2" for the second control board
- Product index (model iteration of a hardware version, for example, "01.00")

#### **Return values:**

<hw info list>

The response is a string in following format:

<location>|<name>|<sn\_nbr>|<part\_nbr>| <hardware\_code>|<product\_index>

| Example: | DIAG:SERV:HWIN?                                                              |
|----------|------------------------------------------------------------------------------|
| -        | Response:                                                                    |
|          | "F01 OSP230 100173/003 1528.3105k03 0 01.00",                                |
|          | "F01M00 OSPMAINBOARD 100916/000 1528.4053.00 0 03.00",                       |
|          | "F01M01 OSP-B101 100301/002 1505.3250.02 0 01.00",                           |
|          | "F01M02 OSP-B123 100212 1515.5527.02 1 01.00",                               |
|          | "F01M03 OSP-B123 100212 1515.5527.02 2 01.00",                               |
|          | "F02 OSP220 100185/003 1528.3105k02 0 01.00",                                |
|          | "F02M00 OSPMAINBOARD 100827/000 1528.4053.00 0 03.00",                       |
|          | "F02M01 OSP-B101 100297/002 1505.3250.02 0 01.00"                            |
|          | The hardware information query detected two R&S OSP switch                   |
|          | units with ID F01 and F02.                                                   |
|          | The device F01 has a motherboard and 2 modules:                              |
|          | OSP-B101 at connector M01.                                                   |
|          | OSP-B123 at connectors M02 and M03.                                          |
|          | The device F02 has a motherboard and 1 module:                               |
|          | OSP-B101 at connector M01.                                                   |
|          | In this example, at OSP-B123 (2 entries with serial number                   |
|          | 100212), note the <b>increasing</b> values of both the <location></location> |
|          | (F01M02 -> F01M03) and the <hardware code=""> (1 -&gt; 2). Oth-</hardware>   |
|          | erwise, for the entries of a module with two bus connectors, if              |
|          | one of these values does not increase, the module bus cables                 |
|          | are <b>crossed over</b> . See step 11 in the mounting procedure.             |
| Usage:   | Query only                                                                   |

### DIAGnostic:SERVice:MODule:HWINfo <module names>

The **setting** command can make modules update their hardware configuration. The command is implemented for all modules, but it was developed especially for system modules that can have submodules attached. The command allows updating such submodules in the firmware during operation. For modules that cannot update any hardware configuration, the command has no effect.

The **query** command returns the most recently updated hardware configuration. Modules, which support this query, reply with an individual, module-specific return string. All other modules reply with an empty string "".

## Parameters:

| <module names=""></module> | (@FxxMyy,FxxMyy,FxxMyy,)<br>The command addresses the modules by the following syntax,<br>like the <module names=""> string in READ:IO:IN?:<br/>xx = 01, 02, 03,,99 (frame ID in, e.g., switch unit name F01)</module> |  |
|----------------------------|----------------------------------------------------------------------------------------------------|--|
|                            | <b>yy</b> = 01, 02, 03,,20 (module ID in, e.g., slot position M02)                                                                                                    |  |
| Example:                   | Setting: DIAG:SERV:MOD:HWIN (@F01M03)<br>Query: DIAG:SERV:MOD:HWIN? (@F01M03)<br>Reply "" means: The module at bus F01M03 does not support<br>the command.                                                             |  |

| Example:          | Setting: DIAG:SERV:MOD:HWIN (@F01M03,F01M05)                                                                |
|-------------------|----------------------------------------------------------------------------------------------------|
|                   | Query: DIAG:SERV:MOD:HWIN? (@F01M03,F01M05)                                                                 |
|                   | Reply "", " <returnstring>" means: The module at bus</returnstring>                                         |
|                   | F01M03 does not support the command. The module at bus F01M05 replies with a <returnstring>.</returnstring> |
| Manual operation: | See "Device Self-Test" on page 186                                                                          |

## DIAGnostic:SERVice:MODule:TEMPerature? <module names>

Queries the temperature of selected modules in degrees centigrade.

| Parameters:                |                                                                                                    |
|----------------------------|----------------------------------------------------------------------------------------------------|
| <module names=""></module> | (@FxxMyy,FxxMyy,FxxMyy,)                                                                                                    |
|                            | The command addresses the modules by the following syntax,<br>like the <module names=""> string in READ: IO: IN?:<br/>xx = 01, 02, 03,,99 (frame ID in, e.g., switch unit name F01)<br/>yy = 01, 02, 03,,20 (module ID in, e.g., slot position M02)</module> |
| Example:                   | DIAG:SERV:MOD:TEMP? (@F01M03)<br>Reply: 2.487500E+01<br>This reply shows a temperature reading of 24.875 °C for module<br>03 in switch unit 01.                                                                                                    |
| Example:                   | DIAG: SERV: MOD: TEMP? (@F01M03, F01M05)<br>Reply 2.485000E+01, 2.507000E+01<br>This reply shows a temperature reading of 24.85 °C for module<br>03 and 25.07 °C for module 05, both in switch unit 01.                                                      |
| Usage:                     | Query only                                                                                                    |
| Manual operation:          | See "Device Self-Test" on page 186                                                                                                    |

## DIAGnostic:SERVice:STESt:RESult?

Queries the results of the latest self-test and returns a string of data containing the results.

It makes no difference, whether the self-test was executed using the RC command \*TST? or the function Device Self-Test in the graphical user interface.

The reply to DIAG: SERV: STES: RES? is: "<result value>,<result text>".

- The result value is either "0" (= no error) or a value > 0, which is the error code.
- The result text is the content of the self-test report, as described in "Device Self-Test" on page 186.

If no self-test was executed since the latest startup of the device, the reply is 1, "". Here, the result value "1" reports the missing of a test execution, and the result text is an empty string.

Usage:

Query only

Manual operation: See "Device Self-Test" on page 186

### DIAGnostic:SERVice:USER:ERRor?

Queries for device errors that were not necessarily evoked by a remote control command. Typically, use this query for errors that may have come up during booting.

| Example:          | DIAG:SERV:USER:ERR?<br><b>Reply</b> :0,"No error" |
|-------------------|---------------------------------------------------|
| Usage:            | Query only                                        |
| Manual operation: | See "Device Messages" on page 178                 |

### DIAGnostic:SERVice:USER:WARNing?

Queries for device warnings that were not necessarily evoked by a remote control command. Typically, use this query for warnings that may have come up during booting.

| Example:          | DIAG:SERV:USER:WARN?<br>Reply:-1000,"Options invalid: K0 not yet in<br>activation phase"                                                                                                    |
|-------------------|----------------------------------------------------------------------------------------------------|
| Example:          | DIAG:SERV:USER:WARN?<br><b>Reply</b> : 1, "Service firmware. This firmware<br>provides elevated access rights needed by the<br>R&S service. However this means a certain<br>security vulnerability of the device. Please<br>reboot into an official customer firmware." |
| Usage:            | Query only                                                                                                    |
| Manual operation: | See "Device Messages" on page 178                                                                                                    |

## 9.9 Legacy system commands from R&S OSP1x0

The following commands are implemented only for providing compatibility with Interconnection setups of the legacy switch units R&S OSP120, R&S OSP130 and R&S OSP150. Refer to the operating manual of these switch units for more information.

| MMEM:LOAD:STATe       |  |
|-----------------------|--|
| MMEM:STORe:STATe      |  |
| ROUTe:MODule:CATalog? |  |
| READ:IO:IN4?          |  |
| READ:IO:IN5?          |  |
| READ:IO:IN16?         |  |
|                       |  |

## MMEM:LOAD:STATe <dummy>,<filename>

Provides compatibility of remote control commands with legacy switch units R&S OSP120/130/150.

Equivalent to ROUTe: PATH: IMPort.

All path filenames have the extension ".path". Do not enter the extension when specifying a filename. A filename query does not return the extension.

For example, when you save the path file "gen-pa\_1", it is saved as "gen-pa\_1.path". A query returns this filename as "gen-pa\_1", only.

### Setting parameters:

| <dummy></dummy>       | This parameter is required but not evaluated. It can have any integer numerical value (no decimal places).                                     |
|-----------------------|----------------------------------------------------------------------------------------------------|
| <filename></filename> | String parameter to specify the name of the file to be loaded.                                                                                 |
| Example:              | MMEM:LOAD:STAT "1", "mypathconfigs"<br>Loads the file "mypathconfigs" from the flash memory into the<br>instrument's internal volatile memory. |
| Usage:                | Event                                                                                                    |
| Manual operation:     | See "Import Paths" on page 216                                                                                                    |

#### MMEM:STORe:STATe <dummy>,<filename>

Provides compatibility of remote control commands with legacy switch units R&S OSP120/130/150.

Equivalent to ROUTe: PATH: EXPort.

All path filenames have the extension ".path". Do not enter the extension when specifying a filename. A filename query does not return the extension.

For example, when you save the path file "gen-pa\_1", it is saved as "gen-pa 1.path". A query returns this filename as "gen-pa 1", only.

## Setting parameters:

| <dummy></dummy>       | This parameter is required but not evaluated. It can have any integer numerical value (no decimal places). |
|-----------------------|----------------------------------------------------------------------------------------------------|
| <filename></filename> | String parameter to specify the name of the file to be stored.                                             |
| Usage:                | Event                                                                                                    |
| Manual operation:     | See "Export Paths" on page 215                                                                             |

#### ROUTe:MODule:CATalog?

Provides compatibility of remote control commands with legacy switch units R&S OSP120/130/150.

Returns a list of all hardware-detected modules installed in all legacy switch units in an interconnection setup.

| Example: | <pre>ROUT:MOD:CAT?<br/>Return string: "OSP-B101 F01M01", "OSP-B123 F01M02",<br/>"OSP-B123 F01M03"<br/>The response contains the module type (e.g. R&amp;S OSP-B101)<br/>and the internal module name (e.g. F01M01).<br/>In the comma-separated string, each module's information is in<br/>quotation marks.<br/>If you enable the compatibility mode, the module index is<br/>returned as "A11" rather than "M01". Also, a hyphen is used<br/>instead of the vertical line character. Hence, an example for a<br/>segment in the return string is "OSP-B101-F01A01".<br/>If no installed module is detected, the following SCPI error is<br/>generated (which you can query by SYST:ERR?):<br/>-200, "Execution error; ROUTe:MODule:CATalog?"</pre> |
|----------|----------------------------------------------------------------------------------------------------|
| Usage:   | Query only                                                                                                    |

## READ:IO:IN4? READ:IO:IN5? READ:IO:IN16?

Provides compatibility of remote control commands with legacy switch units R&S OSP120/130/150.

Like READ: IO: IN?, these commands query the states of all 4, 5 or 16 input channels of a selected I/O module.

Usage: Query only

# 9.10 List of Remote Commands

| *CLS                             |     |
|----------------------------------|-----|
| *ESE                             |     |
| *ESR?                            |     |
| *IDN?                            |     |
| *OPC                             |     |
| *OPT?                            |     |
| *PSC                             | 279 |
| *RST                             |     |
| *SRE                             |     |
| *STB?                            |     |
| *TRG                             |     |
| *TST?                            |     |
| *WAI                             |     |
| CONFigure:ALL:BACKup             |     |
| CONFigure:ALL:RESTore            |     |
| CONFigure:ALL:RESTore:CATalog?   |     |
| CONFigure:ALL:RESTore:DELete     |     |
| CONFigure:ALL:RESTore:DELete:ALL |     |
|                                  |     |

### List of Remote Commands

|                                                                    | 0.07 |
|--------------------------------------------------------------------|------|
| CONFigure:COMPatible[:MODE]                                        |      |
|                                                                    |      |
|                                                                    |      |
|                                                                    |      |
| CONFigure:FRAMe:DELete:ALL                                         |      |
| CONFigure:FRAMe:EXPort.                                            |      |
|                                                                    |      |
| CONFigure:FRAMe:IMPort:CATalog?                                    |      |
| CONFigure:FRAMe:IMPort:DELete<br>CONFigure:FRAMe:IMPort:DELete:ALL |      |
| CONFigure:FRAMe:IMPort:DELete:ALL<br>CONFigure:FRAMe:INSert        |      |
| -                                                                  |      |
| CONFigure:FRAMe[:DEFine]                                           |      |
|                                                                    |      |
|                                                                    |      |
| CONFigure:MAINinfo:TEXT                                            |      |
|                                                                    |      |
| CONFigure:POWerup:RESet                                            |      |
| CONFigure:RELay:DELay                                              |      |
| CONFigure:UI:LIMitation[:LEVel]                                    |      |
| CONFigure:VIRTual[:MODE]                                           |      |
| DIAGnostic:SERVice:CPU?                                            |      |
| DIAGnostic:SERVice:HWINfo?                                         |      |
| DIAGnostic:SERVice:MODule:HWINfo                                   |      |
| DIAGnostic:SERVice:MODule:TEMPerature?                             |      |
| DIAGnostic:SERVice:STESt:RESult?                                   |      |
|                                                                    |      |
| DIAGnostic:SERVice:USER:WARNing?                                   |      |
| MMEM:LOAD:STATe                                                    |      |
| MMEM:STORe:STATe                                                   |      |
| MMEMory:CATalog?                                                   |      |
| MMEMory:DATA                                                       |      |
| MMEMory:DELete                                                     |      |
| READ:IO:IN?                                                        |      |
| READ:IO:IN4?                                                       |      |
| READ:10:1N5?                                                       |      |
| READ:IO:IN16?                                                      |      |
| READ:MODule:INTerlock?                                             |      |
| READ:RELay:OPERations?                                             |      |
| ROUTe:ATTenuation                                                  |      |
| ROUTe:CLOSe                                                        |      |
| ROUTe:CLOSe?                                                       |      |
| ROUTe:CLOSe?                                                       |      |
| ROUTe:MODule:CATalog?                                              |      |
| ROUTe:PATH:CATalog?                                                |      |
| ROUTe:PATH:DELete:ALL                                              |      |
| ROUTe:PATH:DELete[:NAME]                                           |      |
| ROUTe:PATH:EXPort                                                  |      |
| ROUTe:PATH:IMPort                                                  |      |
| ROUTe:PATH:IMPort:CATalog?                                         |      |
| ROUTe:PATH:IMPort:DELete                                           | 293  |

### List of Remote Commands

| ROUTe:PATH:IMPort:DELete:ALL    | 294 |
|---------------------------------|-----|
| ROUTe:PATH:LAST?                | 290 |
| ROUTe:PATH[:DEFine]             | 289 |
| ROUTe:PHASe                     | 295 |
| SYSTem:DATE                     | 283 |
| SYSTem:DFPRint?                 | 283 |
| SYSTem:ERRor:[NEXT]?            | 281 |
| SYSTem:ERRor:ALL?               | 282 |
| SYSTem:HELP:HEADers?            | 282 |
| SYSTem:HELP:SYNTax:ALL?         | 283 |
| SYSTem:HELP:SYNTax?             | 283 |
| SYSTem:PRESet                   | 282 |
| SYSTem:REBoot                   | 284 |
| SYSTem:SHUTdown                 | 284 |
| SYSTem:TIME                     | 283 |
| SYSTem:UPTime?                  | 284 |
| SYSTem:VERSion?                 |     |
| TRIGger:COUNt:OVERflow?         | 318 |
| TRIGger:COUNt[:VALue]?          |     |
| TRIGger:EXECute                 |     |
| TRIGger:EXPort                  | 319 |
| TRIGger:IMPort                  | 319 |
| TRIGger:IMPort:CATalog?         | 319 |
| TRIGger:IMPort:DELete           |     |
| TRIGger:IMPort:DELete:ALL       | 320 |
| TRIGger:INDex?                  |     |
| TRIGger:SEQuence:DEFine:ALL     |     |
| TRIGger:SEQuence:DEFine:LENGth  |     |
| TRIGger:SEQuence:DEFine[:ENTRy] |     |
| TRIGger:SIGNal:LEVel            |     |
| TRIGger:SIGNal:SLOPe            |     |
| TRIGger:SIGNal:TERMination      |     |
| TRIGger:STATe                   |     |
| TRIGger:TYPE                    | 317 |
|                                 |     |

# 10 Programming examples

The following examples demonstrate how to switch relays and channel paths remotely in the R&S OSP.

## 10.1 Switching relays by SCPI commands

In this example, direct SCPI commands are sent to control SPDT relays in the module R&S OSP-B101. Figure 10-1 shows the dialog window of module R&S OSP-B101 in the WebGUI. All 6 relays are in their default position (C-NC closed), and the dialog is still in local operation mode: the flag "REMOTE" as in the top left corner of Figure 10-3 is not displayed.

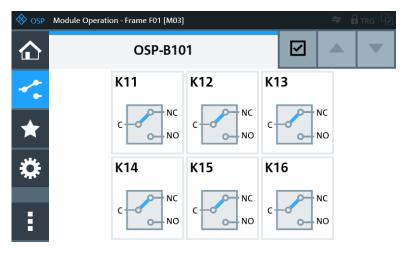

Figure 10-1: Default state: all connections C-NC are closed

For remote operation, we recommend using the scripting tool **R&S Forum**, as described in Chapter 8, "Remote operation", on page 271. Use this tool to send the commands in the following examples to the switch unit.

Goto Local Operation

As soon as you send the first command, the switch unit is in remote operation mode. For terminating this mode from the WebGUI, click the button "Goto Local Operation", which is available in the "Context" menu of each main function (see Figure 8-3).

The lines that start with a double slash (//) are comments, only.

## **Resetting all modules**

```
*RST
//Resets all switches and output channels in the switch unit.
//The relay states as shown above are not changed.
//The WebGUI control interface shows the remote state by the
//flag "REMOTE" in the top left corner of the display.
```

#### **Overview of syntax**

The commands in the following examples require parameters in a specific syntax:

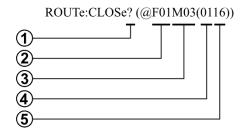

Figure 10-2: Command syntax and example of parameters

- 1 = The question mark defines a query command
- 2 = Frame ID, for example, "F01" for the primary switch unit, "F02" for the 1st secondary switch unit
- 3 = Module number, see Figure 3-26
- 4 = State data, for example, "00" = C-NC closed, "01" = C-NO closed
- 5 = Relay or channel number, for example, "16" can stand for relay "K16" or channel "CH16"

Note that there are two opening brackets and two closing brackets at the end of the parameters string. If any bracket is missing, the command is not executed.

## Commands for closing relays

```
ROUTe:CLOSe (@F01M03(0112))
//Setting relay K12 in unit F01, module M03, to state 01 (= C-NO closed)
ROUTe:CLOSe (@F01M03(0116))
//Setting relay K16 in unit F01, module M03, to state 01 (= C-NO closed)
ROUT:CLOS (@F01M03(0112,0116))
//Alternative syntax for closing C-NO in both relays K12 and K16
```

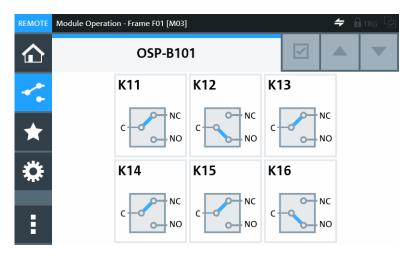

Figure 10-3: Relays K12 and K16 are closed, connecting C-NO (note the "REMOTE" flag)

#### Commands for querying relay states

```
ROUTe:CLOSe? (@F01M03(0112))
//Response: 1 (yes, in unit F01, module M03, relay K12 is in state 01 = closed)
ROUTe:CLOSe? (@F01M03(0116))
```

//Response: 1 (yes, in unit F01, module M03, relay K16 is in state 01 = closed)
ROUT:CLOS (@F01M03(0112,0116))
//Alternative syntax for querying both relays K12 and K16
//Response: 1,1 (in unit F01, module M03, both relays K12 & K16 are in state 01)

## 10.2 Switching output channel paths by SCPI commands

This example uses the same path definition as in procedure "Creating a path configuration" on page 260 for a path that includes all 16 output channels of the module R&S OSP-B103.

#### Commands for defining a path

\*RST

```
//Resets all switches and output channels in the switch unit
ROUTE:PATH:DEFine "Path-1",(@F01M03(0101,0002,0003,0004,0005,0006,0107,0008,
0009,0010,0011,0012,0013,0014,0115,0116))
//Defines a path with name "Path-1", which sets output channels 1, 7, 15 and 16
//in module "M03" of switch unit "F01" to "ON" and all other channels in the
//same module to the "OFF" state. In this example, M03 is R&S OSP-B103.
ROUTE:PATH:EXPort "All-Paths"
//Stores all currently defined paths in a nonvolatile file called "All-Paths".
```

#### Commands for reading a path definition

```
ROUTe:PATH:DEFine? "Path-1"
//Queries the definition of "Path-1". The return string is: "@F01M03(0101,
//0002,0003,0004,0005,0006,0107,0008,0009,0010,0011,0012,0013,0014,0115,0116)"
CONFigure:COMPatible 1
//Sets te switch unit to compatibility mode.
ROUTe:PATH:DEFine? "Path-1"
//Queries the definition of "Path-1", again. Now in compatibility mode, the
//return string is: "0300101,0300002,0300003,0300004,0300005,0300006,0300107,
//0300008,0300009,0300010,0300011,0300012,0300013,0300014,0300115,0300116"
```

For more details, refer to the description of ROUTe:PATH[:DEFine].

#### Command for switching a path

```
ROUTe:CLOSe "Path-1" //Sets the output channels as defined in "Path-1".
```

#### Command for reading channel states

```
ROUTE:CLOSe? (@F01M03(0101,0107,0115,0116))
//Queries, if the output channels 1, 7, 15 and 16 are all in state "ON".
//If the return string is 1,1,1,1 (equivalent with 4x "yes"), all four
//are in the queried state. A return string like 1,1,1,0 means that
//channel 16 fails being in the queried "ON" state.
```

# 11 Troubleshooting

If your switch units do not perform as expected, try the following approaches:

### **Firmware version**

Make sure that all your switch units in an interconnection configuration use the same firmware version. Otherwise, flawless communication between the switch unit is not ensured. See Chapter 13.3, "Firmware update", on page 344.

#### Device messages (user interface)

If your switch unit shows error messages, temporary warnings or other messages in the graphical user interface (GUI), as described in "Device Messages" on page 179, follow the instructions or hints provided.

Examples:

- A bad connection after mounting a module results in an error message. For example, to find out if the module bus connectors of a twin-bus module are crossed-over (erroneously swapped), see DIAGnostic:SERVice:HWINfo? on page 326. To solve the problem, you can try to repeat the mounting procedure.
- If the firmware does not detect any module, check your hardware configuration. This event can be relevant especially, if you start a switch unit that holds a remote control module R&S OSP-B200R: As long as the corresponding satellite unit R&S OSP-B200S2 is not connected or not powered up, the firmware cannot detect modules in the satellite. In this case, if the base switch unit holds only that remote control module, the firmware cannot find any switch module. See "Rescan Modules" on page 174.
- There are many possible reasons for a path not being switchable. Refer to the description of "Path C" in Figure 6-31 in the section on Path switching.
- If there is a device or mainboard EEPROM error (data missing or corrupted), you
  can try a restart of the switch unit.
- If the scanning of SPI addresses on module bus M20 failed, you can try a restart.

If you cannot solve an operating problem, collect all relevant information and contact the Rohde & Schwarz customer support.

### **Touchscreen display**

If the RGB-LED touchscreen display does not function properly, for example after starting up the switch unit, restart it by pressing the [Pwr] button on the front panel.

#### Network connection issues

If you cannot connect to your R&S OSP via the LAN to use the WebGUI or RC commands, try the following:

- Enter the primary switch unit's hostname rather than its IP address into your browser or scripting program
- Configure the network connection locally in the switch unit's user interface (touchscreen or connected external display) rather than via LAN

 Verify that no other instrument uses static access to the same IP address that your switch unit uses (typically via DHCP). See "Address Model" on page 242 for details. Your LAN administrator can help you solve address conflicts.

#### Forgotten password for UI Access Limitation

If you have forgotten the individual password for UI Access Limitation, it requires some effort to reset it. The saved password remains unchanged in the following cases:

- When you restart the switch unit
- When you update the firmware
- When you restore a backup of the device
- When you run a Device Cleanup including "soft" factory reset

In these cases, also activated UI access limitation remains active.

Depending on the state of UI access limitation, proceed as follows:

- If you forgot the password while UI access limitation is deactivated, enter a wrong "Old Password" in the "Changing Password" dialog (right in Figure 6-48). In the two "New Password" fields, enter an arbitrary password (identical in both fields). Click "Save New Password" and close the error message that opens. Repeat "Save New Password" for two more times. With the 3rd failure, the error message provides a 4-digit number #xxxx. With this number, you can get an unlock code from Rohde & Schwarz, see Contacting customer support. Enter this unlock code in the "Old Password" field to define an arbitrary new password.
- If you forgot the password while UI access limitation is activated, you have two options:
  - Enter a wrong password three times. With the 3rd failure, the error message provides a 4-digit number #xxxx. With this number, you can get an unlock code from Rohde & Schwarz, see Contacting customer support. Enter this unlock code in the "Old Password" field to define an arbitrary new password.
  - Alternatively, you can run a "hard" factory reset of the switch unit while booting. To do so, switch off the switch unit and connect a USB keyboard. If the switch unit has no touchscreen, connect also a display via USB. Restart the switch unit and immediately during the boot sequence press [F2]. In the boot menu, select "OSP Firmware x.xx (reset to factory defaults)". As a result after booting, UI access limitation is deactivated and the password is reset to the default "894129". However, with this procedure you lose all your settings, and you must update the device to the current firmware version.

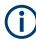

Rohde & Schwarz customer support is **unable** to read an existing saved UI password on a customer device.

However, we can:

- Disable UI access limitation on a switch unit with activated UI limitation
- Reset a switch unit to its default UI password. In this case, the previously saved password is lost.

#### SCPI error messages

When you query a switch unit for error messages by SYSTem: ERROr: [NEXT]? or SYSTem: ERROr: ALL?, the response includes error codes. To find information on the details of an error message, refer to the specification of these error codes in the 1999 SCPI Command Reference. This document is available for download at www.ivifoundation.org > Specifications.

- Error codes -100 to -184: see chapter 21.8.9 Command Error
- Error codes -200 to -294: see chapter 21.8.10 Execution Error
- Error codes 300 to 365: see chapter 21.8.11 Device-Specific Error
- Error codes -400 to -440: see chapter 21.8.12 Query Error

#### Example:

The Command Error -148, "Character data not allowed", indicates that a character data element was encountered, which is prohibited by the command interpreter. For example, if you use typographical quotation marks (") or (") instead of straight quotation marks (") around a command's parameters, two things can happen: 1) Your command tool ignores the command due to its improper syntax. 2) The tool sends the command, but the device software interprets the content between the quotation marks as character data type instead of string data type. In the second case, the unexpected data type leads to the error message, which is the same as for missing quotation marks.

Chapter 9, RC commands, provides more descriptions and examples of SCPI errors. You can find these descriptions and examples by their index entries at the end of the user manual, under the keyword "SCPI error".

#### High current consumption

The legacy switch units R&S OSP120/130/150 executed switching commands for multiple relays consecutively, relay per relay. In contrast, the switch units of the new generation R&S OSP220/230/320 are switching all relays at nearly the same time. Note that this simultaneity can lead to a situation where a switch unit draws a high peak current. The worst-case scenario is the maximum of 10 switch modules in an R&S OSP320, with relays that all draw a maximum switching current of 800 mA per module. If all relays are switched at the same time, the modules jointly can come close to the limit of 10 A per switch unit. However, the R&S OSP can handle this load.

#### Hardware damage due to open cable ends

If the open ends of a 26-pin flat-ribbon cable (module bus cable, up to 28 V DC) come into contact with conductive parts, it can cause device damage or malfunction. This short connection can happen during Mounting a module, see "Avoid bad contact with open cable ends" on page 47. In this case, call Rohde & Schwarz service.

# 11.1 Collecting information for technical support

If you encounter problems that you cannot solve yourself, after having checked the hints above, contact your Rohde & Schwarz support center, see Chapter 11.2. The support center staff is trained to assist you in solving problems.

The support center finds solutions more quickly and efficiently, if you provide them with information on your hardware and software and an error description:

- Type and serial number of a defective R&S OSP switch unit or module
- Firmware version
- Detailed description of the error conditions and its effects
- Optionally a description of your system or application
- Order number (6 digits), if you can refer to a warranty contract

Note that you can copy text directly from the "WebGUI" dialogs Device Information, Frame Information and Module Information.

Attach the collected information to an email, in which you describe the problem. Send the email to the customer support address for your region.

If you need to transport or ship the product, see Chapter 12, "Transporting", on page 341.

# **11.2 Contacting customer support**

## Technical support - where and when you need it

For quick, expert help with any Rohde & Schwarz product, contact our customer support center. A team of highly qualified engineers provides support and works with you to find a solution to your query on any aspect of the operation, programming or applications of Rohde & Schwarz products.

## **Contact information**

Contact our customer support center at www.rohde-schwarz.com/support, or follow this QR code:

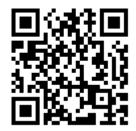

Figure 11-1: QR code to the Rohde & Schwarz support page

# 12 Transporting

See also:

- "Lifting and carrying the product" on page 10
- Chapter 3.1.1, "Lifting and carrying", on page 18

## Packing

Use the original packaging material. It consists of antistatic wrap for electrostatic protection and packing material designed for the product.

If you do not have the original packaging, use similar materials that provide the same level of protection. You can also contact your local Rohde & Schwarz service center for advice.

Especially, cover and protect the front and rear panels.

## Securing

When moving the product in a vehicle or using transporting equipment, make sure that the product is properly secured. Only use items intended for securing objects.

### **Transport altitude**

Unless otherwise specified in the data sheet, the maximum transport altitude without pressure compensation is 4500 m above sea level.

# 13 Maintenance

The product does not require regular maintenance. It only requires occasional cleaning. It is however advisable to check the nominal data from time to time.

# 13.1 Replacing fuses

#### See also "Connecting to power" on page 11.

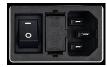

If the R&S OSP does not start, it is possible that a blown fuse is the cause. The product is protected against excess AC supply voltage or voltage peaks by two fuses, labeled F1 and F2. The fuses are located in the fuse holder next to the power switch on the rear panel.

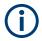

### Fuse type IEC60127 T5.0H / 250 V

Using the wrong fuse type can cause severe instrument damage or even personal injury.

To avoid this risk, replace the fuses only with the same type, IEC60127 T5.0H / 250 V. These time-lag fuses are specified for 5.0 A and comply with all nominal AC supply voltages stated in the specifications.

You can order these fuses from Rohde & Schwarz, order number 0099.6735.00.

## To change the fuses

1. **WARNING!** The fuse is part of the AC power supply. Handling the fuse while the power is on can lead to electric shock.

Before changing the fuse:

- a) Shut down the switch unit, see "To shut down the R&S OSP" on page 25.
- b) Set the power switch to position [0] (Figure 13-1).
- c) Disconnect the power cable.
- Insert a small screwdriver (or similar sharp tool) into one of the holes that are marked red in Figure 13-1.

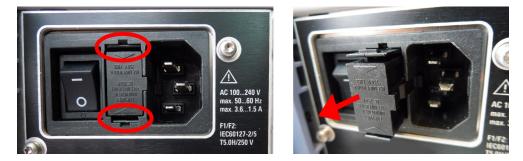

Figure 13-1: Removing the fuse holder (holes to unlock marked red)

- Press the tool tip towards the fuse holder to unlock the first flat plastic spring that fixes the fuse holder in its housing.
- Unlock the flat plastic spring on the opposite side of the fuse holder in the same way.

When both plastic springs are released, the fuse holder is partly ejected by the load of two metal springs.

5. Pull the fuse holder out of its housing, as on the right in Figure 13-1.

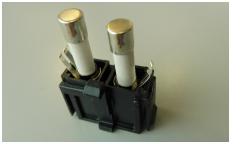

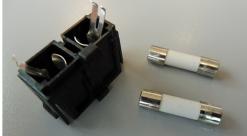

Figure 13-2: Replacing the fuses

- 6. Remove the fuses from the fuse holder as in Figure 13-2.
- 7. Check the condition of the fuses.
- Replace any blown fuse.
   Only use fuses of the specified type, as indicated next to the fuse holder.
- 9. Insert the assembled fuse holder into the housing, while observing the correct orientation.

Due to the fuse holder's shape, inserting it in the wrong orientation is not possible.

10. Push the fuse holder into its housing, until it is level with the surface.

A clicking sound indicates that the flat plastic springs have snapped in.

## 13.2 Cleaning

For safe cleaning, see "Cleaning the product" on page 11.

## To clean the switch unit

- 1. Before cleaning:
  - a) Shut down the switch unit, see "To shut down the R&S OSP" on page 25.
  - b) Set the power switch to position [0] (Figure 13-1).
  - c) Disconnect the power cable.
  - d) Optionally, remove all RF cables, I/O cables, HDMI, USB and LAN cables.
- 2. Clean the outside of the switch unit using a soft, dry, lint-free dust cloth.

**Note:** Do not use any liquids for cleaning. Cleaning agents, solvents (thinners, acetone), acids and bases can damage the front panel labeling, plastic parts and display.

- 3. Check and clean the fan openings regularly to ensure that the fans always operate properly.
- 4. Clean the touchscreen as follows:
  - a) Apply a small amount of standard screen cleaner to a soft cloth.
  - b) Wipe the screen gently with the moist, but not wet, cloth.
  - c) If necessary, remove any excess moisture with a dry, soft cloth.

## 13.3 Firmware update

For best performance, keep the firmware of your switch units up-to-date. Note that all switch units in an interconnection configuration must run the same firmware version.

You have two options for installing an update:

## 13.3.1 Update by USB storage device

For installing new firmware on a single R&S OSP via an external USB storage device, perform the following steps:

- Download the setup file of the latest firmware ("osp-firmware-x.xx.rsu", where x.xx is the version) from www.rohde-schwarz.com/firmware/osp-n to your PC.
- 2. Copy the osp-firmware-x.xx.rsu file to an external USB storage device connected to your computer.
- 3. Remove the external USB storage device from your computer.
- 4. Connect the external USB storage device to a front or rear USB port of the R&S OSP.

 In the GUI, select "Configuration" > "General" > "Context Menu" > "Maintenance" > "Update Firmware Version".

| <b>G</b> Update Firmware Version |
|----------------------------------|
|----------------------------------|

The following dialog opens:

| 🚯 OSP      | Maintenance - Firm | ware Update                                                                                                    | <b>+</b> 6 | TRG |
|------------|--------------------|----------------------------------------------------------------------------------------------------|------------|-----|
|            | Update Fir         | mware Version                                                                                                    | ×          | ~   |
| <b>~</b> , | You may now upd    | irmware version is 02.50.<br>ate to a newer version from a connected memory stick<br>sting version from the internal storage. | C.         |     |
| ×          | Device:            | MY-USBSTICK                                                                                                    | ▼          |     |
| :          | Version:           | osp-firmware-2.60                                                                                                    |            | •   |

Figure 13-3: Installing firmware from USB

In this example, the external USB storage device with name MY-USBSTICK contains the firmware update file osp-firmware-2.60.rsu.

Note that the dialog also informs you on the currently installed firmware version.

**Note:** The device "Internal Storage" can contain up to 4 firmware versions, which have been installed previously via external USB storage device or LAN. Hence, via the internal memory you can always return to any of the 4 most recent firmware installations.

6. If the external USB storage device contains several firmware .rsu files, select the firmware version that you want to install.

## Note:

- If you select the "Device" = "Internal Storage" and then select a firmware version that is available there, the switch unit reboots with this firmware version.
- If you select the same firmware version that is running, updating the firmware is aborted automatically. A device message informs you that this firmware version cannot be installed.
- 7. If you do not want to install any firmware, you can click the "Cancel" button x to return to the "Configuration" dialog.
- 8. Otherwise, to install the selected firmware from the external USB storage device, click the "OK" button ✓ in the top right corner of the dialog.

The following message comes up: "You have selected a firmware version for installation. The firmware currently running will be terminated and the selected version will be started now. Do you really want to proceed?"

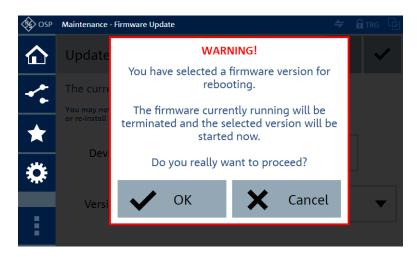

- 9. Confirm with "OK" or "Cancel" the updating procedure.
- 10. If the firmware version that you selected for updating is identical with the installed firmware version, the device does not perform an update.

The switch unit shows one of the following messages:

- If the switch unit has a status display, it shows "Firmware update failed: same version."
- If the switch unit has a touchscreen, the Device Messages dialog shows the temporary warning "Firmware update failed. osp-firmware-x.xx.xxx can't reinstall currently used firmware".

To prevent this conflict, select a different firmware version.

11. Wait during the updating procedure is running.

Make sure to keep the switch unit powered on.

If you observe this procedure in the "WebGUI" on your remote PC, ignore the following screens:

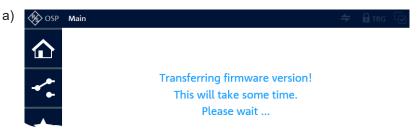

Figure 13-4: Update file is being transferred

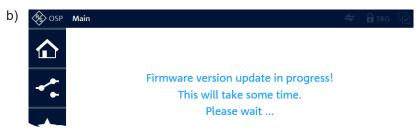

Figure 13-5: Firmware update running

When the installation is completed, the device connection typically recovers automatically. If the "WebGUI" indicates a temporary loss of device connection, hit the function key [F5] to reload the page.

Note: The touchscreen shows different displays during the installation procedure.

- 12. After a successful installation, the switch unit displays the Main dialog.
- 13. The newly installed firmware version is active.
- 14. Optionally click the Device Information button to check the currently installed firmware version.
- Before removing the USB storage device, return to the "Update Firmware Version" dialog.
- 16. Click the eject button on the right-hand side of the "Device" selection field:

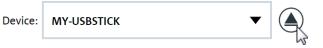

The following message comes up: **"Safe To Remove Hardware"**. "The device '<devicename>' can now be safely removed."

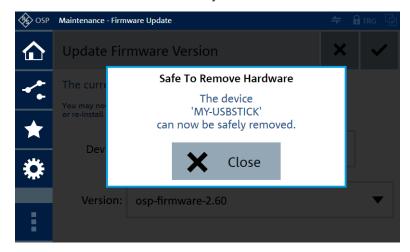

- 17. Remove the external USB storage device from the front or rear USB port.
- 18. Click "Close" to confirm this message.

## 13.3.2 Update by R&S Software Distributor

To install new firmware on one **or several** R&S OSP switch units simultaneously, you can use the **"R&S Software Distributor"**.

For installation, proceed as follows:

Download the setup file of the latest firmware
 ("osp\_firmware\_update\_x.xx.exe", where x.xx is the version) from
 www.rohde-schwarz.com/firmware/osp-n to your PC.

- 2. Connect both the PC and your switch units to the LAN.
- 3. Open the "Windows Explorer".
- 4. Go to the folder with the download of "osp\_firmware\_update\_x.xx.exe".
- 5. Start this setup file.

The "R&S Software Distributor" opens up.

| 🚸 R&S Software Distributor      | – 🗆 X               |
|---------------------------------|---------------------|
| ♦<br>Rohde&Schwarz              |                     |
|                                 |                     |
|                                 |                     |
| Welcome to install:             |                     |
| OSP firmware                    |                     |
|                                 |                     |
| 02.70                           |                     |
|                                 |                     |
|                                 | Remote Installation |
| © Rohde & Schwarz GmbH & Co. KG |                     |
| < Back                          | Next > Exit Help    |

Figure 13-6: R&S Software Distributor for R&S OSP

In this example, the firmware version is "2.70". Note that you cannot deselect "Remote Installation".

6. Click "Next >".

The "Packages" dialog shows all firmware packages available for setup.

| 🚸 R&S Software Distributor                         | -           |   | x i     |
|----------------------------------------------------|-------------|---|---------|
| Packages<br>Please select your packages to install |             |   |         |
| OSP firmware (02.70)                               |             |   | Info    |
|                                                    |             | ( | Options |
|                                                    |             |   |         |
|                                                    |             |   |         |
| < Back                                             | Next > Exit | 1 | Help    |
| < Back                                             | Exit        |   | пер     |

Figure 13-7: Available firmware packages

The osp\_firmware\_update\_x.xx.exe files only contain "OSP firmware".

- 7. Click "Next >" to confirm without changes.
- 8. Wait for an update of the "Device List" dialog.

The dialog shows all R&S OSP devices available in the network:

| 🍓 R&S Software Distrib              | utor          |         |              |       | _ |          | Х      |
|-------------------------------------|---------------|---------|--------------|-------|---|----------|--------|
| Device List<br>Please select your t | arget devices | s       |              |       |   |          |        |
| Device 🛆                            | Serial No.    | Version | Status       |       |   | □ Scar   |        |
| □OSP230                             | 100173        | 02.60   | remote conne | ected |   | Reso     |        |
|                                     |               |         |              |       |   | Repo     | rt     |
|                                     |               |         |              |       |   | Option   | ns     |
|                                     |               |         |              |       |   | Device ( | Group: |
|                                     |               |         |              |       |   | DEFAU    | ILT    |
| 5                                   |               |         |              |       | > |          |        |
| 1 *                                 | _             |         |              |       | - |          |        |
| One R&S Device found.               |               |         |              |       |   | Send L   | go     |
|                                     | <             | Back    | Install      | Exit  |   | Hel      |        |

#### Figure 13-8: Available R&S OSP devices

In the example in Figure 13-8, only one R&S OSP230 is remotely connected and available for firmware update. The device has the serial number 100173, and the currently installed firmware version is "2.60".

9. In the list, tick the checkboxes of all devices that you want to update.

| 🚸 R&S Software Distrib               | utor          |         |             | -     |     |                | ×        |
|--------------------------------------|---------------|---------|-------------|-------|-----|----------------|----------|
| Device List<br>Please select your ta | arget devices | ·       |             |       |     |                |          |
| Device 🛆                             | Serial No.    | Version | Status      |       | ] [ | - Scar<br>verb | n<br>ose |
| ✓ OSP230                             | 100173        | 02.60   | remote conn | ected |     | Reso           |          |
|                                      |               |         |             |       |     | Repo           | rt       |
|                                      |               |         |             |       |     | Optior         |          |
|                                      |               |         |             |       |     | )evice (       |          |
|                                      |               |         |             |       | ļ   | DEFAU          | ILT      |
|                                      |               |         |             |       |     |                |          |
|                                      |               |         |             |       |     |                |          |
|                                      |               |         |             |       |     |                |          |
| <                                    |               |         |             | >     |     |                |          |
| One R&S Device found.                |               |         |             |       |     | Send L         | go.      |
|                                      | <             | Back    | Install     | Exit  |     | Help           |          |

Figure 13-9: Select devices

10. Click "Install".

The "R&S Software Distributor" starts the installation.

11. If the firmware version that you selected for updating is identical with the firmware version installed in one or more devices, these devices do not perform an update.

The switch units show one of the following messages:

- If a switch unit has a status display, it shows "Firmware update failed: same version."
- If a switch unit has a touchscreen, the Device Messages dialog shows the temporary warning "Firmware update failed. osp-firmware-x.xx.xxx can't re-install currently used firmware".

To prevent this conflict, select a different firmware version in step 1.

12. Make sure to keep the switch units powered on.

During the installation, the switch unit's user interface shows this information:

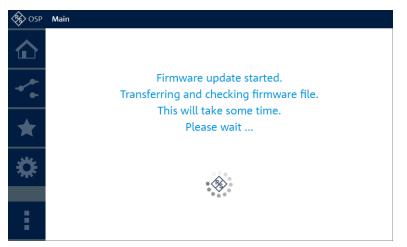

13. In the installer's interface, you can monitor the progress (percentage of installation) in the dialog's "Status" column (see red arrow).

| 🚸 R&S Software Di              | stributor          |              |               | -    |              | ×          |
|--------------------------------|--------------------|--------------|---------------|------|--------------|------------|
| Device List<br>Please select y | our target devices |              |               |      |              |            |
| Device                         | 🛆 Serial No. V     | rsion Stat   | us            |      | E Sci<br>ver | an<br>bose |
| ✓ OSP230                       | 100173 0           | .60 Cop      | y (14%) : Bin | ary  | Re           | scan       |
|                                |                    |              | 1             |      | Rep          | ort        |
|                                |                    |              | ÷             |      | Opti         | ons        |
|                                |                    |              |               |      | Device       | Group      |
|                                |                    |              |               |      | DEFA         | ULT        |
|                                |                    |              |               |      |              |            |
|                                |                    |              |               |      |              |            |
|                                |                    |              |               |      |              |            |
| <                              |                    |              |               | >    |              |            |
| One R&S Device foun            | d.                 |              |               |      | Send         | Log        |
|                                | < Bac              | <b>k</b> Ins | tall          | Exit | He           | lp         |

The setup has finished, when the status changes to "Ready: ...".

| 🚸 R&S Software Distributor                  |        |                      | _               |                  |
|---------------------------------------------|--------|----------------------|-----------------|------------------|
| Device List<br>Please select your target de | evices |                      |                 |                  |
| Device A Serial                             |        | Status<br>Beady: see | report for deta | Scan<br>verbose  |
|                                             |        | 4                    |                 | Rescan<br>Report |
|                                             |        |                      |                 | Options          |
|                                             |        |                      |                 | Device Group:    |
|                                             |        |                      |                 | DEFAULT          |
|                                             |        |                      |                 |                  |
|                                             |        |                      |                 |                  |
| <                                           |        |                      | >               |                  |
| One R&S Device found.                       |        |                      |                 | Send Log         |
|                                             | < Back | Install              | Exit            | Help             |

14. Optionally, click "Report ..." to see installation details:

|                                        | 1500 01051 00 11001 70 00 70 |  |        |
|----------------------------------------|------------------------------|--|--------|
| Installation result for device: OSP230 | ,1528.3105K03/100173,02.70   |  | ^      |
| Data file: OSP firmware Version: 02.7  | 0 was installed.             |  |        |
|                                        |                              |  |        |
|                                        |                              |  |        |
|                                        |                              |  |        |
|                                        |                              |  |        |
|                                        |                              |  |        |
|                                        |                              |  |        |
|                                        |                              |  |        |
| <                                      |                              |  | $\sim$ |
|                                        |                              |  | >      |

- 15. Close the "Report" dialog.
- 16. Click "Exit" to close the "R&S Software Distributor" on your PC.

Each updated device reboots automatically. Do not power off the R&S OSP before having restarted.

17. If the firmware update includes an FPGA update (which is not necessarily obvious), the device does not restart automatically. Instead of rebooting, the device shuts down to standby mode.

In this case, push the [Pwr] button to restart the device manually.

The updated devices now operate with the new firmware version.

# 14 Storage and disposal

## 14.1 Storage

Protect the product against dust. Ensure that the environmental conditions, e.g. temperature range and climatic load, meet the values specified in the specifications document.

# 14.2 Disposal

Rohde & Schwarz is committed to making careful, ecologically sound use of natural resources and minimizing the environmental footprint of our products. Help us by disposing of waste in a way that causes minimum environmental impact.

## Disposing of electrical and electronic equipment

A product that is labeled as follows cannot be disposed of in normal household waste after it has come to the end of its life. Even disposal via the municipal collection points for waste electrical and electronic equipment is not permitted.

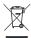

Figure 14-1: Labeling in line with EU directive WEEE

Rohde & Schwarz has developed a disposal concept for the eco-friendly disposal or recycling of waste material. As a manufacturer, Rohde & Schwarz completely fulfills its obligation to take back and dispose of electrical and electronic waste. Contact your local service representative to dispose of the product.

# Annex

# A Technical drawings of device geometry

The following technical drawings show the mechanical geometry of the front and rear panels of the switch units R&S OSP220, R&S OSP230 and R&S OSP320.

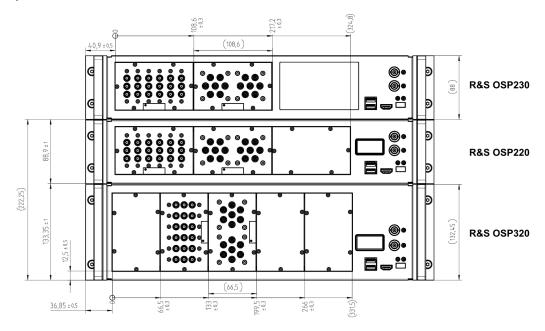

Figure A-1: Front panels of the units as mounted in a 19" rack

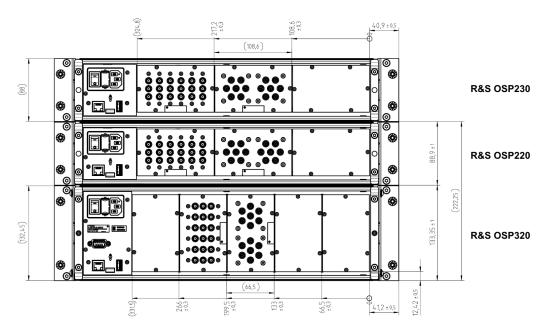

Figure A-2: Rear panels of the units as mounted in a 19" rack

- Figure A-1 and Figure A-2 show the units as mounted in a 19" rack
- Figure A-3 and Figure A-4 show the geometry in a stack of stand-alone units

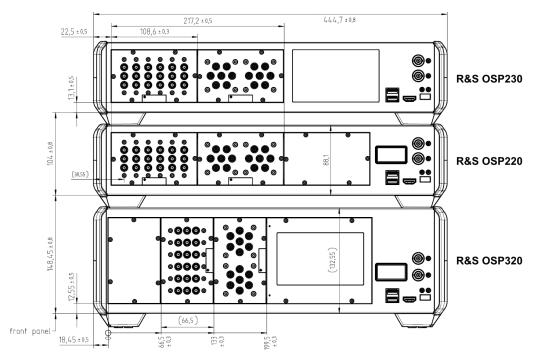

Figure A-3: Front panels of the stacked stand-alone units

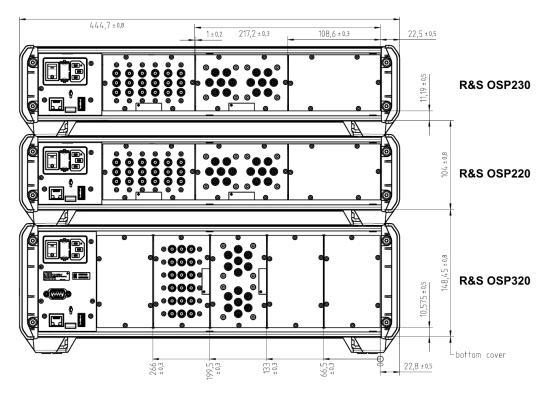

Figure A-4: Rear panels of the stacked stand-alone units

# **B** Motherboard interfaces

The R&S OSP motherboard has the following external interface connectors (labeled 2 and 3 in Figure B-1) and internal interface connectors (4 to 6, S, P and M):

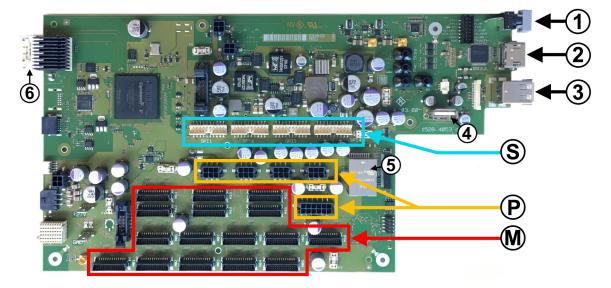

Figure B-1: Interfaces and bus connectors on R&S OSP motherboard

- 1 = Front power switch
- 2 = Front HDMI connector (for external monitor)
- 3 = Two front USB 2.0 connectors (for external mouse and keyboard)
- 4 = Internal USB connector
- 5 = Internal Ethernet connector (RJ45)
- 6 = Internal connector to controller board
- S = SPI module bus connectors [M17] to [M20], see Table B-1
- P = Power connectors with 6 pins (4x, see Table B-2) and with 12 pins (1x, see Table B-3)
- M = Module bus connectors [M01] to [M16], see Table B-4

Table B-1: 20-pin SPI module bus connectors M17 to M20

| Contact    | Description                  | Direction | Contact       | Description                  | Direction     |
|------------|------------------------------|-----------|---------------|------------------------------|---------------|
| 1          | +3V3_SPI_x_y (1 A el. fused) | Power     | 2             | DGND                         | Power         |
| 3          | I2C_Sx_SCL1                  | Output    | 4             | I2C_Sx_SDA1                  | Bidirectional |
| 5          | SDI_SPIx_P <sup>2</sup>      | Output    | 6             | SDI_SPIx_N <sup>2</sup>      | Output        |
| 7          | SCLK_SPIx_P <sup>2</sup>     | Output    | 8             | SCLK_SPIx_N <sup>2</sup>     | Output        |
| 9          | CS_SPIx_P <sup>2</sup>       | Output    | 10            | CS_SPIx_N <sup>2</sup>       | Output        |
| 11         | SDO_SPIx_P <sup>2</sup>      | Input     | 12            | SDO_SPIx_N <sup>2</sup>      | Input         |
| 13         | DGND                         | Power     | 14            | +5V_SPI_x_ y (1 A el. fused) | Power         |
| 15, 17, 19 | AGND                         | Power     | 16, 18,<br>20 | +27V / 1.1A Polyfuse         | Power         |

• <sup>2</sup>: Low-voltage differential signaling with 350 mV typical output voltages into a 100  $\Omega$  load

### Table B-2: 6-pin module power supply

| Contact | Description                | Direction | Contact | Description | Direction |
|---------|----------------------------|-----------|---------|-------------|-----------|
| 1       | +5V (max. 10 A)            | Power     | 2       | +5V         | Power     |
| 3       | +3V3 (1 A electronic fuse) | Power     | 4       | DGND        | Power     |
| 5       | DGND                       | Power     | 6       | DGND        | Power     |

## Table B-3: 12-pin module power supply

| Contact | Description                      | Direction | Contact | Description                      | Direction |
|---------|----------------------------------|-----------|---------|----------------------------------|-----------|
| 1       | +5V (max. 10 A)                  | Power     | 2       | +5V                              | Power     |
| 3       | +5V                              | Power     | 4       | +3V3 (1 A electronic fuse)       | Power     |
| 5       | Not connected (former -12 V PXI) | Power     | 6       | Not connected (former +12 V PXI) | Power     |
| 7       | DGND                             | Power     | 8       | DGND                             | Power     |
| 9       | DGND                             | Power     | 10      | DGND                             | Power     |
| 11      | DGND                             | Power     | 12      | DGND                             | Power     |

## Table B-4: 26-pin module bus connectors M01 to M16 (with module bus number M##, power supply el. fuse path F#)

| Contact       | Description                                 | Direction | Contact       | Description             | Direction     |
|---------------|---------------------------------------------|-----------|---------------|-------------------------|---------------|
| A1            | DGND                                        | Power     | B1            | +3V3_F# (1 A el. fused) | Power         |
| A2            | I2C_M##_SDA                                 | Output    | B2            | I2C_M##_SCL             | Bidirectional |
| A3            | M##_000                                     | Input     | B3            | M##_001                 | Input         |
| A4            | M##_002                                     | Output    | B4            | M##_003                 | Output        |
| A5            | M##_004                                     | Output    | B5            | M##_005                 | Output        |
| A6            | M##_006                                     | Output    | B6            | M##_007                 | Output        |
| A7            | M##_008                                     | Power     | B7            | M##_009                 | Power         |
| A8            | M##_010                                     | Power     | B8            | M##_011                 | Power         |
| A9            | M##_012                                     | Power     | B9            | M##_013                 | Power         |
| A10           | M##_014                                     | Power     | B10           | M##_015                 | Power         |
| A11, A12, A13 | +27V / 1.1A Polyfuse<br>(0.9 A recommended) | Power     | B11, B12, B13 | AGND                    | Power         |

# C Off/on switching states of various relays

This section describes the behavior of the various relay types, when you switch the R&S OSP switch unit OFF and ON again (without or with reset). A loss of power at the relays due to some malfunction has the same effect as switching the R&S OSP OFF.

The following types of relays are discerned:

- Table C-1: Monostable electromechanical relays (SPDT, DPDT and SPxT, failsafe)
- Table C-2: Bistable electromechanical relays (SPDT, DPDT and SPxT, latching)
- Table C-3: Solid-state relays (SPDT and SPxT, not failsafe)

|                       | Relay type                 | R&S OSP: OFF                                                 | R&S OSP: ON         | R&S OSP: ON             |  |
|-----------------------|----------------------------|--------------------------------------------------------------|---------------------|-------------------------|--|
|                       | General                    | Relay falls back to (or                                      | without reset       | with reset              |  |
| Icon<br>(depativeted  | description                | remains in) default position                                 | Relay remains ir    | n default position      |  |
| (deactivated relay)   |                            | Equivalent SCPI comman                                       | d,e.g.: ROUT:CLOS ( | @F01M01( <b>00</b> 01)) |  |
|                       | SPDT<br>(failsafe)         | Switching state: ports C-NC are connected (port NO is open)  |                     |                         |  |
| 1<br>3<br>4<br>2      | DPDT<br>(failsafe)         | Switching state: ports 1 to 2 and ports 3 to 4 are connected |                     |                         |  |
| 1 2<br>6 000 3<br>5 4 | SPxT<br>(failsafe<br>open) | Switching state: all ports are open                          |                     |                         |  |

Table C-1: Monostable electromechanical relays

#### Table C-2: Bistable and multistable electromechanical relays

| Icon<br>(arbitrarily          | Relay type          | R&S OSP<br>: OFF | R&S OSP: ON without reset           |          | S OSP: ON<br>with reset                                                               |
|-------------------------------|---------------------|------------------|-------------------------------------|----------|---------------------------------------------------------------------------------------|
| activated relay,<br>examples) | General description |                  | Relay position remains<br>unchanged |          | pack to (or remains in)<br>on, equiv. SCPI: <b>00</b>                                 |
| C NC, P2, 0<br>NO, P1, 1      | SPDT<br>(latching)  |                  |                                     |          | Switching state:<br>C-NC (port NO is<br>open)                                         |
|                               | DPDT<br>(latching)  | j č              | ) state remains<br>or deactivated   |          | Switching state:<br>1-2 and 3-4 are con-<br>nected,<br>R&S OSP-B104 is dif-<br>ferent |
| 1 2<br>6 - 00 - 3<br>5 4      | SPxT<br>(latching)  |                  |                                     | 1 2<br>6 | Switching state:<br>all ports are open                                                |

| Table C-3: Solid-state relays | (SSRs, not failsafe) |
|-------------------------------|----------------------|
|-------------------------------|----------------------|

| Relay type          | R&S OSP: OFF                                          | R&S OSP: ON<br>without reset | R&S OSP: ON<br>with reset              |
|---------------------|-------------------------------------------------------|------------------------------|----------------------------------------|
| General description | Relay is not operative                                | , , , ,                      | default position<br>command: <b>00</b> |
| SPDT                | Switching state: undefined,                           | c NC Switching state         | e: C-NC (port NO is open)              |
| SPxT                | Switching state: undefined, ports have high impedance | 1 2<br>6 - 000 - 3<br>5 4    | e: all ports are open                  |

Table C-2: On the module panel of a bistable (latching) electromechanical SPDT relay, terminal NC is sometimes labeled as P2 (or "0"), according to SCPI 00. And terminal NO is sometimes labeled as P1 (or "1"), according to SCPI 01.

Relays in special modules, for example in system modules R&S OSP-B15x, can deviate from the states shown in this section.

# Glossary: Frequently used terms and abbreviations

### С

**CMOS:** Complementary metal-oxide semiconductor, a basic integrated circuit technology

CW: Continuous wave, an RF signal with constant amplitude and frequency

D

D-Sub: Electrical D-subminiature connector, surrounded by a D-shaped metal support

**DHCP:** Dynamic host configuration protocol, provides a framework for passing configuration information to hosts on a TCP/IP network. DHCP is based on the Bootstrap protocol (BOOTP), adding automatic allocation of reusable network addresses and additional configuration options. It allows simple TCP/IP network configuration in a safe and reliable way, preventing address conflicts and helping to conserve the use of client IP addresses. DHCP-supporting clients can request and obtain lease of an IP address from a DHCP server as part of their network boot process.

**DPDT:** Double pole double throw: a crossover switch, transfer switch or four changeover switches (SPDT) controlled by a common mechanism

DUT: Device under test

## Е

**EMS:** Electromagnetic susceptibility

## F

FET: Field-effect transistor

## G

GUI: WebGUI

### Н

HDMI: High-definition multimedia interface for transmitting digital audio and video data

**Hostname:** A unique name by which a network-attached device is known on a network. The hostname is used to identify a particular host in various forms of electronic communication.

**HU:** Height unit or rack unit, a single HU of 44.5 mm (1.752 in) is the smallest height of equipment that fits into a standard 19" rack. The height of larger equipment is typically

expressed as multiples of 1 HU. For example, the R&S OSP is available in heights of 2 HU = 89 mm and 3 HU = 133.5 mm.

I

**Interlock:** An installation that that prevents operating certain equipment as long as a given mechanism is not in a desired state. For example, while the door of an anechoic chamber is open, the door's interlock can disable a signal generator or amplifier and a connected antenna from emitting RF radiation. Hence, this interlock prevents emitting RF power into the chamber, while an operator may still be inside.

## L

**LAN:** Local area network within a limited space, such as an office building. A LAN connects computers or electronic equipment that has processing capability. It uses network media technologies such as Ethernet (over electric or fiber-optic cables, according to the IEEE 802.3 standards) or wireless LAN (Wi-Fi, according to IEEE 802.11).

LCD: Liquid-crystal display

**LVC:** Low voltage CMOS, referring to standardized power supply voltage levels of 3.3, 3.0, 2.5, 1.5, 1.2 and 1.0 volts.

## Μ

MOS-FET: Metal-oxide-semiconductor field-effect transistor

### Ν

**N:** A ruggedized coaxial RF connector, originally developed for navy (N) applications. N can also stand for the inventor Paul Neill.

## 0

**ODU connector:** A type of push-pull circular connector from manufacturer ODU GmbH, Mühldorf, Germany

**OLED:** Organic light-emitting diode

OTA: Over-the-air, referring to wireless RF tests and applications

## Ρ

PC: Precision coaxial RF connector

## R

RF: Radio frequency, electromagnetic oscillation in the range of 3 kHz to 300 GHz

**RGB:** Red, green and blue colors (for example of the pixels in a display)

S

**SCPI:** Standard commands for programmable instruments (see www.ivifoundation.org/ scpi), based on Standard Codes and Formats, IEEE-488.2, allows controlling programmable devices in test and measurement systems

**SMA:** Subminiature coaxial RF connector, version A (standard)

**SPDT:** Single pole double throw: a changeover switch with the common line (C) connected to the NC (normally closed) port in the deactivated state, and to the NO (normally open) port in the activated state

**SPxT:** Single pole x-fold throw, a multi-terminal switch (typically a drum switch): Its common line (C) is not connected to any terminal port in the deactivated state, and to one of the x terminal ports in an activated state.

**Switchable item:** R&S OSP modules can contain a broad range of "switchable items": Most standard modules have relays and output channels as their switchable items. Special modules for system applications also can have step attenuators, phase shifters, amplifiers and modulators. Switchable items can also be read. On the contrary, non-switchable but "readable items" are input channels, interlocks and sensors.

## Т

**TCP/IP:** Transmission control protocol / Internet protocol, a set of widely used networking protocols that provides communications across interconnected networks of computers with diverse hardware architectures and various operating systems. TCP/IP includes standards for computer communication and conventions for connecting networks and routing traffic.

TFT: Thin-foil transistor (used for displays)

**TVS:** Transient-voltage suppression, typically achieved with unidirectional or bidirectional diodes that can handle large peak currents.

U

USB: Universal serial bus, industrial connector standard

### W

**WebGUI:** Web-based graphical user interface, the instrument's dialogs in a browser window

WVGA: Wide video graphics array, a standard display resolution of 800 x 480 pixels

# Index

## Α

| Absorptive ports                     | 57      |
|--------------------------------------|---------|
| AC supply fuses                      | 38, 342 |
| Application notes, application cards |         |

## В

| Backup                 |     |
|------------------------|-----|
| Backward compatibility |     |
| Bench-top positioning  |     |
| Bistable, multistable  |     |
| BNC connectors         |     |
| Brochures              | 15  |
| Browser                |     |
| Bus connectors         | 355 |

## С

| Changing fuses<br>Cleaning<br>Cleanup (device reset)<br>Clear status | 343 |
|----------------------------------------------------------------------|-----|
| Remote<br>Command sequence                                           | 278 |
| Remote<br>Commands                                                   | 281 |
| Common<br>see Remote commands                                        |     |
| Common commands<br>Compatibility mode                                |     |
| Configuration<br>CONFigure commands                                  | 41  |
| Configured address                                                   | 190 |
| Torque recommendation<br>Context menu                                |     |
| Conventions<br>SCPI commands                                         |     |
| Counting relay operation cycles<br>Current peak<br>Customer support  | 339 |
|                                                                      |     |

## D

| Data sheets<br>Device cleanup (reset)<br>Device messages | 185<br>178 |
|----------------------------------------------------------|------------|
| Device self-test                                         |            |
| DIAGnostic commands                                      | 325        |
| Display                                                  |            |
| Brightness                                               |            |
| External (HDMI)                                          |            |
| Status display                                           | 37, 231    |
| Touchscreen                                              | 37         |
| Display (touchscreen)                                    | 163        |
| Disposal                                                 | 352        |
| Downloads                                                | 188        |
| Drawings of device geometry                              |            |
| DVI                                                      | 39         |
|                                                          |            |

## Ε

| Electromagnetic interference |  |
|------------------------------|--|
|------------------------------|--|

| Electromechanical relay            |          |
|------------------------------------|----------|
| Electrostatic discharge            |          |
| EMI                                |          |
| Enable registers                   |          |
| Remote                             | 279      |
| Errors                             |          |
| GUI                                | 178, 337 |
| Non-switchable paths               | 206      |
| SCPI                               | 281, 339 |
| ESD                                |          |
| Ethernet                           |          |
| Event status enable register (ESE) |          |
| Remote                             | 278      |
| Event status register (ESR)        |          |
| Remote                             | 278      |
|                                    |          |

## F

| Failsafe<br>Failsafe (open)<br>Fallback IP address<br>Firewall<br>Firmware |          |
|----------------------------------------------------------------------------|----------|
| Update                                                                     | 183, 344 |
| Front panel                                                                |          |
| Overview                                                                   |          |
| R&S OSP-B200S2                                                             |          |
| R&S OSP220                                                                 |          |
| R&S OSP230                                                                 |          |
| R&S OSP320                                                                 |          |
| Front slots                                                                | 52       |
| Fuses                                                                      |          |

## G

| Geometry of the switch units | . 353 |
|------------------------------|-------|
| Getting started15            | 188   |

## Н

## I

| I2C                                      |     |
|------------------------------------------|-----|
| Identification                           |     |
| Remote                                   |     |
| Input connectors                         | 24  |
| Instrument security procedures           | 16  |
| Interconnection                          |     |
| Interface cables, see: Module bus cables | 52  |
| Interface panels                         |     |
| IP address                               | 176 |
| IP fallback                              |     |
|                                          |     |

## Κ

| Key features   |  |
|----------------|--|
| Keyboard       |  |
| External (USB) |  |
| On-screen      |  |

## L

| LAN                     |     |
|-------------------------|-----|
| Environment             |     |
| Latching                |     |
| License key             | 183 |
| Limitation of UI access | 226 |
| Forgotten password      | 338 |

## Μ

| MAC address                             | 176         |
|-----------------------------------------|-------------|
| Main                                    | 40          |
| Maintenance                             |             |
| Mechanical geometry of the switch units | 353         |
| Messages                                |             |
| MMEMory commands                        | 323         |
| Module                                  |             |
| All available options                   |             |
| Bus cables                              | 52          |
| Bus connectors                          |             |
| Detection                               |             |
| Operation                               |             |
| Overview                                |             |
| Monitor (external, HDMI)                |             |
| Monostable                              | 13, 56, 357 |
| Motherboard                             |             |
| Motherboard interfaces                  | 355         |
| Mouse (USB)                             |             |
| · · ·                                   |             |

## Ν

| NC (normally closed)      | 56  |
|---------------------------|-----|
| Network                   |     |
| Address checks            | 165 |
| Configuring               | 271 |
| Environment               | 23  |
| Fallback IP address       |     |
| Network connection issues | 337 |
| NO (normally open)        |     |

## 0

| On-screen keyboard               | 31      |
|----------------------------------|---------|
| Open-source acknowledgment (OSA) | 16, 188 |
| Operation                        |         |
| Manual, direct                   | 35      |
| Manual, remote                   |         |
| Remote (SCPI)                    | 36      |
| Operation complete               |         |
| Remote                           | 279     |
| Option key                       |         |
| See: license key                 |         |
| Options                          |         |
| Identification (remote)          | 279     |
| Overview                         | 54      |
| Overloading terminated ports     | 23      |
|                                  |         |

## Ρ

| Parameters      |     |
|-----------------|-----|
| Remote commands | 275 |
| Password        |     |
| Forgotten       | 338 |
| Path switching  |     |
| Paths to SCPI   |     |
| Peak current    |     |

| Positioning               |     |
|---------------------------|-----|
| Bench-top                 | 20  |
| Rack-mounted              | 21  |
| Power switch              |     |
| Primary / secondary       | 167 |
| Exit interconnection mode | 168 |
| Programming examples      | 334 |

## R

| R&S OSP-B200S2                 |      |
|--------------------------------|------|
| Front panel                    | 30   |
| Rear panel                     |      |
| R&S OSP220                     |      |
| Front panel                    | 28   |
| Rear panel                     |      |
| R&S OSP230                     |      |
| Front panel                    | 28   |
| Rear panel                     |      |
| R&S OSP320                     | 02   |
| Front panel                    | 20   |
| Rear panel                     |      |
| Rack mounting                  |      |
| READ commands                  |      |
|                                | 290  |
| Rear panel<br>Overview         | 20   |
|                                |      |
| R&S OSP-B200S2                 |      |
| R&S OSP220                     |      |
| R&S OSP230                     |      |
| R&S OSP320                     |      |
| Rear slots                     |      |
| Reboot                         |      |
| Reflective ports               |      |
| Release notes                  | 16   |
| Remote commands                |      |
| Access via user interface      | 181  |
| Basics on syntax               | 274  |
| Boolean values                 |      |
| Capitalization                 | 274  |
| CONFigure                      | .300 |
| Conventions                    | 277  |
| Data blocks                    | 275  |
| DIAGnostic                     | .325 |
| MMEMory                        | 323  |
| Numeric values                 | 275  |
| Optional keywords              | 274  |
| Parameters                     | 275  |
| Programming examples           | 334  |
| READ                           | 296  |
| ROUTe                          | 284  |
| Strings                        | .275 |
| Syntax                         | 335  |
| SYSTem                         |      |
| TRIGger                        |      |
| Remote operation               |      |
| Configuring                    | 271  |
| see also Remote commands       |      |
| Replacing fuses                |      |
| Rescan modules                 |      |
| Reset                          | -    |
| Device configuration (cleanup) | 185  |
| Switches                       | 301  |
| RF connectors                  |      |
| ROUTe commands                 |      |
|                                |      |

| Safety instructions                   | 9, 16    |
|---------------------------------------|----------|
| SCPI commands                         |          |
| see Remote commands                   | 277      |
| Show paths as SCPI                    | 183      |
| SCPI error                            |          |
| -170 (READ:IO:IN)                     | 296      |
| -170 (READ:MOD:INT)                   | 298      |
| -200 (CONF:ALL:REST:DEL)              | 306      |
| -200 (CONF:FRAM:IMP:DEL)              |          |
| -200 (ROUT:MOD:CAT)                   | 330      |
| -200 (ROUT:PATH:IMP:DEL)              | 293      |
| -200 (ROUT:PATH:IMP)                  | 292      |
| -222 (CONF:FRAM:DEL)                  | 312      |
| -222 (READ:IO:IN)                     |          |
| -222 (READ:MOD:INT)                   |          |
| Screen brightness                     |          |
| Scrolling                             |          |
| SD card                               |          |
| Secondary / primary                   | 167      |
| Exit interconnection mode             | 168      |
| Security procedures                   |          |
| Self-test                             |          |
| Remote                                | 280      |
| Results                               | 328      |
| Service manual                        |          |
| Service request enable register (SRE) |          |
| Remote                                | 280      |
| Shut down                             |          |
| Slots                                 | 52       |
| Software option                       | 183      |
| Solid-state relay                     | 357      |
| Spanner                               |          |
| Specifications                        | 15       |
| SSR                                   |          |
| Status byte                           |          |
| Remote                                | 278, 280 |
| Status display period                 |          |
| Status reporting system               |          |
| Common commands                       | 278      |
| Storage                               |          |
| Syntax of remote commands             | 335      |
| SYSTem commands                       |          |

## т

| Technical drawings of device geometry       353         Terminated ports       23, 57         Torque recommendation       24 |
|----------------------------------------------------------------------------------------------------|
|                                                                                                    |
|                                                                                                    |
|                                                                                                    |
| Touchscreen                                                                                                    |
| Module details                                                                                                    |
| Overview                                                                                                    |
|                                                                                                    |
| Transporting                                                                                                    |
| Trigger                                                                                                    |
| Event (remote)                                                                                                    |
| Export / import 250                                                                                                    |
| Functionality                                                                                                    |
| Timing                                                                                                    |
| Туре                                                                                                    |
| TRIGger commands                                                                                                    |
| Trigger input                                                                                                    |
| Troubleshooting                                                                                                    |
| Trying out                                                                                                    |
| Tutorials                                                                                                    |

## U

| UI access limitation | 226     |
|----------------------|---------|
| Forgotten password   |         |
| Update firmware      |         |
| Update the firmware  |         |
| USB                  |         |
| User interface       |         |
| User manual          | 15, 188 |

## V

| Virtual mode | 71, | 23 | 1 |
|--------------|-----|----|---|
|--------------|-----|----|---|

## W

| Wait         |     |
|--------------|-----|
| Remote       |     |
| Warnings     | 178 |
| WebGUI       |     |
| White papers |     |
| Wired link   |     |
| Wrench       |     |